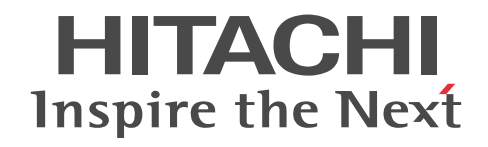

# Groupmax Address Server - Monitor/ Data Collection Version 6 システム管理 者ガイド

解説書

3020-3-B51-40

## ■ 対象製品

R-15236-65A Groupmax Address Server - Monitor Version 6 06-82 (適用 OS: Windows Server 2003, Windows Server 2008, Windows Server 2012)

R-15236-659 Groupmax Address Server - Data Collection Version 6 06-82 (適用 OS: Windows Server 2003, Windows Server 2008, Windows Server 2012)

R-18236-659 Groupmax Address Server - Data Collection Version 6 06-50 (適用 OS:HP-UX)

R- 1M236-659 Groupmax Address Server - Data Collection Version 6 06-50 (適用 OS:AIX)

## ■ 輸出時の注意

本製品を輸出される場合には、外国為替及び外国貿易法の規制並びに米国輸出管理規則など外国の輸出関連法規をご確認の上、 必要な手続きをお取りください。

なお、不明な場合は、弊社担当営業にお問い合わせください。

## ■ 商標類

IBM, AIX は,世界の多くの国で登録された International Business Machines Corporation の商標です。

IBM, HACMP/6000 は,世界の多くの国で登録された International Business Machines Corporation の商標です。

HP-UX は、Hewlett-Packard Development Company, L.P.のオペレーティングシステムの名称です。

MC/Serviceguard は, Hewlett-Packard Development Company, L.P.の商品名称です。

Microsoft, Windows, Windows Server および Windows NT は, 米国 Microsoft Corporation の米国およびその他の国に おける登録商標または商標です。

Microsoft Office および Excel は、米国 Microsoft Corporation の米国およびその他の国における登録商標または商標です。 UNIX は、The Open Group の米国ならびに他の国における登録商標です。

## ■ 発行

平成 13年 1 月 (第 1 版) 3020-3-B51 (廃版) 平成 14年 3月 (第2版) 3020-3-B51-10 (廃版) 平成 22 年 9 月 (第 3 版) 3020-3-B51-20(廃版) 平成 26年 6月 (第4版) 3020-3-B51-30 (廃版) 平成 27 年 3 月 (第 5 版) 3020-3-B51-40

## ■ 著作権

All Rights Reserved. Copyright (C) 2001, 2015, Hitachi, Ltd. All Rights Reserved. Copyright (C) 2001, 2015, Hitachi Solutions, Ltd.

## 変更内容

変更内容(3020-3-B51-40) Groupmax Address Server - Monitor Version 6 06-82,Groupmax Address Server - Data Collection Version 6 06-82

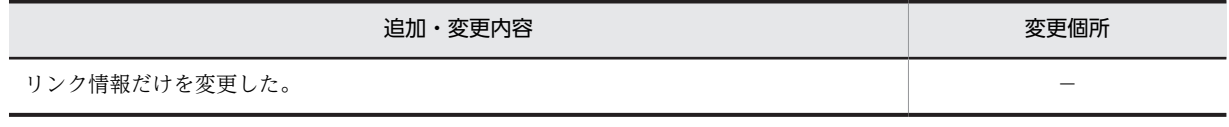

単なる誤字・脱字などはお断りなく訂正しました。

変更内容(3020-3-B51-30) Groupmax Address Server - Monitor Version 6 06-82,Groupmax Address Server - Data Collection Version 6 06-82

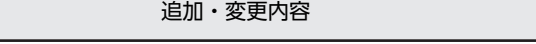

Windows 2000 のアンインストール手順を削除,Windows Server 2012 のアンインストール手順を追加した。

ファイアウォールの設定の説明を修正した。

Address Server - Data Collection セットアップ, Address Server - Monitor のメッセージの説明を追加した。

Windows Server 2012 使用時の注意事項を追加した。

ヘルプ機能で参照できる機能説明を追加した。

変更内容(3020-3-B51-20) Groupmax Address Server - Monitor Version 6 06-80,Groupmax Address Server - Data Collection Version 6 06-80

追加・変更内容

Mail - Administrator Utilities のシステム情報を取得、収集する機能に関する説明を削除した。

HI-UX/WE2 版の説明を削除した。

Windows Server 2003, Windows Server 2008 のアンインストール手順を追加した。

ファイアウォールの設定の説明を追加した。

モニタ情報の取得機能の説明を変更した。

サービスの操作についての説明を変更した。

稼働情報 CSV ファイルサイズ警告機能の説明を追加した。

取得間隔の設定画面の説明を変更した。

環境設定情報ファイルの形式の説明を追加した。

Mail Server 稼働情報 CSV ファイル(mlsend.csv (メール送信履歴情報), mlrecv.csv (メール受信履歴情報), mlsvcom.csv(サーバ間メール転送履歴情報))の説明を訂正した。

Address Server - Data Collection セットアップのメッセージの説明を追加した。

UNIX gcolset コマンドのメッセージの説明を追加した。

イベントログのメッセージの説明を追加した。

syslog のメッセージの説明を追加した。

Address Server - Monitor のメッセージの説明を追加した。

Windows Server 2008 使用時の注意事項の説明を追加した。

変更内容(3020-3-B51-10) Groupmax Address Server - Monitor Version 6 06-00, Groupmax Address Server - Data Collection Version 6 06-00

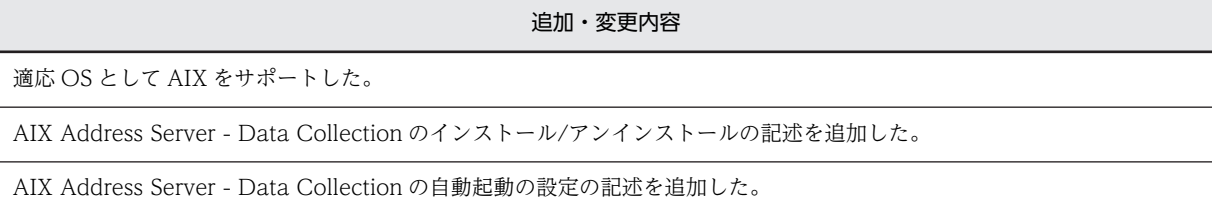

HP-UX でのクラスタの設定方法を追加した。

AIX でのクラスタの設定方法を追加した。

## はじめに

このマニュアルは、次に示すプログラムプロダクトについて、その機能、概要及び運用方法を説明したものです。

R-15236-65A Groupmax Address Server - Monitor Version 6 06-82

R-15236-659 Groupmax Address Server - Data Collection Version 6 06-82

R-18236-659 Groupmax Address Server - Data Collection Version 6 06-50

R-1M236-659 Groupmax Address Server - Data Collection Version 6 06-50

なお,このマニュアルでは,上記のプログラムプロダクトを Address Server - Monitor, Address Server - Data Collection,HP-UX と AIX を総称して UNIX と記述しています。また,Groupmax Enterprise Version 7 を Groupmax と記述しています。

## ■ 対象読者

このマニュアルは、Address Server - Monitor 及び Address Server - Data Collection を使用して、Address Server と Mail Server の稼働状況の監視、稼働情報の解析を行う管理者の方を対象としています。また、次の前 提知識がある方を前提にしています。

- Windows NT(TCP/IP を含みます)
- HP-UX
- AIX
- Address Server
- Mail Server

## ■ マニュアルの構成

このマニュアルは、次に示す章と付録から構成されています。

### 第1章 概要

Address Server - Data Collection, Address Server - Monitor の機能について説明しています。

第2章 インストール

Address Server - Data Collection, Address Server - Monitor のインストール及びアンインストール方法について 説明しています。

## [第 3 章 環境設定](#page-32-0)

Address Server - Data Collection,Address Server - Monitor のセットアップ方法について説明しています。

#### [第 4 章 Address Server - Data Collection の運用](#page-72-0)

Address Server - Data Collection の運用について説明しています。

## [第 5 章 Address Server - Monitor の運用](#page-98-0)

Address Server - Monitor の運用について説明しています。

#### 第6章 メッセージー覧

Address Server - Data Collection と Address Server - Monitor の運用時に,ダイアログに表示されるメッセージに ついて説明しています。

## 第7章 コマンドリファレンス

Address Server - Data Collection と Address Server - Monitor が提供するコマンドの構文,終了値などについて説 明しています。

## [付録 A トラブルシューティング](#page-183-0)

システムの運用時に発生しやすい,代表的なトラブルの対処方法について説明しています。

## [付録 B こんなときには...](#page-185-0)

データ格納ディレクトリを変更する場合や,サーバの IP アドレスやホスト名を変更する場合などの,応用的な環境設 定について説明しています。

## [付録 C Windows NT クラスタ環境の設定](#page-188-0)

Address Server - Data Collection と Address Server - Monitor を Windows NT のクラスタ環境で使用するため の設定について説明しています。

## [付録 D HP-UX クラスタ環境の設定](#page-191-0)

Address Server - Data Collection を HP-UX のクラスタ環境で使用するための設定について説明しています。

#### [付録 E AIX クラスタ環境の設定](#page-206-0)

Address Server - Data Collection を AIX のクラスタ環境で使用するための設定について説明しています。

#### [付録 F データ格納ディレクトリのディスク容量の見積り](#page-215-0)

データ格納ディレクトリとして必要なディスク容量の見積り方法について説明しています。

#### [付録 G バージョンアップ手順](#page-217-0)

Address Server - Data Collection 及び Address Server - Monitor をバージョンアップする場合の手順について説 明しています。

- [付録 H Windows Server 2008 使用時の注意事項](#page-218-0) Windows Server 2008 使用時の注意事項について説明しています。
- [付録 I Windows Server 2012 使用時の注意事項](#page-219-0) Windows Server 2012 使用時の注意事項について説明しています。
- [付録 J Address Server Data Collection のヘルプ](#page-220-0) ヘルプ画面の説明を記載しています。
- [付録 K Address Server Monitor のヘルプ](#page-254-0) ヘルプ画面の説明を記載しています。

## ■ 関連マニュアル

このマニュアルの関連マニュアルを次に示します。必要に応じてお読みください。 Groupmax Address/Mail Version 7 システム管理者ガイド 基本操作編(3020-3-D10) Groupmax Address/Mail Version 7 システム管理者ガイド ユティリティ編(3020-3-D11) Groupmax Address/Mail Version 7 システム管理者ガイド 基本操作編(3000-3-A80) Groupmax Address/Mail Version 7 システム管理者ガイド ユティリティ編(3000-3-A81)

## ■ このマニュアルでの表記

このマニュアルでは,製品名称を次に示す略称で表記しています。

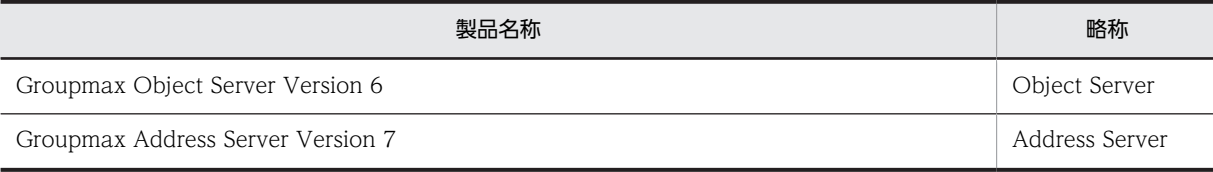

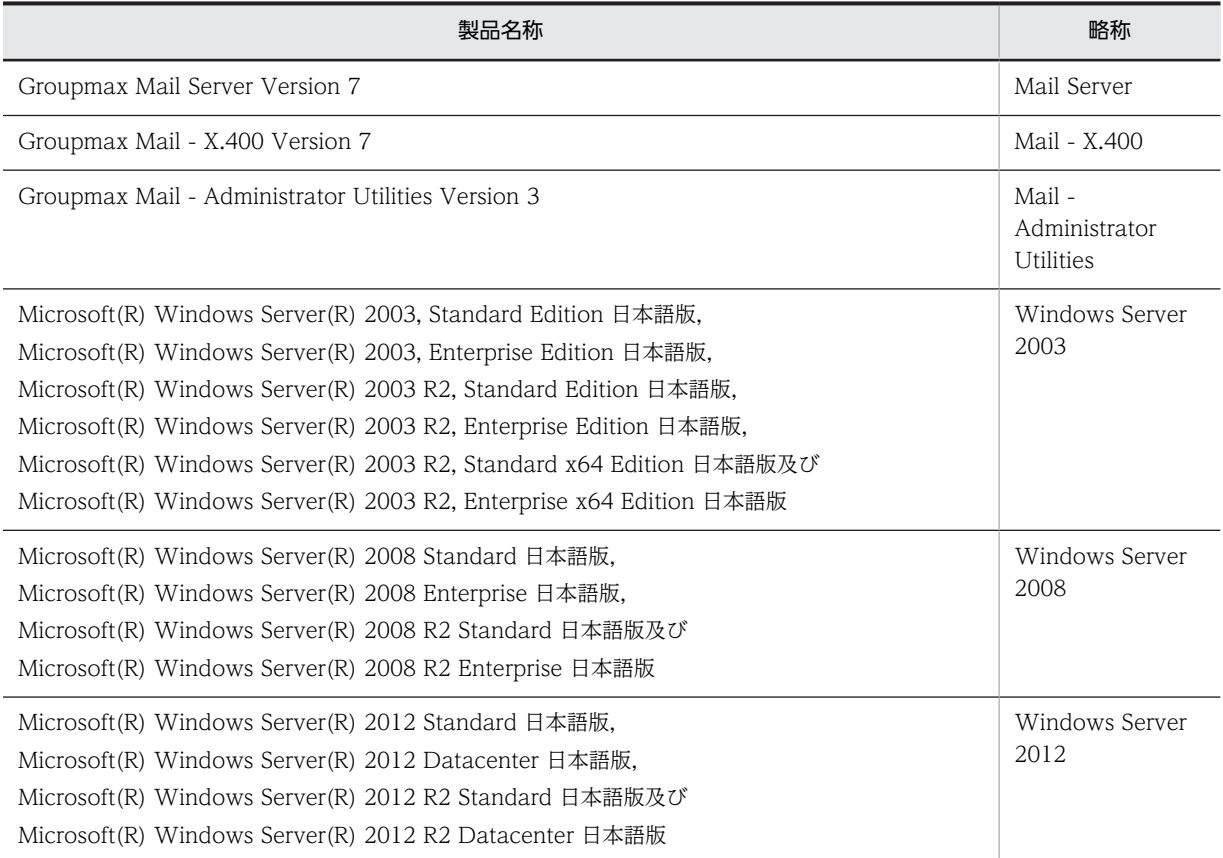

Windows Server 2003 をご使用の方は,本文中の「Windows NT」を「Windows Server 2003」と読み替え てください。

Windows Server 2008 をご使用の方は,本文中の「Windows NT」を「Windows Server 2008」と読み替え てください。

Windows Server 2012 をご使用の方は,本文中の「Windows NT」を「Windows Server 2012」と読み替え てください。

Windows Server 2012 をご使用の方は,本文中の「「スタート」メニュー」を「[アプリ]画面」と読み替えてく ださい。

Windows 2008 をご使用の方は、本文中にある「クラスタアドミニストレータ」を「フェールオーバークラスタ 管理」と読み替えてください。

Windows 2008 R2 および Windows 2012 をご使用の方は,本文中にある「クラスタアドミニストレータ」を 「フェールオーバークラスターマネージャー」と読み替えてください。

マニュアルの本文中でマニュアル名称の後に「(Windows 用)」と記述されている場合は,そのマニュアルの適用 OS が Windows 2003, Windows Server 2008 及び Windows Server 2012 であることを示します。

## ■ このマニュアルで使用する記号

このマニュアルで使用する記号について説明します。

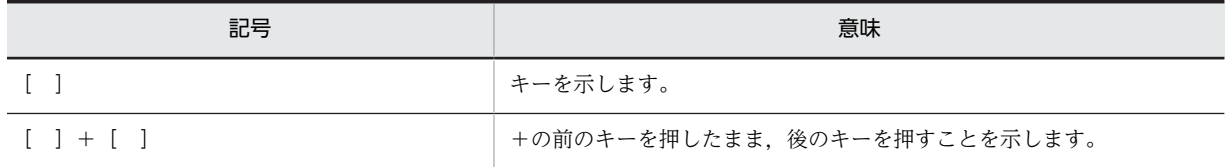

このマニュアルでは,FLORA シリーズの代表的なキーボード表記を使用しています。

## ■ KB (キロバイト) などの単位表記について

1KB (キロバイト), 1MB (メガバイト), 1GB (ギガバイト), 1TB (テラバイト) はそれぞれ 1,024 バイト, 1,024<sup>2</sup> バイト,1,024<sup>3</sup> バイト,1,024<sup>4</sup> バイトです。

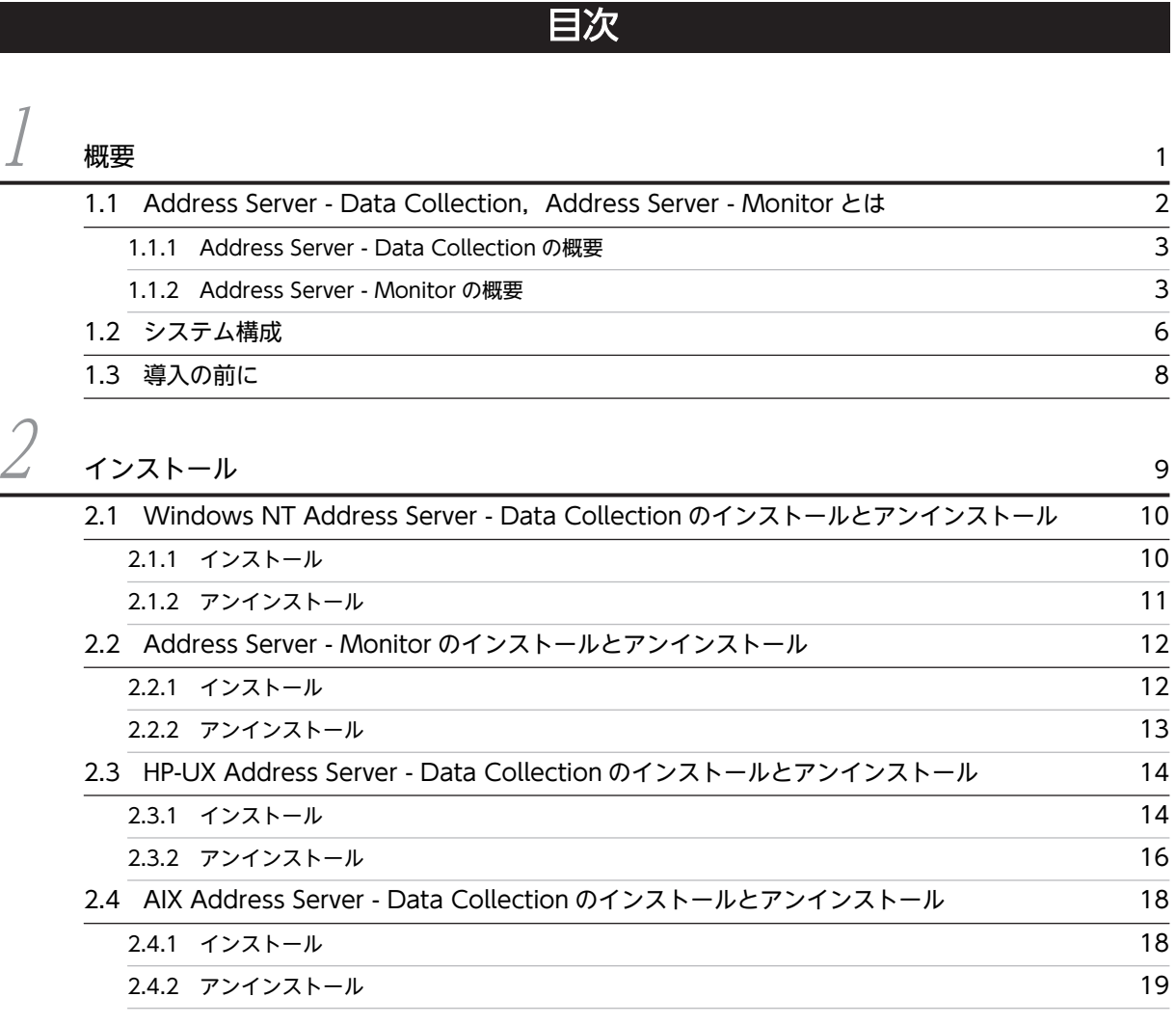

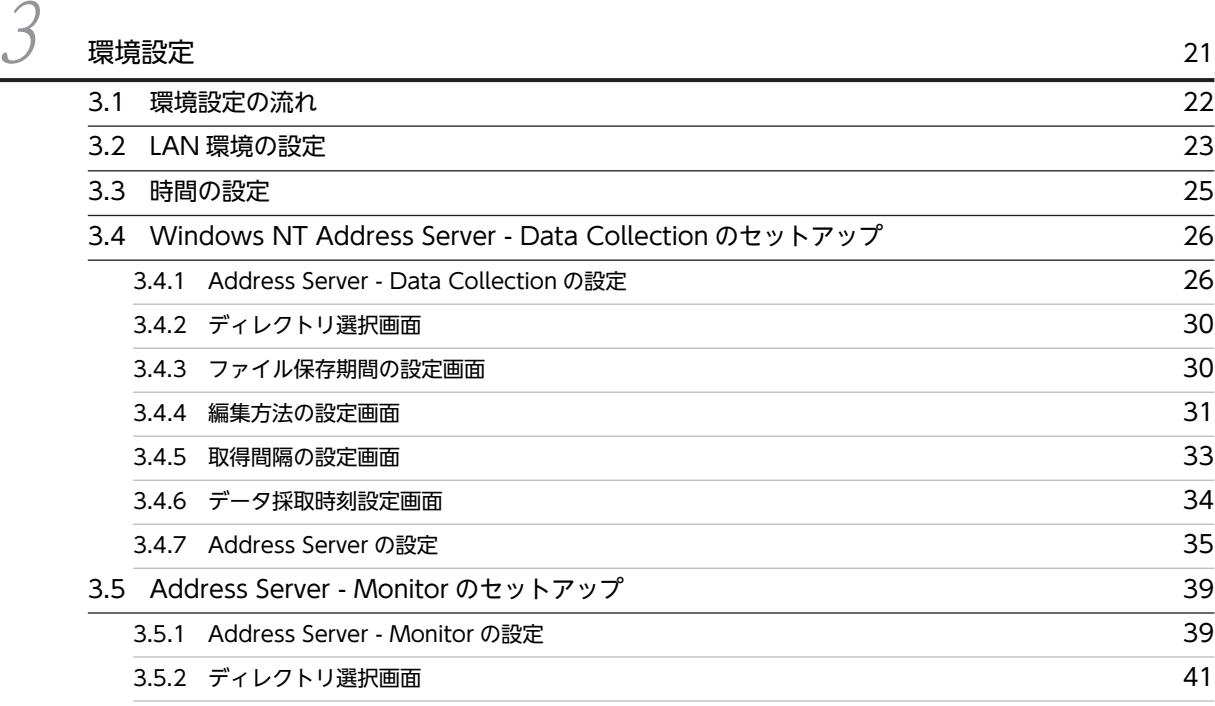

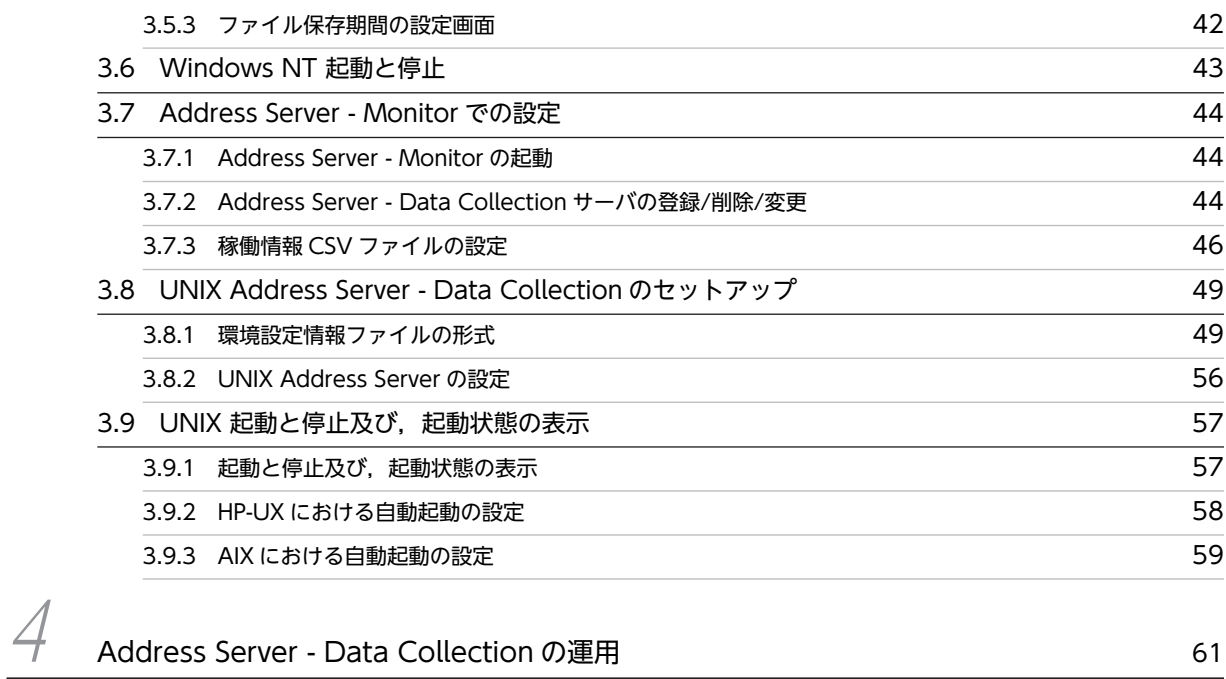

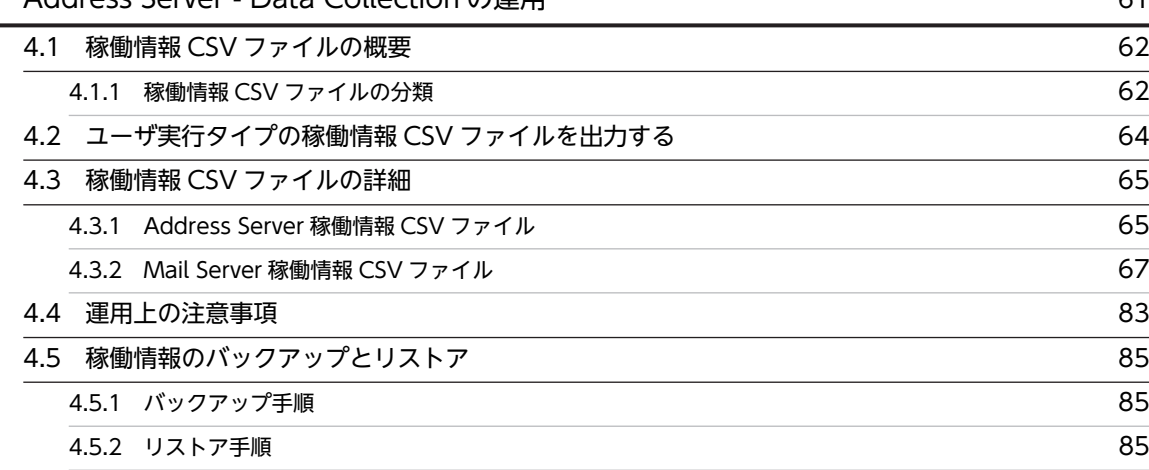

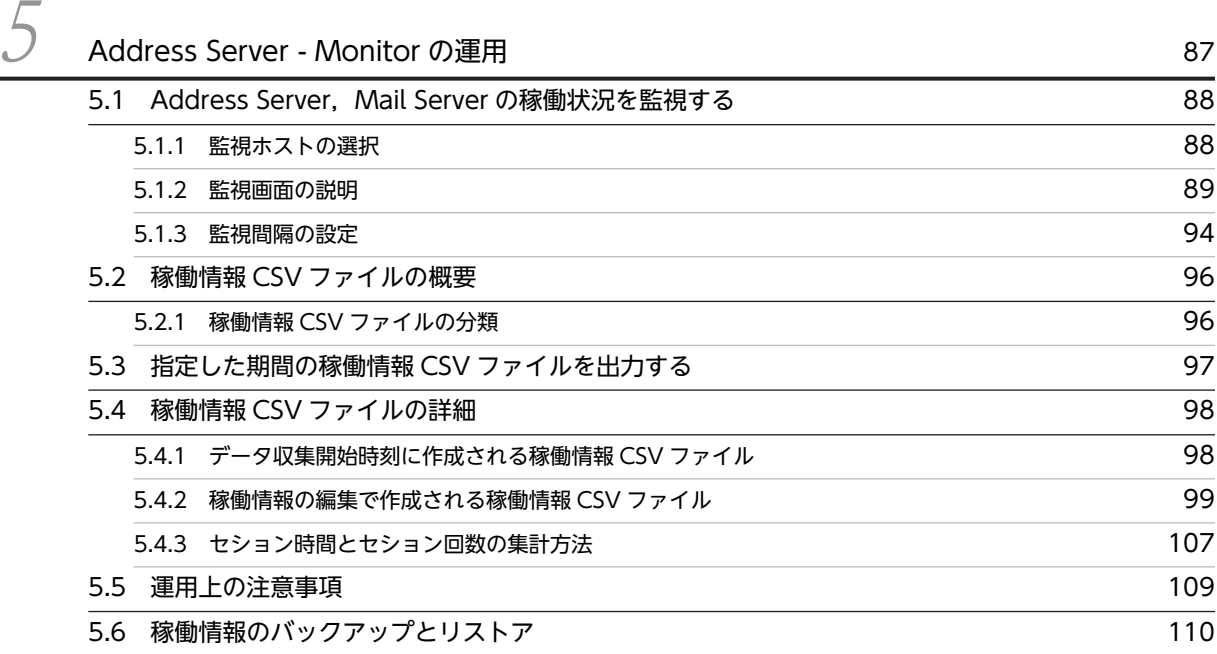

[5.6.1 バックアップ手順](#page-121-0) 110

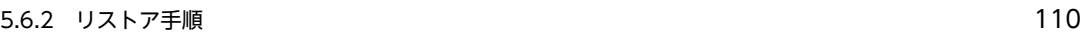

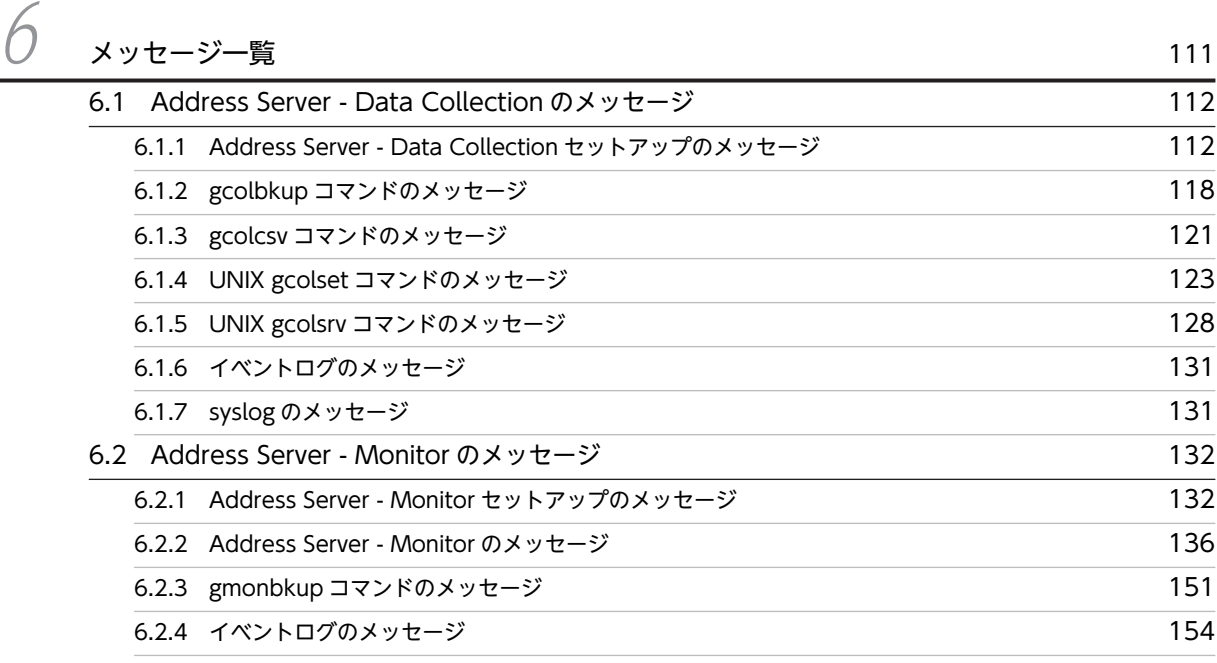

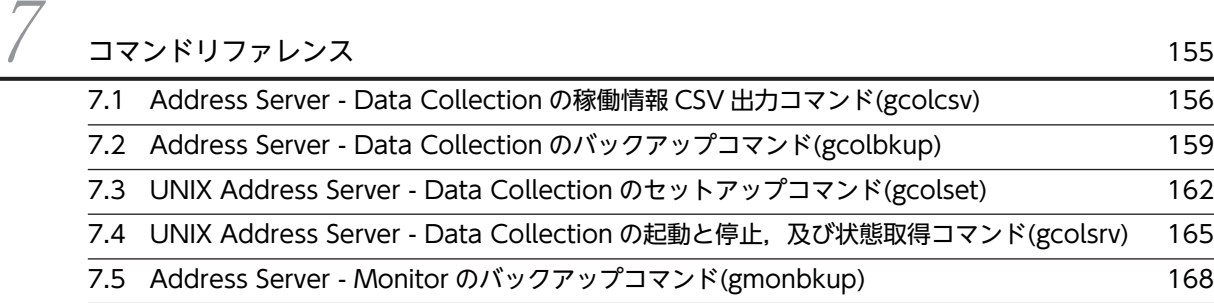

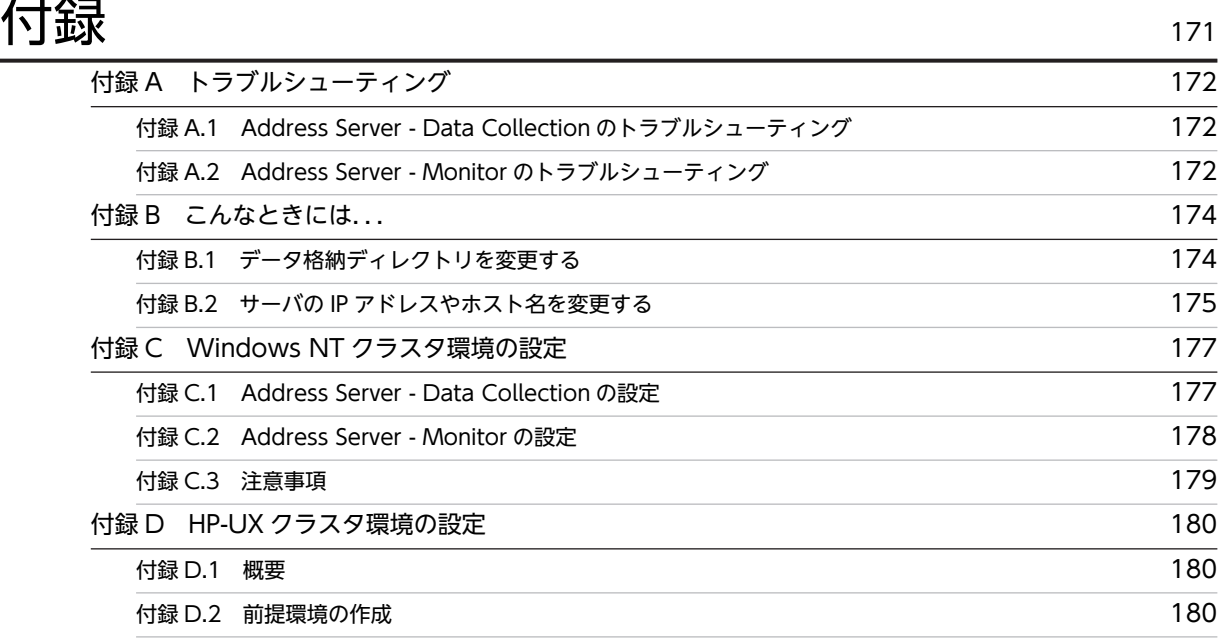

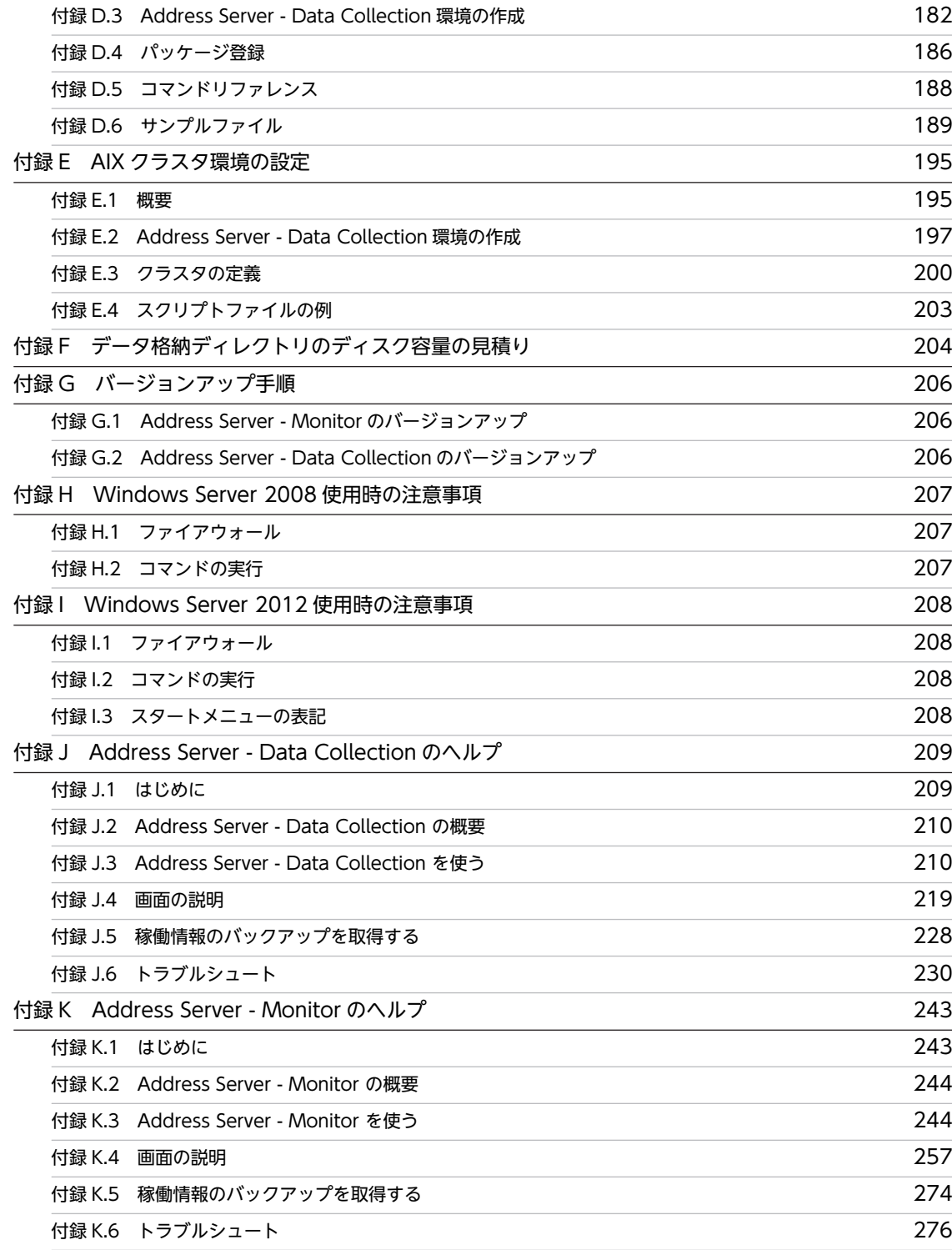

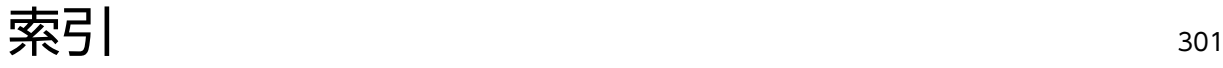

# <span id="page-12-0"></span>1 概要

Address Server のサーバオプションプログラムプロダクトである Address Server - Data Collection Version 6 及び Address Server - Monitor Version 6 の機能,システム構成,使用する用語について説明します。

# <span id="page-13-0"></span>1.1 Address Server - Data Collection, Address Server - Monitor とは

Address Server 及び Mail Server を運用するシステム管理者にとって,サーバの負荷,サーバへの不正ア クセス,メールや掲示板の利用率といった稼働状況を把握することは,重要な作業の一つです。Address Server - Data Collection と Address Server - Monitor は次のようなサービスを提供します。

## Address Server - Data Collection

Address Server 及び Mail Server の稼働結果を取得します。また,システム管理者が稼働状況を解析 できるように,CSV 形式ファイルで稼働情報を出力します。

Address Server - Data Collection は Windows NT や UNIX マシン上で使用します。

## Address Server - Monitor

定期的に Address Server - Data Collection から Address Server 及び Mail Server の稼働結果を収 集します。また,複数サーバの稼働結果を編集して,システム管理者が稼働状況を解析できるように, CSV 形式ファイルで稼働情報を出力します。

さらに,専用画面にグラフ表示してシステム管理者が,現在の稼働状況を視覚的に捕らえることができ るようにします。

Address Server - Monitor は Windows NT マシンで使用します。

Address Server - Data Collection と Address Server - Monitor の関係を図 1-1 に示します。

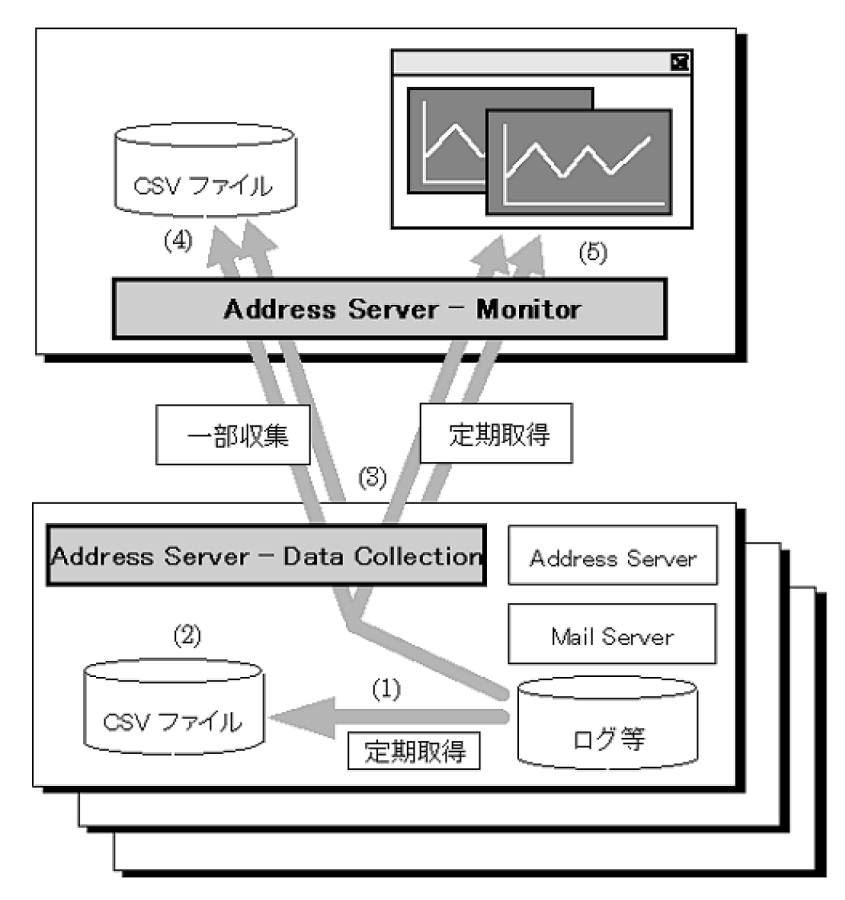

## 図 1-1 Address Server - Data Collection と Address Server - Monitor の関係

## <span id="page-14-0"></span>1.1.1 Address Server - Data Collection の概要

Address Server - Data Collection の機能と,その機能による効果を次に示します。

### Address Server, Mail Server の稼働結果を定期的に取得します

Address Server, Mail Server が出力する次のような情報を、システム管理者が指定したスケジュール に従って定期的に取得します。図 1-1 の(1)に示される機能です。

- Address 及び Mail のクライアントが行った認証,パスワード変更,メールアクセス,記事アクセス などの履歴
- メールサーバ間の通信などの履歴

これらの情報が、CSV 形式ファイルへの出力や、Address Server - Monitor のグラフ表示のデータに なります。

#### 詳細な稼働結果を CSV 形式のファイルに出力します

Address Server, Mail Server の稼働結果をまとめて、CSV 形式ファイルに出力します。図 1-1 の(2) に示される機能です。

- クライアントからの認証・パスワード変更の履歴を出力します。不正アクセスが発生していないか などを確認できます。
- クライアントからのメールアクセスの詳細な履歴(メールサイズ,同報数,送信者宛先)を出力しま す。メールの統計を把握することができます。
- クライアントからの掲示板の記事単位のアクセス履歴を出力します。掲示板の統計を把握すること ができます。
- メールサーバ間の通信履歴を出力します。ネットワーク負荷分散を行う際のデータとして利用でき ます。

CSV 形式ファイルであるため,システム管理者は表計算ソフトで加工したり,グラフ化したりする ことができます。CSV ファイルの詳細は,[「4.3 稼働情報 CSV ファイルの詳細」](#page-76-0)を参照してくだ さい。

## 1.1.2 Address Server - Monitor の概要

Address Server - Monitor の機能と,その機能による効果を次に示します。

#### Address Server - Data Collection が取得した稼働結果を定期的に収集します

Address Server - Data Collection が取得した稼働結果を定期的に取得します。図 1-1 の(3)に示され る機能です。これらの情報が,CSV 形式ファイルへの出力や,グラフ表示のデータになります。

## 複数サーバにまたがる稼働結果を CSV 形式のファイルに出力します

サーバ単位や組織単位といった複数サーバにまたがる情報をまとめて,CSV 形式ファイルに出力しま す。図 1-1 の(4)に示される機能です。CSV 形式ファイルであるため,システム管理者は表計算ソフト で加工したり,グラフ化したりすることができます。

CSV ファイルの詳細は,「[5.4 稼働情報 CSV ファイルの詳細」](#page-109-0)を参照してください。

## Address Server, Mail Server の稼働状況をグラフに表示します

Address Server - Data Collection が取得した情報を画面にグラフで表示する機能です。図 1-1 の(5) に示される機能です。システム管理者は Address Server,Mail Server の稼働状況を視覚的に監視する ことができるため,サーバの状況変化に素早く対応することができます。

## グラフは次の 4 種類あります。

• Address Server の認証. パスワード変更の失敗数(不正アクセスの発生を監視できます)

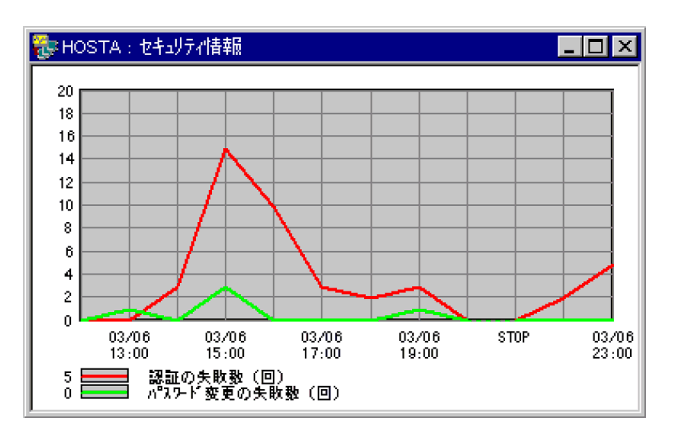

• メールボックスの使用率(メールボックスの空き容量不足の防止や,登録ユーザの分散の目安となり ます)

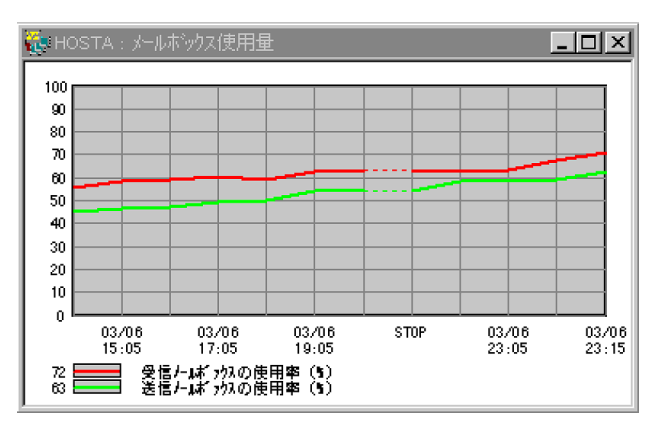

• サーバ内に滞留しているメール数(通信障害や高負荷状態を察知する手段となります)

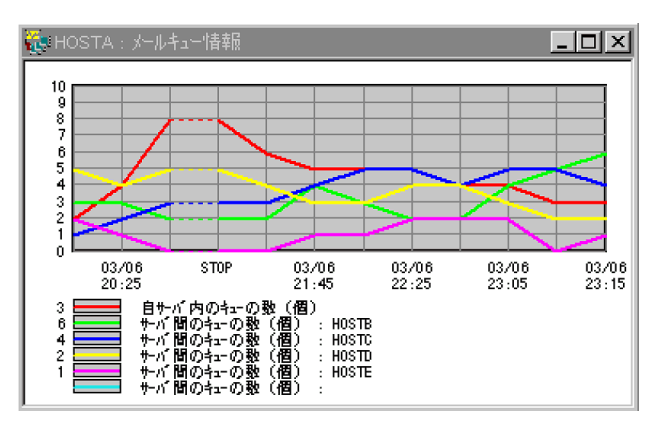

• サーバレスポンス時間(メールサーバの高負荷状態を察知する手段となります)

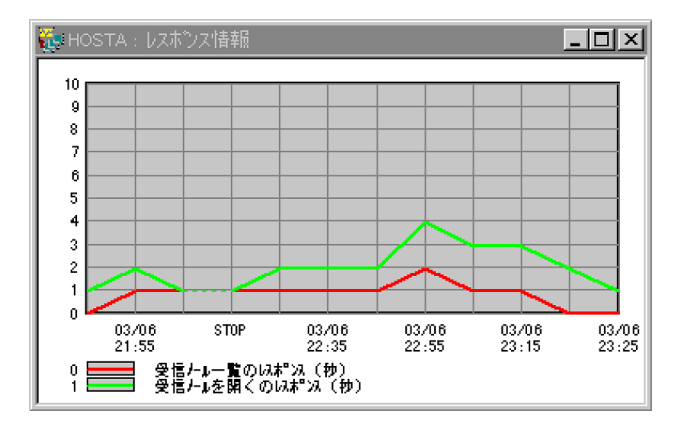

# <span id="page-17-0"></span>1.2 システム構成

Address Server - Data Collection 及び Address Server - Monitor のシステム構成について説明します。

## Address Server - Data Collection

Address Server - Data Collection は、Address Server のインストールされているサーバで動作しま す。

1 台の Address Server - Data Collection は,最大 10 台までの Address Server - Monitor に稼働結 果を提供できます。また、Address Server - Monitor と連携させないで、CSV 形式ファイルの出力だ けに使用することもできます。

## Address Server - Monitor

Address Server - Monitor は Windows NT のインストールされているマシンで動作します。単独で は,Address Server - Data Collection のように動作することができません。最低一つの Address Server - Data Collection との連携を必要とします。

1 台の Address Server - Monitor は,最大 100 台までの Address Server - Data Collection と連携で きます。

## (1) 標準的なシステム構成

アドレス管理ドメイン内にアドレスサーバが複数あるマルチサーバ構成では, Address Server - Monitor が 1 台で、Address Server - Data Collection がアドレスサーバ台数分あるのが標準的です。標準的なシ ステム構成を図 1-2 に示します。

## 図 1-2 標準的なシステム構成

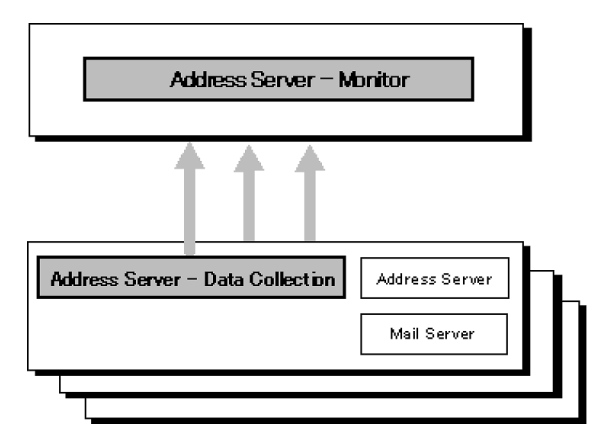

## (2) シングルサーバ構成

Address Server - Monitor と Address Server - Data Collection を同じマシンに設定することもできま す。アドレス管理ドメインに 1 台しかアドレスサーバが存在しないシングルサーバ構成では,1 台にまとめ るとよいでしょう。一つのサーバで Address Server - Monitor と Address Server - Data Collection を 使用するシングルサーバでのシステム構成を図 1-3 に示します。

## 図 1‒3 シングルサーバでのシステム構成

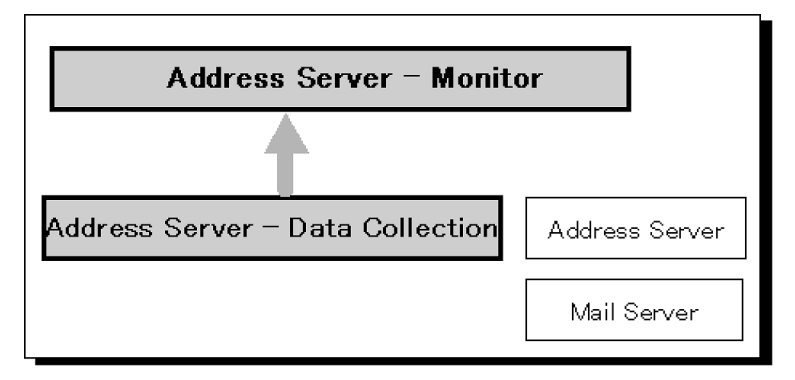

## (3) 複数 Monitor 構成

システム管理者が複数人いる場合などは、複数の Address Server が必要になるでしょう。このように、複 数の Address Server - Monitor と複数の Address Server - Data Collection を使用した場合のシステム 構成を図 1-4 に示します。

図 1-4 複数の Address Server - Monitor で複数の Address Server - Data Collection を管理する場 合のシステム構成

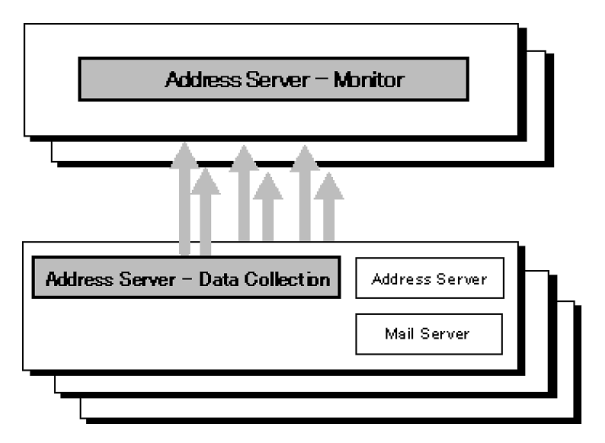

# <span id="page-19-0"></span>1.3 導入の前に

- Address Server Monitor の CSV 出力機能を利用するためには、Address Server に登録されている 情報が次に示す条件を満たしている必要があります。
	- 最上位組織 ID, 組織 ID, 組織略称はアドレス管理ドメイン内でユニークである。

条件を満たしていない場合は、重複する ID. 略称の最上位組織及び組織に関する情報は正しく集計さ れません。Address Server のユーザ情報を修正してから Address Server - Monitor を導入してくだ さい。

• 一つの Monitor では,異なるアドレス管理ドメインのサーバの情報は取得できません。アドレス管理ド メイン単位に Monitor を導入する必要があります。

<span id="page-20-0"></span>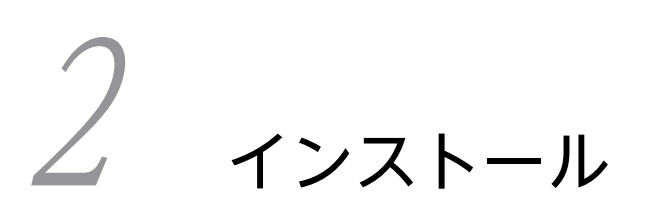

Address Server - Data Collection 及び Address Server - Monitor のイン ストール及びアンインストール方法について説明します。

# <span id="page-21-0"></span>2.1 Windows NT Address Server - Data Collection のインストールとアンインストール

ここでは、Windows NT Address Server - Data Collection のインストールとアンインストールについ て説明します。

## 2.1.1 インストール

Address Server - Data Collection は,Address Server がインストールされているサーバにインストール します。

- (1) インストール時の注意事項
	- 更新インストールの場合は,「Address Server Data Collection」サービスを停止してください。ま た、Address Server - Data Collection セットアップが起動している場合は、終了してください。
	- 更新イントールの場合は,インストールディレクトリを変更できません。インストールディレクトリを 変更したい場合は,いったん Address Server - Data Collection をアンインストールしてから再度イ ンストールしてください。
- (2) インストールの操作手順

Address Server - Data Collection のインストールの手順を次に示します。

1.システム管理者のアカウントでログオンします。

2.日立総合インストーラ(HCD\_INST.EXE)を起動します。

- 3.インストールプログラムの画面に従って作業を進め,インストールする製品を選択するためのダイアロ グが表示されたら,「Groupmax Address Server - Data Collection Version 6」を選択します。
- 4.「次へ」を選択します。

ユーザの登録ダイアログが表示されます。

- 5.会社名と個人名を入力して,「次へ」を選択します。 登録ディレクトリの選択ダイアログが表示されます。
- 6.インストール先ディレクトリを指定して,「OK」を選択します。 インストール先ディレクトリについては後述します。

7.表示されたインストール終了確認ダイアログで「完了」を選択します。

次に Address Server - Data Collection のインストール先ディレクトリについて説明します。

インストール先ディレクトリ

Address Server - Data Collection のインストール先ディレクトリのデフォルト値は,次のように設定 されます。「ドライブ:」は,Windows NT インストールドライブを表します。

## ドライブ:¥Program Files¥Hitachi¥Groupmax¥GAColct

インストールディレクトリを変更する場合には,次の形式で指定してください。

任意のドライブ名:任意のディレクトリ名

なお,更新インストールの場合は,前回インストールしたディレクトリにインストールされます。

## <span id="page-22-0"></span>2.1.2 アンインストール

## (1) アンインストール時の注意事項

- •「Address Server Data Collection」サービスを停止してください。また,Address Server Data Collection セットアップが起動している場合は終了してください。
- Address Server Data Collection インストールディレクトリ及びデータ格納ディレクトリ(サブディ レクトリも含みます)のファイルを使用していないことを確認してください。ファイルを使用していた 場合,正常にアンインストールを実行できません。正常にアンインストールが実行できなかったとき は,Address Server - Data Collection を再インストール後,アンインストールをもう一度実行してく ださい。
- データ格納ディレクトリについては[「3.4.1 Address Server Data Collection の設定」](#page-37-0)を参照して ください。
- アンインストールの手順の中で,「データ格納ディレクトリ「XXXXX」下を削除しますか?」の問いに 「はい(Y)」を選択しますと,それまで取得した稼働結果や CSV ファイルは削除されます。
- Address Server Data Collection を運用している環境で,Address Server をアンインストールする 場合は,Address Server - Data Collection も一緒にアンインストールしてください。
- インストール時に登録されたアイコンを選択したままアンインストールすると,アイコンが削除されな い場合があります。その場合はシステム管理者が削除してください。

## (2) アンインストールの操作手順

Windows 2003, Windows Server 2008, 及び Windows Server 2012 での Address Server - Data Collection のアンインストールの手順を次に示します。

#### 1.システム管理者のアカウントでログオンします。

## 2.コントロールパネルの「アプリケーションの追加と削除」※を起動します。

アプリケーションの追加と削除のプロパティが表示されます。

Windows Server 2003 の場合

「プログラムの変更と削除(H)」を選択した後「Address Server - Data Collection」を選択し,「変 更と削除」ボタンを選択します。

Windows Server 2008 及び Windows Server 2012 の場合

「Address Server - Data Collection」を選択し,「アンインストールと変更」ボタンを選択します。 アンインストール起動画面が表示されます。

注※

「アプリケーションの追加と削除」は Windows Server 2003 で「プログラムの追加と削除」, Windows Server 2008 及び Windows Server 2012 では「プログラムと機能」に名称が変更され ています。

3.削除されるディレクトリを確認し,「完了」を選択します。

Address Server - Data Collection のソフトウェアを削除します。ディレクトリ,ファイル,及びレジ ストリエントリが削除されます。

注意

セットアップした後にアンインストールすると,「データ格納ディレクトリ「XXXXX」下を削除します か?」の確認ダイアログが表示されます。CSV ファイルを残しておきたい場合は「いいえ(N)」を選択 してください。(ソフトウェアの削除だけ実行されます)

## <span id="page-23-0"></span>2.2 Address Server - Monitor のインストールとアン インストール

ここでは、Address Server - Monitor のインストールとアンインストールについて説明します。

## 2.2.1 インストール

Address Server - Monitor は,Windows NT のインストールされているマシンにインストールします。

## (1) インストール時の注意事項

- 更新インストールの場合は,「Address Server Monitor」サービスを停止してください。また, Address Server - Monitor セットアップ,及び Address Server - Monitor が起動している場合は終了 してください。
- 更新イントールの場合は,インストールディレクトリを変更できません。インストールディレクトリを 変更したい場合は、いったん Address Server - Monitor をアンインストールしてから再度インストー ルしてください。

## (2) インストールの操作手順

Address Server - Monitor のインストールの手順を次に示します。

- 1.システム管理者のアカウントでログオンします。
- 2.日立総合インストーラ (HCD INST.EXE) を起動します。
- 3.インストールプログラムの画面に従って作業を進め,インストールする製品を選択するためのダイアロ グが表示されたら,「Groupmax Address Server - Monitor Version 6」を選択します。
- 4.「次へ」を選択します。

ユーザの登録ダイアログが表示されます。

- 5.会社名と個人名を入力して,「次へ」を選択します。 登録ディレクトリの選択ダイアログが表示されます。
- 6.インストール先ディレクトリを指定して,「OK」を選択します。 インストール先ディレクトリについては後述します。
- 7.表示されたインストール終了確認ダイアログで「完了」を選択します。 次に Address Server - Monitor のインストール先ディレクトリについて説明します。

インストール先ディレクトリ

Address Server - Monitor のインストール先ディレクトリのデフォルト値は、次のように設定されま す。「ドライブ:」は,Windows NT インストールドライブを表します。

## ドライブ:¥Program Files¥Hitachi¥Groupmax¥GAMonit

インストールディレクトリを変更する場合には,次の形式で指定してください。

## 任意のドライブ名:任意のディレクトリ名

なお,更新インストールの場合は,前回インストールしたディレクトリにインストールされます。

## <span id="page-24-0"></span>2.2.2 アンインストール

## (1) アンインストール時の注意事項

- •「Address Server Monitor」サービスを停止してください。また,Address Server Monitor セット アップ,及び Address Server - Monitor が起動している場合は終了してください。
- Address Server Monitor インストールディレクトリ及びデータ格納ディレクトリ(サブディレクトリ も含みます)のファイルを使用していないことを確認してください。ファイルを使用していた場合、正 常にアンインストールを実行できません。正常にアンインストールが実行できなかったときは, Address Server - Monitor を再インストール後,アンインストールをもう一度実行してください。 データ格納ディレクトリについては「[3.5.1 Address Server - Monitor の設定](#page-50-0)」を参照してください。
- アンインストールの手順の中で,「データ格納ディレクトリ「XXXXX」下を削除しますか?」の問いに 「はい(Y)」を選択しますと,それまで取得した稼働結果や CSV ファイルは削除されます。
- インストール時に登録されたアイコンを選択したままアンインストールすると,アイコンが削除されな い場合があります。その場合はシステム管理者が削除してください。

## (2) アンインストールの操作手順

Windows 2003, Windows Server 2008, 及び Windows Server 2012 での Address Server - Monitor のアンインストールの手順を次に示します。

## 1.システム管理者のアカウントでログオンします。

## 2.コントロールパネルの「アプリケーションの追加と削除」※を起動します。 アプリケーションの追加と削除のプロパティが表示されます。

Windows Server 2003 の場合

「プログラムの変更と削除(H)」を選択した後「Address Server - Monitor」を選択し,「変更と削 除」ボタンを選択します。

Windows Server 2008 及び Windows Server 2012 の場合

「Address Server - Monitor」を選択し,「アンインストールと変更」ボタンを選択します。

アンインストール起動画面が表示されます。

注※

[アプリケーションの追加と削除]は Windows Server 2003 で[プログラムの追加と削除], Windows Server 2008 及び Windows Server 2012 では「プログラムと機能]に名称が変更され ています。

#### 3.削除されるディレクトリを確認し,「完了」を選択します。

Address Server - Monitor のソフトウェアを削除します。ディレクトリ,ファイル,及びレジストリエ ントリが削除されます。

注意

セットアップした後にアンインストールすると, 「データ格納ディレクトリ「XXXXX」下を削除しま すか?」の確認ダイアログが表示されます。CSV ファイルを残しておきたい場合は 「いいえ(N)」を選 択してください。(ソフトウェアの削除だけ実行されます)

# <span id="page-25-0"></span>2.3 HP-UX Address Server - Data Collection のイ ンストールとアンインストール

ここでは、HP-UX Address Server - Data Collection のインストールとアンインストールについて説明 します。

## 2.3.1 インストール

Address Server - Data Collection は,Address Server がインストールされているサーバにインストール します。

## (1) インストール時の注意事項

- 更新インストールの場合は,「Address Server Data Collection」サービスを停止してください。ま た、Address Server - Data Collection セットアップコマンド(gcolset)が起動している場合は、終了 してください。
- Address Server 及び,Mail Server をインストールする場合は,「Address Server Data Collection」 サービスを停止してください。また,Address Server - Data Collection の稼働情報 CSV 出力コマン ド(gcolcsv)が起動している場合は,終了してください。
- •「Address Server Data Collection」サービスの停止方法については,「[3.9 UNIX 起動と停止及び,](#page-68-0) [起動状態の表示」](#page-68-0)を参照してください。

## (2) インストールの操作手順

HP-UX Address Server - Data Collection のインストールの手順を次に示します。

(a) CD-ROM からインストールする場合

次の手順でインストールしてください。インストール先ディレクトリは「/opt/GAColct」です。

#### 1.su コマンドを入力します。

スーパーユーザになります。Address Server - Data Collection を初めてインストールする場合は,操 作4へ進んでください。

2.既に Address Server - Data Collection がインストールされているマシンへ再インストールする場 合,コマンド「/opt/GAColct/tool/gcolsrv -status」を実行して,「Address Server - Data Collection」サービスが停止していることを確認します。

「Address Server - Data Collection」サービスが停止している場合は操作 4 へ進んでください。停止 していない場合は,操作 3 へ進んでください。

3.コマンド「/opt/GAColct/tool/gcolsrv -stop」を実行します。

「Address Server - Data Collection」サービスが停止します。

4.マウント用の/cdrom ディレクトリを作成します。

コマンド「mkdir /cdrom」を実行してください。すでにマウント用ディレクトリが作成済みの場合は 不要です。

- 5.Address Server Data Collection の CD-ROM を CD-ROM ドライブにセットします。
- 6.CD-ROM ドライブをマウントします。

コマンド「mount /dev/dsk/c1t2d0 /cdrom」を実行してください。既にマウント済みの場合は不要 です。

下線部分は環境によってデバイスファイル名が異なります。使用する環境に合わせてファイル名を変 更してください。

7.コマンド「/cdrom/HPUX/SETUP /cdrom」を実行します。

Hitachi PP Installer が起動し、初期画面が表示されます。

8.「I」(Install Software)を入力します。

インストールプログラムプロダクト一覧が表示されます。

9.スペースキーで「Address Server - Data Collection」を選択します。

「Address Server - Data Collection」の左側に「<@>」が表示されます。

10.「I」(Install)を入力します。

最下行に「Install PP? (y: install, n: cancel)==>」が表示されるので「y」を入力するとインストール が開始されます。インストール完了後「Q」を入力すると,初期画面に戻ります。

11.初期画面で「Q」(Quit)を入力します。

Hitachi PP Installer が終了します。

(b) DAT からインストールする場合

次の手順でインストールしてください。インストール先ディレクトリは「/opt/GAColct」です。

1.su コマンドを入力します。

スーパーユーザになります。Address Server - Data Collection を初めてインストールする場合は,操 作4へ進んでください。

2.既に Address Server - Data Collection がインストールされているマシンへ再インストールする場 合,コマンド「/opt/GAColct/tool/gcolsrv -status」を実行して,「Address Server - Data Collection」サービスが停止していることを確認します。

「Address Server - Data Collection」サービスが停止している場合は操作 4 へ進んでください。停止 していない場合は,操作 3 へ進んでください。

3.コマンド「/opt/GAColct/tool/gcolsrv -stop」を実行します。

「Address Server - Data Collection」サービスが停止します。

- 4.DAT テープ駆動装置に、Address Server Data Collection のテープを装着します。
- 5.コマンド「tar xf /dev/rmt/0mnb」を実行します。 下線部には、DAT のデバイスファイル名を指定してください。ただし、「/etc/hitachi\_setup」コマン ドが,既にマシン上に展開されている場合は不要です。
- 6.コマンド「/etc/hitachi\_setup -i /dev/rmt/0mnb」を実行します。 下線部には,DAT のデバイスファイル名を指定してください。 Hitachi PP Installer が起動し,初期画面が表示されます。
- 7.「I」(Install Software)を入力します。 インストールプログラムプロダクト一覧が表示されます。
- 8.スペースキーで「Address Server Data Collection」を選択します。

「Address Server - Data Collection」の左側に「<@>」が表示されます。

9.「I」(Install)を入力します。

最下行に「Install PP? (y: install, n: cancel)==>」が表示されるので「y」を入力するとインストール が開始されます。インストール完了後「Q」を入力すると,初期画面に戻ります。

10.初期画面で「Q」(Quit)を入力します。

Hitachi PP Installer が終了します。

## <span id="page-27-0"></span>2.3.2 アンインストール

## (1) アンインストール時の注意事項

- [Address Server Data Collection] サービスを停止してください。また, Address Server Data Collection セットアップコマンド(gcolset)が起動している場合は終了してください。「Address Server - Data Collection」サービスの停止方法については, [「3.9 UNIX 起動と停止及び,起動状態の表示](#page-68-0)」 を参照してください。
- Address Server Data Collection インストールディレクトリ(サブディレクトリも含みます)のファ イルを使用していないことを確認してください。ファイルを使用していた場合,正常にアンインストー ルを実行できません。正常にアンインストールが実行できなかったときは,Address Server - Data Collection を再インストール後,アンインストールをもう一度実行してください。
- データ格納ディレクトリについては「[3.8.1 環境設定情報ファイルの形式](#page-60-0)」を参照してください。
- アンインストールしてもデータ格納ディレクトリ下の情報は削除されません。データ格納ディレクト リ下の情報が不要な場合は,手動で削除してください。
- インストールディレクトリ下に必要なファイルが存在する場合は待避してからアンインストールして ください。
- Address Server Data Collection を運用している環境で,Address Server をアンインストールする 場合は, Address Server - Data Collection も一緒にアンインストールしてください。
- (2) アンインストールの操作手順

Address Server - Data Collection のアンインストールの手順を次に示します。

削除されるディレクトリは「/opt/GAColct」下のインストールされたディレクトリ下のファイルです。

1.su コマンドを入力します。

スーパーユーザになります。

2.コマンド「/opt/GAColct/tool/gcolsrv -status」を実行して,「Address Server - Data Collection」サービスが停止していることを確認します。

「Address Server - Data Collection」サービスが停止している場合は操作 4 へ進んでください。停止 していない場合は,操作 3 へ進んでください。

3.コマンド「/opt/GAColct/tool/gcolsrv -stop」を実行します。

「Address Server - Data Collection」サービスが停止します。

4.コマンド「/etc/hitachi\_setup」を実行します。

Hitachi PP Installer が起動し、初期画面が表示されます。

5.「D」(Delete Software)を入力します。

アンインストールできるプログラムプロダクト一覧が表示されます。

6.スペースキーで「Address Server - Data Collection」を選択します。

「Address Server - Data Collection」の左側に「<@>」が表示されます。

7.「D」(Delete)を入力します。

最下行に「Delete PP? (y: delete, n: cancel)==>」が表示されるので「y」を入力するとアンインス トールが開始されます。アンインストール完了後「Q」を入力すると,初期画面に戻ります。

8.初期画面で「Q」(Quit)を入力します。

Hitachi PP Installer が終了します。

# <span id="page-29-0"></span>2.4 AIX Address Server - Data Collection のインス トールとアンインストール

ここでは、AIX Address Server - Data Collection のインストールとアンインストールについて説明しま す。

## 2.4.1 インストール

Address Server - Data Collection は,Address Server がインストールされているサーバにインストール します。

## (1) インストール時の注意事項

- 更新インストールの場合は,「Address Server Data Collection」サービスを停止してください。ま た、Address Server - Data Collection セットアップコマンド(gcolset)が起動している場合は、終了 してください。
- Address Server 及び,Mail Server をインストールする場合は,「Address Server Data Collection」 サービスを停止してください。また,Address Server - Data Collection の稼働情報 CSV 出力コマン ド(gcolcsv)が起動している場合は,終了してください。
- •「Address Server Data Collection」サービスの停止方法については,「[3.9 UNIX 起動と停止及び,](#page-68-0) [起動状態の表示」](#page-68-0)を参照してください。

## (2) インストールの操作手順

AIX Address Server - Data Collection のインストールの手順を次に示します。

次の手順でインストールしてください。インストール先ディレクトリは「/opt/GAColct」です。

1.su コマンドを入力します。

スーパーユーザになります。Address Server - Data Collection を初めてインストールする場合は,操 作4へ進んでください。

2.既に Address Server - Data Collection がインストールされているマシンへ再インストールする場 合,コマンド「/opt/GAColct/tool/gcolsrv -status」を実行して,「Address Server - Data Collection」サービスが停止していることを確認します。

「Address Server - Data Collection」サービスが停止している場合は操作 4 へ進んでください。停止 していない場合は,操作 3 へ進んでください。

3.コマンド「/opt/GAColct/tool/gcolsrv -stop」を実行します。

「Address Server - Data Collection」サービスが停止します。

4.マウント用の/cdrom ディレクトリを作成します。

コマンド「mkdir /cdrom」を実行してください。すでにマウント用ディレクトリが作成済みの場合は 不要です。

- 5.Address Server Data Collection の CD-ROM を CD-ROM ドライブにセットします。
- 6.CD-ROM ドライブをマウントします。

コマンド「mount -r -v cdrfs /dev/cd0 /cdrom」を実行してください。既にマウント済みの場合は不 要です。

下線部分は環境によってデバイスファイル名が異なります。使用する環境に合わせてファイル名を変 更してください。

- <span id="page-30-0"></span>7.コマンド「/cdrom/AIX/SETUP /cdrom」を実行します。 Hitachi PP Installer が起動し、初期画面が表示されます。
- 8.「I」(Install Software)を入力します。

インストールプログラムプロダクト一覧が表示されます。

9.スペースキーで「Address Server - Data Collection」を選択します。

「Address Server - Data Collection」の左側に「<@>」が表示されます。

10.「I」(Install)を入力します。

最下行に「Install PP? (y: install, n: cancel)==>」が表示されるので「y」を入力するとインストール が開始されます。インストール完了後「Q」を入力すると,初期画面に戻ります。

11.初期画面で「Q」(Quit)を入力します。 Hitachi PP Installer が終了します。

## 2.4.2 アンインストール

## (1) アンインストール時の注意事項

- •「Address Server Data Collection」サービスを停止してください。また,Address Server Data Collection セットアップコマンド(gcolset)が起動している場合は終了してください。「Address Server - Data Collection」サービスの停止方法については,「[3.9 UNIX 起動と停止及び,起動状態の表示」](#page-68-0) を参照してください。
- Address Server Data Collection インストールディレクトリ(サブディレクトリも含みます)のファ イルを使用していないことを確認してください。ファイルを使用していた場合,正常にアンインストー ルを実行できません。正常にアンインストールが実行できなかったときは、Address Server - Data Collection を再インストール後,アンインストールをもう一度実行してください。
- データ格納ディレクトリについては[「3.8.1 環境設定情報ファイルの形式」](#page-60-0)を参照してください。
- アンインストールしてもデータ格納ディレクトリ下の情報は削除されません。データ格納ディレクト リ下の情報が不要な場合は,手動で削除してください。
- インストールディレクトリ下に必要なファイルが存在する場合は待避してからアンインストールして ください。
- Address Server Data Collection を運用している環境で,Address Server をアンインストールする 場合は,Address Server - Data Collection も一緒にアンインストールしてください。
- (2) アンインストールの操作手順

Address Server - Data Collection のアンインストールの手順を次に示します。

削除されるディレクトリは「/opt/GAColct」下のインストールされたディレクトリ下のファイルです。

1.su コマンドを入力します。

スーパーユーザになります。

2.コマンド「/opt/GAColct/tool/gcolsrv -status」を実行して,「Address Server - Data Collection」サービスが停止していることを確認します。

「Address Server - Data Collection」サービスが停止している場合は操作 4 へ進んでください。停止 していない場合は,操作 3 へ進んでください。

3.コマンド「/opt/GAColct/tool/gcolsrv -stop」を実行します。 「Address Server - Data Collection」サービスが停止します。

4.コマンド「/etc/hitachi\_setup」を実行します。

Hitachi PP Installer が起動し、初期画面が表示されます。

5.「D」(Delete Software)を入力します。

アンインストールできるプログラムプロダクト一覧が表示されます。

6.スペースキーで「Address Server - Data Collection」を選択します。

「Address Server - Data Collection」の左側に「<@>」が表示されます。

7.「D」(Delete)を入力します。

最下行に「Delete PP? (y: delete, n: cancel)==>」が表示されるので「y」を入力するとアンインス トールが開始されます。アンインストール完了後「Q」を入力すると,初期画面に戻ります。

8.初期画面で「Q」(Quit)を入力します。

Hitachi PP Installer が終了します。

# <span id="page-32-0"></span>3 環境設定

Address Server - Data Collection, Address Server - Monitor の環境設定 について説明します。

# <span id="page-33-0"></span>3.1 環境設定の流れ

Address Server - Data Collection, Address Server - Monitor の環境設定の流れを図 3-1 に示します。

環境設定の内容については、該当する章の説明を参照してください。

## 図 3‒1 環境設定の流れ

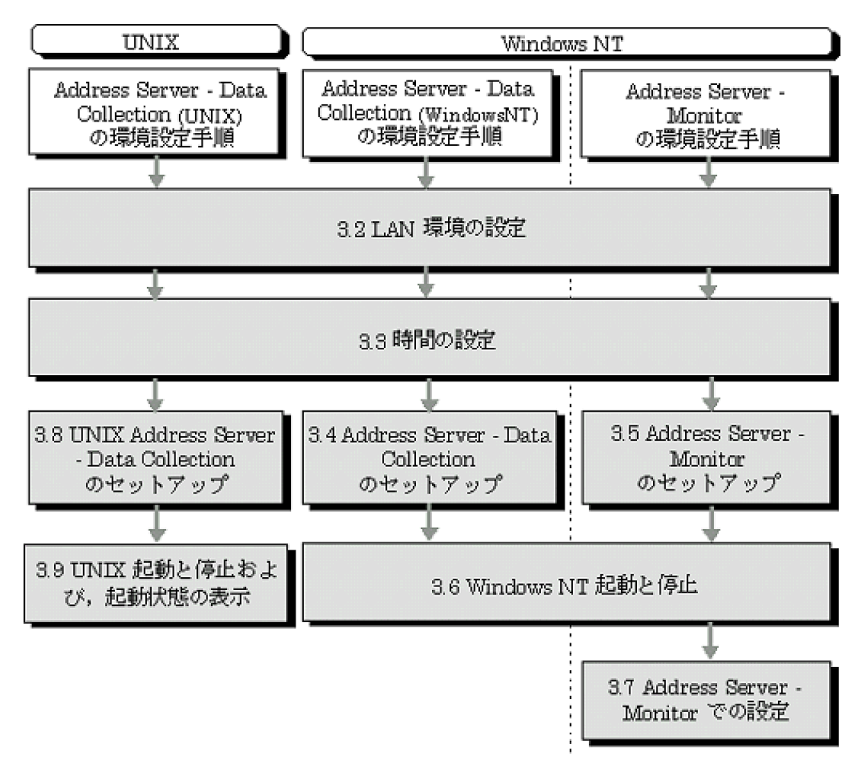

# <span id="page-34-0"></span>3.2 LAN 環境の設定

LAN 環境の設定では, Address Server - Data Collection 及び Address Server - Monitor で使用するホ スト名とサービス名及びポート番号を登録します。

## (1) ホスト名の登録

登録には、hosts ファイルを使用する場合と DNS (Domain Name System) を利用する場合があります。

• hosts ファイルを使用する場合

ホスト名は,次のファイルに登録します。

Windows NT

<Windows NT インストールディレクトリ>\system32\drivers\etc\hosts

HP-UX, AIX

/etc/hosts

Address Server - Monitor の場合

接続するすべての Address Server - Data Collection のホスト名と IP アドレスを登録してくださ い。

Address Server - Data Collection の場合

接続するすべての Address Server - Monitor のホスト名と IP アドレスを登録してください。

#### 注意

最後のエントリ(行)にも,必ず改行を入れてください。

• DNS を利用する場合

DNS を利用する場合. DNS サーバにホスト名を登録してください。

Address Server - Monitor の場合

接続するすべての Address Server - Data Collection のホスト名と IP アドレスを登録してくださ  $\mathcal{U}$ 

Address Server - Data Collection の場合

接続するすべての Address Server - Monitor のホスト名と IP アドレスを登録してください。

## (2) サービス名とポート番号の登録

services ファイルに,次のサービス名とポート番号を追加します。すべての Address Server - Data Collection, Address Server - Monitor に登録してください。

gadcolct 20144/tcp

サービス名とポート番号は,次のファイルに登録します。

Windows NT

<Windows NT インストールディレクトリ>\system32\drivers\etc\services

HP-UX, AIX

/etc/services 次のファイルに追加の例があります。

Windows NT

<インストールディレクトリ>\Sample\services

HP-UX, AIX

/opt/GAColct/Sample/services

## (3) ファイアウォールの設定

Address Server - Data Collection と Address Server - Monitor との間では TCP/IP による通信を行い ます。Address Server - Data Collection と Address Server - Monitor との間にファイアウォールの適 用を考えている場合は,通信が遮断されないように,ファイアウォールにポート番号を設定する必要があり ます。次の説明を参考にしてください。

## (a) Address Server - Data Collection と Address Server - Monitor 間

Address Server - Data Collection と Address Server - Monitor 間のファイアウォールにポート番号を 設定する場合は,次のサービス名称及びポート番号を指定します。ただし,ポート番号定義は,services ファイルのポート番号定義を同じにしたときだけ有効です。

### gadcolct 20144/tcp # Address Server - Data Collection/Monitor

### (b) OS 標準のファイアウォールの設定

Windows Server 2003, Windows Server 2008, 及び Windows Server 2012 は, OS 標準のファイア ウォール機能があります。OS 標準のファイアウォールを使用する場合は,ファイアウォールに Address Server - Data Collection や Address Server - Monitor が使用するポート番号を設定する必要がありま す。

Windows Server 2008 及び Windows Server 2012 ではファイアウォール機能がデフォルトで有効にな ることから,ファイアウォールにポート番号を設定するためのサンプルのバッチファイルを提供していま す。サンプルのバッチファイルは次のファイルです。

## <インストール先ディレクトリ>\Sample\fwport.bat

サンプルのバッチファイルの内容を次のように書き換えて,管理者権限で実行します。

- ポート番号,コマンドの設定を行う処理がすべてコメントアウトされていますので,設定するポート番 号,コマンドの処理のコメント指定を削除します。
- 必要に応じて services のポート番号定義と同じになるように変更を行います。

注 1

サンプルのバッチファイルは Windows Server 2003 のファイアウォールには対応していません。

注 2

ファイアウォールの設定画面にある「Windows ファイアウォールによるプログラムのブロック時に通 知を表示する」(Windows Server 2008 の場合は「Windows ファイアウォールによる新しいプログ ラムのブロック時に通知を受け取る」,Windows Server 2008 R2 の場合は「Windows ファイア ウォールが新しいプログラムをブロックしたときに通知を受け取る」,Windows Server 2012 の場合 は「Windows ファイアウォールが新しいアプリをブロックしたときに通知を受け取る」)にチェックを 入れないでください。チェックを入れた場合は,コマンド実行時に「Windows セキュリティの重要な 警告」ダイアログが表示されることがあります。「Windows セキュリティの重要や警告」ダイアログが 表示された場合は「ブロックを解除する」ボタンを押してください。
# 3.3 時間の設定

Address Server - Monitor を使用する場合は,Windows NT のコントロールパネルにある「日付と時刻」 (UNIX の場合 date コマンドなど)を使って,次に示す時間の設定を確認してください。

- Address Server Data Collection と Address Server Monitor のシステムクロックの時刻を合わ せてください。
- Address Server Data Collection と Address Server Monitor に同一のタイムゾーン(時間帯)が 設定されていることを確認してください。UNIX の場合は TZ 環境変数を確認します。タイムゾーン が異なる場合,Address Server - Monitor は Address Server - Data Collection の情報を正しく取得 できません。

# 3.4 Windows NT Address Server - Data Collection のセットアップ

Windows NT Address Server - Data Collection のセットアップの手順を次に示します。

#### 1.システム管理者のアカウントでログオンする

- 2.「Address Server Data Collection」サービスが起動している場合は,サービスを停止する
- 3.「スタート」メニューから「Groupmax サーバ」を選択し,さらに「Address Server Data Collection セットアップ」をクリックする。

Address Server - Data Collection のセットアップ画面が表示されます。

4.必要に応じてセットアップ画面内の設定を行い,「OK」をクリックする 設定が完了します。 設定の詳細については「3.4.1 Address Server - Data Collection の設定」を参照してください。

# 3.4.1 Address Server - Data Collection の設定

「Address Server - Data Collection セットアップ」を起動すると次の画面が表示されます。ここでは, Address Server - Data Collection のセットアップ画面について説明します。

#### 図 3‒2 Address Server - Data Collection セットアップ画面

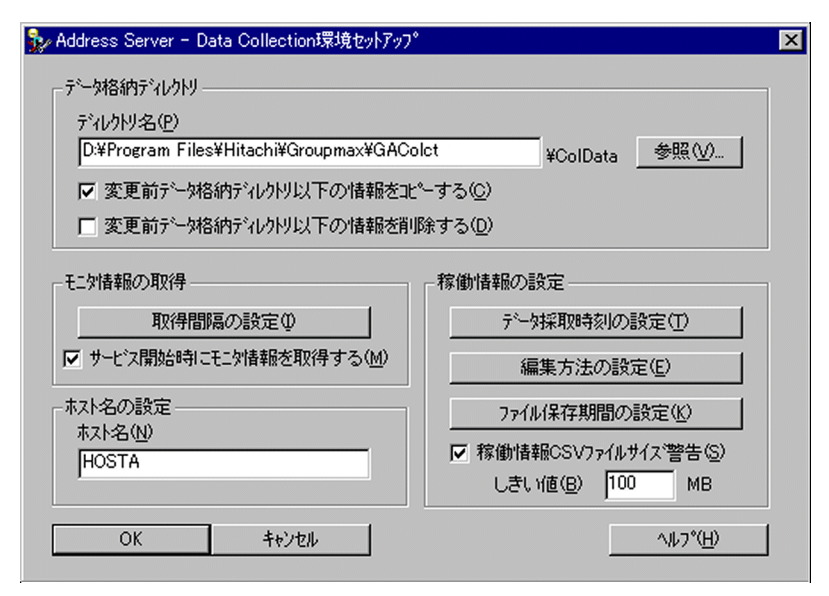

# (1) データ格納ディレクトリ

データ格納ディレクトリには Address Server - Data Collection が取得した稼働情報や CSV ファイルが 格納されます。データ格納ディレクトリには任意のディレクトリを設定することができます。設定された ディレクトリに ColData ディレクトリが作成されます。

データ格納ディレクトリとして指定するために必要なディスク容量については「[付録 F データ格納ディレ](#page-215-0) [クトリのディスク容量の見積り」](#page-215-0)を参照してください。

#### (a) 項目の説明

•「ディレクトリ名(P)」

データ格納ディレクトリのディレクトリ名を指定します。

セットアップ画面を初めて起動した場合

デフォルトのディレクトリ名として、Address Server - Data Collection インストールディレクト リが設定されます。

再セットアップの場合

既存のデータ格納ディレクトリが設定されます。

•「参照(V)...」

データ格納ディレクトリのディレクトリ名指定を補助します。

「参照(V)...」ボタンをクリックすると「ディレクトリ選択」画面を表示し,ディレクトリを選択できま す。

「ディレクトリ選択」画面については,[「3.4.2 ディレクトリ選択画面」](#page-41-0)を参照してください。

•「変更前データ格納ディレクトリ以下の情報をコピーする(C)」

再セットアップで「ディレクトリ名(P)」を変更すると,このチェックボックスが選択できるようになり ます。チェックボックスをオンにすることにより変更前のデータが変更後のデータ格納ディレクトリ にコピーされます。

•「変更前データ格納ディレクトリ以下の情報を削除する(D)」

「変更前データ格納ディレクトリ以下の情報をコピーする(C)」をオンにした場合にこのチェックボック スが選択できるようになります。このチェックボックスをオンにするとデータをコピーした後に,変更 前のデータ格納ディレクトリが削除されます。

- (b) 注意事項
	- •「ディレクトリ名(P)」に設定したディレクトリがない場合は,「XXXXXX ディレクトリを作成します か?」のメッセージが表示されます。ディレクトリを作成してセットアップを完了する場合は,「OK」 を選択してください。ディレクトリを作成しない場合は,「キャンセル」を選択してください。
	- •「ディレクトリ名(P)」に設定したディレクトリに ColData ディレクトリがある場合は,「XXXXXX デー タ格納ディレクトリが既に存在します。データ格納ディレクトリの設定を続けますか?」のメッセージ が表示されます。この ColData ディレクトリをデータ格納ディレクトリに使用する場合は,「OK」を 選択してください。データ格納ディレクトリに使用しない場合は,「キャンセル」を選択してください。
	- データ格納ディレクトリにネットワークドライブや,特別なアクセス権限のあるディレクトリを指定す る場合は次の設定が必要です。

1.「コントロールパネル」から「管理ツール」の「サービス」を開く

- 2.「Address Server Data Collection」を選択し,「プロパティ」ボタンをクリックする
- 3.「ログオン」タブを選択後,「アカウント(T)」を選択し,データ格納ディレクトリにフルコントロー ル許可のあるアカウントを指定する
- 4.指定したアカウントの「パスワード(P)」と「パスワードの確認入力(C)」を設定し,「OK」をクリッ クする

#### (2) モニタ情報の取得

Address Server - Monitor の「Data Collection サーバの稼働状況を監視する」機能を利用するための情 報を取得するかどうかを選択します。

- (a) 項目の説明
	- •「取得間隔の設定(I)」ボタン

Address Server - Monitor に提供する監視情報を取得する/しないの設定と,間隔を設定します。 Address Server - Data Collection はここで指定した間隔で監視情報を取得します。 「取得間隔の設定(I)」ボタンをクリックすると,「取得間隔の設定」画面を表示します。 「取得間隔の設定」画面については,「[3.4.5 取得間隔の設定画面](#page-44-0)」を参照してください。

# •「サービス開始時にモニタ情報を取得するサービス開始時にモニタ情報を取得する(M)」チェックボック ス

「サービス開始時にモニタ情報を取得する(M)」のチェックボックスをオンにすると Data Collection サービス起動時にモニタ情報を取得します。チェックをオフにすることによって,サービス起動時にシ ステムへの負荷を軽減することができます。

チェックをオフにした場合の初回のモニタ情報の取得タイミングは,Data Collection サービス起動 後,モニタ情報の取得間隔を経過した時点となります。ただし,セキュリティ情報については,この指 定に関係なく毎時 00 分の時点で取得されます。

セットアップ画面をはじめて起動した場合は,デフォルトでオンになっています。

#### (b) 注意事項

- Address Server Monitor を使用しない場合は「取得間隔の設定」画面でチェックをオフにすることを お勧めします。オフにすることにより,情報取得を行わないためマシンの負荷が軽減できます。
- •「取得間隔の設定」画面でチェックの状態を変更した場合,Address Server のサービス(アドレスサービ ス)を再起動する必要があります。 Address Server のサービス(アドレスサービス)の再起動方法については,マニュアル「Groupmax

Address/Mail Version 7 システム管理者ガイド 基本操作編」(Windows 用)を参照してください。

• Address Server - Monitor でレスポンス情報を監視する場合は,これ以外の設定も必要です。[「3.4.7](#page-46-0)  [Address Server の設定」](#page-46-0)を参照してください。

#### (3) 稼働情報の設定

稼働情報の取得に関する設定を行います。

#### (a) 項目の説明

#### •「データ採取時刻の設定(T)」ボタン

Address Server - Data Collection が稼働情報 CSV ファイルを作成するための情報を採取する時刻 を設定します。ここで指定した時刻に、Address Server, Mail Server の前日分の稼働情報の採取、及 び Object Server からの組織やユーザ情報の採取などが行われます。

「データ採取時刻の設定(T)」ボタンをクリックすると,「データ採取時刻設定」画面が表示されます。 「データ採取時刻設定」画面については,「[3.4.6 データ採取時刻設定画面](#page-45-0)」を参照してください。

#### •「編集方法の設定(E)」ボタン

Address Server - Monitor で作成される grpmailuser.csv, grpmailboard.csv, groupmaxnt.csv, mailtop10.csv, boardtop10.csv の掲示板アクセス件数の編集方法を,アクセスという行為でカウント するのか,アクセスが成功した場合だけカウントするのかを選択することができます。

また, Address Server - Data Collection で作成されるメール送信履歴情報(mlsend.csv), メール受信 履歴情報(mlrecv.csv)に同報者情報を出力するかどうかの設定を行うことができます。

「編集方法の設定(E)」ボタンをクリックすると「編集方法の設定」画面が表示されます。「編集方法の設 定」画面については,[「3.4.4 編集方法の設定画面」](#page-42-0)を参照してください。

•「ファイル保存期間の設定(K)」ボタン

稼働情報として採取した情報など,Address Server - Data Collection がデータ格納ディレクトリに作 成したファイルの保存期間を設定します。保存期間を長く設定するほど,データ格納ディレクトリの ディスク使用量が増加します。

「ファイル保存期間の設定(K)」ボタンをクリックすると,「ファイル保存期間の設定」画面が表示され ます。「ファイル保存期間の設定」画面については,「[3.4.3 ファイル保存期間の設定画面](#page-41-0)」を参照して ください。

Address Server - Monitor が数日間停止していために稼働情報の収集が行われなかった場合でも,ここ で設定した期間は稼働情報が保存されているため,Address Server - Monitor が停止中の稼働情報をま とめて収集することができます。

•「稼働情報 CSV ファイルサイズ警告(S)」

チェックをオンにした場合,CSV ファイルのサイズが「しきい値」を超えるとイベントログに警告メッ セージを出力します。

稼働情報 CSV ファイルのサイズの確認は,稼働情報の採取後,稼働情報 CSV ファイルが作成された時 点で行なわれます。

しきい値の指定は MB(メガバイト)単位で 1〜1000 の値を指定できます。セットアップ画面をはじめ て起動した場合のしきい値は 100MB です。

MB(メガバイト)は 1024×1024 バイトです。

#### (b) 注意事項

「編集方法の設定(E)」で設定する値は,すべての Address Server - Data Collection で同じにしてくださ い。同じにしないと Address Server - Monitor で集計した値に統一性がなくなります。

## (4) ホスト名の設定

Address Server - Data Collection のホスト名を 255 文字以内で指定します。

#### (a) 項目の説明

「ホスト名(N)」

セットアップ画面を初めて起動した場合は,仮のホスト名が表示されます。 指定したホスト名は Address Server - Monitor で作成される CSV ファイルのホスト名として使用さ れます。

#### (b) 注意事項

- 登録するホスト名には,Address Server を構築したときに,アドレスサーバの登録で「ドメイン名/ホ スト名」に指定した値を使ってください。アドレスサーバで登録したホスト名と異なる場合は,Address Server - Monitor で作成される CSV ファイルが正しく集計されません。
- 指定したホスト名が hosts ファイル,DNS サーバのどちらにもに登録されていない場合,ホスト名の IP アドレス解決ができるように LAN 環境を設定してください。
- クラスタ機のフェールオーバー機能を使用する場合は,ホスト名に必ずネットワーク名を指定してくだ さい。クラスタ環境の設定の詳細については[「付録 C Windows NT クラスタ環境の設定」](#page-188-0)を参照し てください。
- (5) その他
	- (a) 項目の説明
		- •「OK」ボタン

<span id="page-41-0"></span>「OK」ボタンをクリックすると,セットアップ画面で設定した内容が適用されます。

#### •「キャンセル」ボタン

「キャンセル」ボタンをクリックすると,セットアップ画面で設定した内容を適用せずに終了します。

#### (b) 注意事項

「Address Server - Data Collection」サービスが起動している場合は、設定の変更はできません。 「Address Server - Data Collection」サービスが起動している場合,「Address Server - Data Collection サービスが起動中です。Address Server - Data Collection サービス停止後に,OK ボタンをクリックし て下さい。」を表示し,設定画面に戻ります。

# 3.4.2 ディレクトリ選択画面

Address Server - Data Collection のデータ格納ディレクトリのディレクトリ名を選択します。

#### 図 3‒3 ディレクトリ選択画面

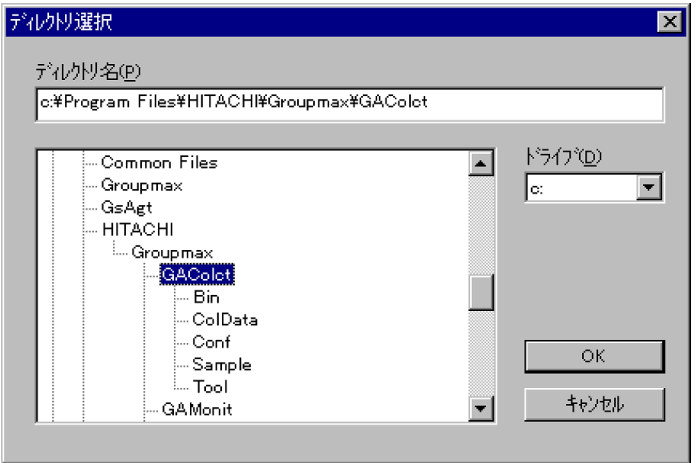

- (a) 項目の説明
	- •「OK」ボタン

「OK」ボタンをクリックすると,「ディレクトリ名(P)」に表示されているディレクトリをデータ格納 ディレクトリとして Address Server - Data Collection セットアップ画面の「ディレクトリ名(P)」に 設定します。

•「キャンセル」ボタン

「キャンセル」ボタンをクリックすると,内容を変更せずに終了します。

(b) 注意事項

ドライブとして選択できるのはハードディスク及びネットワークドライブだけです。

# 3.4.3 ファイル保存期間の設定画面

Address Server - Data Collection が作成する稼働結果データ、及びログファイルの保存期間を設定しま す。保存期間を過ぎた稼働結果データ,及びログファイルは削除されます(ただし、CSV ファイルは削除 されません)。

<span id="page-42-0"></span>図 3‒4 ファイル保存期間の設定画面

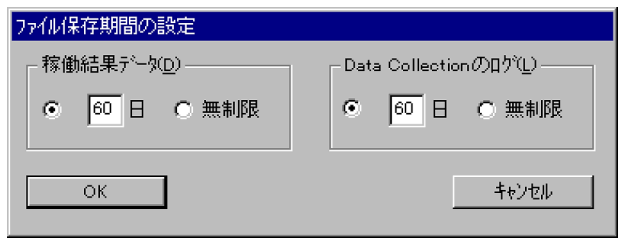

#### (a) 項目の説明

•「稼働結果データ(D)」

「XX 日」又は「無制限」をチェックします。日数指定の範囲は,1 日から 99 日までです。「無制限」を 選択した場合は,作成した稼働結果データファイルは削除されません。セットアップ画面をはじめて起 動した場合は,デフォルトの日数 60 日が表示されます。

•「Data Collection のログ(L)」

「XX 日」又は「無制限」をチェックします。日数指定の範囲は,1 日から 99 日までです。「無制限」を 選択した場合は,作成した Address Server - Data Collection のログファイルは削除されません。 セットアップ画面をはじめて起動した場合は,デフォルトの日数 60 日が表示されます。

•「OK」ボタン

「OK」ボタンをクリックすると,設定した内容を記憶して画面を終了します。セットアップ画面の 「OK」が選択されると適用されます。

•「キャンセル」ボタン

「キャンセル」ボタンをクリックすると,指定した内容を記憶せずに画面を終了します。 指定できる範囲は,1 日から 99 日までです。 保存期間「無制限」を選択した場合,作成したファイルは削除されません。 初回セットアップ時の,デフォルトの保存期間は 60 日です。

## (b) 注意事項

- 保存期間を超えた稼働結果データと Address Server Data Collection のログファイルは,「データ採 取時刻の設定(T)」に設定した時刻に,情報を採取した後に削除されます。
- 稼働結果データの保存期間は,Address Server Monitor で稼働情報の編集を定期的に行う間隔の 2 倍以上の期間を指定してください。例えば,月に 1 回一月分の稼働情報の編集を行う場合,60 日以上 の期間を指定するようにします。
- Address Server Monitor を使用しない場合は,連休時など,最大のサーバ連続停止期間の 2 倍の期 間を指定してください。例えば,夏季連休が一番長い連休で 7 日間の場合,14 日以上の期間を指定す るようにします。

# 3.4.4 編集方法の設定画面

Address Server - Data Collection 及び, Address Server - Monitor が作成する稼働情報 CSV ファイル に関する設定を行います。

## 図 3‒5 編集方法の設定画面

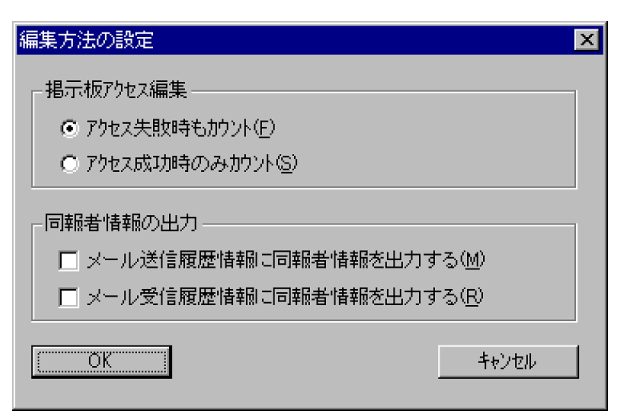

## (1) 掲示板アクセス編集

Address Server - Monitor で作成される grpmailuser.csv, grpmailboard.csv, groupmaxnt.csv, mailtop10.csv, boardtop10.csv の掲示板アクセス件数の編集方法を設定します。

#### (a) 項目の説明

#### •「アクセス失敗時もカウント(F)」

「アクセス失敗時もカウント(F)」を選択すると,例えば権限がない掲示板に対して記事掲示を行うと操 作はエラーになりますが, Address Server - Data Collection では記事掲示 1回とカウントします。 セットアップ画面をはじめて起動した場合は,「アクセス失敗時もカウント(F)」が選択されています。

#### •「アクセス成功時のみカウント(S)」

アクセス成功時のみカウントする場合

「アクセス成功時のみカウント(S)」を選択すると,例えば権限がない掲示板に対して記事掲示を行う と操作はエラーになりますが,Address Server - Data Collection ではカウントしません。

#### (b) 注意事項

「アクセス失敗時もカウント(F)」,又は「アクセス成功時のみカウント(S)」すべての Address Server - Data Collection で同じにしてください。同じにしないと Address Server - Monitor で集計した値に統一性が なくなります。

## (2) 同報者情報の出力

Address Server - Data Collection で作成されるメール送信履歴情報(mlsend.csv),メール受信履歴情報 (mlrecv.csv)に同報者情報を出力するかどうかを設定します。

#### (a) 項目の説明

#### •「メール送信履歴情報に同報者情報を出力する(M)」チェックボックス

「メール送信履歴情報に同報者情報を出力する(M)」のチェックボックスをオンにするとメール送信履歴 情報(mlsend.csv)に同報者情報を出力するようになります。セットアップ画面をはじめて起動した場 合は,デフォルトでオフになっています。

#### •「メール受信履歴情報に同報者情報を出力する(R)」チェックボックス

「メール受信履歴情報に同報者情報を出力する(R)」のチェックボックスをオンにするとメール受信履歴 情報(mlrecv.csv)に同報者情報を出力するようになります。セットアップ画面をはじめて起動した場合 は,デフォルトでオフになっています。

- <span id="page-44-0"></span>(b) 注意事項
	- 同報者情報の出力する場合は,ディスク使用量の削減のため,「メール送信履歴情報に同報者情報を出 力する(M)」をオン,「メール受信履歴情報に同報者情報を出力する(R)」をオフにすることをお勧めし ます。
	- •「同報者情報の出力」の設定を変更した場合,Address Server のサービス(アドレスサービス)を再起動 する必要があります。

Address Server のサービス(アドレスサービス)の再起動方法については,マニュアル「Groupmax Address/Mail Version 7 システム管理者ガイド 基本操作編」(Windows 用)を参照してください。

- (3) その他
	- (a) 項目の説明
		- •「OK」ボタン 設定した内容を記憶して画面を終了します。セットアップ画面の「OK」が選択されると適用されます。
		- •「キャンセル」ボタン

設定した内容を記憶せずに画面を終了します。

# 3.4.5 取得間隔の設定画面

Address Server - Monitor で「Data Collection サーバの稼働状況を監視する」機能を使用する場合に, Address Server - Monitor に提供する監視情報を取得する間隔を設定します。

#### 図 3‒6 取得間隔設定画面

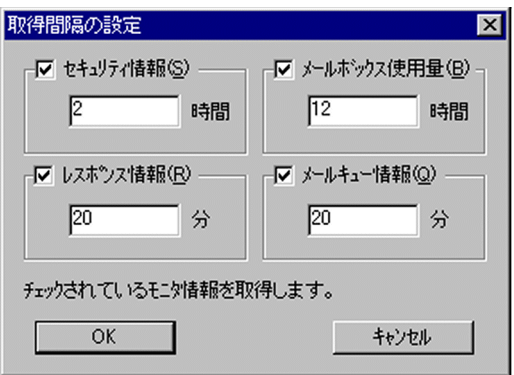

(a) 項目の説明

各情報のチェックボックスをオンにすると Address Server - Monitor に提供する情報を定期的に取得す るようになります。

•「セキュリティ情報(S)」

チェックをオンにした場合,Address Server - Monitor に提供するセキュリティ情報を取得します。 単位は時間です。1〜24の整数を指定してください。セットアップ画面をはじめて起動した場合は、2 が指定されています。

•「レスポンス情報(R)」

チェックをオンにした場合,Address Server - Monitor に提供するレスポンス情報を取得します。 単位は分です。10〜1440 の整数を指定してください。セットアップ画面をはじめて起動した場合は, 20 が指定されています。

<span id="page-45-0"></span>•「メールボックス使用量(B)」

チェックをオンにした場合,Address Server - Monitor に提供するメールボックス使用量の情報を取得 します。

単位は時間です。1〜24 の整数を指定してください。セットアップ画面をはじめて起動した場合は,12 が指定されています。

- •「メールキュー情報(Q)」 チェックをオンにした場合,Address Server - Monitor に提供するメールキュー情報を取得します。 単位は分です。10〜1440 の整数を指定してください。セットアップ画面をはじめて起動した場合は, 20 が指定されています。
- •「OK」ボタン 設定した内容を記憶して画面を終了します。セットアップ画面の「OK」が選択されると適用されます。
- •「キャンセル」ボタン

設定した内容を記憶せずに画面を終了します。

(b) 注意事項

間隔を短くするほど,マシンへの負荷が高くなります。

# 3.4.6 データ採取時刻設定画面

Address Server - Data Collection が稼働情報 CSV ファイルを作成するための情報を採取する時刻を設 定します。

## 図 3‒7 データ採取時刻設定画面

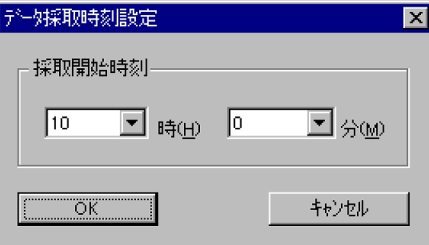

#### (a) 項目の説明

•「時(H)」

採取開始時刻の時間部分を指定します。0〜23 を選択してください。1 時間間隔で選択できます。セッ トアップ画面をはじめて起動した場合は,10 が指定されています。

•「分(M)」

採取開始時刻の分部分を指定します。0〜55 を選択してください。5 分間隔で選択できます。セット アップ画面をはじめて起動した場合は,0 が指定されています。

•「OK」ボタン

設定した内容を記憶して画面を終了します。セットアップ画面の「OK」が選択されると適用されます。

•「キャンセル」ボタン

設定した内容を記憶せずに画面を終了します。

- <span id="page-46-0"></span>(b) 注意事項
	- •「採取開始時刻」に設定する時刻は,Address Server が確実に起動している時刻を指定してください。 Address Server が起動していない場合,稼働情報 CSV ファイルの宛先などの情報がニックネームに変 換できず,OR 名で出力されます。
	- サーバに負荷がかからないように,深夜から早朝にかけての時刻に設定することをお勧めします。

# 3.4.7 Address Server の設定

Address Server - Data Collection が確実にデータを取得できるように, Address Server を設定する必要 があります。ここで説明する設定を実行した場合は,「Address Server」サービスの再起動が必要です。

注意

ここで説明する設定を行った場合, Address Server/Mail Server の動作に多少オーバヘッドが発生す るため十分注意して必要最小限のユーザについて設定するようにしてください。

## (1) gmpublicinfo ファイルの設定

gmpublicinfo ファイルは Address Server, 及び Mail Server の設定値を定義するファイルです。ファイ ルの場所を次に示します。

Windows NT

<Address Server インストールディレクトリ>\nxcdir\gmpublicinfo

HP-UX, AIX

/var/opt/GroupMail/nxcdir/ gmpublicinfo

gmpublicinfo ファイルに次の設定を行います。

#### (a) NXCLOG\_COUNT 及び NXCLOG\_SIZE

Address Server - Data Collection は、Address Server の出力する nxclog ファイルから稼働結果情報を 取得しています。「採取開始時刻」に,nxclog ファイルに必要分(最低前日分)の情報が残っていないと データも不十分な情報となってしまいます。Address Server - Data Collection を正しく使用するため に,nxclog ファイルの世代及びサイズを調整大きく設定する必要があります。

nxclog ファイルはデフォルトで 5世代,最大 1000世代で管理されています。nxclog 及び nxclog.001~ nxclog.999 がそのファイルです。Address Server - Data Collection はすべての世代を参照しています。 このため Address Server - Data Collection では少なくとも,すべてのファイル上に常に最近 2 日分の以 上の情報が格納されるように設定する必要があります。

NXCLOG COUNT には nxclog ファイルのバックアップファイル数を指定します。gmpublicinfo ファ イルに NXCLOG\_COUNT が記述されていない場合は、4 (5世代)が仮定されます。

例えば,nxclog を 10世代で管理する場合は、次のように指定します。

NXCLOG\_COUNT=9

NXCLOG SIZE には nxclog ファイルの個々の最大サイズを MB(メガバイト)単位で指定します。 gmpublicinfo ファイルに NXCLOG\_SIZE が記述されていない場合は,10MB が仮定されます。

例えば、最大ファイルサイズを 20MB に指定する場合は、次のように指定します。

NXCLOG\_SIZE=20

gmpublicinfo ファイルに NXCLOG\_COUNT=9 及び, NXCLOG\_SIZE=20 の記述がある場合, 総 nxclog ファイルサイズは,200MB になります。

#### 3 環境設定

#### (b) LOG\_DIR\_SV\_RESPONSE

Address Server - Monitor でレスポンス情報を表示する,又は Address Server - Data Collection で mlresprv.csv ファイルを取得する場合に設定が必要です。フルパスで指定してください。ただし, Windows NT のドライブ直下(例えば C:\など)や UNIX のルートディレクトリ(/)は指定できません。

指定したディレクトリはあらかじめ作成しておく必要があります。

ファイルの記述例を次に示します。

Windows NT の場合

LOG\_DIR\_SV\_RESPONSE=C:\LogDir

HP-UX, AIX の場合

LOG\_DIR\_SV\_RESPONSE=/LogDir

記述例のサンプルは、次のファイルにあるので参照してください。

Windows NT

<Address Server - Data Collection インストールディレクトリ>\Sample\gmpublic

HP-UX, AIX

/opt/GAColct/Sample/gmpublic

注意

- LOG DIR SV RESPONSE に指定するディレクトリには、既に存在するスペースを含まないディ レクトリを指定する必要があります。また,次に説明する loguser.txt で指定したユーザ数× LOG\_VALID\_SV\_RESPONSE に指定した値×2(MB)の空き容量が必要です。
- LOG DIR SV\_RESPONSE に指定したディレクトリには、Address Server のシステム管理者の ユーザアカウントに対して,書き込み権限を設定してください。
- Address Server Monitor でレスポンス情報を監視したり,mlresprv.csv を利用する必要がない場 合は, LOG DIR SV\_RESPONSE, 及び LOG\_VALID\_SV\_RESPONSE の指定は削除してくださ い。
- (c) LOG\_VALID\_SV\_RESPONSE

レスポンスを監視する 1 ユーザ当たりのログの最大サイズを MB(メガバイト)単位で 1〜9 までの範囲で指 定します。通常 1 を指定します。

ファイルの記述例を次に示します。

#### LOG\_VALID\_SV\_RESPONSE=1

記述例のサンプルは、次のファイルにあるので参照してください。

Windows NT

<Address Server - Data Collection インストールディレクトリ>\Sample\gmpublic

HP-UX, AIX

/opt/GAColct/Sample/gmpublic

## (2) loguser.txt ファイルの設定

Address Server - Monitor でレスポンス情報を表示する,又は Address Server - Data Collection で mlresprv.csv ファイルを取得する場合に設定が必要です。

loguser.txt ファイルはレスポンスを監視するユーザのユーザ ID を指定するファイルです。次のファイル を新規に作成してください。

Windows NT

<Address Server インストールディレクトリ>\nxcdir\loguser.txt

HP-UX, AIX

/var/opt/GroupMail/nxcdir/loguser.txt このファイルで指定したユーザのレスポンス情報が監視できます。 監視するユーザのユーザ ID を一行に 1 ユーザ指定します。 ファイルの記述例を次に示します。

- UserId1
- UserId2
- UserId<sub>3</sub>

記述例のサンプルは、次のファイルにあるので参照してください。

Windows NT

<Address Server - Data Collection インストールディレクトリ>\Sample\loguser.txt

## HP-UX, AIX

/opt/GAColct/Sample/loguser.txt

注意

- 指定するユーザは最小限必要なユーザだけ指定してください。ここで指定したユーザ数に比例して Address Server の動作のオーバヘッドが大きくなります。
- ユーザ ID 以外の余計な空白,タブなどは含まないようにしてください。
- 改行コードだけの行は無視されます。
- Address Server Monitor でレスポンス情報を監視したり,mlresprv.csv を利用する必要がない場 合は,次のファイルを削除してください。

#### Windows NT

<Address Server インストールディレクトリ>\nxcdir\loguser.txt

HP-UX,AIX

/var/opt/GroupMail/nxcdir/loguser.txt

## (3) isplocal.ini ファイルの設定

Address Server - Data Collection で mlpop3.csv ファイルを取得する場合に参照する isplog.log ファイ ルのバックアップ数を定義するファイルです。

ファイルの場所を次に示します。

Windows NT

<Address Server インストールディレクトリ>\isp\isplocal.ini

HP-UX, AIX

/var/opt/GroupMail/isp/isplocal.ini

Address Server - Data Collection は, Address Server の出力する isplog.log ファイルから mlpop3.csv ファイルの情報を取得しています。「採取開始時刻」に,isplog.log ファイルに必要分(最低前日分)の情 報が残っていないとデータも不十分となってしまいます。Data Collection を正しく使用するために, isplog.log ファイルの世代を調整する必要があります。

isplog.log ファイルはデフォルトで3世代,最大50世代で管理されています。isplog.log 及び isplog01.log〜,isplog49.log がそのファイルです。1 ファイルあたりのサイズは 5MB です。Address Server - Data Collection はすべての世代を参照しています。このため Address Server - Data Collection では少なくとも,すべてのファイル上に常に最近 2 日分の以上の情報が格納されるように設定 する必要があります。

isplog.log の世代数は, LogBackup で指定します。例えば isplog.log を 10 世代で管理したい場合は、次 のように指定します。

LogBackup=10

LogBackup に 10 を指定した場合,総 isplog.log ファイルサイズは,50MB になります。

# 3.5 Address Server - Monitor のセットアップ

Address Server - Monitor のセットアップの手順を次に示します。

- 1.システム管理者のアカウントでログオンする
- 2.「Address Server Monitor」サービスが起動している場合は,サービスを停止する。
- 3.「スタート」メニューから「Groupmax サーバ」を選択し,さらに「Address Server Monitor セッ トアップ」をクリックする。

Address Server - Monitor のセットアップ画面が表示されます。

4.必要に応じてセットアップ画面内の設定を行い,「OK」をクリックする 設定が完了します。 設定の詳細については「3.5.1 Address Server - Monitor の設定」を参照してください。

# 3.5.1 Address Server - Monitor の設定

「Address Server - Monitor セットアップ」を起動すると次の画面が表示されます。ここでは、Address Server - Monitor のセットアップ画面について説明します。

図 3‒8 Address Server - Monitor のセットアップ画面

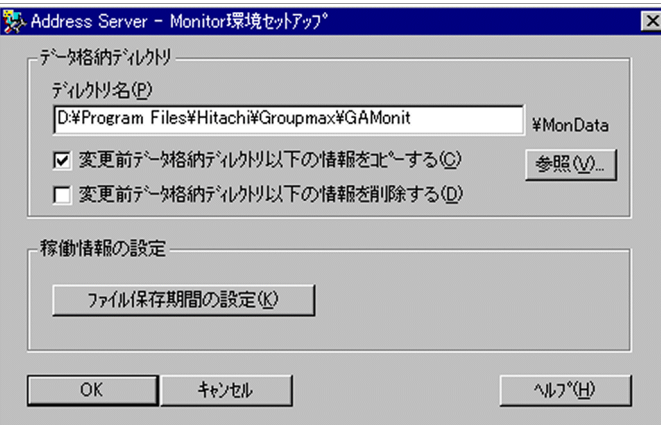

(1) データ格納ディレクトリ

データ格納ディレクトリには Address Server - Monitor が Address Server - Data Collection から収集 した稼働情報や CSV ファイルが格納されます。データ格納ディレクトリには任意のディレクトリを設定 することができます。設定されたディレクトリに MonData ディレクトリが作成されます。

データ格納ディレクトリとして指定するために必要なディスク容量については[「付録 F データ格納ディレ](#page-215-0) [クトリのディスク容量の見積り](#page-215-0)」を参照してください。

- (a) 項目の説明
	- •「ディレクトリ名(P)」

データ格納ディレクトリのディレクトリ名を指定します。

セットアップ画面を初めて起動した場合

デフォルトのディレクトリ名として、Address Server - Monitor インストールディレクトリが設定 されます。

再セットアップの場合

既存のデータ格納ディレクトリが設定されます。

•「参照(V)...」ボタン

データ格納ディレクトリのディレクトリ名指定を補助します。「参照(V)...」ボタンをクリックすると 「ディレクトリ選択」画面が表示され,ディレクトリを選択できます。「ディレクトリ選択」画面につい ては「[3.5.2 ディレクトリ選択画面](#page-52-0)」を参照してください。

•「変更前データ格納ディレクトリ以下の情報をコピーする(C)」

再セットアップで「ディレクトリ名(P)」を変更すると,このチェックボックスが選択できるようになり ます。チェックボックスをオンにすると変更前のデータが,変更後のデータ格納ディレクトリにコピー されます。

•「変更前データ格納ディレクトリ以下の情報を削除する(D)」

「変更前データ格納ディレクトリ以下の情報をコピーする(C)」をオンにすると,このチェックボックス が選択できるようになります。このチェックボックスをオンにするとデータをコピーした後に,変更前 のデータ格納ディレクトリが削除されます。

(b) 注意事項

- •「ディレクトリ名(P)」に設定したディレクトリがない場合は,「XXXXXX ディレクトリを作成します か?」のメッセージが表示されます。ディレクトリを作成してセットアップを完了する場合は,「OK」 を選択してください。ディレクトリを作成しない場合は,「キャンセル」を選択してください。
- •「ディレクトリ名(P)」に設定したディレクトリに MonData ディレクトリがある場合は,「XXXXXX データ格納ディレクトリが既に存在します。データ格納ディレクトリの設定を続けますか?」のメッ セージが表示されます。この MonData ディレクトリをデータ格納ディレクトリに使用する場合は, 「OK」を選択してください。データ格納ディレクトリに使用しない場合は「キャンセル」を選択してく ださい。
- データ格納ディレクトリにネットワークドライブや,特別なアクセス権限のあるディレクトリを指定す る場合は次の設定が必要です。

1.「コントロールパネル」から「管理ツール」の「サービス」を開く

- 2.「Address Server Monitor」を選択し,「プロパティ」ボタンをクリックする
- 3.「ログオン」タブを選択後,「アカウント(T)」を選択し,データ格納ディレクトリにフルコントロー ル許可のあるアカウントを指定する。
- 4.指定したアカウントの「パスワード(P)」と「パスワードの確認入力(C)」を設定し,「OK」をクリッ クする。

#### (2) 稼働情報の設定

稼働情報の取得に関する設定を行います。

(a) 項目の説明

#### 「ファイル保存期間の設定(K)」ボタン

稼働情報として採取した情報など、Address Server - Monitor がデータ格納ディレクトリに作成した ファイルの保存期間を設定します。CSV ファイルを期間を指定して出力する場合に,最大,ここで指定 した期間の稼働情報を編集することができます。保存期間を長く設定するほど,データ格納ディレクト リのディスク使用量が増加します。

<span id="page-52-0"></span>「ファイル保存期間の設定(K)」ボタンをクリックすると,「ファイル保存期間の設定」画面が表示され ます。「ファイル保存期間の設定」画面については,「[3.5.3 ファイル保存期間の設定画面](#page-53-0)」を参照して ください。

- (3) その他
	- (a) 項目の説明
		- •「OK」ボタン

「OK」ボタンをクリックすると,セットアップ画面で設定した内容が適用されます。

•「キャンセル」ボタン

「キャンセル」ボタンをクリックすると,セットアップ画面で設定した内容を適用せずに終了します。

(b) 注意事項

「Address Server - Monitor」サービスが起動している場合は,設定の変更はできません。「Address Server - Monitor」サービスが起動している場合,「Address Server - Monitor サービスが起動中です。Address Server - Monitor のサービス停止後に、OK ボタンをクリックして下さい。」を表示し、設定画面に戻りま す。

# 3.5.2 ディレクトリ選択画面

Address Server - Monitor のデータ格納ディレクトリのディレクトリ名を選択します。

```
図 3‒9 ディレクトリ選択画面
```
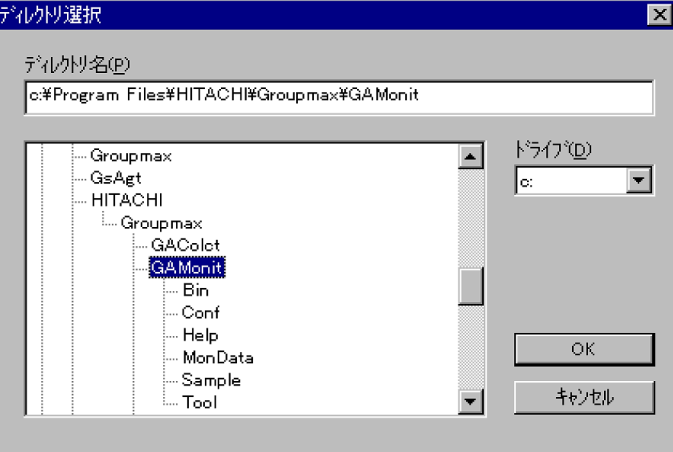

#### (a) 項目の説明

•「OK」ボタン

「OK」ボタンをクリックすると,「ディレクトリ名(P)」に表示されているディレクトリをデータ格納 ディレクトリとして Address Server - Monitor セットアップ画面の「ディレクトリ名(P)」に設定しま す。

•「キャンセル」ボタン

「キャンセル」ボタンをクリックすると,内容を変更せずに終了します。

(b) 注意事項

ドライブとして選択できるのはハードディスク及びネットワークドライブだけです。

# <span id="page-53-0"></span>3.5.3 ファイル保存期間の設定画面

Address Server - Monitor が作成する稼働結果データ,及びログファイルの保存期間を設定します。保存 期間を過ぎた稼働結果データ及び,ログファイルは削除されます(ただし,CSV ファイルは削除されませ  $(h)$ 。

CSV ファイルを期間を指定して出力する場合に,稼働結果データ(D)で指定した期間の稼働情報を編集する ことができます。

#### 図 3‒10 ファイル保存期間の設定画面

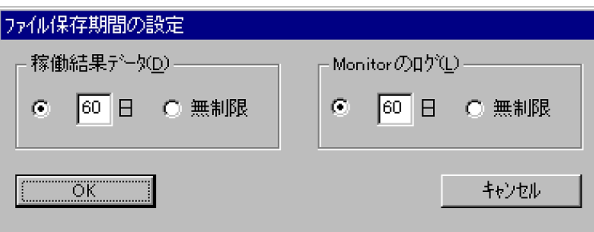

- (a) 項目の説明
	- •「稼働結果データ(D)」

「XX 日」又は「無制限」をチェックします。日数指定の範囲は,1 日から 99 日までです。「無制限」を 選択した場合は,作成した稼働結果データファイルは削除されません。セットアップ画面をはじめて起 動した場合は,デフォルトの日数 60 日が表示されます。

•「Monitor のログ(L)」

「XX 日」又は「無制限」をチェックします。日数指定の範囲は,1 日から 99 日までです。「無制限」を 選択した場合は,作成した Address Server - Monitor のログファイルは削除されません。セットアッ プ画面をはじめて起動した場合は,デフォルトの日数 60 日が表示されます。

•「OK」ボタン

「OK」ボタンをクリックすると,設定した内容を記憶して画面を終了します。セットアップ画面の 「OK」が選択されると適用されます。

•「キャンセル」ボタン

「キャンセル」ボタンをクリックすると,指定した内容を記憶せずに画面を終了します。

(b) 注意事項

- 保存期間を超えた稼働結果データと Address Server Monitor のログファイルは,Address Server Monitor の「稼働情報 CSV ファイルの設定」で指定する「データ収集開始時刻(T)」に設定した時刻 に,情報を収集した後に削除されます。
- 稼働結果データの保存期間は,Address Server Monitor で稼働情報の編集を定期的に行う間隔の 2 倍以上の期間を指定してください。例えば,月に 1 回稼働情報の編集を行う場合,60 日以上の期間を 指定するようにします。

# 3.6 Windows NT 起動と停止

稼働結果を取得,及び収集するためには,すべての Address Server - Data Collection と Address Server - Monitor のサービス(それぞれ「Address Server - Data Collection」サービス,「Address Server - Monitor | サービス)が起動している必要があります。

ここでは,サービスの起動と停止の方法について説明します。

### (1) 起動方法

サービスの起動方法には自動と手動とがあります。それぞれの起動方法について説明します。

なお, Address Server - Data Collection が稼働結果を取得したり, Address Server - Monitor に稼働結 果を転送するためには「Address Server - Data Collection」サービスが起動している必要があります。 また. Address Server - Monitor が Address Server - Data Collection の稼働結果を収集する場合には 「Address Server - Monitor」サービスが起動している必要があります。このため、サービスが自動で起動 するように設定することをお勧めします(インストール直後は「自動」起動に設定されています)。

注意

自動で起動する場合は,「Address Server」サービスのスタートアップの種類も自動にしてください。

(a) 自動で起動する場合(「Address Server - Monitor」サービスも同様の手順です)

自動起動を設定した場合,次のマシン起動時から有効になります。

- 1.「コントロールパネル」から「管理ツール」の「サービス」を開く。
- 2.「Address Server Data Collection」サービスを選択し,「プロパティ」ボタンを選択する。
- 3.「スタートアップの種類」で「自動」を選択する。
- 4.「OK」を選択する。

注意

「ログオン」タブで「デスクトップとの対話サービスに許可」をチェックしないでください。

- (b) 手動で起動する場合(「Address Server Monitor」サービスも同様の手順です)
	- 1.「コントロールパネル」から「管理ツール」の「サービス」を開く。
	- 2.「Address Server Data Collection」サービスを選択する。
	- 3.「サービスの開始」を選択する。
- (2) 停止方法

「Address Server - Data Collection」サービスを停止するための手順を次に示します。(「Address Server - Monitor」サービスの停止も同様の手順です)

- 1.「コントロールパネル」から「管理ツール」の「サービス」を開く。
- 2.「Address Server Data Collection」サービスを選択する。
- 3.「サービスの停止」を選択する。

# 3.7 Address Server - Monitor での設定

Address Server - Data Collection の稼働情報を収集するためには、稼働情報の収集対象となる Address Server - Data Collection のサーバの登録が必要です。次にサーバの登録方法について説明します。

# 3.7.1 Address Server - Monitor の起動

Address Server - Monitor を起動する手順を次に示します。

## 1.システム管理者のアカウントでログオンする

### 2.Address Server - Monitor を起動する

「スタート」メニューから「Groupmax サーバ」を選択し,さらに「Address Server - Monitor」をク リックします。

Address Server - Monitor 起動画面が表示されます。

## 図 3‒11 Address Server - Monitor 起動画面

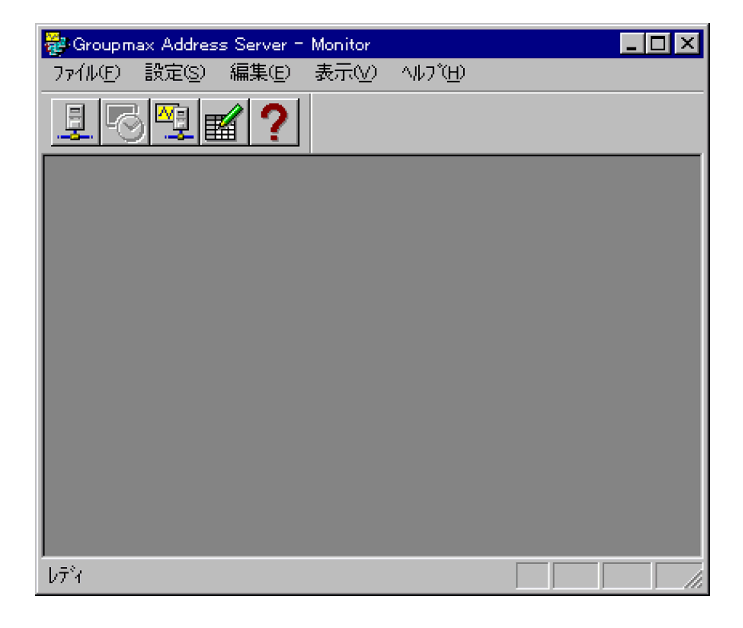

# 3.7.2 Address Server - Data Collection サーバの登録/削除/変更

Address Server - Monitor 起動画面の「設定(S)」メニューから「Data Collection サーバの設定(D)...」 を選択,又はツールバーの「Data Collection サーバの設定」ボタンをクリックすると「Data Collection サーバの設定」画面が表示されます。

この画面では Address Server - Data Collection サーバの登録,削除,登録したサーバのホスト名の変更 を行うことができます。

## 図 3‒12 Data Collection サーバの設定画面

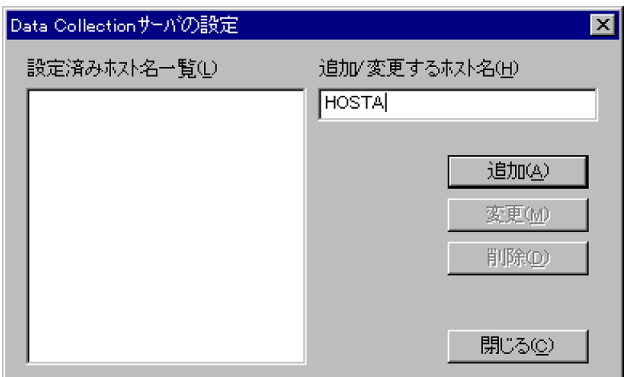

#### •「設定済みホスト名一覧(L)」

Address Server - Data Collection サーバとして既に登録されたサーバのホスト名を表示します。「変 更(M)」又は「削除(D)」の場合に指定します。

•「追加/変更するホスト名(H)」

Address Server - Data Collection サーバのホスト名を入力します。「追加(A)」又は「変更(M)」の場 合に指定します。

•「追加(A)」ボタン

Address Server - Data Collection サーバを追加する場合に選択します。

•「変更(M)」ボタン

Address Server - Data Collection サーバのホスト名を変更する場合に選択します。

•「削除(D)」ボタン

Address Server - Data Collection サーバを削除する場合に選択します。

•「閉じる(C)」ボタン

Data Collection サーバの設定画面を閉じる場合に選択します。

#### (1) Address Server - Data Collection サーバの登録

稼働情報の収集,及び状況監視の対象となる Address Server - Data Collection サーバを登録します。

「追加/変更するホスト名(H)」に Address Server - Data Collection サーバのホスト名又はドメイン名付 きのホスト名を 255 文字以内で入力し,「追加(A)」ボタンをクリックしてください。

指定したホスト名が登録され,「設定済みホスト名一覧(L)」に追加されます。

- •「追加/変更するホスト名(H)」には,Address Server Data Collection セットアップで設定され ているホスト名を必ず指定してください。
- 登録する Address Server Data Collection がクラスタ機のフェールオーバー運用を行っている マシンである場合,「追加/変更するホスト名(H)」には,ネットワーク名を指定してください。クラ スタ環境の設定の詳細については「[付録 C Windows NT クラスタ環境の設定](#page-188-0)」を参照してくだ さい。
- •「追加(A)」を選択したときに,Address Server Data Collection サーバへの接続が可能かどうか のチェックが行われます。Address Server - Data Collection のサービスが未起動などの理由で, 接続できない場合,「指定したホストに接続できませんでした。ホスト名の設定/変更処理を続行し

ますか?」の確認ダイアログが出力されます。指定ホスト名に間違いがないかどうかを確認し,問 題がなければ「OK」をクリックして続行してください。問題があるまま続行した場合,稼働情報の 収集や,稼働状況の監視が正しく行われないので注意してください。

## (2) Address Server - Data Collection サーバの削除

登録済みの Address Server - Data Collection サーバのホスト名を一覧から削除し、稼働情報の収集,及 び状況監視の対象外にします。

「設定済みホスト名一覧(L)」から削除対象のホスト名を選択し,「削除(D)」ボタンをクリックしてくださ い。

選択したホスト名が「設定済みホスト名一覧(L)」から削除されます。

## (3) Address Server - Data Collection サーバのホスト名変更

登録済みの Address Server - Data Collection サーバのホスト名を変更します。

「設定済みホスト名一覧(L)」から変更対象のホスト名を選択し,「追加/変更するホスト名(H)」に変更後の ホスト名又はドメイン名付きのホスト名を 255 文字以内でホスト名を入力し「変更(M)」ボタンをクリック してください。

選択したホスト名が指定したホスト名に変更されます。

注意

- •「追加/変更するホスト名(H)」には,Address Server Data Collection セットアップで設定され ているホスト名を必ず指定してください。
- 変更する Address Server Data Collection がクラスタ機のフェールオーバー運用を行っている マシンである場合,「追加/変更するホスト名(H)」には,ネットワーク名を指定してください。クラ スタ環境の設定の詳細については[「付録 C Windows NT クラスタ環境の設定」](#page-188-0)を参照してくだ さい。
- •「変更(M)」を選択したときに,Address Server Data Collection サーバへの接続が可能かどうか のチェックが行われます。Address Server - Data Collection のサービスが未起動などの理由で接 続できない場合,「指定したホストに接続できませんでした。ホスト名の設定/変更処理を続行しま すか?」の確認ダイアログが出力されます。指定ホスト名に間違いがないかどうかを確認し,問題 がなければ「OK」をクリックして続行してください。問題があるまま続行した場合,稼働情報の収 集や,稼働状況の監視が正しく行われないので注意してください。
- Address Server Data Collection サーバのホスト名を変更した場合,作成される CSV ファイル には変更前,変更後のホスト名に分かれてデータが集計されます。

# (4) 「閉じる(C)」ボタン

「Data Collection サーバの設定」画面を閉じ,Address Server - Monitor 起動画面に戻ります。

# 3.7.3 稼働情報 CSV ファイルの設定

Address Server - Monitor 起動画面の「設定(S)」メニューから「稼働情報 CSV ファイル(C)...」を選択す ると「稼働情報 CSV ファイルの設定」画面が表示されます。

この画面では、稼働情報 CSV ファイルを作成する/しないの切替え、及び、稼働情報 CSV ファイルを作成 する場合, 1 日に 1 回行われる稼働結果データの収集を開始する時刻, 及び稼働情報 CSV ファイルのサイ ズ警告を行なうしきい値を設定します。

図 3‒13 稼働情報 CSV ファイルの設定画面

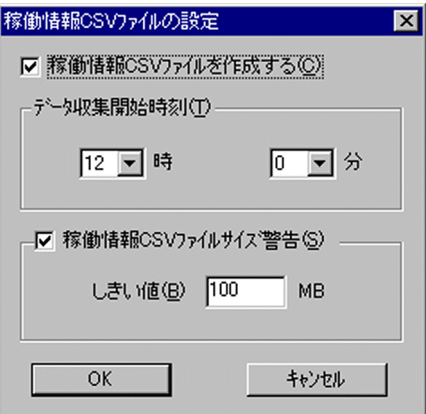

•「稼働情報 CSV ファイルを作成する(C)」

チェックをオンにした場合,Address Server - Monitor が Address Server - Data Collection サーバ から稼働情報データの収集を行い,稼働情報 CSV ファイルを作成することができます。

チェックをオフにした場合は稼働情報データの収集は行われず,稼働情報 CSV ファイルを作成するこ とはできません。

デフォルトの設定ではオンになっています。

Address Server - Monitor の稼働状況監視機能だけを使用する場合など,稼働情報 CSV ファイルを作 成する必要がない場合にオフに設定します。

•「データ収集開始時刻(T)」

「稼働情報 CSV ファイルを作成する(C)」チェックボックスをオンにした場合に設定できます。 Address Server - Data Collection サーバからの稼働結果データの収集,日次 CSV ファイルの作成を 開始する時刻を設定します。

指定は 5 分単位で選択でき,デフォルトの設定は 12 時 0 分になっています。

•「稼働情報 CSV ファイル警告(S)」

「稼働情報 CSV ファイルを作成する(C)」チェックボックスをオンにした場合に設定できます。 チェックをオンにした場合,日次 CSV ファイル(データ収集時に作成される稼働情報 CSV ファイル)の サイズが「しきい値」を超えるとイベントログに警告メッセージを出力します。

稼働情報 CSV ファイルのサイズの確認は,稼働情報の採取後,稼働情報 CSV ファイルが作成された時 点で行なわれます。

しきい値の指定は MB(メガバイト)単位で 1〜1000 の値を指定できます。デフォルトのしきい値は 100MB です。

MB(メガバイト)は 1024×1024 バイトです。

•「OK」ボタン

設定した内容を適用して,「稼働情報 CSV ファイルの設定」画面を閉じ,Address Server - Monitor 起動画面に戻ります。

•「キャンセル」ボタン

設定した内容を適用せずに,「稼働情報 CSV ファイルの設定」画面を閉じ,Address Server - Monitor 起動画面に戻ります。

注意

• データ収集開始時刻を変更した場合は,「Address Server - Monitor」サービスを再起動したタイミ ングで有効となります。

• データ収集の開始時, Address Server - Data Collection サーバで前日のデータ取得が終了してい ない場合,収集対象データは翌日に収集されます。

# 3.8 UNIX Address Server - Data Collection のセッ トアップ

UNIX Address Server - Data Collection のセットアップの手順を次に示します。

- 1.root でログインする。
- 2. [Address Server Data Collection] サービスが起動している場合は, gcolsrv -stop コマンドでサー ビスを停止する。
- 3.次のコマンドを実行し,テンプレートとなる環境設定情報ファイルを作成する。 /opt/GAColct/tool/gcolset -out 環境設定情報ファイル名
- 4.gcolset コマンドの詳細については「[7.3 UNIX Address Server Data Collection のセットアップ](#page-173-0) [コマンド\(gcolset\)」](#page-173-0)を参照してください。
- 5.環境設定情報ファイルを修正する。
- 6.環境設定情報ファイルの詳細については「3.8.1 環境設定情報ファイルの形式」を参照してください。
- 7.次のコマンドを実行し,環境設定情報を適用する。

/opt/GAColct/tool/gcolset -set 環境設定情報ファイル名

# 3.8.1 環境設定情報ファイルの形式

環境設定時,以下の形式の環境設定情報ファイルを作成し,各カテゴリに続く:(コロン)の直後に,設定する 値を指定してください。

Y/N の指定は,半角大文字(Y/N)あるいは半角小文字(y/n)のどちらでもかまいません。

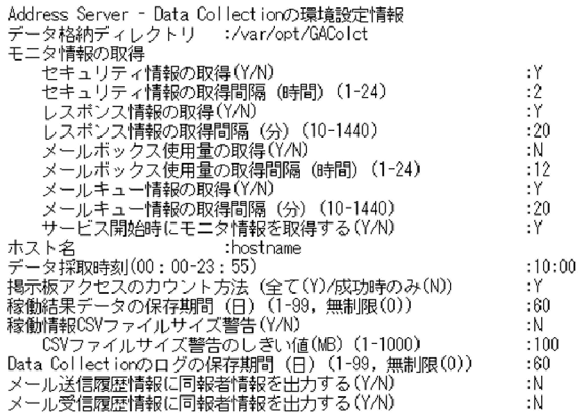

(1) データ格納ディレクトリ

データ格納ディレクトリには Address Server - Data Collection が取得した稼働情報や CSV ファイルが 格納されます。データ格納ディレクトリには任意のディレクトリを設定することができます。設定された ディレクトリに ColData ディレクトリが作成されます。

データ格納ディレクトリとして指定するために必要なディスク容量については[「付録 F データ格納ディレ](#page-215-0) [クトリのディスク容量の見積り](#page-215-0)」を参照してください。

注意

- 初めて設定状況をファイルに出力した場合,デフォルトのディレクトリ名として,Address Server - Data Collection インストールディレクトリ(HP-UX 及び AIX の場合は, /var/opt/GAColct)が 設定されます。
- 再セットアップで「データ格納ディレクトリ」を変更した場合, gcolset コマンドの-copy オプショ ンを指定することにより,現在のデータ格納ディレクトリの内容を引き継いで使用することができ ます。また,-move オプションを指定した場合は,変更前のデータ格納ディレクトリの内容を変更 後のデータ格納ディレクトリにコピーした後,変更前のデータ格納ディレクトリの内容は削除され ます。-copy も-move も指定しなかった場合はデータ格納ディレクトリを単に変更後のデータ格納 ディレクトリに設定します。
- •「データ格納ディレクトリ」に設定したディレクトリがない場合,データ格納ディレクトリを自動的 に作成します。

## (2) モニタ情報の取得

#### (a) セキュリティ情報の取得(Y/N)

Address Server - Monitor で「Data Collection サーバの稼働状況を監視する」機能を使用する場合に, Address Server - Monitor に提供するセキュリティ情報の監視情報を取得するかどうかを選択します。 Address Server - Monitor に提供する情報を定期的に取得する場合には,「Y」を設定してください。定期 的に取得しない場合には,「N」を設定してください。

注意

- 初めて設定状況をファイルに出力した場合,デフォルトの設定として,「Y」が設定されます。
- Address Server Monitor を使用しない場合は「セキュリティ情報の取得」の設定を「N」に設定 することをお勧めします。「N」に設定することによって,情報取得を行わないためマシンの負荷が 軽減できます。
- •「セキュリティ情報の取得」の設定を変更した場合,Address Server のサービス(アドレスサービ ス)を再起動する必要があります。Address Server のサービス(アドレスサービス)の再起動方法に ついては、マニュアル「Groupmax Address/Mail Version 7 システム管理者ガイド基本操作編」 を参照してください。
- •「セキュリティ情報の取得」の設定を変更した場合,メッセージ「KDGD155-W モニタ情報の取得 の設定が変更されました。Address Server のサービスを再起動する必要があります」を出力しま す。
- (b) セキュリティ情報の取得間隔(時間)(1-24)

Address Server - Monitor で「Data Collection サーバの稼働状況を監視する」機能を使用する場合に, Address Server - Monitor に提供するセキュリティ情報の監視情報を取得する間隔を設定します。

単位は時間です。1〜24 の整数を指定してください。

- 初めて設定状況をファイルに出力した場合,デフォルトの設定として,「2」が設定されます。
- •「セキュリティ情報の取得(Y/N)」の設定が「N」の場合,本設定は無効となります。
- 間隔を短くするほど,マシンへの負荷が高くなります。

#### (c) レスポンス情報の取得(Y/N)

Address Server - Monitor で「Data Collection サーバの稼働状況を監視する」機能を使用する場合に, Address Server - Monitor に提供するレスポンス情報の監視情報を取得するかどうかを選択します。 Address Server - Monitor に提供する情報を定期的に取得する場合には,「Y」を設定してください。定期 的に取得しない場合には,「N」を設定してください。

注意

- 初めて設定状況をファイルに出力した場合,デフォルトの設定として,「Y」が設定されます。
- Address Server Monitor を使用しない場合は「レスポンス情報の取得」の設定を「N」に設定す ることをお勧めします。「N」に設定することによって,情報取得を行わないためマシンの負荷が軽 減できます。
- •「レスポンス情報の取得」の設定を変更した場合,Address Server のサービス(アドレスサービス)を 再起動する必要があります。Address Server のサービス(アドレスサービス)の再起動方法について は,マニュアル「Groupmax Address/Mail Version 7 システム管理者ガイド 基本操作編」を参照 してください。
- •「レスポンス情報の取得」の設定を変更した場合,メッセージ「KDGD155-W モニタ情報の取得の 設定が変更されました。Address Server のサービスを再起動する必要があります」を出力します。
- Address Server Monitor でレスポンス情報を監視する場合は,これ以外の設定も必要です。 [「3.4.7 Address Server の設定](#page-46-0)」を参照してください。

#### (d) レスポンス情報の取得間隔(分)(10-1440)

Address Server - Monitor で「Data Collection サーバの稼働状況を監視する」機能を使用する場合に, Address Server - Monitor に提供するレスポンス情報の監視情報を取得する間隔を設定します。

単位は分です。10〜1440 の整数を指定してください。

注意

- 初めて設定状況をファイルに出力した場合,デフォルトの設定として,「20」が設定されます。
- •「レスポンス情報の取得(Y/N)」の設定が「N」の場合,本設定は無効となります。
- 間隔を短くするほど,マシンへの負荷が高くなります。
- (e) メールボックス使用量の取得(Y/N)

Address Server - Monitor で「Data Collection サーバの稼働状況を監視する」機能を使用する場合に, Address Server - Monitor に提供するメールボックス使用量の監視情報を取得するかどうかを選択しま す。Address Server - Monitor に提供する情報を定期的に取得する場合には,「Y」を設定してください。 定期的に取得しない場合には,「N」を設定してください。

- 初めて設定状況をファイルに出力した場合,デフォルトの設定として,「N」が設定されます。
- Address Server Monitor を使用しない場合は「メールボックス使用量の取得」の設定を「N」に 設定することをお勧めします。「N」に設定することによって,情報取得を行わないためマシンの負 荷が軽減できます。
- •「メールボックス使用量の取得」の設定を変更した場合,Address Server のサービス(アドレスサー ビス)を再起動する必要があります。Address Server のサービス(アドレスサービス)の再起動方法 については、マニュアル「Groupmax Address/Mail Version 7 システム管理者ガイド 基本操作 編」を参照してください。

•「メールボックス使用量の取得」の設定を変更した場合,メッセージ「KDGD155-W モニタ情報の 取得の設定が変更されました。Address Server のサービスを再起動する必要があります」を出力し ます。

#### (f) メールボックス使用量の取得間隔(時間)(1-24)

Address Server - Monitor で「Data Collection サーバの稼働状況を監視する」機能を使用する場合に, Address Server - Monitor に提供するメールボックス使用量の監視情報を取得する間隔を設定します。

単位は時間です。1〜24 の整数を指定してください。

注意

- 初めて設定状況をファイルに出力した場合,デフォルトの設定として,「12」が設定されます。
- •「メールボックス使用量の取得(Y/N)」の設定が「N」の場合,本設定は無効となります。
- 間隔を短くするほど,マシンへの負荷が高くなります。

#### (g) メールキュー情報の取得(Y/N)

Address Server - Monitor で「Data Collection サーバの稼働状況を監視する」機能を使用する場合に, Address Server - Monitor に提供するメールキュー情報の監視情報を取得するかどうかを選択します。 Address Server - Monitor に提供する情報を定期的に取得する場合には,「Y」を設定してください。定期 的に取得しない場合には,「N」を設定してください。

注意

- 初めて設定状況をファイルに出力した場合,デフォルトの設定として,「Y」が設定されます。
- Address Server Monitor を使用しない場合は「メールキュー情報の取得」の設定を「N」に設定 することをお勧めします。「N」に設定することによって,情報取得を行わないためマシンの負荷が 軽減できます。
- •「メールキュー情報の取得」の設定を変更した場合,Address Server のサービス(アドレスサービ ス)を再起動する必要があります。Address Server のサービス(アドレスサービス)の再起動方法に ついては、マニュアル「Groupmax Address/Mail Version 7 システム管理者ガイド基本操作編」 を参照してください。
- •「メールキュー情報の取得」の設定を変更した場合,メッセージ「KDGD155-W モニタ情報の取得 の設定が変更されました。Address Server のサービスを再起動する必要があります」を出力しま す。
- (h) メールキュー情報の取得間隔(分)(10-1440)

Address Server - Monitor で「Data Collection サーバの稼働状況を監視する」機能を使用する場合に, Address Server - Monitor に提供するメールキュー情報の監視情報を取得する間隔を設定します。

単位は分です。10〜1440 の整数を指定してください。

- 初めて設定状況をファイルに出力した場合,デフォルトの設定として,「20」が設定されます。
- •「メールキュー情報の取得(Y/N)」の設定が「N」の場合,本設定は無効となります。
- 間隔を短くするほど,マシンへの負荷が高くなります。

#### (i) サービス開始時にモニタ情報を取得する(Y/N)

「Address Server - Data Collection」サービス開始時に Address Server - Monitor の Data Collection サーバのモニタ情報を監視する機能を利用するための情報を取得するかどうかを選択します。「Address Server - Data Collection」サービス開始直後に Address Server - Monitor に提供する情報を取得する場 合には,「Y」を設定してください。サービス開始直後に取得しない場合には,「N」を設定してください。

注意

- 初めて設定状況をファイルに出力した場合,デフォルトの設定として,「Y」が設定されます。
- Address Server Monitor でサービス開始直後の情報を必ずしも監視する必要がない場合は, 「サービス開始時にモニタ情報を取得する」の設定を「N」に設定することをお勧めします。「N」に 設定することによって,情報取得を行わないためサービス開始直後のマシンの負荷を軽減できます。
- 本設定を「N」にした場合,初回のモニタ情報の取得タイミングは,サービス開始後モニタ情報の 取得間隔を経過した時点となります。
- セキュリティ情報については,本指定に関わらず,毎時 00 分の時点で取得されます。

## (3) ホスト名

Address Server - Data Collection のホスト名を 255 文字以内で指定します。

指定したホスト名は Address Server - Monitor で作成される CSV ファイルのホスト名として使用されま す。

注意

- 初めて設定状況をファイルに出力した場合、デフォルトの設定として、仮のホスト名が設定されま す。
- 設定するホスト名には,Address Server を構築したときに,アドレスサーバの登録で「ドメイン 名/ホスト名」に指定した値を使ってください。アドレスサーバで登録したホスト名と異なる場合 は、Address Server - Monitor で作成される CSV ファイルが正しく集計されません。
- 指定したホスト名が hosts ファイル,DNS サーバのどちらにもに登録されていない場合,ホスト名 の IP アドレス解決ができるように LAN 環境を設定してください。

#### (4) データ採取時刻(00:00-23:55)

Address Server - Data Collection が稼働情報 CSV ファイルを作成するための情報を採取する時刻を設 定します。ここで指定した時刻に,Address Server,Mail Server の前日分の稼働情報の採取,及び Object Server からの組織やユーザ情報の採取などが行われます。

00:00〜23:55 の範囲で,5 分単位に,HH:MM 形式で設定してください。

- 初めて設定状況をファイルに出力した場合,デフォルトの設定として,「10:00」が設定されます。
- •「データ採取時刻」に設定する時刻は,Address Server が確実に起動している時刻を設定してくだ さい。
- サーバに負荷がかからないように,深夜から早朝にかけての時刻に設定することをお勧めします。
- 5 分単位の値以外を設定した場合,セットアップ実行時にエラーとなります。

# (5) 掲示板アクセスのカウント方法(全て(Y)/成功時のみ(N))

Address Server - Monitor で作成される grpmailuser.csv, grpmailboard.csv, groupmaxnt.csv, mailtop10.csv, boardtop10.csv の掲示板アクセス件数の編集方法を設定します。

「Y」を設定すると,例えば権限がない掲示板に対して記事掲示を行うと操作はエラーになりますが, Address Server - Data Collection では記事掲示 1 回とカウントします (操作の成功, 失敗を含めすべて カウントされます)。

「N」を設定すると,例えば権限がない掲示板に対して記事掲示を行うと操作はエラーになりますが, Address Server - Data Collection ではカウントしません (操作の成功時だけカウントされます)。

注意

- 初めて設定状況をファイルに出力した場合,デフォルトの設定として,「Y」が設定されます。
- •「掲示板アクセスのカウント方法」で設定する値は,すべての Address Server Data Collection で同じにしてください。同じにしないと Address Server - Monitor で集計した値に統一性がなく なります。

## (6) 稼働結果データの保存期間(日)(1-99, 無制限(0))

Address Server - Data Collection が作成する稼働結果データの保存期間を設定します。保存期間を過ぎ た稼働結果データは削除されます。(ただし,CSV ファイルは削除されません)。

設定可能な範囲は,0〜99(日)までの整数です。0 を設定した場合は,作成した稼働結果データファイルは 削除されません。

注意

- 初めて設定状況をファイルに出力した場合,デフォルトの設定として,「60」が設定されます。
- 保存期間を超えた稼働結果データは,「データ採取時刻」に設定した時刻に,情報を採取した後に削 除されます。
- 稼働結果データの保存期間は,Address Server Monitor で稼働情報の編集を定期的に行う間隔の 2倍以上の期間を設定してください。例えば、月に1回一月分の稼働情報の編集を行う場合,60日 以上の期間を設定するようにします。
- Address Server Monitor を使用しない場合は,連休時など,最大のサーバ連続停止期間の 2 倍の 期間を設定してください。例えば,夏季連休が一番長い連休で 7 日間の場合,14 日以上の期間を設 定するようにします。
- Address Server Monitor が数日間停止していために稼働情報の収集が行われなかった場合でも, ここで設定した期間は稼働情報が保存されているため、Address Server - Monitor が停止中の稼働 情報をまとめて収集することができます。
- 保存期間を長く設定するほど,データ格納ディレクトリのディスク使用量が増加します。

# (7) 稼働情報 CSV ファイルサイズ警告(Y/N)

Address Server - Data Collection が作成する稼働情報 CSV ファイルのサイズが指定サイズを超えたと き,syslog へ警告メッセージを出力することができます。

「Y」を設定すると,個々の稼働情報 CSV ファイルが「CSV ファイルサイズ警告のしきい値」で指定した サイズを超えたときに syslog へ警告メッセージを出力します。

[N] を設定すると、syslog への警告メッセージ出力を行いません。

注意

- 初めて設定状況をファイルに出力した場合,デフォルトの設定として,「N」が設定されます。
- 稼働情報 CSV ファイルがしきい値を超えた場合,syslog にメッセージ「KDGD600-W The size of CSV file XXX exceeded YYY MB.」を出力します。
- AIX では「Y」の設定を行なっても syslog に警告が出力されない場合があります。この場合,/etc/ syslog.conf に syslog 出力の設定を行ってください。/etc/syslog.conf の設定例を下記に示しま す。

# /etc/syslog.conf sample /var/adm/syslog

#### (a) CSV ファイルサイズ警告のしきい値(MB) (1-1000)

「稼働情報 CSV ファイルサイズ警告」機能を使用する場合に警告のしきい値となるファイルサイズを指定 します。

単位は MB(メガバイト)です。1〜1000 の整数を指定してください。

注意

- 初めて設定状況をファイルに出力した場合,デフォルトの設定として,「100」が設定されます。
- •「稼働情報 CSV ファイルサイズ警告(Y/N)」の設定が「N」の場合,本設定は無効となります。
- MB(メガバイト)は 1024×1024 バイトです。
- 稼働情報 CSV ファイルのサイズのチェックは,日次の稼働情報の採取完了時に行なわれます。
- しきい値に 1〜1000 以外の値が指定された場合,「KDGD122-E ファイルの指定値が不正です。 (key=XXX)」のメッセージが表示されます。

#### (8) Data Collection のログの保存期間(日)(1-99, 無制限(0))

Address Server - Data Collection が作成するログファイルの保存期間を設定します。保存期間を過ぎた ログファイルは削除されます。

設定可能な範囲は,0〜99(日)までの整数です。0 を設定した場合は,作成した Address Server - Data Collection のログファイルは削除されません。

- 初めて設定状況をファイルに出力した場合,デフォルトの設定として,「60」が設定されます。
- 保存期間を超えた Address Server Data Collection のログファイルは,「データ採取時刻」に設 定した時刻に,情報を採取した後に削除されます。
- 稼働結果データの保存期間は,Address Server Monitor で稼働情報の編集を定期的に行う間隔の 2倍以上の期間を設定してください。例えば、月に1回一月分の稼働情報の編集を行う場合,60日 以上の期間を設定するようにします。
- Address Server Monitor を使用しない場合は,連休時など,最大のサーバ連続停止期間の 2 倍の 期間を設定してください。例えば,夏季連休が一番長い連休で 7 日間の場合,14 日以上の期間を設 定するようにします。
- 保存期間を長く設定するほど,データ格納ディレクトリのディスク使用量が増加します。

(9) メール送信履歴情報に同報者情報を出力する(Y/N)

Address Server - Data Collection で作成されるメール送信履歴情報(mlsend.csv) 出力するかどうかを 設定します。

メール送信履歴情報に同報者情報を出力する場合は「Y」を設定してください。

注意

- 初めて設定状況をファイルに出力した場合,デフォルトの設定として,「N」が設定されます。
- •「メール送信履歴情報に同報者情報を出力する」の設定を変更した場合,Address Server のサービ ス(アドレスサービス)を再起動する必要があります。Address Server のサービス(アドレスサービ ス)の再起動方法については,マニュアル「Groupmax Address/Mail Version 7 システム管理者ガ イド 基本操作編」を参照してください。

## (10) メール受信履歴情報に同報者情報を出力する(Y/N)

Address Server - Data Collection で作成されるメール受信履歴情報(mlrecv.csv)に同報者情報を出力す るかどうかを設定します。

メール受信履歴情報に同報者情報を出力する場合は「Y」を設定してください。

注意

- 初めて設定状況をファイルに出力した場合,デフォルトの設定として,「N」が設定されます。
- •「メール受信履歴情報に同報者情報を出力する」の設定を変更した場合,Address Server のサービ ス(アドレスサービス)を再起動する必要があります。Address Server のサービス(アドレスサービ ス)の再起動方法については,マニュアル「Groupmax Address/Mail Version 7 システム管理者ガ イド 基本操作編」を参照してください。
- •「メール受信履歴情報に同報者情報を出力する」の設定は,ディスク使用量削減のため,「N」にす ることをお勧めします。

# 3.8.2 UNIX Address Server の設定

Address Server - Data Collection が確実にデータを取得できるように,Address Server を設定する必要 があります。詳細は「[3.4.7 Address Server の設定」](#page-46-0)を参照してください。

「Address Server」サービス(アドレスサービス)の再起動方法については,マニュアル「Groupmax Address/Mail Version 7 システム管理者ガイド 基本操作編」を参照してください。

# 3.9 UNIX 起動と停止及び、起動状態の表示

稼働結果を取得するためには,「Address Server - Data Collection」サービス※が起動している必要があ ります。

ここでは、UNIX での「Address Server - Data Collection」サービスの起動と停止及び、状態の取得の 方法について説明します。

注※

本マニュアルでは,「Address Server - Data Collection」を構成するプロセス全体を「サービス」と 表現します。

# 3.9.1 起動と停止及び,起動状態の表示

(1) 起動方法

「Address Server - Data Collection」サービスの起動方法には自動と手動とがあります。それぞれの起動 方法について説明します。

なお, Address Server - Data Collection が稼働結果を取得したり, Address Server - Monitor に稼働結 果を転送したりするためには「Address Server - Data Collection」サービスが起動している必要があり ます。また,Address Server - Monitor が Address Server - Data Collection の稼働結果を収集する場合 には「Address Server - Monitor」サービスが起動している必要があります。このため,「Address Server - Data Collection」サービスが自動で起動するように設定することをお勧めします (インストール直後は 「手動」で起動する設定になっています)。

(a) マシン起動時に自動で起動する場合

自動起動を設定した場合,次のマシン起動時から有効になります。

1.root でログインする。

- 2.HP-UX の場合は「[3.9.2 HP-UX における自動起動の設定」](#page-69-0)を行う。AIX の場合は[「3.9.3 AIX にお](#page-70-0) [ける自動起動の設定](#page-70-0)」を行う。
- 3.HP-UX 及び AIX の場合は,/opt/GAColct/tool/gcolsrv -auto コマンドを実行する。

gcolsrv コマンドの詳細については「[7.4 UNIX Address Server - Data Collection の起動と停止,](#page-176-0) [及び状態取得コマンド\(gcolsrv\)](#page-176-0)」を参照してください。

注意

- 自動で起動する場合は,「Address Server」サービス(アドレスサービス)も自動で起動されるように 設定してください。
- 自動で起動する設定を解除する場合は,-manual オプションを指定して gcolsrv コマンドを実行し てください。
- (b) 手動で起動する場合

1.root でログインする。

- 2.「Address Server Data Collection」のセットアップコマンド(gcolset)が起動している場合は,コマ ンドを終了する。
- 3.HP-UX 及び AIX の場合は,/opt/GAColct/tool/gcolsrv -start コマンドを実行する。

<span id="page-69-0"></span>gcolsrv コマンドの詳細については[「7.4 UNIX Address Server - Data Collection の起動と停止,](#page-176-0) [及び状態取得コマンド\(gcolsrv\)」](#page-176-0)を参照してください。

# (2) 停止方法

「Address Server - Data Collection」サービスを停止するための手順を次に示します。

- 1.root でログインする。
- 2.「Address Server Data Collection」のセットアップコマンド(gcolset)が起動している場合は,コマ ンドを終了する。
- 3.HP-UX 及び AIX の場合は,/opt/GAColct/tool/gcolsrv -stop コマンドを実行する。 gcolsrv コマンドの詳細については[「7.4 UNIX Address Server - Data Collection の起動と停止,](#page-176-0) [及び状態取得コマンド\(gcolsrv\)」](#page-176-0)を参照してください。

## (3) 状態取得方法

「Address Server - Data Collection」サービスの起動状態を表示するための手順を次に示します。

1.root でログインする。

- 2.「Address Server Data Collection」のセットアップコマンド(gcolset)が起動している場合は,コマ ンドを終了する。
- 3.HP-UX 及び AIX の場合は,/opt/GAColct/tool/gcolsrv -status コマンドを実行する。

gcolsrv コマンドの詳細については[「7.4 UNIX Address Server - Data Collection の起動と停止,](#page-176-0) [及び状態取得コマンド\(gcolsrv\)」](#page-176-0)を参照してください。

# 3.9.2 HP-UX における自動起動の設定

HP-UX において「Address Server - Data Collection」サービスをマシン起動時に自動で起動するために 必要な設定について説明します。

次の手順で設定します。

#### 1.ファイル名「/sbin/init.d/GcolStart」とし,起動スクリプトを作成する

/opt/GAColct/Sample/GcolStart を/sbin/init.d/GcolStart にコピーします。

#### 2.chmod コマンドで作成した起動スクリプトに実行権限を与える

## 3.起動スクリプトを登録する

作成した起動スクリプトを登録します。登録方法はシンボリックリンクで,スタートアップシーケン サー・ディレクトリにリンクを作成ます。

次に登録例を示します。

(例)

ln -s /sbin/init.d/GcolStart /sbin/rcN.d/S955GcolStart

#### 注意

rcN.d の N は,/etc/inittab ファイルの initdefault エントリの rstate(二つ目の項目)の番号にしてくだ さい。

# <span id="page-70-0"></span>3.9.3 AIX における自動起動の設定

AIX において「Address Server - Data Collection」サービスをマシン起動時に自動で起動するために必 要な設定について説明します。

次の手順で設定します。

### 起動スクリプトを登録する

起動スクリプトを登録します。起動スクリプトは,「/etc/rc.d/init.d/GcolStart」として提供していま す。登録方法はシンボリックリンクで,スタートアップシーケンサー・ディレクトリにリンクを作成し ます。

次に登録例を示します。

(例)

ln -s /etc/rc.d/init.d/GcolStart /etc/rc.d/rcN.d/S955GcolStart

注意

rcN.d の N は,/etc/inittab ファイルの initdefault エントリの RunLevel(二つ目の項目)の番号にして ください。
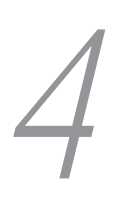

## Address Server - Data Collection の運用

Address Server - Data Collection の運用方法について説明します。

## 4.1 稼働情報 CSV ファイルの概要

稼働情報とは, Address Server - Data Collection が採取した Address Server,及び Mail Server の稼働 結果に関する情報です。システム管理者には 19 種類の稼働情報 CSV ファイルを提供します。

## 4.1.1 稼働情報 CSV ファイルの分類

Address Server - Data Collection が出力する稼働情報 CSV ファイルは, Address Server - Data Collection セットアップで指定したデータ採取時刻に定期的に出力されます。一回に出力されるデータは 前日までの稼働結果(通常は毎日出力されるので前日のデータだけになる)で既存の稼働情報 CSV ファイ ルに追加されていきます。

稼働情報 CSV ファイルは 19 種類あり, Address Server 稼働 CSV ファイル,及び Mail Server 稼働情報 CSV ファイルに分類されます。これらはさらに、履歴タイプと日単位タイプ、及びユーザ実行タイプに分 類されます。履歴タイプは、Address Server,及び Mail Server の事象を、そのまま出力したファイルで す。日単位タイプは、1日ごとに 0 時 0 分 0 秒から 23 時 59 分 59 秒までの情報をユーザ,記事,掲示板 に着目してまとめたファイルです。ユーザ実行タイプは,コマンドの実行によって出力されるファイルで す。

稼働情報 CSV ファイルの項目の詳細については,[「4.3 稼働情報 CSV ファイルの詳細」](#page-76-0)を参照してくだ さい。

#### (1) Address Server 稼働情報 CSV ファイル

- (a) 履歴タイプ
	- adpasswd.csv(パスワード変更履歴情報)
	- adauthen.csv (認証履歴情報)
- (b) 日単位タイプ
	- aduser.csv(ユーザ操作日単位情報)
- (2) Mail Server 稼働情報 CSV ファイル
	- (a) 履歴タイプ
		- mllogin.csv(ログイン・ログアウト履歴情報)
		- mlsend.csv(メール送信履歴情報)
		- mlrecv.csv(メール受信履歴情報)
		- mlopen.csv(メール参照履歴情報)
		- mldel.csv(メール削除履歴情報)
		- mlnput.csv(記事掲示履歴情報)
		- mlnopen.csv(記事参照履歴情報)
		- mlndel.csv(記事削除履歴情報)
		- mlpop3.csv(インターネットクライアント履歴情報)
		- mlsvcom.csv(サーバ間メール転送履歴情報)
		- mlresprv.csv(受信メールレスポンス履歴情報)
- (b) 日単位タイプ
	- mluser.csv(ユーザ操作日単位情報)
	- mlnews.csv(掲示板記事参照日単位情報)
	- mlboard.csv(掲示板記事操作日単位情報)

#### (c) ユーザ実行タイプ

- mlstat.csv(メールボックス使用情報)
- mlbstat.csv(掲示板使用情報)

## 4.2 ユーザ実行タイプの稼働情報 CSV ファイルを出力 する

ユーザ実行タイプの稼働情報 CSV ファイルを出力する方法を説明します。この操作で作成される稼働情 報 CSV ファイルの詳細については,[「4.3.2 Mail Server 稼働情報 CSV ファイル」](#page-78-0)の「(3)ユーザ実行タ イプ」を参照してください。gcolcsv コマンドの詳細については,「[7.1 Address Server - Data](#page-167-0) [Collection の稼働情報 CSV 出力コマンド\(gcolcsv\)](#page-167-0)」を参照してください。

ユーザ実行タイプの稼働情報 CSV ファイルを出力するためには、次の手順で、gcolcsv コマンドを実行し てください。

#### 1.システム管理者のアカウントでログオンする。(UNIX の場合は root でログインする)

#### 2.gcolcsv を実行する。

gcolcsv コマンドは、次のディレクトリにあります。

Windows NT

<Address Server - Data Collection インストールディレクトリ>\Tool

HP-UX, AIX

/opt/GAColct/tool

#### 3. 稼働情報 CSV ファイルが,次のディレクトリに出力されます。

< Address Server - Data Collection セットアップで指定したデータ格納ディレクトリ>\ColData \Csv ディレクトリ

注意

- データ量が多い場合 gcolcsv コマンドの実行に時間がかかる場合があります。
- 毎日定刻に 1 回実行するなど,自動的に実行させたい場合は,OS の機能を使用してください。

## <span id="page-76-0"></span>4.3 稼働情報 CSV ファイルの詳細

Address Server - Data Collection が作成する稼働情報 CSV ファイルは,<データ格納ディレクトリ> \ColData\Csv(UNIX の場合は,<データ格納ディレクトリ>/ColData/Csv)ディレクトリに格納されま す。

ここでは,Address Server - Data Collection で出力できる稼働情報 CSV ファイルとそのレコードの項目 の詳細を説明します。

## 4.3.1 Address Server 稼働情報 CSV ファイル

#### (1) 履歴タイプ

Address Server で発生した事象を記録したのが履歴タイプの稼働情報 CSV ファイルです。

#### (a) adpasswd.csv(パスワード変更履歴情報)

パスワード変更結果をまとめた稼働情報です。

Address Server 及び Mail Server に対してのパスワード変更の結果であり、クライアントが行ったユーザ のパスワード変更履歴が出力されます。

注意

親展パスワードの変更は履歴に含まれません。

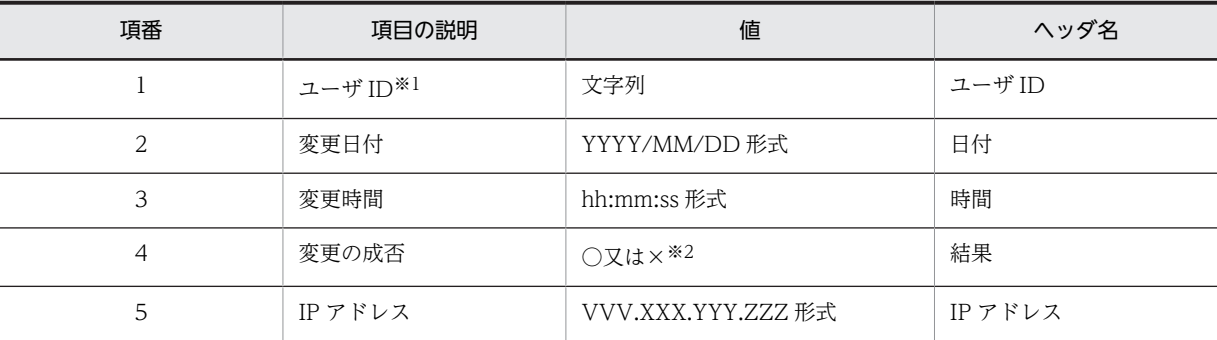

注※1

ユーザ ID 不正などでユーザが特定できない場合,"\$NOID"が出力されます。

注※2

○:成功,×:失敗

#### (b) adauthen.csv(認証履歴情報)

認証結果をまとめた稼働情報です。

Address Server 及び Mail Server に対しての認証の結果であり,クライアントが行ったユーザの認証履歴 が出力されます。

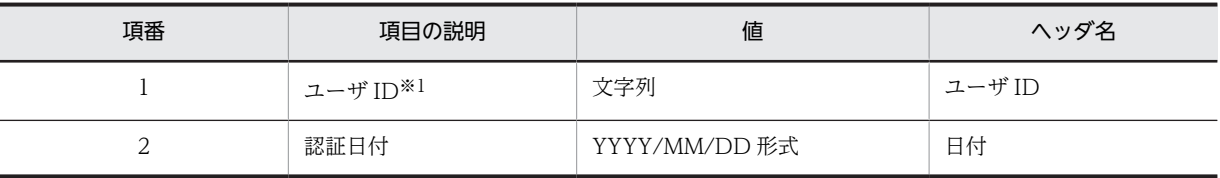

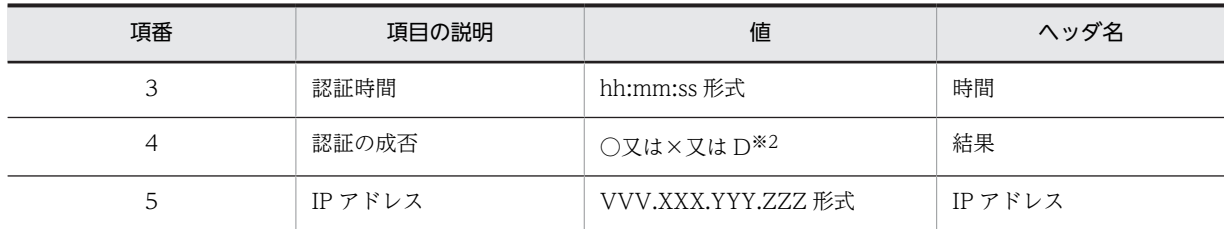

ユーザ ID 不正などでユーザが特定できない場合,"\$NOID"が出力されます。

注※2

○:成功,×:失敗,D:認証サーバでない(ディファレントホスト)

#### (2) 日単位タイプ

ユーザ単位に 1 日分の事象をまとめた情報が日単位タイプの稼働情報 CSV ファイルです。

#### (a) aduser.csv(ユーザ操作日単位情報)

認証とパスワード変更を日付ごとにユーザ単位にまとめた稼働情報です。

「(a) adpasswd.csv(パスワード変更履歴情報)」と「(b) adauthen.csv(認証履歴情報)」の内容を,日付ご とに時刻 00:00:00〜23:59:59 を対象期間としてまとめた情報が出力されます。

#### 注意

ユーザが期間中に認証もパスワード変更も行わなかった場合は,そのユーザのレコードは出力されませ ん。

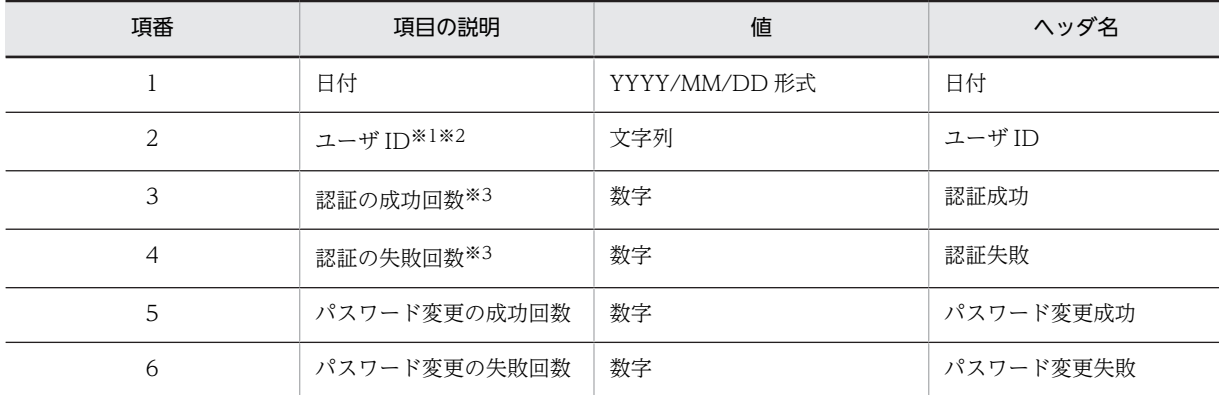

注※1

期間内にユーザを削除して同じユーザ ID で別のユーザを登録した場合、旧ユーザと新ユーザの情報を 合計して 1 レコードで出力します。

注※2

ユーザ ID 不正などでユーザが特定できない場合,"\$NOID"が出力されます。

注※3

adauthen.csv の認証の成否が"D"(認証サーバでない)の結果は成功,失敗どちらにもカウントされませ ん。

## <span id="page-78-0"></span>4.3.2 Mail Server 稼働情報 CSV ファイル

#### (1) 履歴タイプ

Mail Server で発生した事象を記録したのが履歴タイプの稼働情報 CSV ファイルです。

#### (a) mllogin.csv(ログイン・ログアウト履歴情報)

Mail Server に対してのログイン及びログアウト結果をまとめた稼働情報です。クライアントが行った ユーザと組織のログイン及びログアウトの履歴が出力されます。

```
注意
```
サーバダウンなどの障害に伴ってログアウトしてしまった場合はログアウト履歴は出力されません。

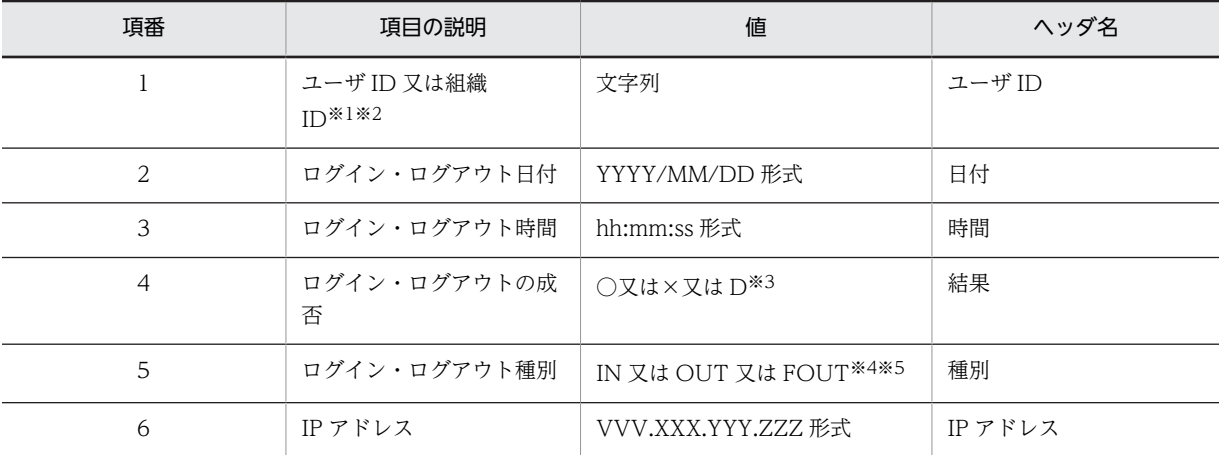

注※1

ユーザ ID 不正などでユーザが特定できない場合,"\$NOID"が出力されます。

注※2

組織の場合,組織 ID の先頭に"@"が付加されます。

注※3

○:成功,×:失敗,D:認証サーバでない(ディファレントホスト)

注※4

```
IN:ログイン時,OUT:ログアウト時,FOUT:強制ログアウト時
```
ただし,UNIX では強制ログアウトは"OUT"として出力されます。

注※5

強制ログアウトは、Mail Server の運転席のログイン表示画面で、"強制ログアウト"ボタンを押下して 強制的にログアウトした場合又は,後着優先ログインが設定されている場合に発生します。

#### (b) mlsend.csv(メール送信履歴情報)

Mail Server で行われたメール送信結果をまとめた稼働情報です。

Mail Server に対してクライアントが行った,ユーザと組織のメール送信の履歴が出力されます。

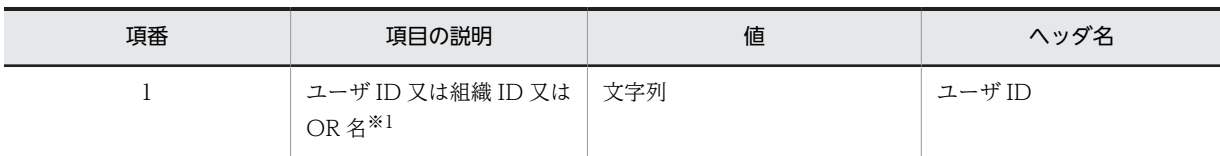

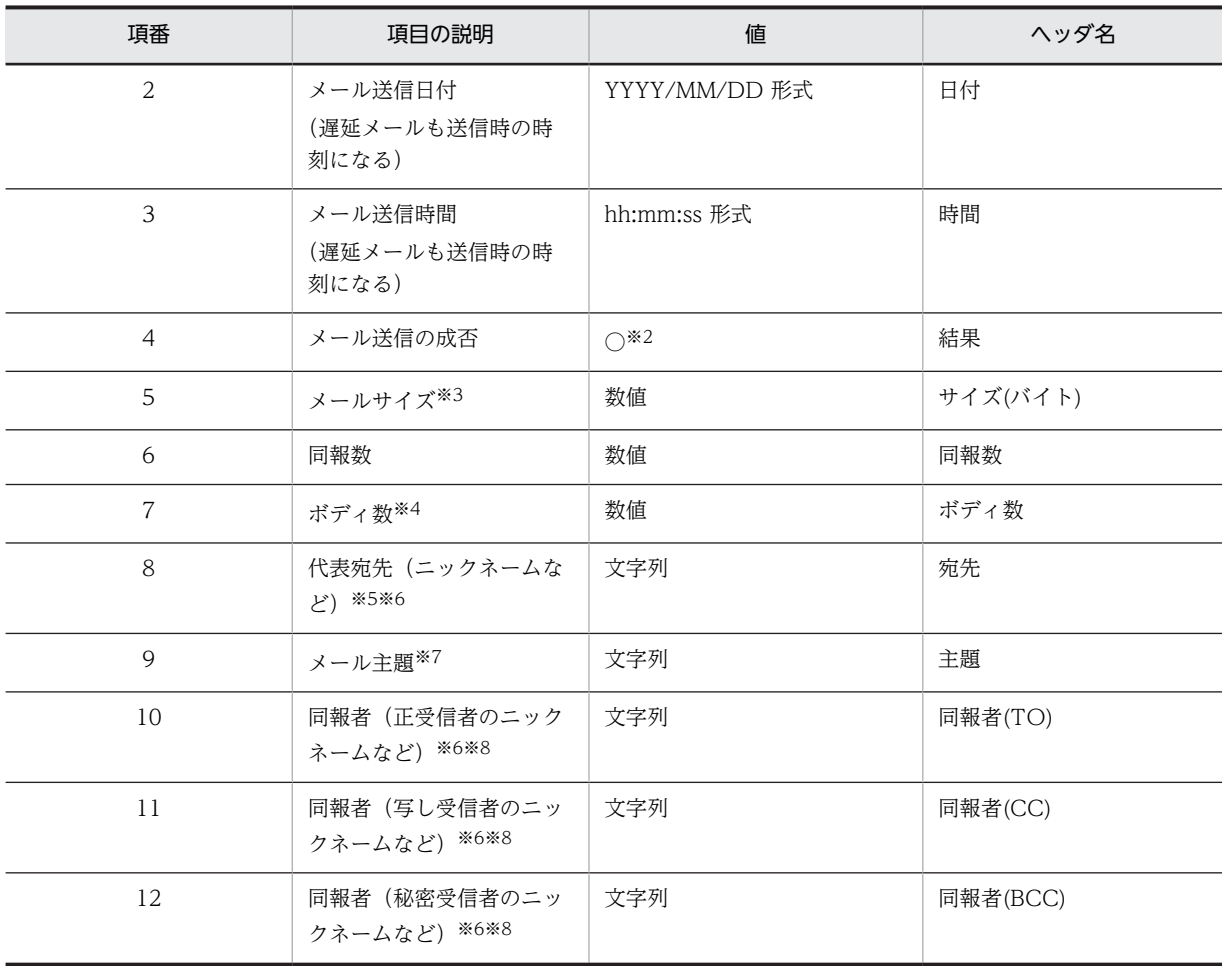

ユーザ ID 又は組織 ID に変換することができなかった場合や,変換時にユーザが削除されているときな どに OR 名で出力されます。組織の場合は共用メールボックス ID が出力されます。"/ O=SYSTEM"を含む OR 名は Mail Server のシステムが処理した情報(回覧,掲示板など)です。

注※2

送信成功の履歴だけ出力されるため,常に「○」が出力されます。

注※3

サイズは Mail Server で扱うデータのサイズであるため,その他の稼働情報 CSV ファイルで出力され るメールサイズとは多少異なります。およそ,本文サイズ+全添付ファイルサイズ合計+添付ファイル 情報サイズになります。

#### 注※4

ボディ数は次のように計算した結果です。

本文だけのメール:

ボディ数= 1

添付ファイルありのメール:

ボディ数=本文+添付ファイル数(リッチテキスト含む)+添付ファイル情報

- = 1 +添付ファイル数+ 1
- = 2 +添付ファイル数

32 ビット版メールクライアントで本文モードをリッチテキストにしている場合、添付ファイルとして リッチテキストファイルが含まれるため添付ファイルありのメールとして計算されます。

注※5

代表宛先は TO→CC→BCC の順で、同一種別の中では、最初にヒットするものを出力します。

注※6

ニックネームに変換することができなかった場合や,変換時にユーザが削除されているときなどに OR 名で出力されます。組織の場合は共用メールボックス ID が出力されます。"/O=SYSTEM"を含む OR 名は Mail Server のシステムが処理した情報(回覧, 掲示板など)です。

注※7

Mail Server のバージョンが 05-00 以前の場合や、送信メールに主題が存在しない場合、及び、送信 メールの主題に使用されている文字がすべて制御文字(Ox00~Ox1F と Ox7F)の場合, 主題は出力さ れません。

注※8

- Mail Server のバージョンが 05-11 以前の場合,同報者情報は出力されません。
- 同報者は":"で区切った形式で出力されます。同報者情報の出力しない設定を行っている場合は, ":"だけが出力されます。

#### (c) mlrecv.csv(メール受信履歴情報)

Mail Server で行われたメール受信結果をまとめた稼働情報です。

Mail Server が行ったユーザと組織に対するメールの配布履歴が出力されます。

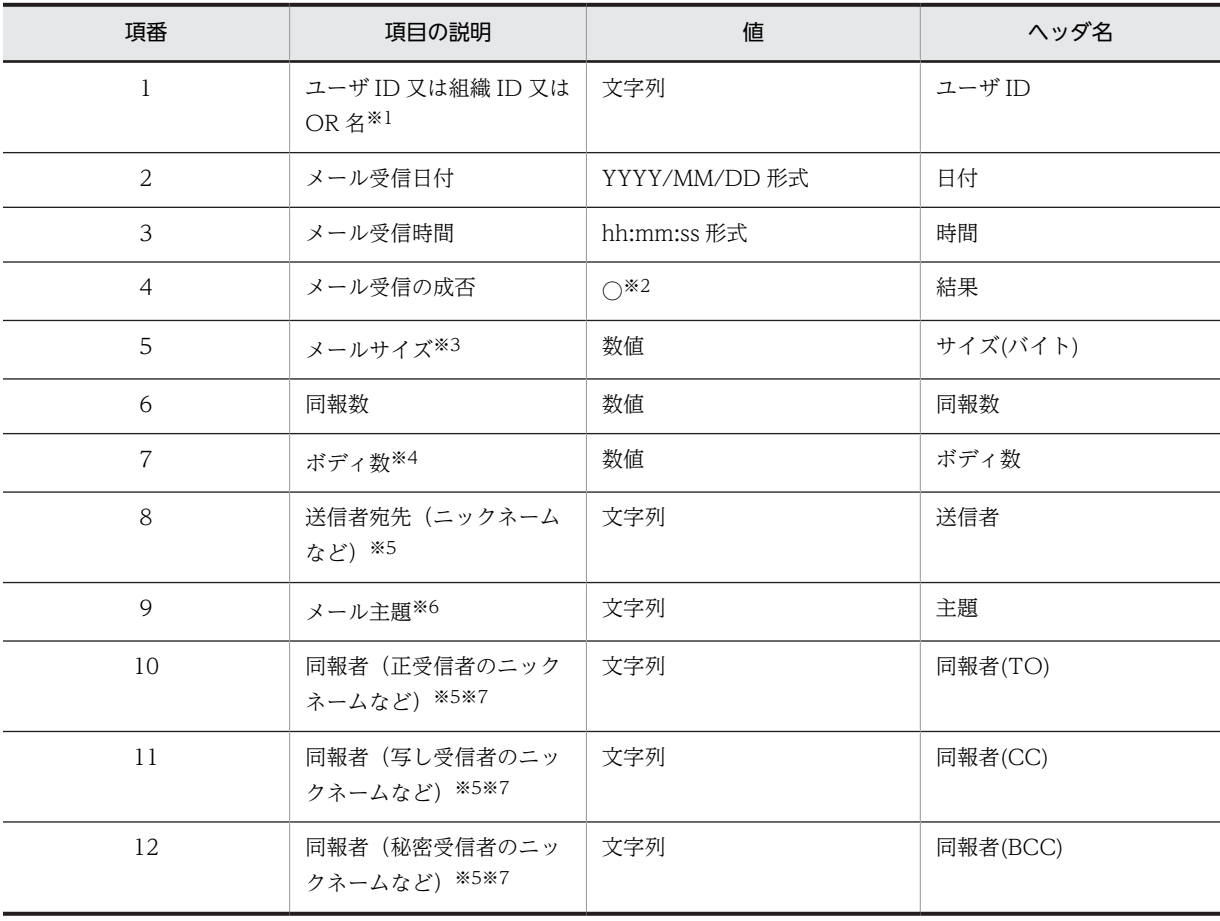

ユーザ ID 又は組織 ID に変換することができなかった場合や,変換時にユーザが削除されているときな どに OR 名で出力されます。組織の場合は共用メールボックス ID が出力されます。"/ O=SYSTEM"を含む OR 名は Mail Server のシステムが処理した情報(回覧,掲示板など)です。

注※2

受信成功の履歴だけ出力されるため,常に「○」が出力されます。

注※3

サイズは Mail Server で扱うデータのサイズであるため,その他の稼働情報 CSV ファイルで出力され るメールサイズとは多少異なります。およそ、本文サイズ+全添付ファイルサイズ合計+添付ファイル 情報サイズになります。

注※4

ボディ数は次のように計算した結果です。

本文だけのメール:

ボディ数= 1

添付ファイルありのメール:

ボディ数=本文+添付ファイル数(リッヂテキスト含む)+添付ファイル情報

= 1 +添付ファイル数+ 1

= 2 +添付ファイル数

32 ビット版メールクライアントで本文モードをリッチテキストにしている場合、添付ファイルとして リッチテキストファイルが含まれるため添付ファイルありのメールとして計算されます。

#### 注※5

ニックネームに変換することができなかった場合や,変換時にユーザが削除されているときなどに OR 名で出力されます。組織の場合は共用メールボックス ID が出力されます。"/O=SYSTEM"を含む OR 名は Mail Server のシステムが処理した情報(回覧, 掲示板など)です。

注※6

Mail Server のバージョンが 05-00 以前の場合や、受信メールに主題が存在しない場合、及び、受信 メールの主題に使用されている文字がすべて制御文字(Ox00~Ox1F と Ox7F)の場合、主題は出力さ れません。

注※7

- Mail Server のバージョンが 05-11 以前の場合,同報者情報は出力されません。
- 同報者は":"で区切った形式で出力されます。同報者情報の出力しない設定を行っている場合は, ":"だけが出力されます。

#### (d) mlopen.csv(メール参照履歴情報)

Mail Server で行われた受信メールの参照及び送信メールの参照結果をまとめた稼働情報です。

Mail Server に対してクライアントが行った,ユーザと組織の受信メールの参照及び送信メールの参照が出 力されます。

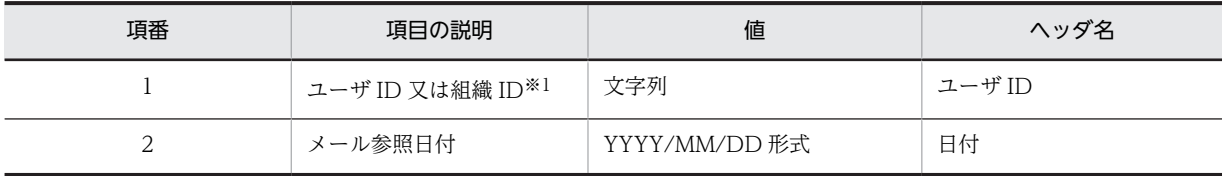

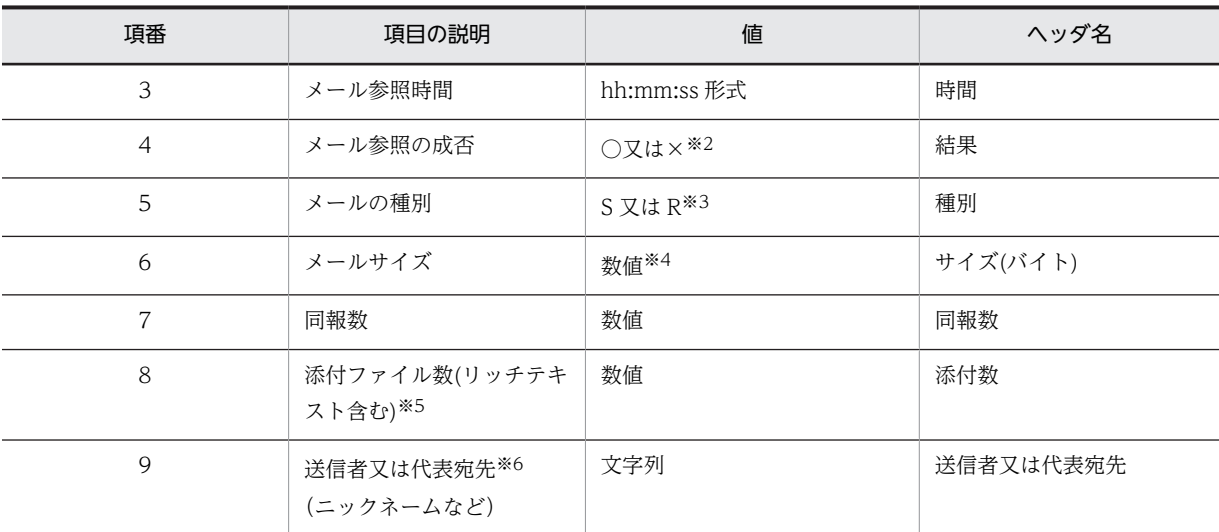

組織の場合,組織 ID の先頭に"@"が付加されます。

注※2

○:成功,×:失敗

#### 注※3

S:送信メール参照,R:受信メール参照

#### 注※4

サイズはクライアント対応プログラムで扱うデータのサイズであるため,その他の稼働情報 CSV ファ イルで出力されるメールサイズとは多少異なります。およそ、本文サイズ+全添付ファイルサイズ合計 になります(添付ファイル情報のサイズは含みません)。

#### 注※5

32 ビット版メールクライアントで本文モードをリッチテキストにしている場合,添付ファイルとして リッチテキストファイルが含まれるため添付ファイル数にカウントされます。

注※6

組織の場合は共用メールボックス ID が出力されます。代表宛先は TO→CC→BCC の順で,同一種別 の中では、ニックネーム→OR名の順で最初にヒットするものを出力します。IMAP4, POP3 プロトコ ルで参照した場合,E-mail アドレスを持っている送信者又は代表宛先は OR 名で出力されます。

#### (e) mldel.csv(メール削除履歴情報)

Mail Server で行われた受信メールの削除,送信メールの削除,及び自動削除デーモンの削除結果をまとめ た稼働情報です。

Mail Server に対してクライアントが行ったユーザと組織の受信メールの削除及び送信メールの削除が出 力されます。

注意

自動削除デーモンの削除の発生事象(種別「A」)も出力されますが,その場合削除されたメール数は判別 できません。また,どのメールが削除されたかの識別はできません。

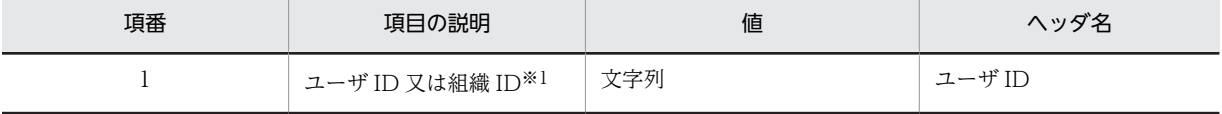

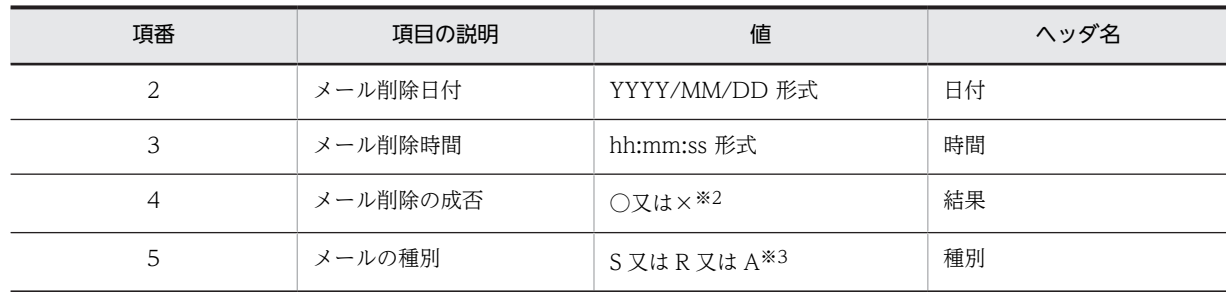

組織の場合,組織 ID の先頭に"@"が付加されます。

注※2

○:成功,×:失敗

注※3

S: 送信メール 1 通, R: 受信メール 1 通, A: 自動削除デーモン 1 回 (1 通とは限らない)

#### (f) mlnput.csv(記事掲示履歴情報)

Mail Server で行われた記事掲示結果をまとめた稼働情報です。

Mail Server に対してクライアントが行ったユーザと組織の記事掲示が出力されます。

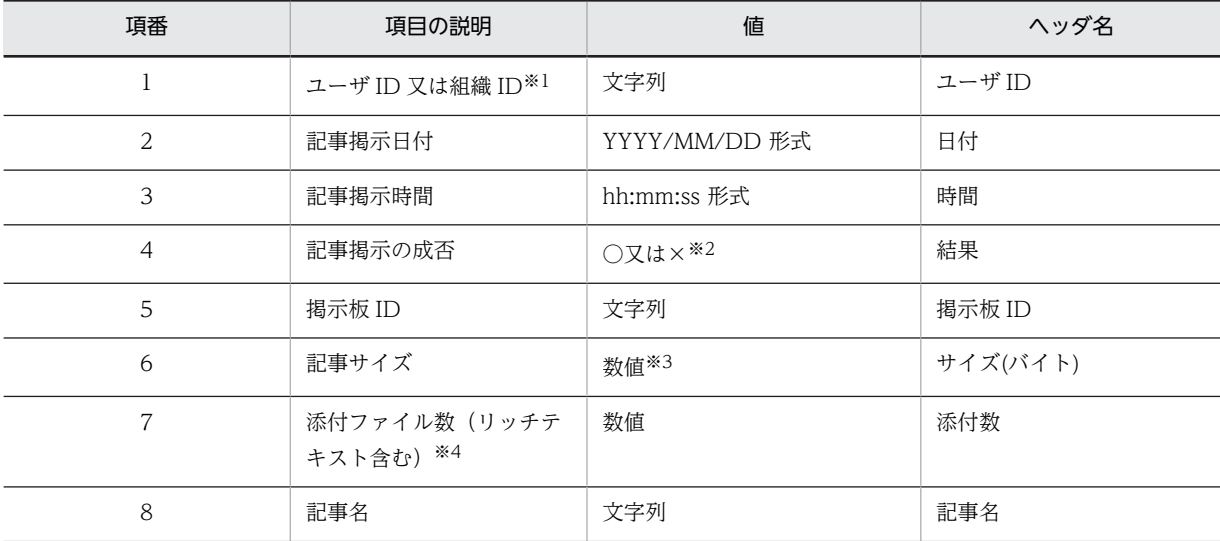

注※1

組織の場合, 組織 ID の先頭に"@"が付加されます。

注※2

○:成功,×:失敗

注※3

サイズはクライアント対応プログラムで扱うデータのサイズであるため,その他の稼働情報 CSV ファ イルで出力される記事サイズとは多少異なります。

注※4

32 ビット版メールクライアントで本文モードをリッチテキストにしている場合,添付ファイルとして リッチテキストファイルが含まれるため添付ファイル数にカウントされます。

#### (g) mlnopen.csv(記事参照履歴情報)

Mail Server で行われた記事参照結果をまとめた稼働情報です。

Mail Server に対してクライアントが行ったユーザと組織の記事参照が出力されます。

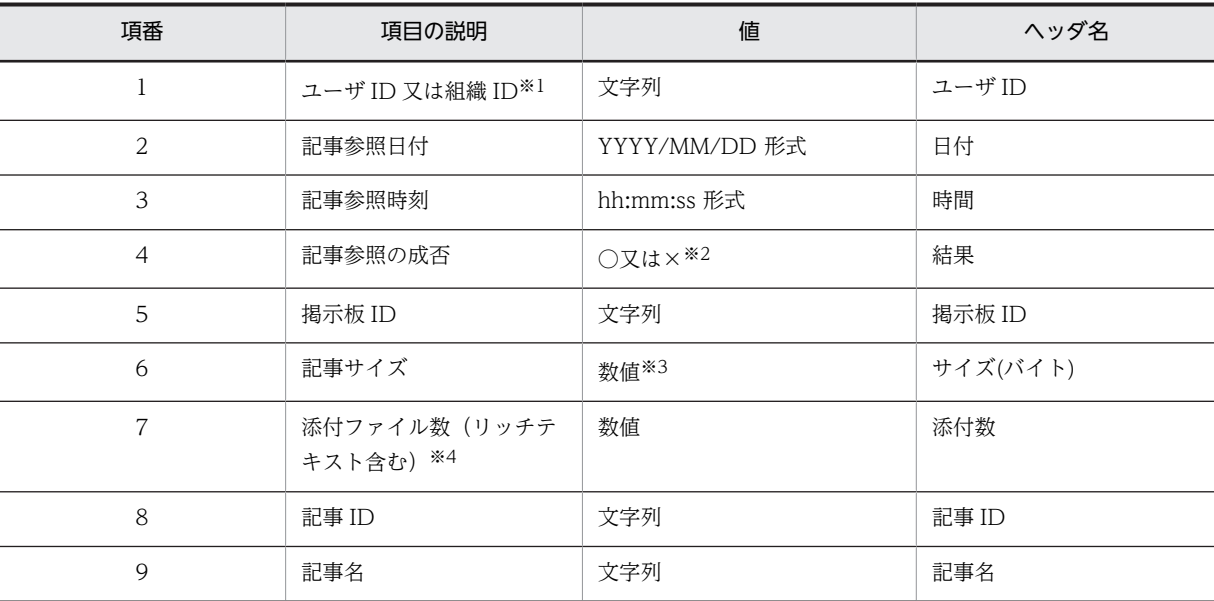

注※1

組織の場合,組織 ID の先頭に"@"が付加されます。

注※2

○:成功,×:失敗

注※3

サイズはクライアント対応プログラムで扱うデータのサイズであるため,その他の稼働情報 CSV ファ イルで出力される記事サイズとは多少異なります。

注※4

32 ビット版メールクライアントで本文モードをリッチテキストにしている場合,添付ファイルとして リッチテキストファイルが含まれるため添付ファイル数にカウントされます。

#### (h) mlndel.csv(記事削除履歴情報)

Mail Server で行われた記事の削除及び記事の期限切れによる削除結果をまとめた稼働情報です。

Mail Server に対してクライアントが行ったユーザと組織の記事の削除及び記事の期限切れによる削除が 出力されます。

注意

どの記事が削除されたかは識別できません。

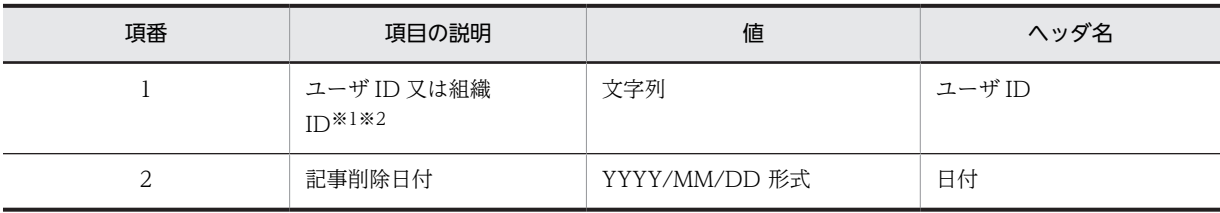

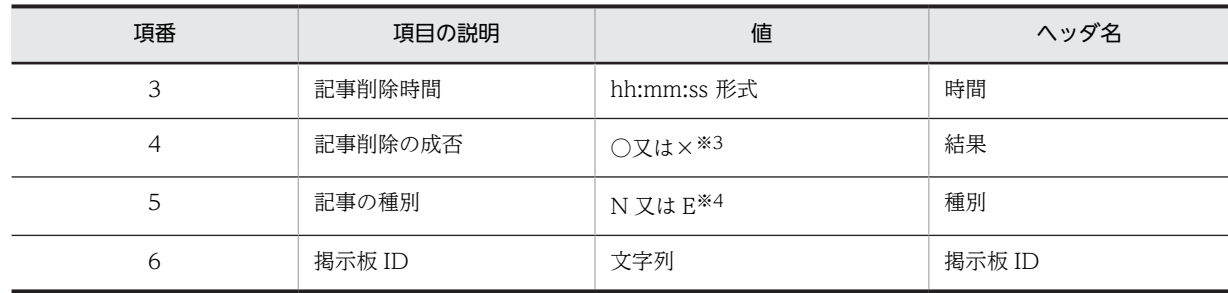

組織の場合,組織 ID の先頭に"@"が付加されます。

注※2

期限切れによる記事削除の場合は,"\$EXPIRED"が出力されます。

注※3

○:成功,×:失敗

注※4

N:通常の記事削除,E:期限切れによる記事削除

#### (i) mlpop3.csv(インターネットクライアント履歴情報)

Mail Server で行われた POP3, IMAP4 のログインとログアウト結果をまとめた稼働情報です。

POP3,IMAP4 を使用した時に限定したログインとログアウトの稼働情報です。Mail Server に対してク ライアントが行ったユーザのログイン及びログアウトが出力されます。

注意

サーバダウンなどの障害に伴ってログアウトした場合の履歴情報は出力されません。

| 項番             | 項目の説明                | 値                      | ヘッダ名    |
|----------------|----------------------|------------------------|---------|
| 1              | ユーザ ID*1             | 文字列                    | ユーザ ID  |
| $\overline{2}$ | ログイン・ログアウト日付         | YYYY/MM/DD 形式          | 日付      |
| 3              | ログイン・ログアウト時間         | hh:mm:ss 形式            | 時間      |
| $\overline{4}$ | ログイン・ログアウトの成<br>否    | ○又は× <sup>※2</sup>     | 結果      |
| 5              | ログイン・ログアウト種別         | IN $\nabla$ to $OUT*3$ | 種別      |
| 6              | プロトコル種別              | POP3 又は IMAP4          | プロトコル   |
| 7              | クライアント IP アドレス※<br>4 | VVV.XXX.YYY.ZZZ 形式     | IP アドレス |

注※1

ユーザ ID 不正などでユーザが特定できない場合,"\$NOID"が出力されます。

注※2

○:成功,×:失敗

注※3

IN:ログイン時,OUT:ログアウト時

Mail Server がログイン・ログアウトの応答を返す前にクライアントが切断した場合,255.255.255.255 又は,0.0.0.0 が出力されます。

#### (j) mlsvcom.csv(サーバ間メール転送履歴情報)

Mail Server で行われたメールサーバ間のデータ転送結果をまとめた稼働情報です。

メールサーバから他のメールサーバ又はゲートウェイへのデータ転送が出力されます。

注意

データを取得する Mail Server からの送信の履歴情報だけが出力され,受信の履歴情報は出力されませ ん。

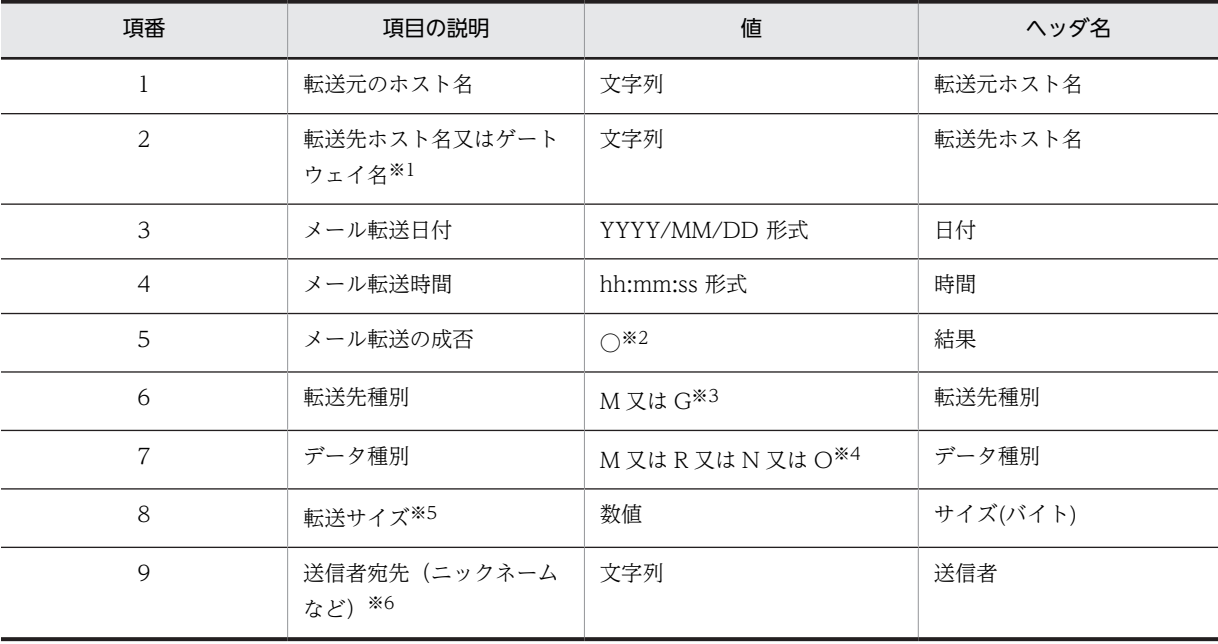

注※1

ゲートウェイへの転送の場合 MTA 名が出力されます。また、Mail Server Version 1 への転送の場合 "#mtaid(数字)"が出力されます。

#### 注※2

転送成功の履歴だけ出力されるため,常に「○」が出力されます。

注※3

M:メールサーバ(MTA),G:ゲートウェイ(SMTP,FAX)

注※4

M:メール,R:レポート(配信通知),N:受信報告(開封通知),O:その他(判別不能)

注※5

サイズは Mail Server で扱うデータのサイズであるため,その他の稼働情報 CSV ファイルで出力され るメールサイズとは多少異なります。およそ,本文サイズ+全添付ファイルサイズ合計+添付ファイル 情報サイズになります。

注※6

ニックネームに変換することができなかった場合や,変換時にユーザが削除されているときなどに OR 名で出力されます。組織の場合は共用メールボックス ID が出力されます。

#### (k) mlresprv.csv(受信メールレスポンス履歴情報情報)

Mail Server で行われた受信メール一覧を実行した際のレスポンス情報及び,受信メールを開いた際のレス ポンス情報をまとめた稼働情報です。

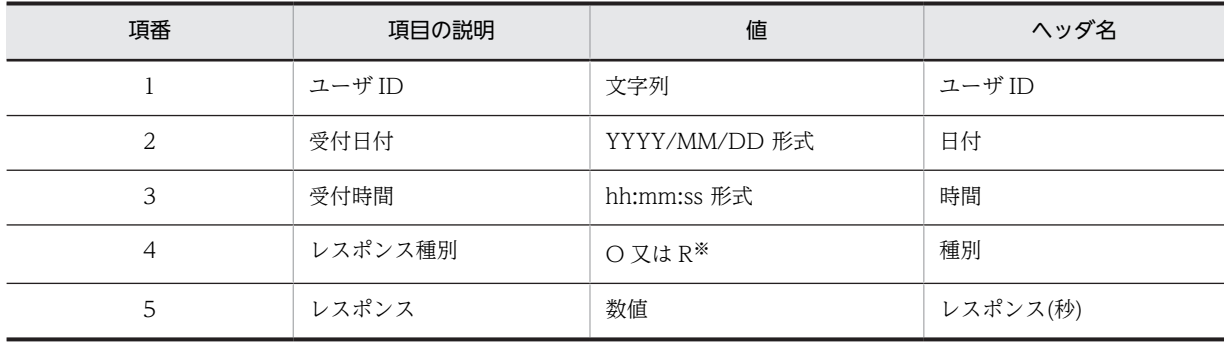

注※

O:受信メール一覧のレスポンス,R:受信メール開くのレスポンス

#### (2) 日単位タイプ

ユーザ単位に、記事単位、及び掲示板単位に1日分の事象をまとめた情報が日単位タイプの稼働情報 CSV ファイルです。

#### (a) mluser.csv(ユーザ操作日単位情報)

Mail Server へのアクセスを日付ごとにユーザ単位にまとめた稼働情報です。

Mail Server へのアクセスを,日付ごとに時刻 00:00:00〜23:59:59 を対象期間としてまとめた情報が出力 されます。

注意

ユーザが期間中に Mail Server へのアクセスを一切行わなかった場合は,そのユーザのレコードは出力 されません。また,組織メールに関する情報は出力されません。

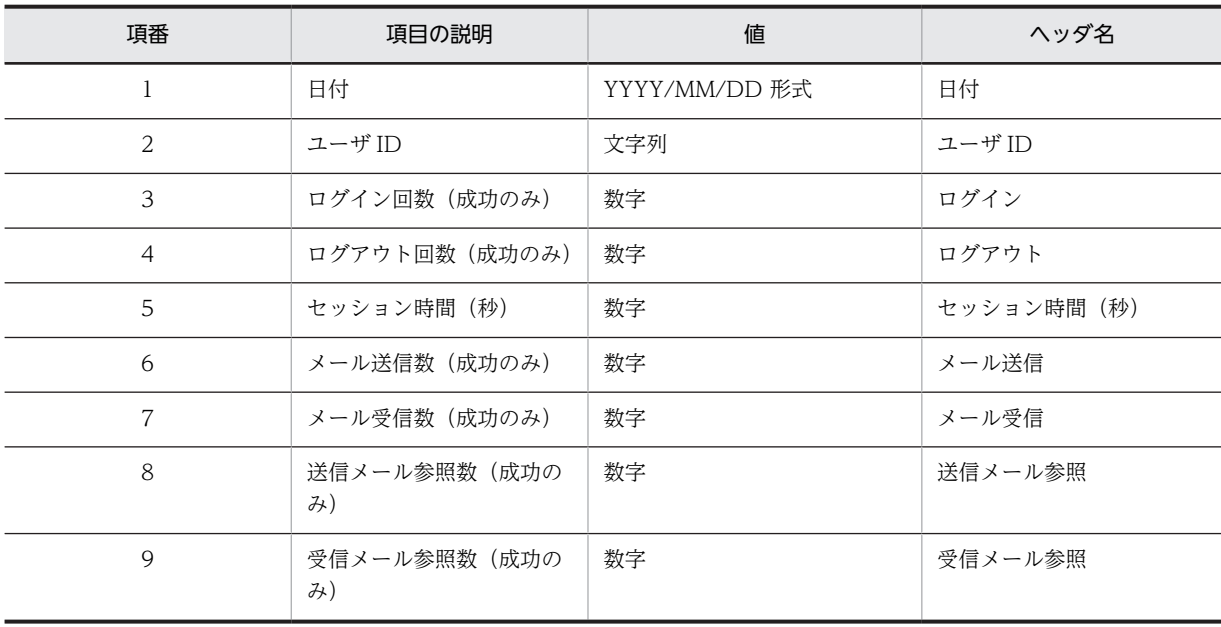

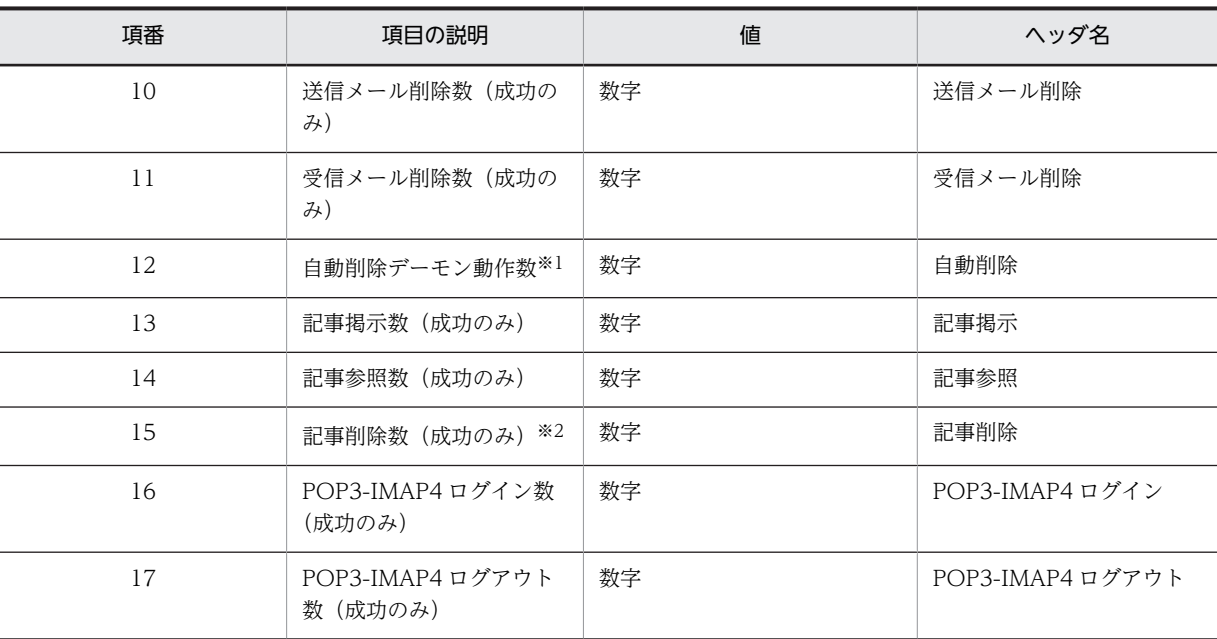

削除されたメールの数ではありません。ユーザのメールを消すために自動削除デーモンが動作した回 数です。

注※2

有効期限切れによる記事削除数はカウントされません。

#### (b) mlnews.csv(掲示板記事参照日単位情報)

記事参照を日付ごとに記事単位にまとめた稼働情報です。

記事参照を,日付ごとに時刻 00:00:00〜23:59:59 を対象期間としてまとめた情報が出力されます。

注意

記事が期間中にだれからも参照されなかった場合は,その記事のレコードは出力されません。

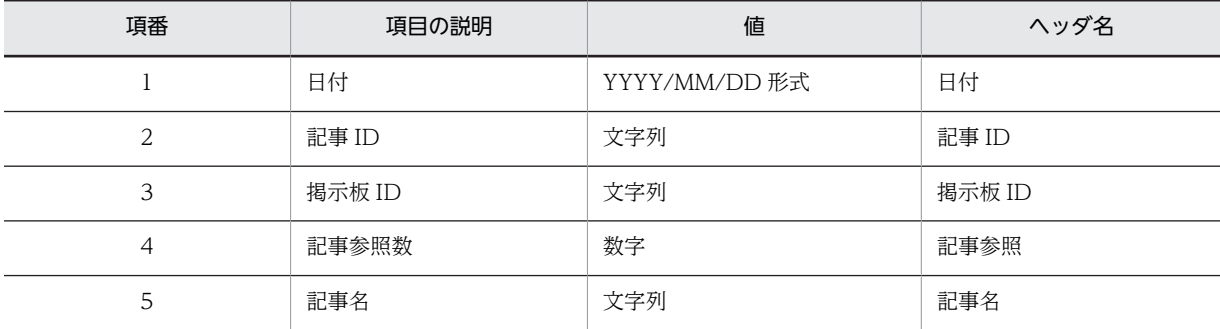

#### (c) mlboard.csv(掲示板記事操作日単位情報)

記事アクセスを日付ごとに掲示板単位にまとめた稼働情報です。

記事アクセスを,日付ごとに時刻 00:00:00〜23:59:59 を対象期間としてまとめた情報が出力されます。

注意

ただし,掲示板が期間中にだれからもアクセスされなかった場合は,その掲示板のレコードは出力され ません。

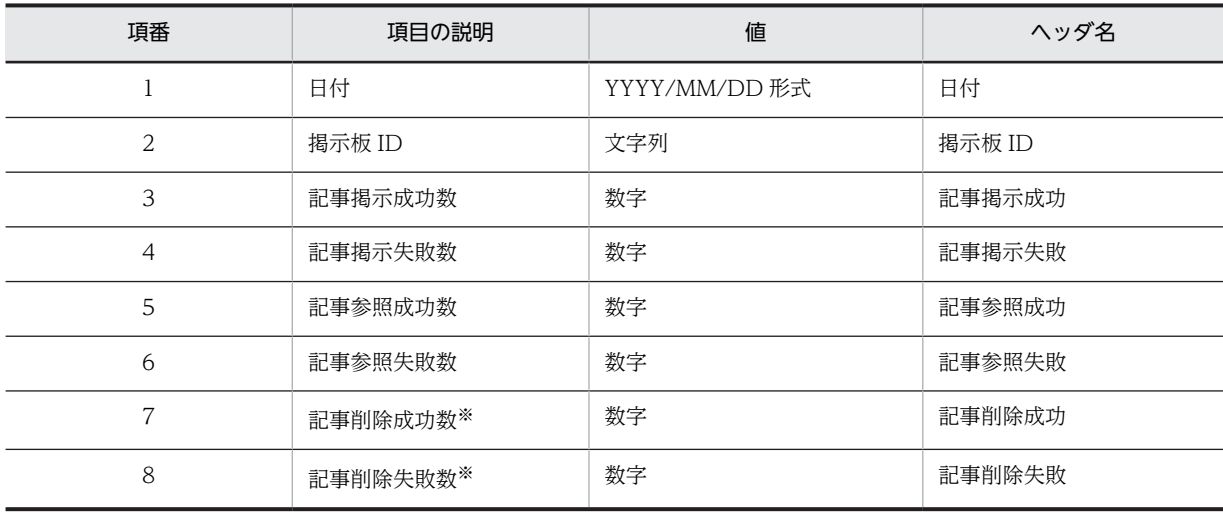

有効期限切れによる記事削除数はカウントされません。

#### (3) ユーザ実行タイプ

コマンドの実行により出力される,コマンド実行時点の情報をまとめた稼働情報 CSV ファイルです。

#### (a) mlstat.csv(メールボックス使用情報)

Mail Server のメールボックス使用状況をユーザ単位でまとめた稼働情報です。gcolcsv コマンドをmlstat オプションを指定し実行することにより出力されます。

#### 注意

出力される日付や時刻は gcolcsv コマンドの実行開始時刻です。コマンドの終了時刻によっては,出力 される時刻と値の間に多少時間的な差があります。

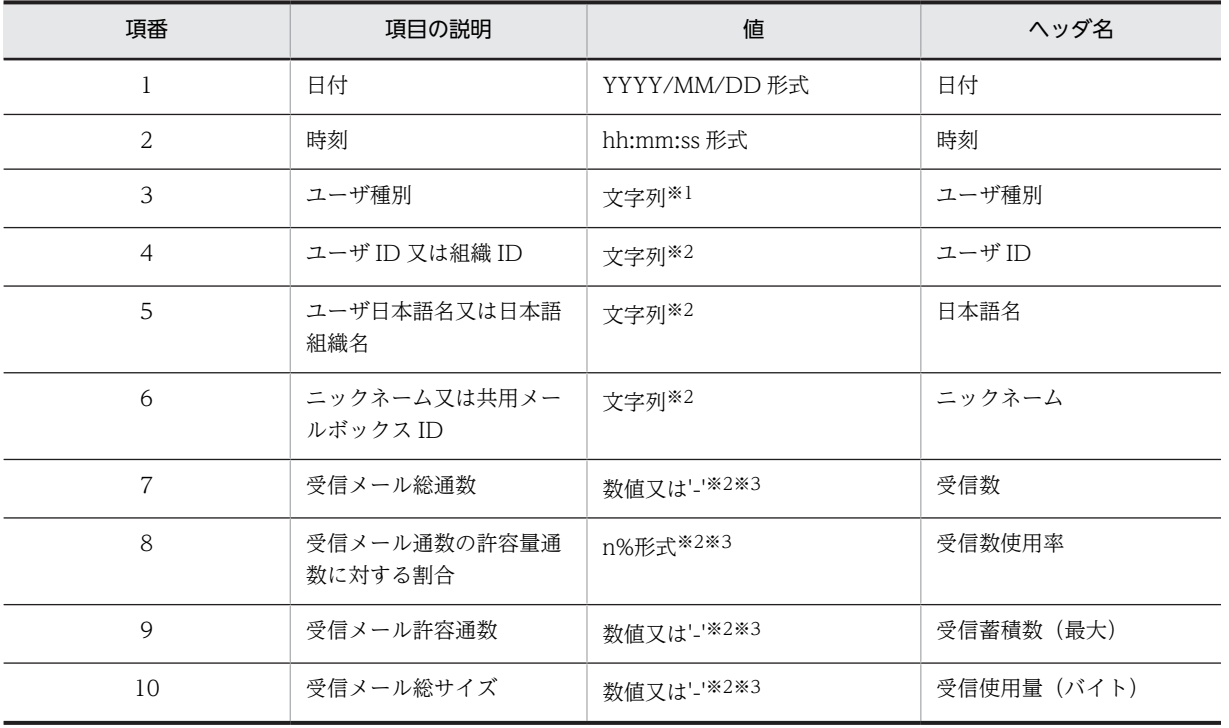

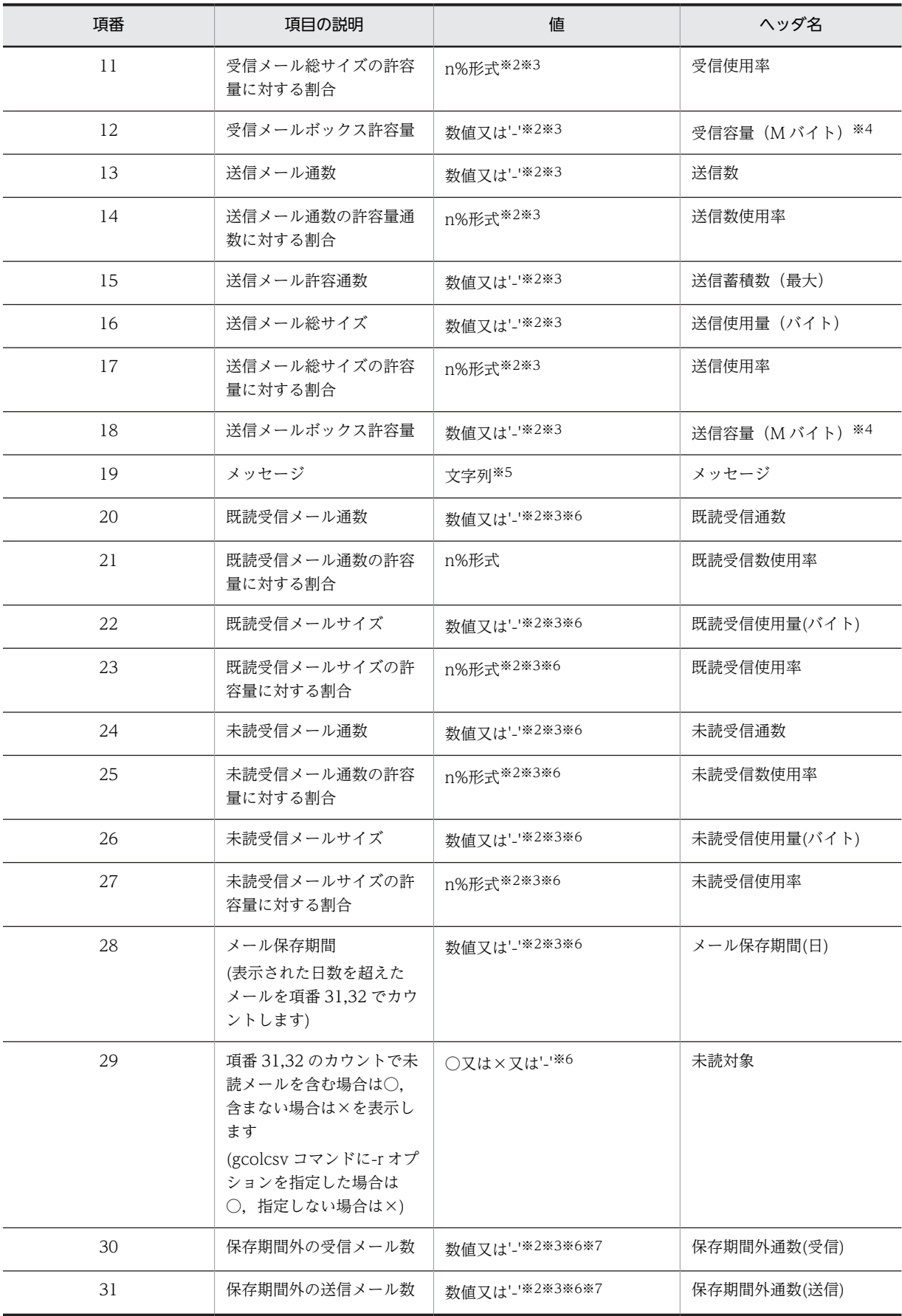

```
注※1
```
ユーザ種別として次の値が出力されます。

- USER:個人ユーザ
- OGANIZATION:組織ユーザ
- POSTMASTER:Mail Server のシステムで利用する特別なメールボックスです。通常は利用しま せん。
- BBS:掲示板
- KAIRAN:回覧
- UNKOWN:不明

#### 注※2

ユーザ種別がポストマスタ,掲示板,回覧及び不明の場合は'-'を出力します。

#### 注※3

該当ユーザに対する情報が取得できなかった場合,負の値が出力されます。

#### 注※4

1M バイトは 1024×1024 バイトを示します。

#### 注※5

不正な(項番 4,5,6 のデータを取得できない)ユーザの場合に"<INVALID USER>"を出力します。 正常なユーザの場合は,何も出力されません。

#### 注※6

gcolcsv コマンドを-all オプションを指定しないで実行した場合は"-"を出力します。

#### 注※7

gcolcsv コマンドを-all オプションを指定しかつ, -d オプションを指定しないで実行した場合は、常に 0 を出力します。

#### 注※8

メールボックスの使用量が 2,147,483,648 バイト以上,4,294,967,295 バイト未満の場合,Groupmax Mail Server の仕様により、2,147,483,647 バイトが出力されます。

また,メールボックス使用量が 4,294,967,295 バイトを超えた場合,以下の計算式で求められた値が出 力されます。

メールボックス使用量 = (実際の使用量 ÷ 2,147,483,648)の余り

#### (b) mlbstat.csv(掲示板使用情報)

Mail Server の掲示板使用状況を掲示板単位でまとめた稼働情報です。gcolcsv コマンドを-mlbstat オプ ションを指定し実行することにより出力されます。

注意

- 出力される日付や時刻は gcolcsv コマンドの実行開始時刻です。コマンドの終了時刻によっては, 出力される時刻と値の間に多少時間的な差があります。
- 定型掲示板の情報は出力されません。

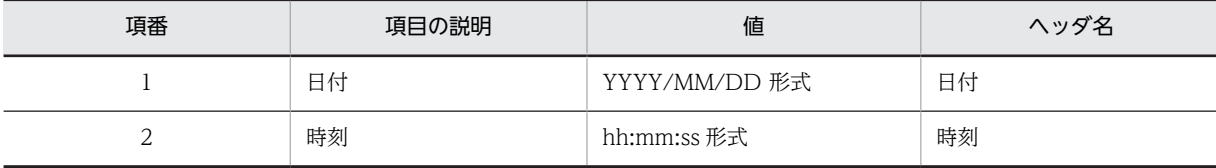

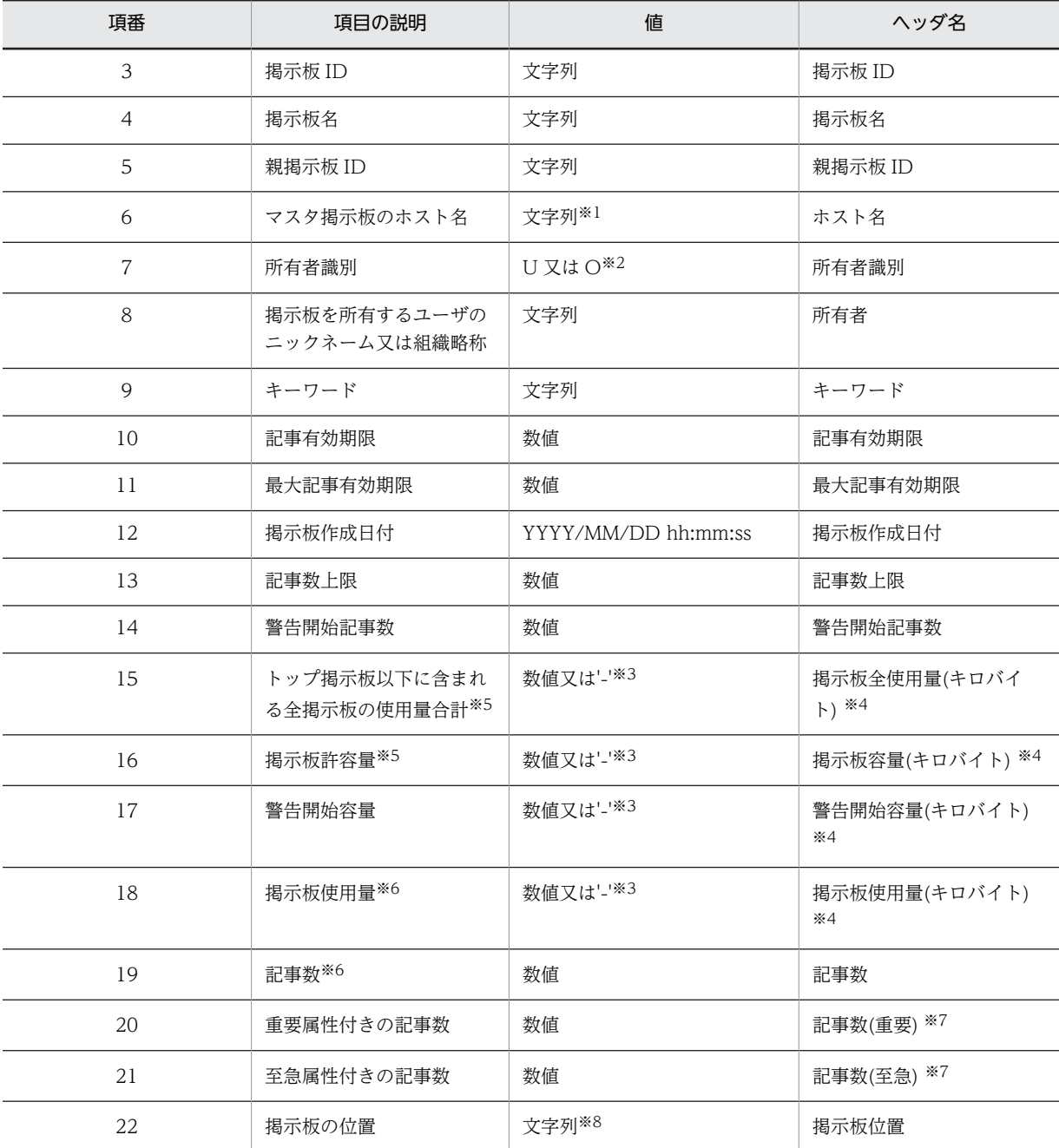

親掲示板が無い場合は何も出力されません。

注※2

U:ユーザ,O:組織

注※3

トップ掲示板の情報の時だけ出力されます。トップ掲示板以外は'-'が出力されます。

注※4

1 キロバイトは 1024 バイトを示します。

注※5

トップ掲示板及び,下位掲示板を含めた情報を出力します。

掲示板直下に掲示されている記事を対象とした情報を出力します。(下位掲示板の情報は含まれません)

注※7

記事数(項番 9)に含まれる重要/至急記事数を出力します。

注※8

掲示板の階層情報を,掲示板名を'/'で区切った形式で出力します。

(例:"/トップ掲示板名/下位掲示板名 1/下位掲示板名 2/…)

補足:掲示板全使用量及び,掲示板使用量について

下記図に示す掲示板 A に対する掲示板全使用量及び,掲示板使用量について説明します。

<掲示板全使用量>

記事 A, 記事 B, 記事 C, 記事 D 及び, 記事 E の記事サイズの合計(一点差線の範囲)

<掲示板使用量>

記事 A, 記事 B 及び, 記事 C の記事サイズの合計(点線の範囲)

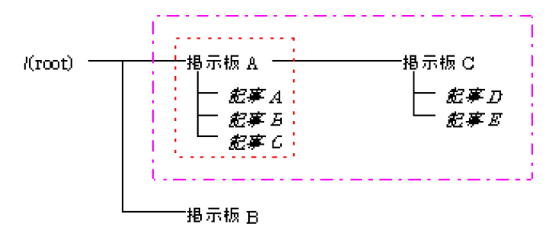

## 4.4 運用上の注意事項

Address Server - Data Collection を使用するにあたっては次の注意事項があります。

- クライアントからの 1 日のアクセスが大量にあって, Address Server, Mail Server のログに 1 日の情 報が格納できない場合は,正常な稼働情報が取得できません。Address Server,Mail Server のログの 詳細については[「3.4.7 Address Server の設定」](#page-46-0)を参照してください。
- 次のディレクトリにある nxclog ファイル及び nxclog.001〜nxclog.999 を移動・削除・編集しないで ください。

Windows NT

< Address Server インストールディレクトリ>\nxcdir

HP-UX, AIX

/var/opt/GroupMail/nxcdir

- Address Server Monitor で稼働情報 CSV ファイルを取得する場合には、最上位組織 ID, 組織 ID, 組織略称は,Address Server のアドレス管理ドメイン内でユニークに設定する必要があります。
- Address Server Data Collection が作成するファイル(稼働情報 CSV ファイルなど)を直接修正し ないでください。修正する場合は,別のファイルにコピーしたものを使用してください。
- 稼働情報 CSV ファイルは毎日情報が追加されていきます。ディスク領域が不足している場合は,稼働 情報 CSV ファイルを定期的に別なディスクに移動してください。この場合,稼働情報 CSV ファイルの 移動は「Address Server - Data Collection」サービスが停止した状態で行ってください。
- セットアップ直後は、CSV ファイルは出力されません。出力されるのは、Address Server Data Collection が 1 時間以上動作した日の翌日以降です。
- POP3 または,IMAP4 を使用するにあたっては,次の注意事項があります。
	- メール送信数のカウントについて(mlsend.csv) POP3 または,IMAP4 クライアントどちらを使用した場合も,Groupmax Mail Server を介さず に直接 sendmail に送信メールを渡すため,メール送信数をカウントすることができません。
	- メール受信数のカウントについて(mlrecv.csv) メールボックスにメールが格納されたときにカウントします。Groupmax 専用クライアントの場 合と同じです。
	- 受信メール参照数のカウントについて(mlopen.csv) POP3 は一般的に受信メール一覧を表示するときに,メールを 1 件ずつダウンロードし,ダウンロー ドしたメールはメールサーバから削除します。このダウンロード 1 件をメール参照 1 件としてカウ ントしています。つまり一覧を表示しただけですべてのメールを参照したようにカウントします。 IMAP4 は一般的に受信メール一覧を表示するときに、メールを1件ずつダウンロードしますが、ダ ウンロードしたメールを削除しません。このダウンロード 1 件をメール参照 1 件としてカウントし ています。つまり一覧を表示しただけですべてのメールを参照したようにカウントします。 IMAP4 メールクライアントのキャッシュがなくなると再度ダウンロードすることがあります。
	- ログイン, ログアウトのカウントについて(aduser.csv, mlpop3.csv) POP3 または、IMAP4 クライアントどちらを使用した場合でも、サーバ内でログイン、ログアウト が発生するため,実際の認証回数よりも多くなります。
	- IMAP4 を使用した掲示板へのアクセス回数のカウントについて IMAP4 は一般的に記事一覧を表示するときに、記事を 1件ずつダウンロードしますが、ダウンロー ドした記事は削除しません。このダウンロード 1 件を記事参照 1 件としてカウントしています。つ まり一覧を表示しただけですべての記事を参照したようにカウントします。

•「Address Server」サービスを停止する場合には,「Address Server - Data Collection」サービス も停止状態にして運用してください。Data Collection のデータ採取開始時刻に動作するデータ採 取時に「Address Server」サービスが起動していない場合,稼動情報 CSV の出力は可能ですが出 力結果が OR 名になります。

## 4.5 稼働情報のバックアップとリストア

Address Server - Data Collection のデータ格納ディレクトリのバックアップとリストア方法について説 明します。

バックアップは毎日定期的に実施することをお勧めします。

## 4.5.1 バックアップ手順

Address Server - Data Collection のデータ格納ディレクトリをバックアップする手順を次に示します。 バックアップはサービスの起動中でも停止中でも実行できます。

(1) バックアップ手順

1.システム管理者のアカウントでログオンする。(UNIX の場合は root でログインする)

2.gcolbkup <コピー先ディレクトリ> を実行する。

gcolbkup コマンドは、次のディレクトリにあります。

Windows NT

<Address Server - Data Collection インストールディレクトリ>¥Tool

HP-UX, AIX

/opt/GAColct/tool

1.データ格納ディレクトリの内容がくコピー先ディレクトリンにコピーされます。

#### 2.<コピー先ディレクトリ>をテープなどのバックアップ媒体に保存する。

注意

- データ量が多い場合 gcolbkup コマンドの実行に時間がかかる場合があります。
- コピー先ディレクトリには十分な空き容量があることを確認してください。コピーに必要な空き容 量は,データ格納ディレクトリ下の容量を Windows NT エクスプローラのディレクトリのプロパ ティなど,UNIX の場合は du コマンドなどで確認してください。

## 4.5.2 リストア手順

Address Server - Data Collection のバックアップデータからのリストアする手順を次に示します。

- (1) リストア手順
	- (a) Windows NT の場合
		- 1.Address Server Data Collection をインストールする(インストールされた状態の場合この手順は 不要です)。
		- 2.システム管理者のアカウントでログオンする。
		- 3.「Address Server Data Collection」サービスが起動している場合,サービスを停止する。
		- 4.バックアップしたデータを任意のディレクトリに格納する。
		- 5.Address Server Data Collection セットアップを起動する。
		- 6.格納したディレクトリの ColData を除いたパスをデータ格納ディレクトリとして設定する。

このとき,「変更前データ格納ディレクトリ以下の情報をコピーする(C)」のチェックは必ずオフにしま す。

- 7.「OK」をクリックする。
- 8.「Address Server Data Collection」サービスを起動する。
- 9.「Address Server」サービスが起動している場合,サービスを再起動する。
- (b) HP-UX, AIX の場合
	- 1.Address Server Data Collection をインストールする(インストールされた状態の場合この手順は 不要です)。
	- 2.root でログインする。
	- 3.「Address Server Data Collection」サービスが起動している場合,サービスを停止する。
	- 4.バックアップしたデータを任意のディレクトリに格納する。
	- 5.Address Server Data Collection セットアップコマンドを次のオプションで実行する。 data\_dir には格納したディレクトリの ColData を除いたパスを指定します。 gcolset -restore data\_dir
	- 6.「Address Server Data Collection」サービスを起動する。 「Address Server」サービスが起動している場合,一度停止後に再起動する。

# Address Server - Monitor の運用

Address Server - Monitor の運用方法について説明します。

## 5.1 Address Server, Mail Server の稼働状況を監視 する

Address Server - Monitor を使用すると Address Server - Data Collection と連携して、Address Server, Mail Server の稼働状況をグラフ形式で監視することができます。次に稼働状況の監視機能につい て説明します。

#### 5.1.1 監視ホストの選択

Address Server - Monitor 起動画面の「表示(V)」メニューから「監視ホストの選択(H)...」を選択, 又は, ツールバーの「監視ホストの選択」ボタンをクリックすると「監視ホストの選択」画面が表示されます。

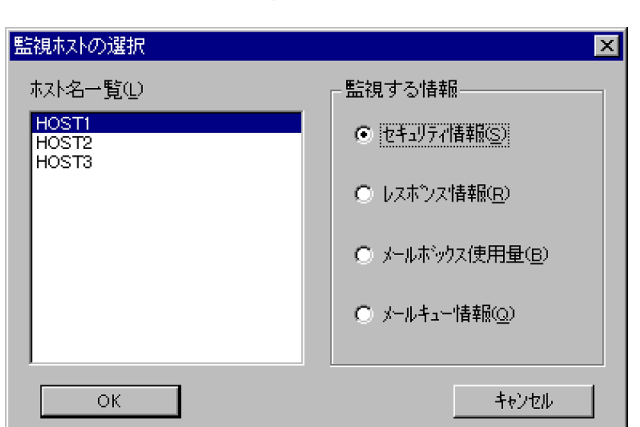

#### 図 5‒1 監視ホストの選択画面

#### (1) 「監視する情報」

「ホスト名一覧(L)」で選択した Address Server - Data Collection について監視する情報の種類を選択し ます。

選択する情報には次の四つがあります。

#### (a) 項目の説明

•「セキュリティ情報(S)」

Address Server の認証、及びパスワード変更の失敗数を監視する場合に選択します。この情報を監視 することにより,不正アクセスの発生を監視できます。

•「レスポンス情報(R)」

受信メール一覧,及び受信メールを開く操作に対する Mail Server 内でのレスポンス時間を監視する場 合に選択します。

この情報を監視することにより,メールサーバの高負荷状態を察知することができます。

#### •「メールボックス使用量(B)」

受信メールボックス,送信メールボックスの全容量に対する使用率を監視する場合に選択します。 この情報を監視することにより,メールボックスの空き容量不足を事前に察知したり,登録ユーザの分 散を行う必要性への目安とすることができます。

•「メールキュー情報(Q)」

選択した Address Server - Data Collection の自サーバ内の転送キュー,及びサーバ間転送キューの 状態を監視する場合に選択します。

この情報を監視することにより、通信障害や、高負荷状態を察知することができます。

(b) 注意事項

レスポンス時間はクライアントに対するレスポンスではなく,Mail Server 内部処理に要した時間です。

- (2) その他
	- (a) 項目の説明
		- •「ホスト名一覧(L)」

「Data Collection サーバの設定」画面で登録したサーバのホスト名ホストの一覧が表示されます。 「Data Collection サーバの設定」画面については[「3.7.2 Address Server - Data Collection サーバ](#page-55-0) [の登録/削除/変更](#page-55-0)| を参照してください。

稼働状況を表示する Address Server - Data Collection のホスト名を選択します。

•「OK」ボタン

選択したホストについて,選択した情報を表示するグラフ形式の画面が Address Server - Monitor 起 動画面に子画面として追加されます。

表示される子画面の詳細については,「5.1.2 監視画面の説明」を参照してください。

•「キャンセル」ボタン

「監視ホストの選択」画面を閉じます。情報の監視画面は追加されません。

#### 5.1.2 監視画面の説明

「監視ホストの選択」画面で Address Server - Data Collection のホスト名と監視する情報を選択し, 「OK」ボタンをクリックすることにより、Address Server - Monitor 起動画面に監視画面が追加されま す。

次に,監視画面について説明します。

#### 図 5‒2 監視画面

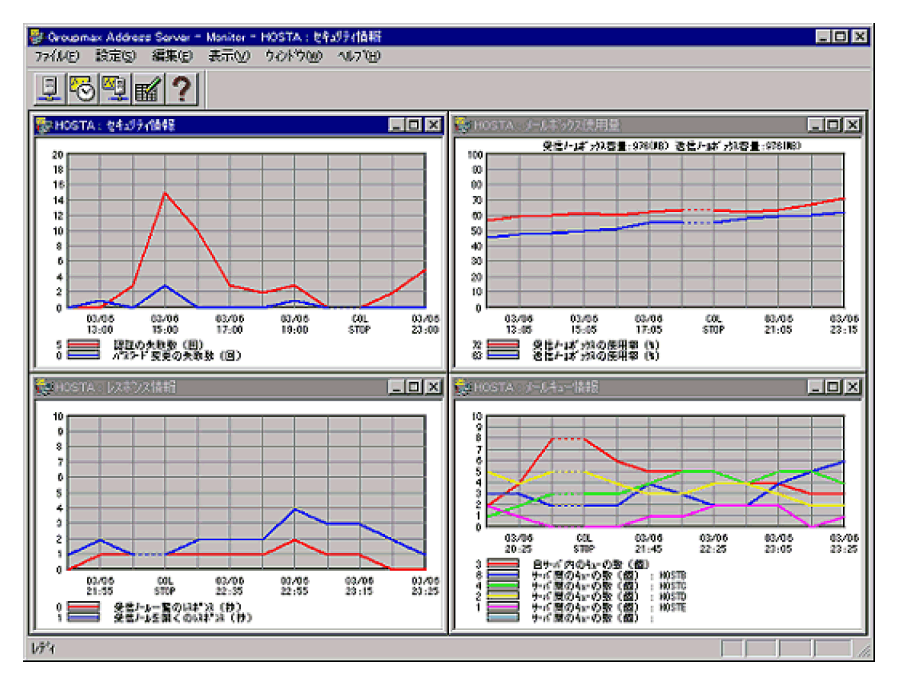

#### (1) 監視画面のタイトルバー

監視画面のタイトルバーには,「監視している Address Server - Data Collection のホスト名」と「監視 する情報名」のタイトルが表示されます。

#### (2) セキュリティ情報画面

Address Server の認証, 及びパスワード変更の失敗数に関する表示を行う画面です。

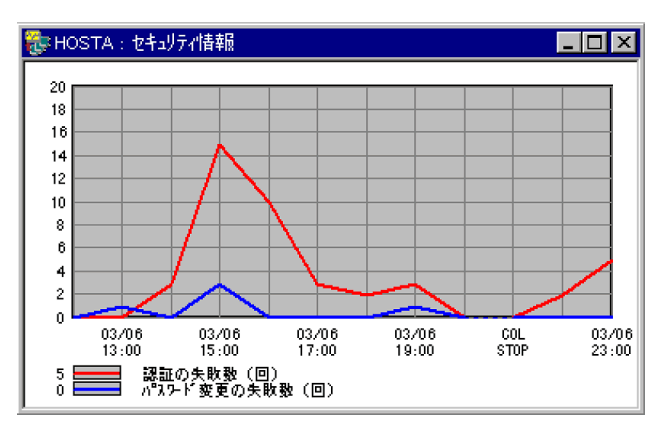

#### 図 5‒3 セキュリティ情報画面

#### (a) 横軸

Address Server - Data Collection が情報を取得した日付と時刻を表わし,「月/日」「時:分」形式で表示 されます。一番右側に最新情報が表示されます。

画面が小さいときは,日付と時刻の表示を間引きします。

注意

Address Server 上の「Address Server - Data Collection」サービスが 1 時間以上停止した場合は, 日付と時刻の部分に「COLSTOP」が表示されます。また, Address Server - Data Collection が情 報の取得に失敗した場合は,日付の部分に「ERROR」が表示されます。

(b) 縦軸

Address Server - Data Collection における監視間隔間の Address Server の認証, 及びパスワード変更 の失敗数を表します。たとえば、Address Server - Data Collection でセキュリティ情報の監視間隔が 1 時間に設定されている場合 19:00 の情報には, 18:00:00~18:59:59 の間の認証, 及びパスワード変更の 失敗数がグラフとして表示されます。

目盛は失敗数の増減により変化します。

(c) 線

認証の失敗数は赤色,パスワード変更の失敗数は青色で表示されます。「COLSTOP」,「ERROR」の前の 線は値の変化が不確定なため、点線で表示されます。

また,凡例の左側には最新の情報の値が表示されます。

(3) レスポンス情報画面

受信メール一覧,及び受信メールを開く操作に対する Mail Server 内でのレスポンス時間に関する表示を行 う画面です。

レスポンス情報を取得する場合,Address Server - Data Collection の,[「3.4.7 Address Server の設](#page-46-0) [定](#page-46-0)」に示した設定を行う必要があります。

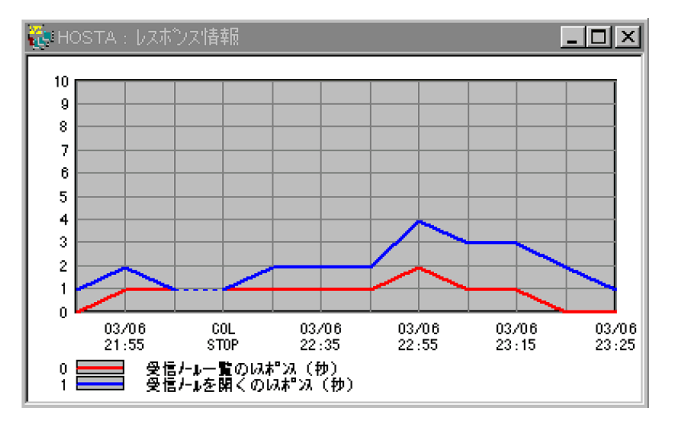

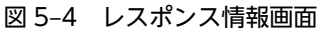

(a) 横軸

Address Server - Data Collection が情報を取得した日付と時刻を表わし,「月/日」「時:分」形式で表示 されます。一番右側に最新情報が表示されます。

画面が小さいときは,日付と時刻の表示を間引きします。

注意

Mail Server 上の「Address Server - Data Collection」サービスが停止した場合は、日付と時刻の部 分に「COLSTOP」が表示されます。Address Server - Data Collection が情報の取得に失敗した場 合は,日付の部分に「ERROR」が表示されます。

#### (b) 縦軸

受信メール一覧又は受信メールを開く操作についてのレスポンス時間(秒)を表します。Address Server - Data Collection 上の監視タイミングにおける,最近 10 回のレスポンス時間の平均が表示されます。

(c) 線

受信メール一覧のレスポンスは赤色,受信メールを開く操作に対するレスポンスは青色で表示されます。 「COLSTOP」,「ERROR」の前の線は値の変化が不確定なため,点線で表示されます。

また,凡例の左側には最新の情報の値が表示されます。

#### (4) メールボックス使用量画面

受信,及び送信用のメールボックスの全容量に対する使用率に関する表示を行う画面です。

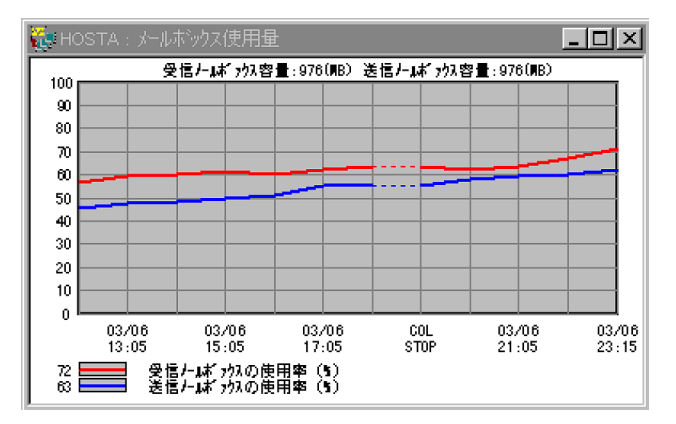

#### 図 5‒5 メールボックス使用量画面

#### (a) 横軸

Address Server - Data Collection が情報を取得した日付と時刻を表わし,「月/日」「時:分」形式で表示 されます。一番右側に最新情報が表示されます。

画面が小さいときは,日付と時刻の表示を間引きします。

Mail Server 上の「Address Server - Data Collection」サービスが停止した場合は、日付と時刻の部分に 「COLSTOP」が表示されます。Mail Server 上の「Address Server」サービスが停止している場合は,日 付の部分に「ASSTOP」が表示されます。このとき,「Address Server」サービスの停止が連続していた場 合は,最新の取得時刻だけが表示されます。また,Address Server - Data Collection が「Address Server」の停止以外の要因で情報の取得に失敗した場合は,日付の部分に「ERROR」が表示されます。

#### 注意

メールボックス容量の取得時に Address Server - Data Collection で設定した「メールボックス使用 量」の取得間隔以上の時間がかかった場合,設定した間隔以上の間隔で表示されます。

#### (b) 縦軸

表示された時刻における受信,及び送信用のメールボックスの使用率を表します。

目盛は使用率の増減により変化します。

注意

メールボックスは,設定された容量以上のメールを保存できるため,メールボックスの使用率は 100% を超える場合があります。

(c) 線

受信メールボックスの使用率は赤色,送信メールボックスの使用率は青色で表示されます。「COLSTOP」, 「ASSTOP」,「ERROR」の前の線は値の変化が不確定なため,点線で表示されます。

グラフの上には,受信メールボックスの容量,及び送信メールボックスの容量が表示されます。

また,凡例の左側には最新の情報の値が表示されます。

(5) メールキュー情報画面

対象となる Address Server - Data Collection サーバの自サーバ内の転送キュー,及びサーバ間転送 キューに関する表示を行う画面です。

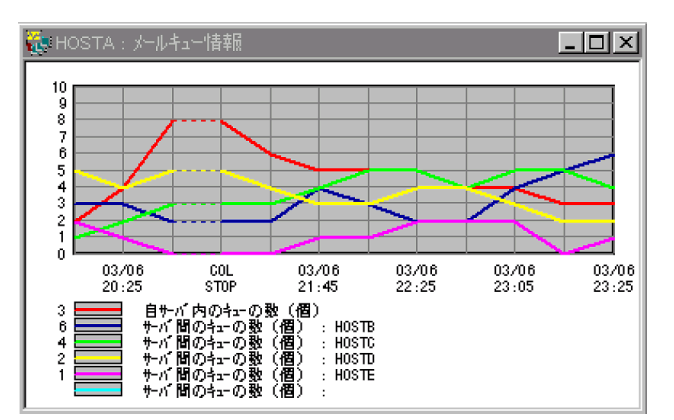

#### 図 5‒6 メールキュー情報画面

#### (a) 横軸

Address Server - Data Collection が情報を取得した日付と時刻を表わし,「月/日」「時:分」形式で表示 されます。一番右側に最新情報が表示されます。

画面が小さいときは,日付と時刻の表示を間引きします。

注意

Mail Server 上の「Address Server - Data Collection」サービスが停止した場合は、日付と時刻の部 分に「COLSTOP」が表示されます。Address Server - Data Collection が情報の取得に失敗した場 合は,日付の部分に「ERROR」が表示されます。メールキュー情報の取得時に Address Server - Data Collection で設定した「メールキュー情報」の取得間隔以上の時間がかかった場合,設定した間隔以上 の間隔で表示されます。

#### (b) 縦軸

表示された時刻におけるキューに滞留しているメール数を表します。

グラフには,自サーバ内の転送キューについての情報が一つ,サーバ間の転送キューはキューについての情 報が最大五つ表示されます。

サーバ間転送キューには,最新のキューの滞留数の多い順に,上位 5 サーバの情報が過去にさかのぼって 表示されます。

目盛はキューの滞留数の増減により変化します。

#### (c) 線

自サーバ内の転送キューは赤色,サーバ間転送キューは最新値においてキューの滞留数の多い順に青,緑, 黄,紫,水色で表示されます。「COLSTOP」,「ERROR」の前の線は値の変化が不確定なため,点線で表 示されます。

凡例の"サーバ間のキューの数(個) :" の右側には転送先のホスト名が表示されます。

凡例の左側には最新の情報の値が表示されます。

注意

- サーバ間転送のキューの上位 5 サーバが変った場合,過去の情報も同時に入れ替わります。
- 転送先がゲートウェイである場合,凡例のホスト名には MTA 名が表示されます。
- 次の場合,凡例のホスト名は"#mtaid(数字)"の形式で表示されます。
	- 転送先が Version 1 の Mail Server である場合
	- 使用されなくなった出力キューである場合

#### (6) 最新情報の取得

監視画面は「5.1.3 監視間隔の設定」で設定した間隔で Address Server - Data Collection が取得してい る最新情報に更新されますが,更新のタイミングになっていなくても「表示(V)」メニューの「最新の情報 に更新(R)」を選択することで、現在選択されている監視画面の最新の情報を取得することができます。

#### (7) 監視画面情報の保存

現在表示されている監視画面を保存するには,「表示(V)」メニューの「監視画面情報の保存(A)」を選択し てください。Address Server - Monitor 起動画面を終了した後に再起動した際に「監視画面情報の保存 (A)」を行った時点の監視画面が自動的に表示されます。

#### 5.1.3 監視間隔の設定

監視間隔の変更を行うサーバの監視中の子画面を選択し,Address Server - Monitor 起動画面の「設定 (S)」メニューから「監視間隔の設定(I)...」を選択,又は,ツールバーの「監視間隔の設定」ボタンをクリッ クすると対象サーバに対する「監視間隔の設定」画面が表示されます。

この画面では,Address Server - Data Collection から監視情報を取得する間隔を指定します。

注意

監視データの採取間隔は Address Server - Data Collection で設定します。監視画面の横軸目盛は Address Server - Data Collection で設定された採取間隔で表示されます。

#### 図 5‒7 監視間隔の設定画面

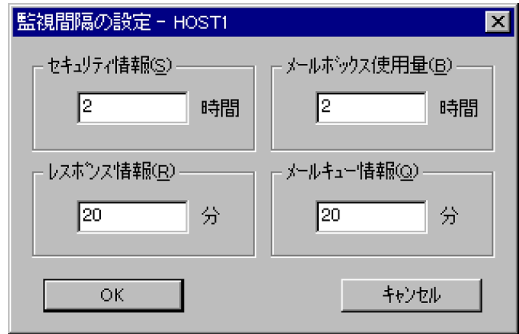

#### (a) 項目の説明

•「セキュリティ情報(S)」

Address Server の認証, 及びパスワード変更の失敗数の稼働状況を, Address Server - Monitor が Address Server - Data Collection から取得する間隔を時間単位で指定します。 1〜24 の数字で指定してください。初期値は 2 (時間)です。

•「レスポンス情報(R)」

受信メール一覧,及び受信メールを開く操作に対する Mail Server 内でのレスポンス時間の稼働状況 を,Address Server - Monitor が Address Server - Data Collection から取得する間隔を分単位で指 定します。

10〜1440 の数字で指定してください。初期値は 20(分)です。

•「メールボックス使用量(B)」

メールボックスの全容量に対する使用率の稼働状況を, Address Server - Monitor が Address Server - Data Collection から取得する間隔を時間単位で指定します。

1〜24 の数字で指定してください。初期値は 2 (時間)です。

•「メールキュー情報(Q)」

自サーバ内の転送キュー,及びサーバ間転送キューの状態の稼働状況を,Address Server - Monitor が Address Server - Data Collection から取得する間隔を分単位で指定します。 10〜1440 の数字で指定してください。初期値は 20(分)です。

•「OK」ボタン

タイトルバーで示されるサーバに対して指定した監視間隔を適用して,「監視間隔の設定」画面を閉じ, Address Server - Monitor 起動画面に戻ります。

•「キャンセル」ボタン

指定した監視間隔を適用せずに「監視間隔の設定」画面を閉じ,Address Server - Monitor 起動画面に 戻ります。

(b) 注意事項

Address Server - Data Collection 自体の監視情報取得間隔は変更されません。変更されるのは, Address Server - Data Collection が定期的に取得している監視情報を Address Server - Monitor が取 得する間隔です。

## 5.2 稼働情報 CSV ファイルの概要

稼働情報とは, Address Server - Data Collection が採取した Address Server,及び Mail Server の稼働 結果をもとに, Address Server - Monitor がサーバ単位や組織単位などの複数サーバにまたがる情報をま とめたものです。システム管理者に 13 種類の稼働情報 CSV ファイルを提供します。

## 5.2.1 稼働情報 CSV ファイルの分類

Address Server - Monitor が出力する稼働情報 CSV ファイルは,13 種類あり,大きく次の二つに分類で きます。

- データ収集開始時刻に作成される稼働情報 CSV ファイル
- 稼働情報の編集で作成される稼働情報 CSV ファイル

稼働情報 CSV ファイルの項目の詳細は,[「5.4 稼働情報 CSV ファイルの詳細」](#page-109-0)を参照してください。

#### (1) データ収集時に作成される稼働情報 CSV ファイル

これらは Address Server - Monitor の「稼働情報 CSV ファイルの設定」画面で設定したデータ収集開始 時刻に定期的に出力される稼働情報 CSV ファイルです。

- grpmailuser.csv (ユーザ ID 単位の Mail Server へのアクセス状況)
- grpmailboard.csv(掲示板 ID 単位の掲示板へのアクセス状況)

#### (2) 稼働情報の編集で作成される稼働情報 CSV ファイル

Address Server - Monitor の「稼働情報の編集」画面で作成される稼働情報 CSV ファイルです。システ ム管理者が指定した期間の情報をまとめます。これらの稼働情報 CSV ファイルを出力させる操作につい ては,[「5.3 指定した期間の稼働情報 CSV ファイルを出力する」](#page-108-0)を参照してください。

- admorgan.csv (組織単位の Address Server へのアクセス数)
- mlmorgan.csv (組織単位の Mail Server へのアクセス数)
- mlmsvcom.csv (メールサーバ・ゲートウェイ間メール転送数)
- mlmnopen.csv(記事単位の参照件数)
- gm\_touroku.csv(最上位組織に所属する組織単位の登録ユーザ数)
- groupmaxnt.csv(最上位組織に所属する組織単位の Mail Server の使用状況)
- mailtop10.csv (ユーザ単位の Mail Server の使用状況)
- boardtop10.csv(掲示板単位の掲示板の使用状況)
- mailserv.csv(サーバ単位の Mail Server 使用者数)
- gmsv\_ave.csv(Mail Server の平均使用者数)
- gmsv\_max.csv(Mail Server の最大使用者数)
# 5.3 指定した期間の稼働情報 CSV ファイルを出力する

Address Server - Monitor が収集した稼働結果データを,システム管理者の指定した期間分だけ編集して 稼働情報 CSV ファイルとして出力する方法を説明します。この操作で作成される CSV ファイルの詳細に ついては,「[5.4.2 稼働情報の編集で作成される稼働情報 CSV ファイル](#page-110-0)」を参照してください。

1.Address Server - Monitor 起動画面の「編集(E)」メニューから「稼働情報の編集(K)...」を選択,又 は,ツールバーの「稼働情報の編集」ボタンをクリックする。

稼働情報の編集画面が表示されます。ただし,編集できる稼働情報が存在しない場合,「稼働情報を編 集するためのデータがありません。| メッセージを表示し, Address Server - Monitor 起動画面に戻り ます。

```
図 5‒8 稼働情報の編集画面
```
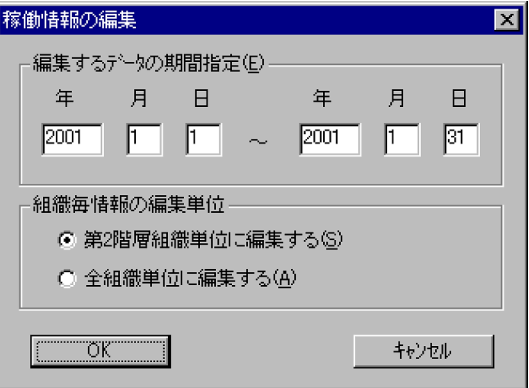

2.「編集するデータの期間指定(E)」に期間を指定する

期間の開始日付と終了日付を「年(西暦)」,「月」,「日」で指定します。 デフォルトで表示されている値は,編集可能な最大期間です。

3.「組織毎情報の編集単位」の「第 2 階層組織単位に編集(S)」,又は「全組織単位に編集する(A)」を選択 する。

「第 2 階層組織単位に編集(S)」は,最上位組織直下に所属する組織と最上位組織単位にユーザをまとめ 編集します。「全組織単位に編集する(A)」は,組織ごとにユーザをまとめ編集します。

4.「OK」を選択する

指定した期間の稼働情報 CSV ファイルが次のディレクトリに出力されます。 < Address Server - Monitor セットアップで指定したデータ格納ディレクトリ>\MonData\Csv ディレクトリ

# 5.4 稼働情報 CSV ファイルの詳細

Address Server - Monitor が作成する稼働情報 CSV ファイルは,<データ格納ディレクトリ> ¥MonData¥Csv ディレクトリに格納されます。

ここでは、Address Server - Monitor で出力できる稼働情報 CSV ファイルとそのレコードの項目の詳細 を説明します。

# 5.4.1 データ収集開始時刻に作成される稼働情報 CSV ファイル

### 注意

「セション」と「セッション」は同一の意味で使用されています。

# (1) grpmailuser.csv (ユーザ ID 単位の Mail Server へのアクセス状況)

使用者 ID 単位の Mail Server へのアクセス結果をまとめた稼働情報です。

Mail Server へのアクセスを,日付ごとに時刻 00:00:00〜23:59:59 を対象期間としてまとめた情報が出力 されます。

注意

@で始まる使用者 ID は組織の情報です。セション時間が正確ではないことがあります。

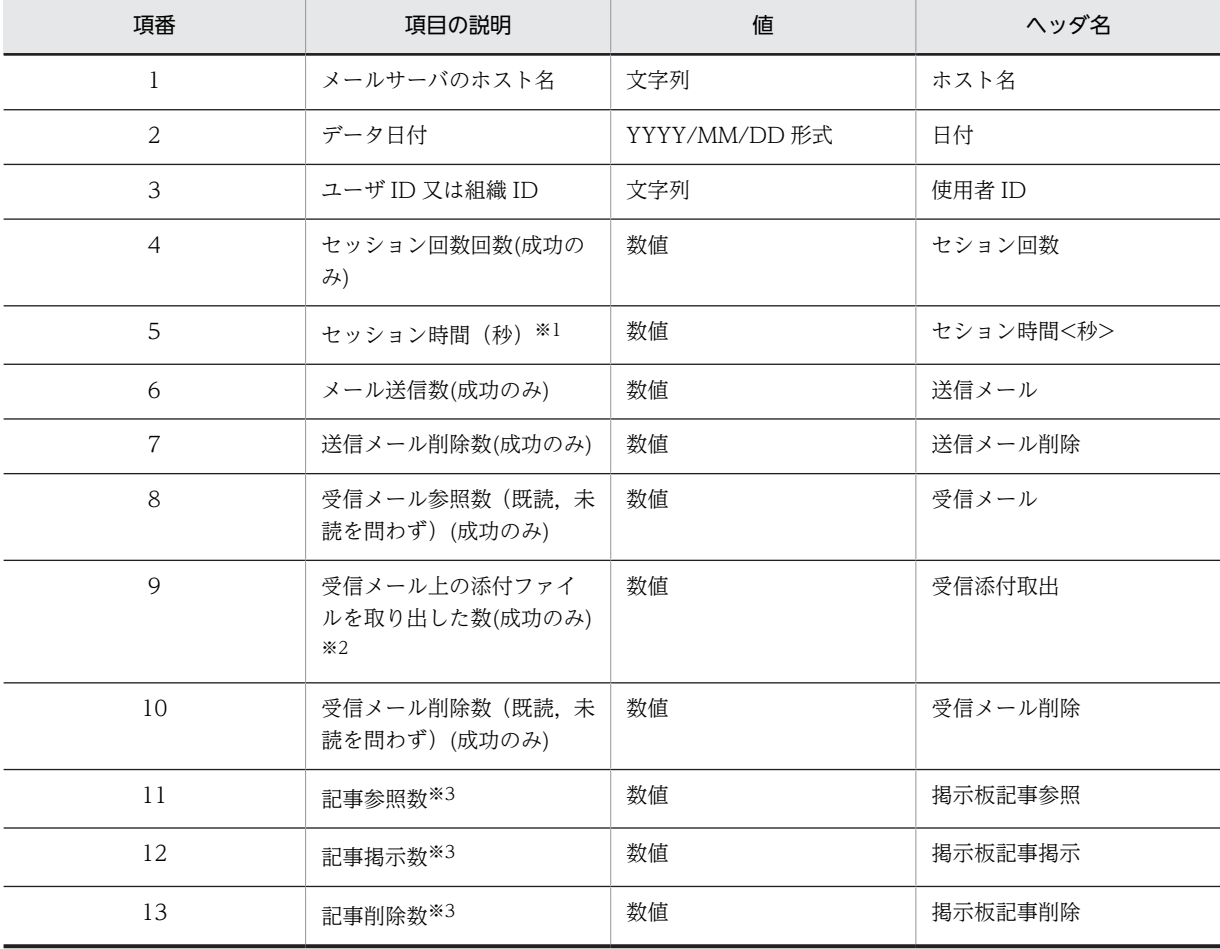

<span id="page-110-0"></span>セション回数とセション時間の集計方法については,[「5.4.3 セション時間とセション回数の集計方法」](#page-118-0) を参照してください。

```
注※2
```
「受信添付取出」は,サーバに対しての取り出し要求数のため,ユーザの操作数とは違う場合がありま す。

注※3

出力される値は,Address Server - Data Collection セットアップの「編集方法の設定」で選択された 方法で集計されます。詳細は,「[3.4.4 編集方法の設定画面](#page-42-0)」を参照してください

#### (2) grpmailboard.csv(掲示板 ID 単位の掲示板へのアクセス状況)

記事アクセスを日付ごとに掲示板単位にまとめた稼働情報です。

記事アクセスを,日付ごとに時刻 00:00:00〜23:59:59 を対象期間としてまとめた情報が出力されます。

注意

掲示板が期間中にだれからもアクセスされなかった場合は,その掲示板のレコードは出力されません。

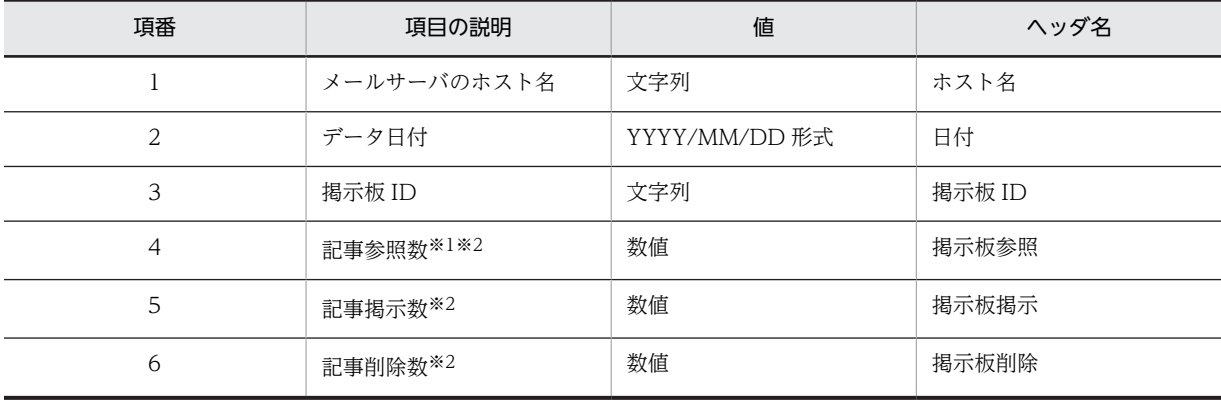

注※1

1 人が同じ記事を 10 回参照した場合に 10 となります。また,同じ記事を 10 人が 1 回ずつ参照した場 合も 10 となります。

注※2

出力される値は、Address Server - Data Collection セットアップの「編集方法の設定」で選択された 方法で集計されます。詳細は,「[3.4.4 編集方法の設定画面](#page-42-0)」を参照してください。

# 5.4.2 稼働情報の編集で作成される稼働情報 CSV ファイル

注意

「セション」と「セッション」は同一の意味で使用されています。

### (1) admorgan.csv(組織単位の Address Server へのアクセス情報)

Address Server へのアクセス結果を指定期間分組織単位にまとめた稼働情報です。組織に所属するユーザ の Address Server へのアクセス情報が組織単位に集計されます。

注意

組織に所属するユーザが指定期間中にアドレスサーバへのアクセスを一切行わなかった場合はその組 織のレコードは出力されません。また, Address Server - Data Collection の aduser.csv に, ユーザ ID が"\$NOID"で出力された情報は集計されません。

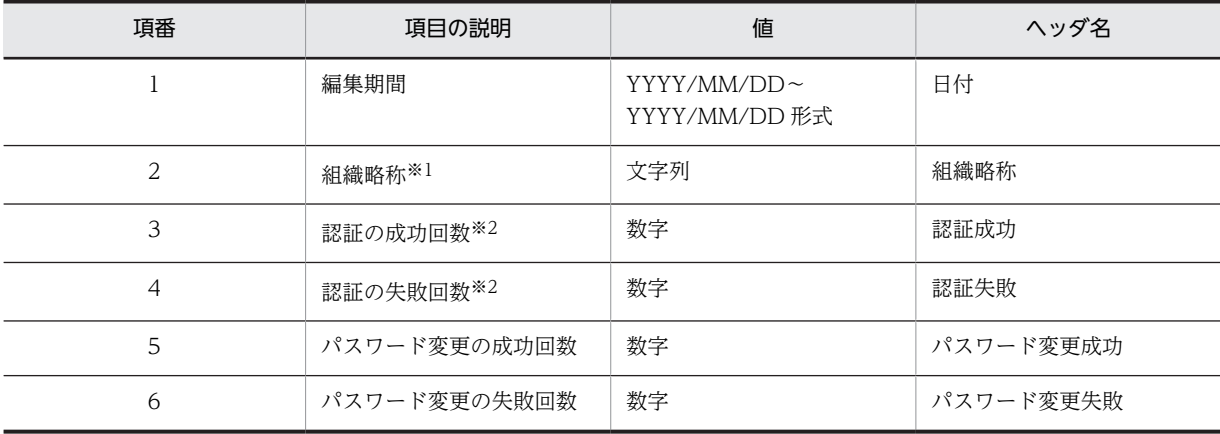

注※1

最上位組織の場合は"[最上位]XXXXX"(XXXXX は最上位組織日本語名)と出力されます。

注※2

Address Server - Data Collection の稼働情報 CSV ファイル adauthen.csv の認証の成否が"D"(認 証サーバでない)の結果は成功,失敗どちらにもカウントされません。

# (2) mlmorgan.csv (組織単位の Mail Server へのアクセス数)

Mail Server へのアクセス結果を指定期間分組織単位にまとめた稼働情報です。

組織に所属するユーザの Mail Server へのアクセス情報が組織単位に集計されます。組織メールは集計さ れません。

注意

組織に所属するユーザが指定期間中にメールサーバへのアクセスを一切行わなかった場合はその組織 のレコードは出力されません。また, Address Server - Data Collection の mluser.csv に, ユーザ ID が"\$NOID"で出力された情報は集計されません。

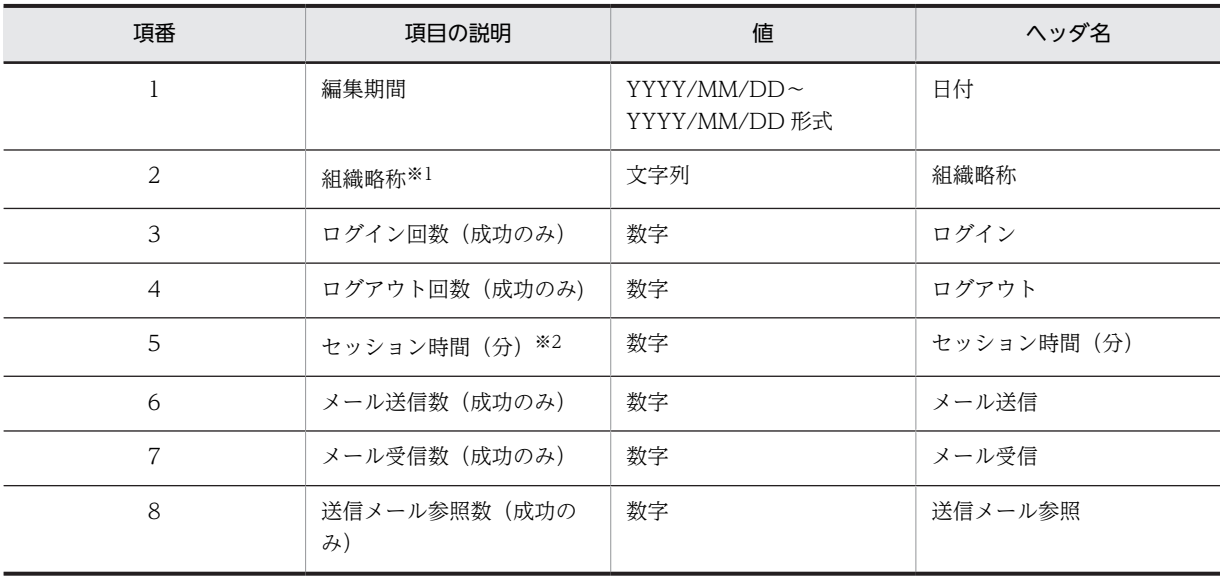

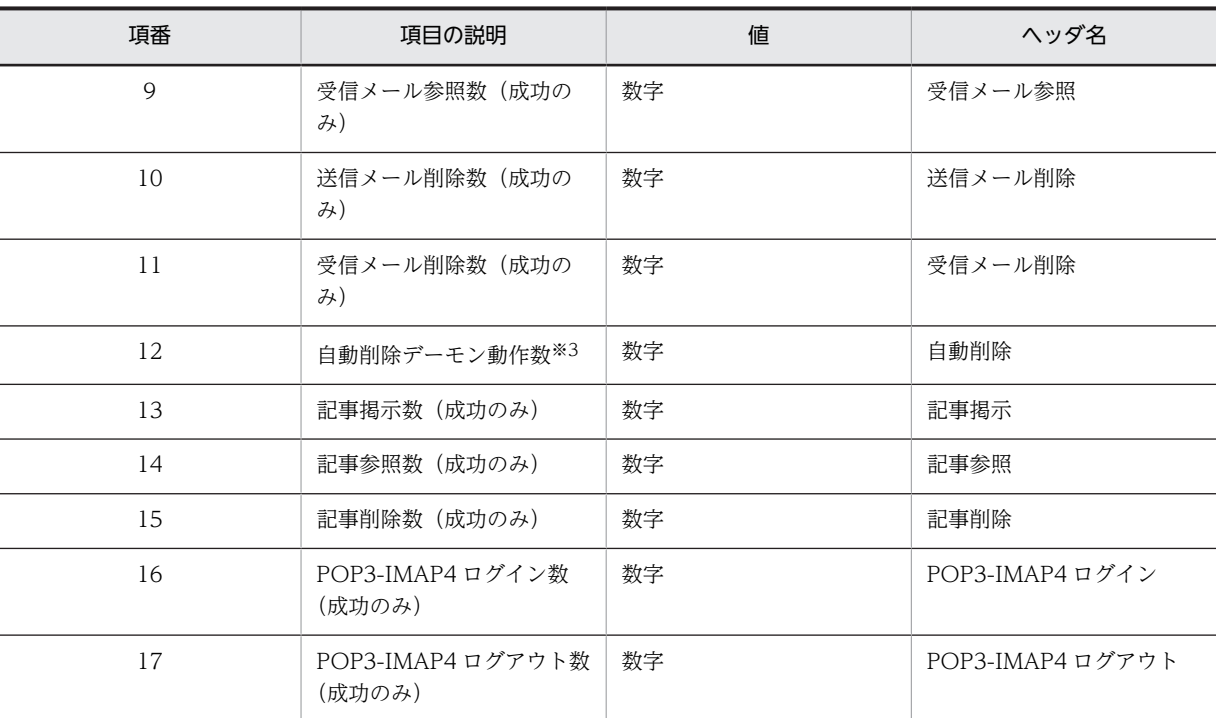

最上位組織の場合は"[最上位] XXXXX"(XXXXX は最上位組織日本語名)と出力されます。また,情 報採取時に Address Server の停止などにより OR 名をユーザ ID に変換できなかったユーザのメール 送信数,メール受信数は"[最上位] /O=YYYYY" (YYYYY は最上位組織略称) という名称の組織にまと められて出力されます。

注※2

セッション時間の合計の 1 分未満の端数は日単位のユーザ単位に切り捨てられて合計されます。

注※3

メールを削除するために自動削除デーモンが動作した数です。削除されたメールの数ではありません。

# (3) mlmnopen.csv(記事単位の参照件数)

記事参照を指定期間分,記事単位にまとめた稼働情報です。

記事が期間中にだれからも参照されなかった場合は、その記事のレコードは出力されません。

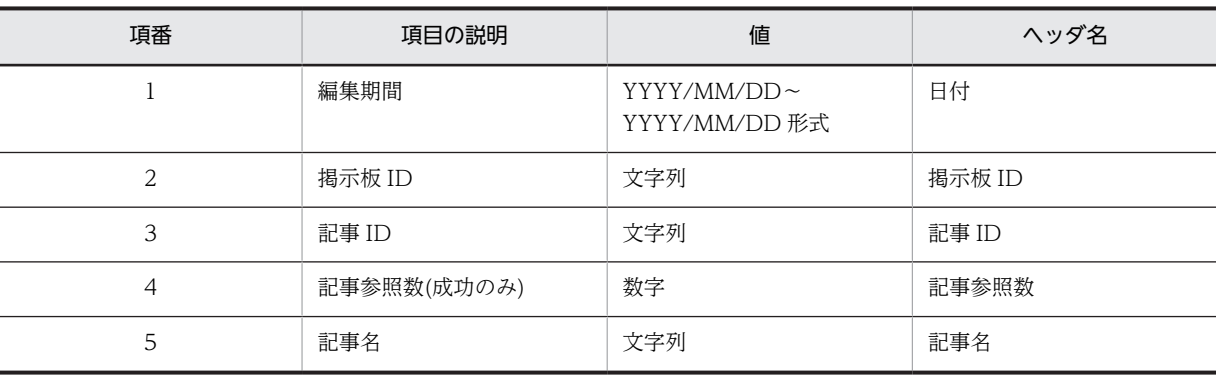

注意

# (4) mlmsvcom.csv (メールサーバ・ゲートウェイ間メール転送数)

Mail Server で行われたメールサーバ間のデータ転送結果を指定期間分まとめた稼働情報です。

メールサーバから他のメールサーバ又はゲートウェイへのデータ転送が出力されます。転送元のメール サーバから転送先のメールサーバ・ゲートウェイへの送信の情報がメールサーバの組み合わせ単位に集計さ れます。

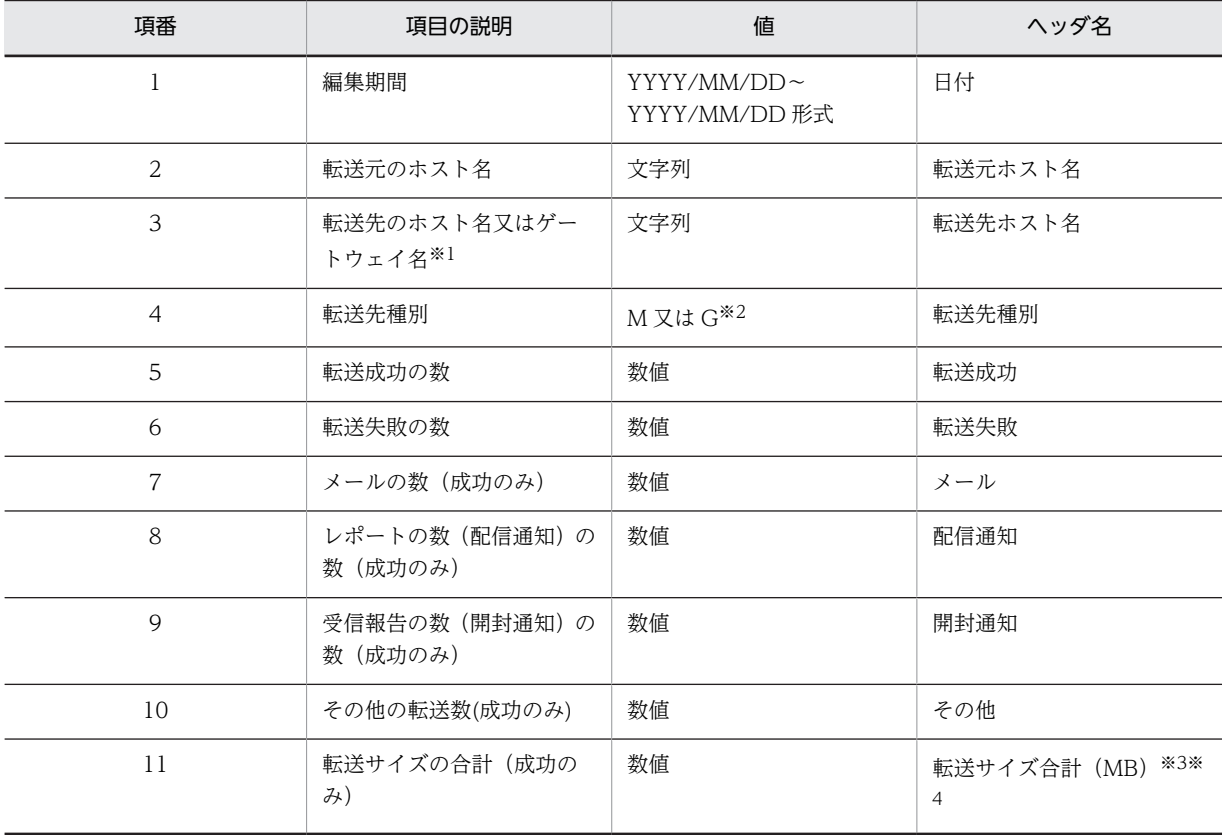

注※1

ゲートウェイへの転送の場合 MTA 名が出力されます。また,Version 1 の Mail Server への転送の場 合"#mtaid(数字)"が出力されます。

注※2

M:メールサーバ(MTA),G:ゲートウェイ(SMTP, FAX)

注※3

転送サイズの合計の 1MB 未満の端数は切り捨てられます。

注※4

1MB は 1024×1024 バイトを示します。

#### (5) gm\_touroku.csv(最上位組織に所属する組織単位の登録ユーザ数)

最上位組織に所属する組織,又は全組織の登録ユーザ数をホスト名単位にまとめた稼働情報です。

gm\_touroku.csv は、最上位組織に所属する組織,又は全組織単位に編集されます。

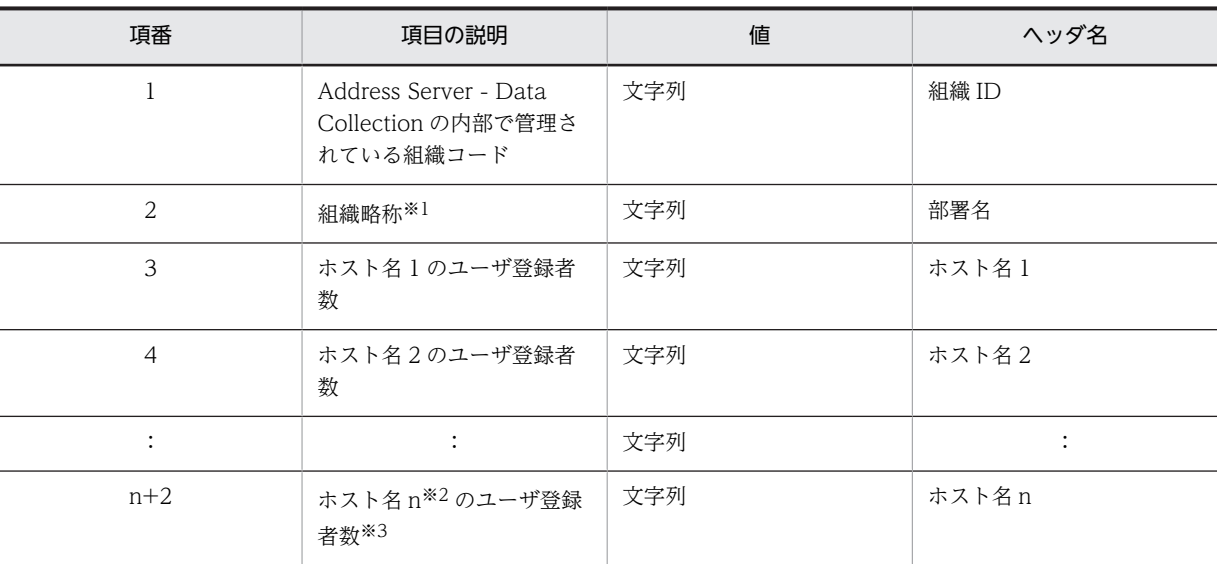

最上位組織の場合は"[最上位]XXXXX"(XXXXX は最上位組織日本語名)と出力されます。

注※2

n は,システムで設定したホスト数です。

注※3

ユーザ登録者数には、ホームサーバを持たない、宛先ユーザ,アドレス帳ユーザ,兼任ユーザは含まれ ません。

# (6) groupmaxnt.csv(最上位組織に所属する組織単位の Mail Server の使用状況)

組織単位の Mail Server の使用状況をまとめた稼働情報です。

groupmaxnt.csv は、最上位組織に所属する組織,又は全組織単位に編集されます。

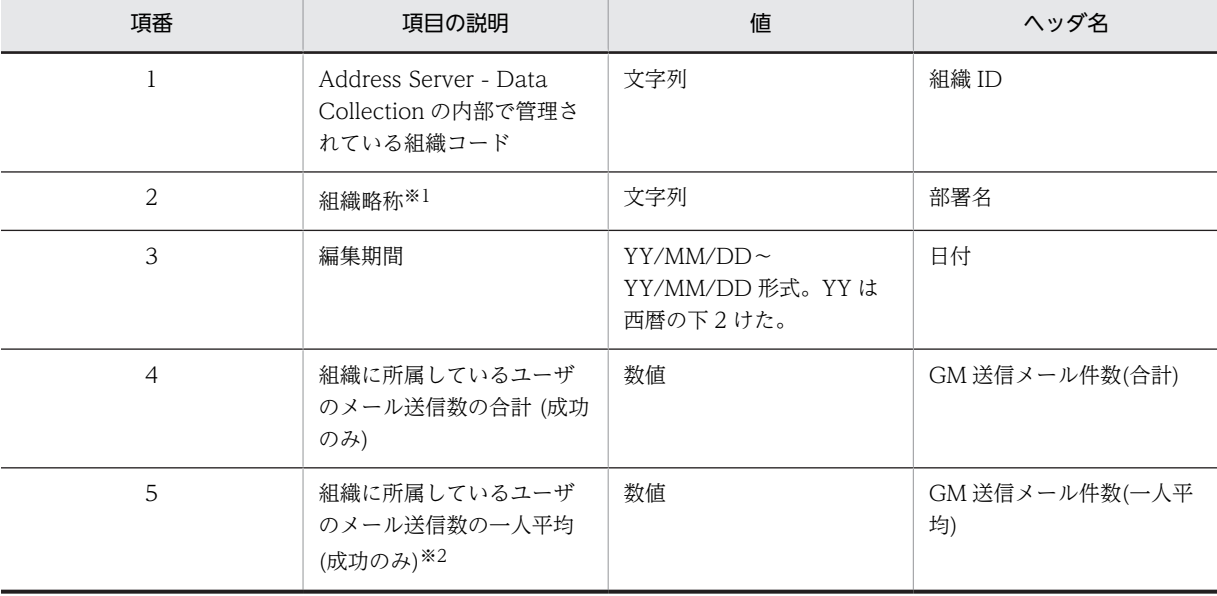

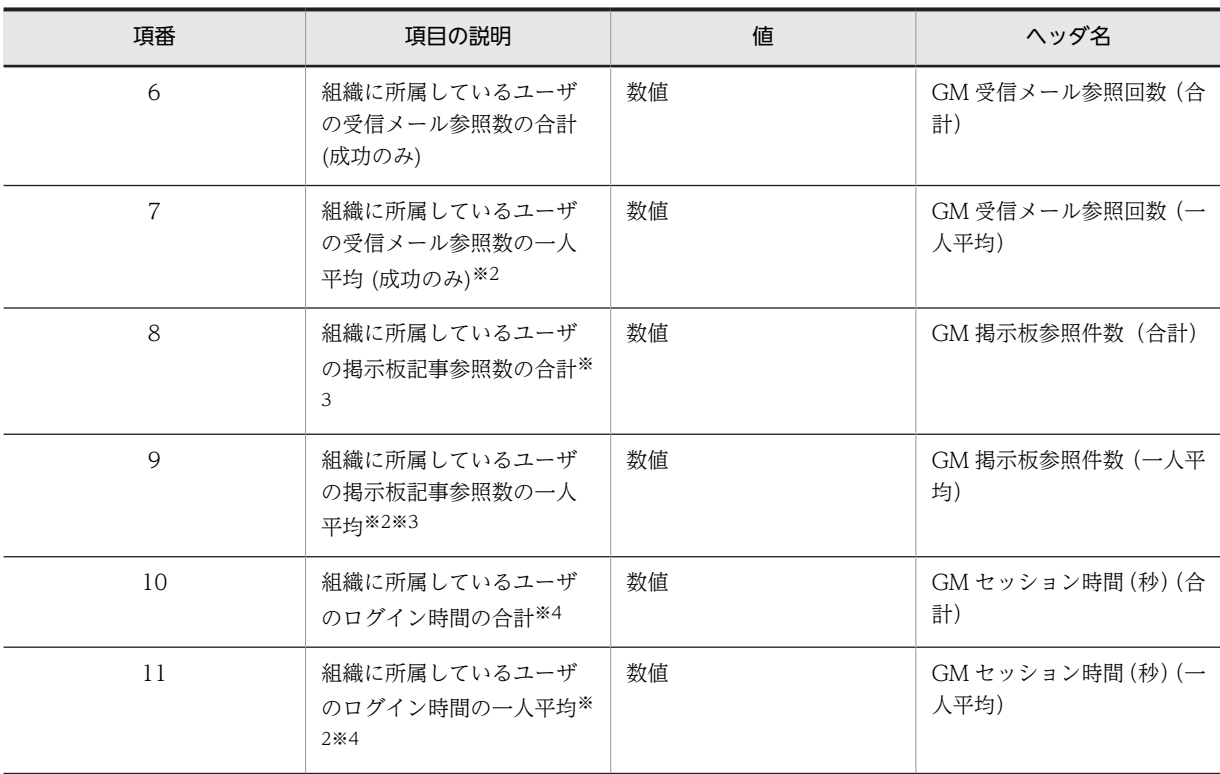

最上位組織の場合は"[最上位]XXXXX"(XXXXX は最上位組織日本語名)と出力されます。

注※2

(一人平均)は,件数を組織以下に所属しているユーザで割った値です。

注※3

出力される値は、Address Server - Data Collection セットアップの「編集方法の設定」で選択された 方法で集計されます。詳細は,[「3.4.4 編集方法の設定画面」](#page-42-0)を参照してください

注※4

セッション回数とセッション時間の集計方法については,[「5.4.3 セション時間とセション回数の集計](#page-118-0) [方法」](#page-118-0)を参照してください。

# (7) mailtop10.csv(ユーザ単位の Mail Server の使用状況)

使用者 ID 単位の Mail Server へのアクセス結果をまとめた稼働情報です。上位 10 人の情報ではありませ ん。ただし,稼働情報の編集時点でメールサーバから削除されているユーザに関しては,所属組織,最上位 組織に所属する組織は出力されません。

注意

@で始まる使用者 ID は組織の情報です。セッション時間が正確ではないことがあります。

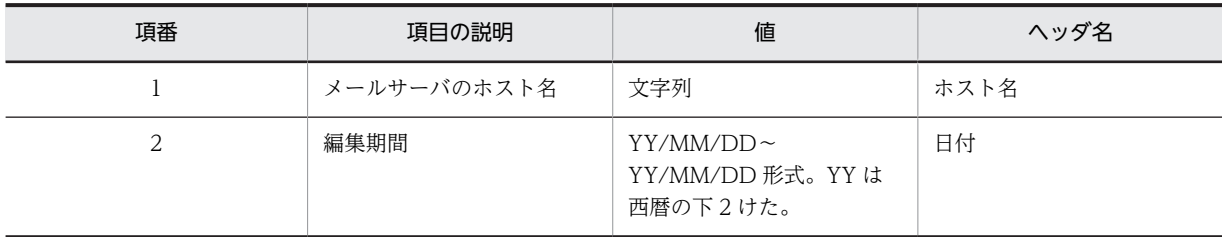

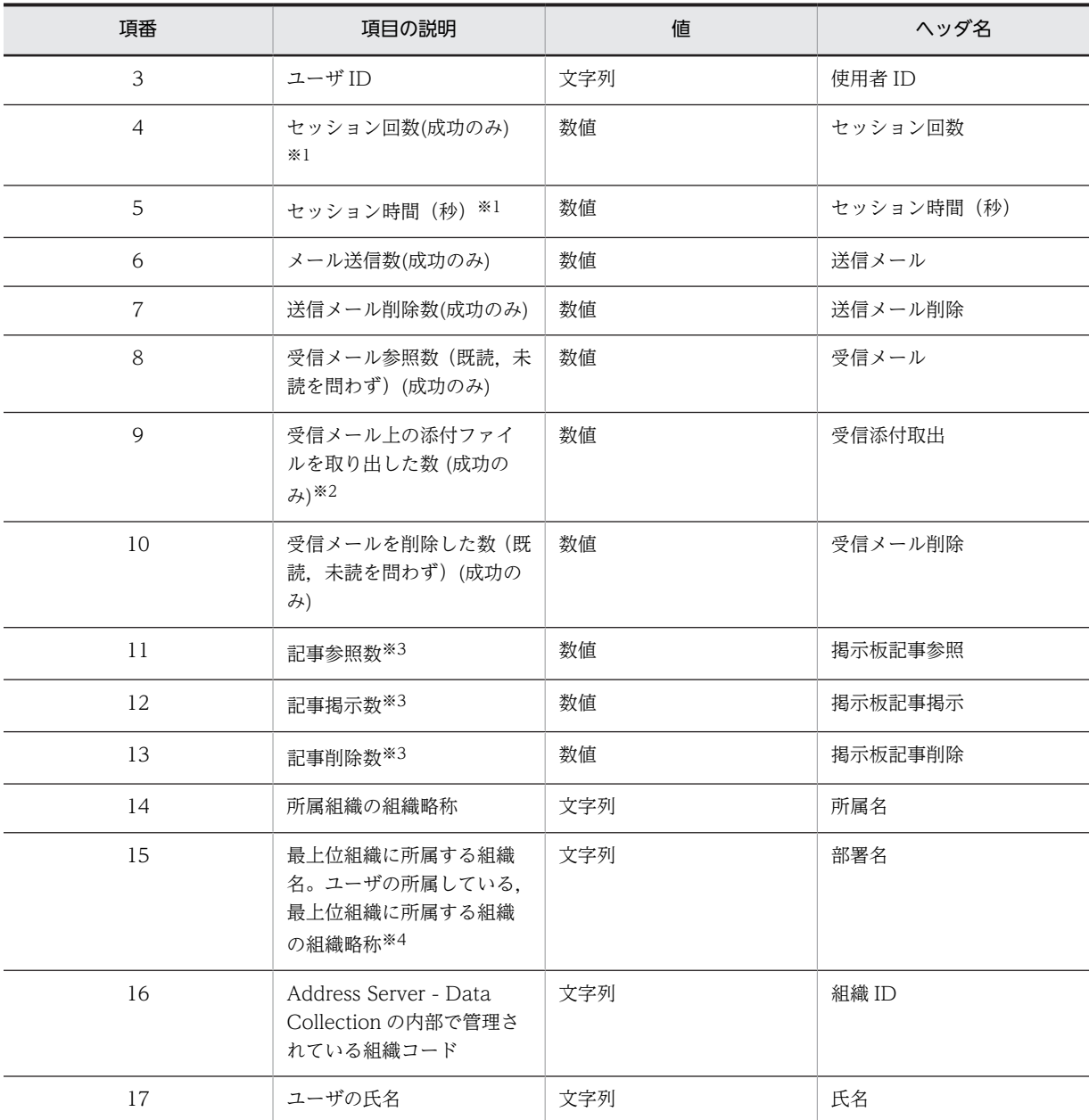

セッション回数とセッション時間の集計方法については,「[5.4.3 セション時間とセション回数の集計](#page-118-0) [方法](#page-118-0)」を参照してください。

注※2

「受信添付取出」は,サーバに対しての取り出し要求数のため,ユーザの操作数とは違う場合がありま す。

注※3

出力される値は、Address Server - Data Collection セットアップの「編集方法の設定」で選択された 方法で集計されます。詳細は,「[3.4.4 編集方法の設定画面](#page-42-0)」を参照してください

注※4

最上位組織の場合は"[最上位]XXXXX"(XXXXX は最上位組織日本語名)と出力されます。

# (8) boardtop10.csv(掲示板単位の掲示板の使用状況)

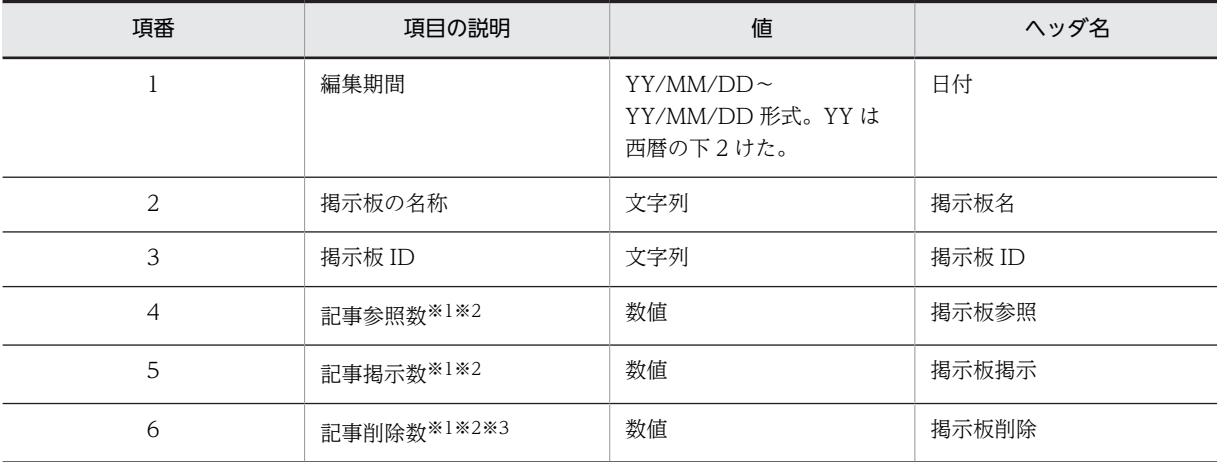

掲示板単位の掲示板使用状況をまとめた稼働情報です。

#### 注※1

1 人が同じ記事を 10 回参照した場合に 10 となります。また,同じ記事を 10 人が 1 回ずつ参照した場 合も 10 となります。

## 注※2

出力される値は、Address Server - Data Collection セットアップの「編集方法の設定」で選択された 方法で集計されます。詳細は,[「3.4.4 編集方法の設定画面」](#page-42-0)を参照してください

#### 注※3

有効期限切れによる記事削除数はカウントされません。

# (9) mailserv.csv (サーバ単位の Mail Server 使用者数)

サーバ単位の Mail Server 使用者数をまとめた稼働情報です。

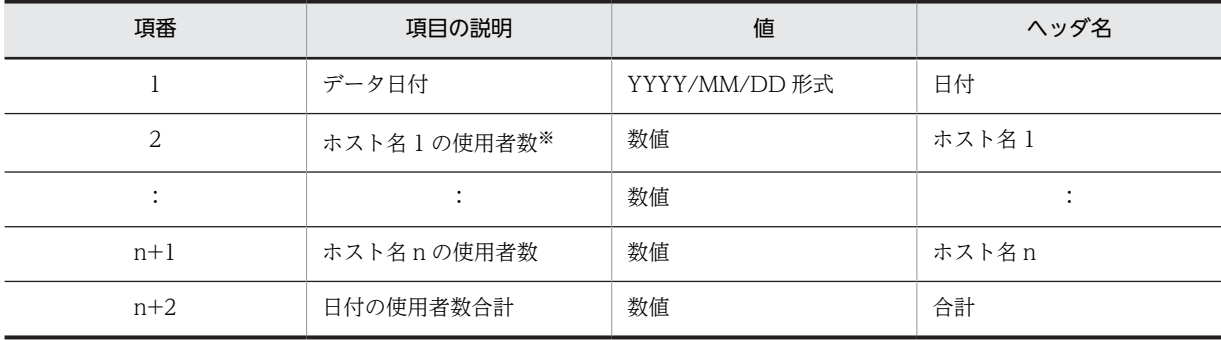

注※

1 人のユーザが何度ログインしても 1 人としてカウントします。

# (10) gmsv\_ave.csv (Mail Server の平均使用者数)

サーバ単位に期間の時系列 Mail Server ログイン数(平均)をまとめた稼働情報です。

ログイン数は 1 時間ごとに取得しています。例えば 13 時のデータに注目すると,これは 13 時 00 分の瞬 間値であり,13 時 00 分〜13 時 59 分の最大値ではありません。

<span id="page-118-0"></span>注意

平均とは期間内の同一時刻を合計して、期間内の Address Server - Data Collection の稼働日で割っ た値です。例えば 1 月の 13 時のデータは, Address Server - Data Collection が 31 日間稼働してい た場合,1 月の 13 時のデータをすべて合計して 31 で割った値です。

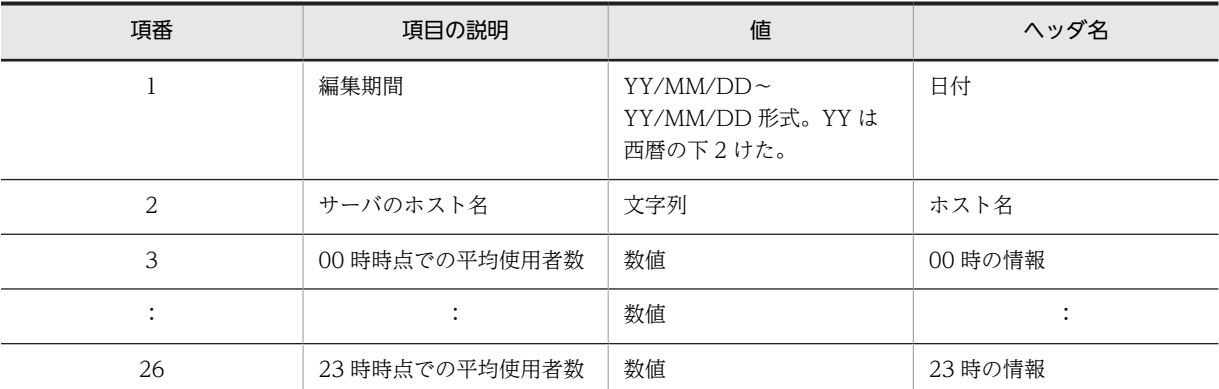

# (11) gmsv max.csv (Mail Server の最大使用者数)

サーバ単位に期間の時系列 Mail Server ログイン数(最大値)をまとめた稼働情報です。

ログイン数は 1 時間ごとに取得しています。例えば 13 時のデータに注目すると,これは 13 時 00 分の瞬 間値であり,13 時 00 分〜13 時 59 分の最大値ではありません。

注意

最大値とは期間内の同一時刻を比較した,その期間の一番大きい値です。例えば 1 月の 13 時のデータ は,1 月の 13 時のデータの中の一番大きい日の値です。

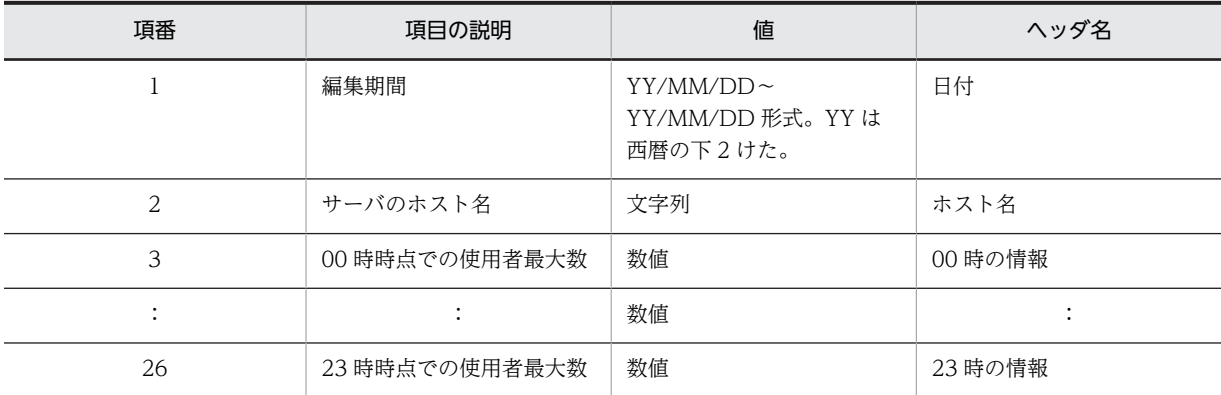

# 5.4.3 セション時間とセション回数の集計方法

mlmorgan,csv, grpmailuser.csv, mailtop10.csv, 及び groupmaxnt.csv における, 各ユーザのセション 時間とセション回数の集計方法を次に示します。

次の場合におけるセション時間、セション回数の集計方法は図 5-9 のとおりです。

- ログイン, ログアウト共にあり。
- ログインあり,ログアウトなし。
- ログインなし,ログアウトあり。
- ログイン,ログアウト共になし。ユーザのアクセスあり。(実際にはログインしている)
- ログイン,ログアウト共になし。ユーザのアクセスなし。(実際にはログインしている)
- ログイン,ログアウト共になし。ユーザのアクセスなし。(実際にログインしていない)

ログ開始は 1 日分のログ(0 時 00 分 00 秒〜23 時 59 分 59 秒)の中で初めてログが出力された時刻を表し ます。ログ終了は 1 日分のログの中で,最後にログが出力された時刻を表します。

# 図 5‒9 セション時間とセション回数の集計方法

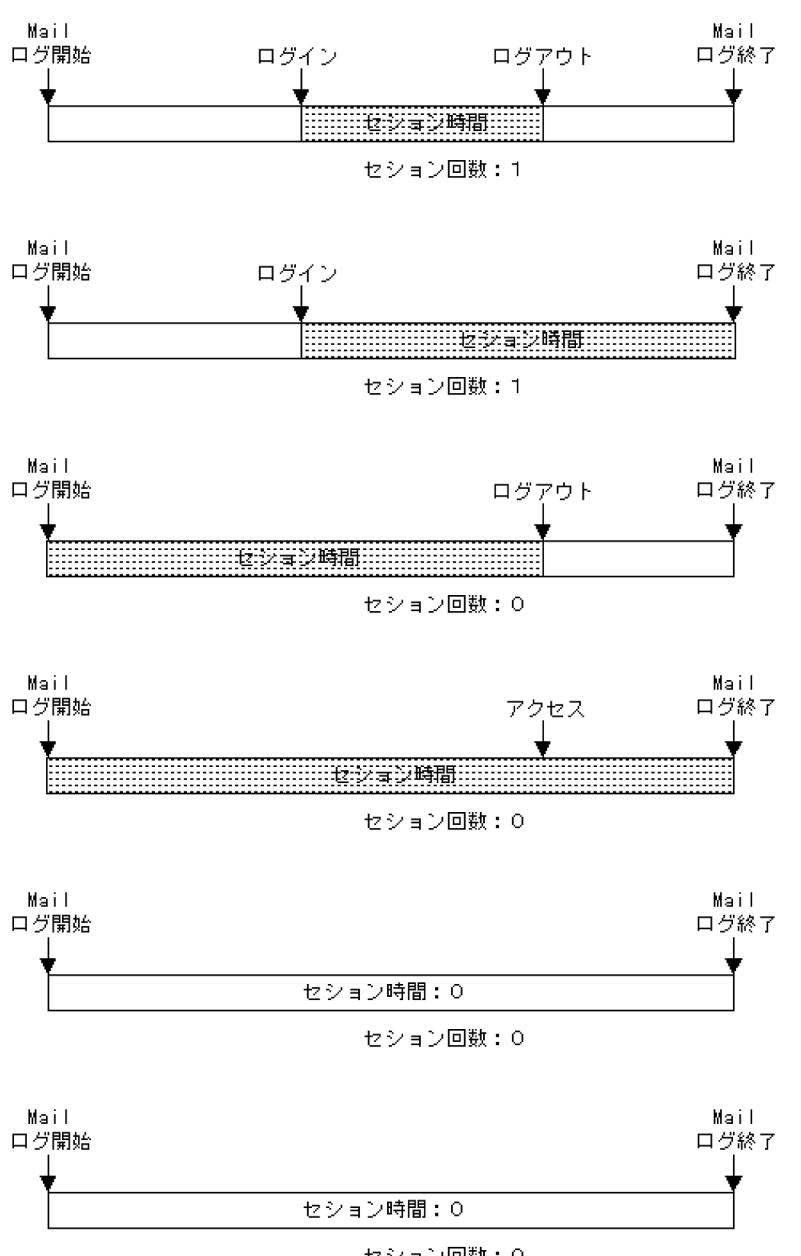

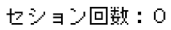

# 5.5 運用上の注意事項

Address Server - Monitor を使用するにあたっては次の注意事項があります。

- クライアントからの 1 日のアクセスが大量にあって, Address Server, Mail Server のログに 1 日の情 報が格納できない場合は,正常な稼働情報が収集できません。Address Server,Mail Server のログの 詳細については[「3.4.7 Address Server の設定」](#page-46-0)を参照してください。
- Address Server Monitor に登録する Address Server Data Collection のサーバは,同じ Address Server のアドレス管理ドメインに属するサーバを指定してください。
- 最上位組織 ID,組織 ID,組織略称は,Address Server のアドレス管理ドメイン内でユニークに設定 する必要があります。
- Address Server Monitor が作成するファイル(稼働情報 CSV ファイルなど)を直接修正しないでく ださい。修正する場合は,別のファイルにコピーしたものを使用してください。
- データ収集開始時刻に作成される稼働情報 CSV ファイルは毎日情報が追加されていきます。ディスク 領域が不足している場合は,稼働情報 CSV ファイルを定期的に別なディスクに移動してください。こ の場合,稼働情報 CSV ファイルの移動は「Address Server - Monitor」サービスが停止した状態で行っ てください。
- セットアップ直後は,期間を指定して稼働情報の CSV ファイルを出力することができません。出力で きるようになるのは,次の二つの条件がそろったときです。
	- Address Server Data Collection が 1 時間以上動作した日の翌日以降
	- Address Server Monitor で「Data Collection サーバの登録」を行った翌日以降に Address Server - Monitor の収集が全 Data Collection サーバからはじめて行われた
- 稼働情報の編集で作成される稼働情報 CSV ファイルは,毎回上書きして格納されます。前回の稼働情 報 CSV ファイルが必要な場合は,あらかじめその稼働情報 CSV ファイルを別のファイルにコピーして ください。
- 収集した稼働結果データには保存期間を指定する機能があります。この機能を使用した場合,指定した 保存期間を過ぎた稼働結果データは削除されます。稼働結果データが削除されると,その期間の情報を 稼働情報 CSV ファイルに出力できなくなります。このため,保存期間内に定期的に稼働結果データを 稼働情報 CSV ファイルに出力してください。 なお,稼働結果データの保存期間については,「[3.5.3 ファイル保存期間の設定画面](#page-53-0)」を参照してくだ さい。
- 指定した期間の稼働結果データがすべて保存されていなかった場合,保存されているデータだけを使っ て CSV ファイルを出力します。この場合,CSV ファイルの編集期間には,指定された期間内で,実際 にデータの存在する期間が出力されます。
- Address Server Data Collection のホスト名の変更を行った場合や,「Data Collection サーバの設 定」でホスト名の変更を行った場合,作成される CSV ファイルには変更前,変更後のホスト名に分か れてデータが集計されます。
- Address Server Data Collection とのシステムクロックの時刻が一致している状態で運用してくだ さい。時刻が大きくずれていると,収集開始時刻に正しく稼働情報を収集できません。

# 5.6 稼働情報のバックアップとリストア

Address Server - Monitor のデータ格納ディレクトリの稼働情報のバックアップとリストア方法について 説明します。

バックアップは毎日定期的に実施することをお勧めします。

# 5.6.1 バックアップ手順

Address Server - Monitor のデータ格納ディレクトリをバックアップする手順を次に示します。バック アップはサービスの起動中でも停止中でも実行できます。

バックアップ手順

1.システム管理者のアカウントでログオンする

2.<Address Server - Monitor インストールディレクトリ>\Tool\gmonbkup <コピー先ディレク トリ> を実行する

データ格納ディレクトリの内容及び、設定環境が<コピー先ディレクトリ>にコピーされます。

3.<コピー先ディレクトリ>をテープなどのバックアップ媒体にバックアップする

注意

- データ量が多い場合 gmonbkup コマンドの実行に時間がかかる場合があります。
- コピー先ディレクトリには十分な空き容量があることを確認してください。コピーに必要な空き容 量は,データ格納ディレクトリ下の容量を Windows NT エクスプローラのディレクトリのプロパ ティなどで確認してください。

# 5.6.2 リストア手順

Address Server - Monitor のバックアップデータからのリストアする手順を次に示します。

- (1) リストア手順
	- 1.Address Server Monitor をインストールする(インストールされた状態の場合この手順は不要です) 2.システム管理者のアカウントでログオンする
	- 3.「Address Server Monitor」サービスが起動している場合,サービスを停止する
	- 4.バックアップしたデータを任意のディレクトリに格納する
	- 5.Address Server Monitor セットアップを起動する
	- 6.格納したディレクトリの MonData を除いたパスをデータ格納ディレクトリとして設定する このとき,「変更前データ格納ディレクトリ以下の情報をコピーする(C)」のチェックは必ずオフにしま す。
	- 7.「OK」をクリックする
	- 8.「Address Server Monitor」サービスを起動する

6 メッセージ一覧

Address Server - Data Collection 及び,Address Server - Monitor が出力 するメッセージの要因と対処について説明します。

# 6.1 Address Server - Data Collection のメッセージ

Address Server - Data Collection セットアップ, gcolbkup コマンド, gcolcsv コマンド, gcolset コマ ンド(UNIX版),及び gcolsrv コマンド(UNIX版)で表示されるメッセージについて説明します。

# 6.1.1 Address Server - Data Collection セットアップのメッセージ

Address Server - Data Collection セットアップが表示するメッセージについて説明します。

Windows ソケットの初期化に失敗しました。

要因

Windows ソケットの初期化に失敗しました。

対処

TCP/IP の設定が正しく行われているか確認してください。

メモリ確保に失敗しました。

要因

使用できる仮想メモリが不足しています。

対処

不要なプロセスを終了後,再度環境セットアップを起動してください。

#### Address Server - Data Collection のインストールパスを取得できませんでした。

要因

レジストリ又はインストールディレクトリ下のファイルが破壊されている可能性があります。

対処

Address Server - Data Collection を再インストールしてください。

#### ディレクトリ名が不正です。

要因

データ格納ディレクトリとして指定したディレクトリ名が正しくありません。

対処

正しいディレクトリ名を指定してください。

### 保存期間には 1 から 99 迄の値を指定してください。

要因

ファイル保存期間の設定で 1〜99 の範囲外の値が指定されました。

対処

1〜99 の範囲内で指定してください。

# セキュリティ情報の取得間隔は 1 から 24 迄の値を指定してください。

# 要因

セキュリティ情報の取得間隔に 1〜24 の範囲外の値が指定されました。

```
対処
```
1〜24 の範囲内で指定してください。

メールボックス使用量の取得間隔は 1 から 24 迄の値を指定してください。

要因

メールボックス使用量の取得間隔に 1〜24 の範囲外の値が指定されました。

対処

1〜24 の範囲内で指定してください。

#### レスポンス情報の取得間隔は 10 から 1440 迄の値を指定してください。

要因

レスポンス情報の取得間隔に 10〜1440 の範囲外の値が指定されました。

対処

10〜1440 の範囲内で指定してください。

メールキュー情報の取得間隔は 10 から 1440 迄の値を指定してください。

要因

メールキュー情報の取得間隔に 10〜1440 の範囲外の値が指定されました。

対処

10〜1440 の範囲内で指定してください。

#### 設定ファイルを作成する事ができませんでした。

要因

環境設定ファイルを作成できませんでした。

対処

インストールディレクトリ及びデータ格納ディレクトリに書込み許可があるか確認してください。

ホスト名が不正です。

要因

ホスト名が指定されていません。

対処

正しいホスト名を指定してください。

設定ファイルの内容を変更できませんでした。

要因

環境設定ファイルの内容を更新できませんでした。

対処

インストールディレクトリ及びデータ格納ディレクトリに書込み許可があるか確認してください。

XXX ディレクトリを作成しますか?

要因

指定したデータ格納ディレクトリが存在しないため新規に作成するかの確認ダイアログです。

対処

「OK」を選択した場合,XXX ディレクトリを新規に作成してセットアップを続行します。「キャンセ ル」を選択した場合、設定画面に戻ります。

### 指定したパスはディレクトリのパスではありません。

## ディレクトリのパスを指定して下さい。

要因

データ格納ディレクトリとして指定されたディレクトリがファイルなど,ディレクトリ以外のパスとし て存在します。

対処

正しいディレクトリを指定してください。

# XXX ディレクトリ以下に ColData ファイルが存在します。

#### ColData ファイルを削除してもよろしいですか?

要因

データ格納ディレクトリとして指定したディレクトリ\ColData がファイルとして存在します。

対処

削除して問題なければ「OK」選択してください。ColData ファイルを削除後に,セットアップを続行 します。「キャンセル」を選択した場合、設定画面に戻ります。

#### XXX ディレクトリが既に存在します。

#### データ格納ディレクトリの設定を続けますか?

要因

データ格納ディレクトリとして指定された XXX ディレクトリが既に存在します。

対処

Address Server - Data Collection のデータ格納ディレクトリとして以前設定していたディレクトリ でデータを再利用する場合は「OK」を選択してください。それ以外の場合は,別のデータ格納ディレ クトリを指定してください。

### 変更後のディレクトリ名が,変更前のディレクトリ名と同じです。

#### ファイルのコピーは行ないません。

要因

変更前データ格納ディレクトリ以下の情報をコピーする指定がされましたが,変更前と変更後のディレ クトリが同一であるため,コピーは行いません。

#### 対処

そのまま操作を続行してください。

データのコピーが失敗しました。

#### 設定内容の変更は行なわれません。

```
要因
```
変更前データ格納ディレクトリ以下の情報をコピーする指定がされましたが,情報のコピー中にエラー が発生しました。

対処

指定したデータ格納ディレクトリのアクセス権限を確認するか,別のデータ格納ディレクトリを指定し てください。

ファイルのコピー中にキャンセルを受付けました。

既にコピーを終えたファイルは削除する必要があります。

要因

変更前データ格納ディレクトリ以下の情報をコピー中にキャンセルされたため,データ格納ディレクト リの変更は行われませんでした。

対処

変更後のデータ格納ディレクトリとして指定したディレクトリ下にコピーされたファイルは削除して ください。

変更前ディレクトリ以下のデータを全て削除できませんでした。

要因

変更前データ格納ディレクトリ以下の情報を変更後のデータ格納ディレクトリにコピー後に、変更前 データ格納ディレクトリ以下のファイルの削除に失敗しました。

対処

変更前データ格納ディレクトリ以下のファイルを手動で削除してください。

指定したデータ格納ディレクトリは,リストアされたディレクトリです。

#### 設定内容をバックアップ実行前の状態に戻しますか?

要因

データ格納ディレクトリとして,バックアップディレクトリ,又はバックアップした情報をリストアし たディレクトリを指定しました。

対処

バックアップ実行時の状態にする場合は,「OK」を選択してください。「キャンセル」を選択すると設 定画面に戻ります。

バックアップ以前の設定は,再度環境セットアップを実行し確認して下さい。

要因

バックアップ実行時の環境に設定環境を戻しました。

対処

Address Server - Data Collection セットアップを起動して,運用したい設定内容になっているか確認 し,必要に応じて設定内容を変更してください。

バックアップのリストアに失敗しました。

再度環境セットアップを実行して下さい。

要因

バックアップのリストアが失敗しました。

対処

環境セットアップを再度実行して下さい。

#### 設定内容の変更を続行します。

要因 設定内容の変更を続行します。 対処

必要なし。

#### Address Server - Data Collection サービスが起動中です。

Address Server - Data Collection サービス停止後に,セットアップ画面の OK ボタンをクリックして下さい.。

要因

「Address Server - Data Collection」サービスが動作中のためセットアップを実行できません。

対処

「Address Server - Data Collection」サービスを停止後にセットアップを実行してください。

#### Address Server - Data Collection のバックアップコマンドが起動中です。

Address Server - Data Collection バックアップコマンド終了後に,セットアップ画面の OK ボタンをクリック して下さい。

要因

gcolbkup コマンドが動作中のためセットアップを実行できません。

対処

gcolbkup コマンド終了後にセットアップを実行してください。

### Groupmax Address Server がインストールされていません。

# Groupmax Address Server - Data Collection の環境設定を続けますか?

#### 要因

前提のプログラムである Address Server がインストールされていません。

#### 対処

「キャンセル」を選択して Address Server をインストールしてからセットアップを実行してください。 「OK」を選択した場合は,セットアップを続行しますが,「Address Server - Data Collection」サー ビスの起動前に Address Server を必ずインストールする必要があります。

# 指定したホストのアドレスを確認できませんでした。

# ホスト名を再度入力して下さい。

# 要因

指定されたホスト名の IP アドレス解決ができませんでした。

対処

1.正しいホスト名を指定してください。

2.指定したホスト名が hosts ファイルに存在しない場合は、追加してください。

3.DNS 環境の場合は,DNS サーバで指定したホスト名の IP アドレス解決ができるように設定してく ださい。

#### 実行権限がありません。

Administrator グループに属するユーザで実行して下さい。

要因

セットアップを実行する権限がありません。

対処

Administrator グループに所属するユーザでログインしてからセットアップを起動してください。

#### 環境セットアップは既に起動中です。

#### 要因

環境セットアップを複数起動しようとしています。

対処

環境セットアップは複数起動する事はできません。

#### モニタ情報を取得するの設定が変更されました。

Address Server のサービスを再起動する必要があります。

要因

モニタ情報を取得する/しないの設定が変更されました。

対処

設定を有効にするためには,「Address Server」サービスを再起動してください。

# Address Server - Data Collection のセットアップが完了しました。

要因 セットアップが終了しました。 対処 必要ありません。

Address Server - Data Collection の gcolcsv コマンドが起動中です。

Address Server - Data Collection の gcolcsv コマンド停止後に,セットアップ起動画面の OK ボタンをクリッ クして下さい。

要因

gcolcsv コマンドが動作中のためセットアップを実行できません。

対処

gcolcsv コマンド終了後にセットアップを実行してください。

同報者情報の出力の設定が変更されました。

Address Server のサービスを再起動する必要があります。

要因

同報者情報の出力の設定が変更されました。

対処

設定を有効にするためには,「Address Server」サービスを再起動してください。

# 稼働情報 CSV ファイルサイズ警告のしきい値は 1 から 1000 迄の値を指定してください。

要因

稼働情報 CSV ファイルサイズ警告のしきい値に 1〜1000 の範囲外の値が指定されました。

対処

1〜1000 の範囲内で指定してください。

本 OS ではヘルプを表示しません。

対象画面の説明はマニュアルを参照ください。

#### マニュアル名称:

Groupmax Address Server - Monitor/Data Collection Version 6

システム管理者ガイド

要因

Windows Server 2012 ではヘルプを表示しません。

対処

対象画面の説明についてはマニュアル「[付録 J Address Server - Data Collection のヘルプ](#page-220-0)」を参照 してください。

# 6.1.2 gcolbkup コマンドのメッセージ

gcolbkup コマンドを-s オプションを指定しないで実行した場合に出力されるメッセージについて説明し ます。

KDGD002-E Address Server - Data Collection が正常にインストールされていません。コマンドを終了しま す。

#### 要因

Address Server - Data Collection が正常にインストールされていないためコマンドを実行できませ ん。

対処

Address Server - Data Collection を再イントールして再度コマンドを実行してください。

KDGD004-E 指定したディレクトリが不正です。完全パスで 1〜100 文字の範囲で指定してください。

要因

指定したディレクトリの完全パス名の長さが 1〜100 文字の範囲外になっています。

対処

コピー先ディレクトリには完全パスで 1〜100 文字以内のディレクトリを指定してください。

KDGD005-Q XXX ディレクトリが既に存在します。ディレクトリ以下を削除しますか?

コピー先ディレクトリが既に存在します。

対処

削除して問題ない場合は y を応答してください。削除したくない場合は,n を応答してコマンドを終了 した後,別のコピー先ディレクトリを指定して再度バックアップコマンドを実行してください。

KDGD006-E ディレクトリでない XXX が存在します。別のディレクトリを指定して再度コマンドを実行してく ださい。

要因

XXX がディレクトリでないためバックアップができません。

対処

コピー先ディレクトリに別のディレクトリを指定して再度バックアップコマンドを実行してください。

KDGD007-E <パス名> ディレクトリのファイルの削除ができませんでした。コマンドを終了します。エラー(< エラーコード>)

要因

指定したコピー先ディレクトリ下のファイルの削除中にエラーが発生しました。

対処

指定したコピー先のディレクトリ下のファイルを他のプログラム(Excel など)で使用していないか確認 してください。

使用していない場合は,存在しないディレクトリを指定して再度コマンドを実行してください。

KDGD008-E バックアップデータのコピー時にエラーが発生しました。コマンドを終了します。エラー(<エラー コード>)

要因

バックアップデータのコピー時にエラーが発生しました。

対処

エラーコードが 2 の場合

存在しないドライブのディレクトリを指定しました。正しいディレクトリを指定して再度コマンド を実行してください。

エラーコードが 13 の場合

指定したディレクトリ又はドライブに書き込み権限がありません。書き込み権限のあるディレクト リを指定して再度コマンドを実行してください。

エラーコードが 28 の場合

コピー先に指定したディレクトリのドライブに十分な空き容量がありません。十分な空き容量のあ るディレクトリを指定して再度コマンドを実行してください。必要なディレクトリ容量について は,エクスプローラのプロパティなどで Address Server - Data Collection のデータ格納ディレク トリ以下の容量を確認して,その容量以上の十分な空き容量のあるドライブを指定してください。

KDGD009-E 完全パスの取得に失敗しました。指定したディレクトリが正しいか確認してください。コマンドを 終了します。エラー(<エラーコード>)

要因

指定したディレクトリの完全パスの取得に失敗しました。

対処

正しいディレクトリを指定して再度コマンドを実行してください。

KDGD010-E セットアップが完了していないためバックアップはできません。コマンドを終了します。

要因

Address Server - Data Collection セットアップの設定処理中のためバックアップは実行できません でした。

対処

Address Server - Data Collection セットアップ作業を終了してからバックアップを行ってください。

#### KDGD011-E バックアップ情報の上書きはできません。コマンドを中止します。

要因

KDGD005-Q のメッセージに対して"n"を応答したため,バックアップコマンドを中止しました。

対処

別のコピー先ディレクトリを指定して再度バックアップコマンドを実行してください。

KDGD012-E バックアップコマンドが既に起動中,または,セットアップ処理中です。バックアップコマンド, セットアップ画面を終了してから再度コマンドを実行してください。 (Windows NT)

KDGD012-E バックアップコマンドが既に起動中,または,セットアップ処理中です。バックアップコマンド, セットアップコマンドを終了してから再度コマンドを実行してください。 (UNIX)

要因

バックアップコマンドが既に起動中,又は,セットアップ処理中です。

対処

バックアップコマンド,セットアップ画面を終了してから再度コマンドを実行してください。

### KDGD013-I コピーが完了しました。

要因

バックアップコマンドが正常に終了しました。

対処

コピー先ディレクトリをバックアップ媒体にバックアップしてください。

#### KDGD014-Q バックアップデータを XXX ディレクトリにコピーします。よろしいですか?

要因

コピー先ディレクトリの確認メッセージです。

対処

ディレクトリに誤りがなければ"y"を応答してください。コマンドを中止したい場合は"n"を応答してく ださい。

### KDGD015-W コマンドを中止します。

要因

KDGD014-Q メッセージに対して"n"を応答したためコマンドを中止しました。

対処

正しいディレクトリを指定して再度コマンドを実行してください。

### KDGD016-E データ格納ディレクトリ下にはコピーできません。コマンドを中止します。

#### 要因

指定したコピー先ディレクトリ¥ColData ディレクトリがデータ格納ディレクトリ下のディレクトリで あるためコマンドを中止しました。

#### 対処

データ格納ディレクトリ以外のディレクトリを指定して再度コマンドを実行してください。

#### KDGD040-E スーパーユーザで実行してください。コマンドを中止します。

#### 要因

スーパーユーザでないため,コマンドを実行できません。

(対象 OS が UNIX の場合だけ)

対処

スーパーユーザでログインして再度コマンドを実行してください。

# KDGD500-W 環境変数 PSALLOC に'early'が指定されていません。PSALLOC=early の設定なしとして gcolbkup コマンドの処理を続行します。

要因

環境変数 PSALLOC=early が設定されていません。環境変数 PSALLOC=early を設定することを推 奨します。

(対象 OS が AIX の場合だけ)

対処

必要ありません。

# 6.1.3 gcolcsv コマンドのメッセージ

gcolcsv コマンドを実行した場合に出力されるメッセージについて説明します。

### KDGD400-E Address Server が起動していません。コマンドを中止します。

# 要因

Groupmax Address Server が起動していないため,コマンドを中止しました。

対処

Groupmax Address Server 起動後, gcolcsv コマンドを実行してください。

### KDGD401-E Mail Server がインストールされていません。コマンドを中止します。

要因

Groupmax Mail Server がインストールされていないため,コマンドを実行できません。

対処

Groupmax Mail Server のインストール及び設定終了後,gcolcsv コマンドを実行してください。

#### KDGD402-E Mail Server が正常にインストールされていません。コマンドを中止します。

# 要因

Groupmax Mail Server のインストールが正しく行われていません。

# 対処

Groupmax Mail Server のバージョンを確認し、再インストールしてください。

# KDGD403-E gcolcsv コマンドが実行中または,Address Server - Data Collection セットアップが処理中のた め,コマンドを実行できません。

要因

gcolcsv コマンドが既に起動中又はセットアップ処理中です。

対処

gcolcsv コマンド,セットアップ終了後,再度コマンドを実行してください。

#### KDGD404-W Address Server が停止しました。コマンドを中止します。

# 要因

gcolcsv コマンド実行中に Groupmax Address Server が停止したためコマンドを中止しました。

### 対処

Groupmax Address Server 起動後, gcolcsv コマンドを実行してください。

#### KDGD405-E 稼働情報の採取が失敗しました。

要因

稼働情報採取中に,内部エラーが発生しました。

対処

システム管理者に連絡してください。

# KDGD406-W コマンドの中断を受付けました。

要因

コマンドの中断を受け付けました。

対処

稼働情報を採取する場合は,再度 gcolcsv コマンドを実行してください。

#### KDGD408-I 稼働情報の採取が終了しました。

要因

gcolcsv コマンドが正常終了しました。

対処

必要ありません。

### KDGD409-E スーパーユーザで実行してください。コマンドを中止します。

要因

スーパユーザ以外のユーザが実行しました。 (対象 OS が UNIX の場合だけ)

対処 スーパユーザで実行してください。 (対象 OS が UNIX の場合だけ)

KDGD411-E Address Server - Data Collection のセットアップが完了していません。コマンドを中止します。

要因

Address Server - Data Collection のセットアップが終了していないため,コマンドを実行できませ ん。

対処

Address Server - Data Collection のセットアップ終了後、gcolcsv コマンドを実行してください。

KDGD412-E Address Server - Data Collection が正常にインストールされていません。コマンドを中止しま す。

要因

Address Server - Data Collection が正しくインストールされていません。

対処

Address Server - Data Collection の再インストール及び、セットアップ終了後、gcolcsv コマンドを 実行してください。

#### KDGD413-E 保存期間に指定された値が不正です。1〜999 の範囲の値を指定してください。

要因

保存期間に指定された値が不正です。

対処

メール保存期間に 1 から 999 迄の数値を指定し,再度コマンドを実行してください。

#### KDGD414-W 記事情報を取得することができませんでした。掲示板 ID[XXX]

要因

コマンド実行時,XXX に示す掲示板が削除された可能性があります。

対処

正確な情報が必要な場合は,再度コマンドを実行してください。

KDGD500-W 環境変数 PSALLOC に'early'が指定されていません。PSALLOC=early の設定なしとして gcolcsv コマンドの処理を続行します。

要因

環境変数 PSALLOC=early が設定されていません。環境変数 PSALLOC=early を設定することを推 奨します。

(対象 OS が AIX の場合だけ)

対処

必要ありません。

# 6.1.4 UNIX gcolset コマンドのメッセージ

gcolset コマンドを実行した場合に出力されるメッセージについて説明します。

KDGD100-I Address Server - Data Collection のセットアップが完了しました。 要因 Address Server - Data Collection のセットアップが完了しました。 対処 必要ありません。 KDGD102-I Address Server - Data Collection の設定状況をファイルに出力しました。ファイル名 : XXX 要因 Address Server - Data Collection の設定状況を XXX ファイルに出力しました。 対処 必要ありません。 KDGD103-I Address Server - Data Collection のバックアップのリストアが完了しました。 要因 Address Server - Data Collection のバックアップのリストアが完了しました。 対処 必要ありません。 usage: gcolset {-show | -out <出力ファイル名> | -set <入力ファイル名> [-copy | -move] | -restore < バックアップディレクトリ>} 要因 コマンドの引数が不正です。 対処 正しい使用法で再度コマンドを実行してください。 KDGD112-E スーパーユーザで実行してください。コマンドを中止します。 要因 スーパーユーザでないためコマンドを実行できません。 対処 スーパーユーザでログインして再度コマンドを実行してください。 KDGD113-E Address Server - Data Collection が正常にインストールされていません。コマンドを終了しま す。 要因 Address Server - Data Collection が正常にインストールされていないためコマンドを実行できませ ん。 対処 Address Server - Data Collection を再イントールして再度コマンドを実行してください。

KDGD114-E Address Server - Data Collection のセットアップが完了していません。コマンドを中止します。

```
要因
```
Address Server - Data Collection のセットアップが完了していないため,コマンドを実行できませ ん。

#### 対処

Address Server - Data Collection のセットアップを行った後、再度コマンドを実行してください。

#### KDGD115-E gcolset コマンドが実行中のため,コマンドを実行できません。

#### 要因

gcolset コマンドが実行中のため,コマンドを実行できません。

対処

実行中の gcolset コマンドが終了してから、再度コマンドを実行してください。

## KDGD116-E gcolsrv コマンドが実行中のため,コマンドを実行できません。

# 要因

gcolsrv コマンドが実行中のため,コマンドを実行できません。

#### 対処

実行中の gcolsrv コマンドが終了してから、再度コマンドを実行してください。

#### KDGD117-E Address Server - Data Collection が稼働中のため,コマンドを実行できません。

#### 要因

Address Server - Data Collection が実行中のため,コマンドを実行できません。

#### 対処

Address Server - Data Collection を停止してから、再度コマンドを実行してください。

#### KDGD119-E gcolbkup コマンドが実行中のため,コマンドを実行できません。

#### 要因

gcolbkup コマンドが実行中のため,コマンドを実行できません。

#### 対処

実行中の gcolbkup コマンドが終了してから、再度コマンドを実行してください。

### KDGD120-E 指定したファイルが既に存在します。

# 要因

指定した環境設定情報ファイルが存在するため,設定状況を出力できません。

対処

存在しないファイルを指定して,再度コマンドを実行してください。

#### KDGD121-E ファイルのオープンに失敗しました。

#### 要因

指定した環境設定情報ファイルのオープンに失敗しました。

対処

存在するファイルを指定して,再度コマンドを実行してください。

KDGD122-E ファイルの指定値が不正です。

要因

指定した環境設定情報ファイルの内容が不正です。

対処

環境設定情報ファイルの内容を確認してから,再度コマンドを実行してください。

KDGD123-E データディレクトリの作成に失敗しました。

要因

データディレクトリの作成に失敗しました。

対処

再度コマンドを実行してください。

### KDGD124-E 設定ファイルの編集に失敗しました。

要因

設定ファイルの編集に失敗しました。

対処

再度コマンドを実行してください。

#### KDGD125-E バックアップのリストアに失敗しました。

要因

バックアップのリストアに失敗しました。

対処

再度コマンドを実行してください。

### KDGD126-E 指定したディレクトリに設定ファイルがありません。

要因

指定したディレクトリに設定ファイルがないため,リストア処理を実行できません。

対処

gcolbkup コマンドでバックアップしたディレクトリを指定して,再度コマンドを実行してください。

#### KDGD128-E 変更したデータ格納ディレクトリが既に存在します。

要因

変更したデータ格納ディレクトリ下に ColData ディレクトリが存在します。

対処

ColData ディレクトリが存在しないデータ格納ディレクトリを指定して,再度コマンドを実行してくだ さい。

KDGD130-E 設定ファイルは 06-50 以降ではありません。-out オプションを使用し最新の形式にして下さい。 コマンドを中止します。

# 要因

-set オプションに指定した設定ファイルが 06-00 以前の形式です。

対処

-out オプションでいったん設定ファイルを出力し,編集した後に再度実行してください。

# KDGD150-I データ格納ディレクトリ以下のディレクトリを作成しました。データ格納ディレクトリ:XXX

要因

データ格納ディレクトリ以下のディレクトリを作成しました。

対処

必要ありません。

# KDGD151-I 変更前データ格納ディレクトリ以下の情報をコピーしました。 変更前データ格納ディレクトリ:XXX 変更後データ格納ディレクトリ:YYY

要因

変更前データ格納ディレクトリ以下の情報をデータ格納ディレクトリ以下にコピーしました。

対処

必要ありません。

#### KDGD152-I 変更前データ格納ディレクトリ以下の情報を削除しました。

要因

変更前データ格納ディレクトリ以下の情報を削除しました。

対処

必要ありません。

#### KDGD154-E gcolcsv コマンドが実行中のため,コマンドを実行できません。

要因

gcolcsv コマンドが実行中のため,コマンドを実行できません。

対処

実行中の gcolcsv コマンドが終了してから,再度コマンドを実行してください。

KDGD155-W モニタ情報の取得の設定が変更されました。Address Server のサービスを再起動する必要があり ます。

要因

モニタ情報の取得の設定が変更されました。

対処

設定を有効にするためには,「Address Server」サービスを再起動してください。

KDGD156-W 同報者情報の取得の設定が変更されました。Address Server のサービスを再起動する必要があり ます。

要因

同報者情報の出力の設定が変更されました。

対処

設定を有効にするためには,「Address Server」サービスを再起動してください。

KDGD500-W 環境変数 PSALLOC に'early'が指定されていません。PSALLOC=early の設定なしとして gcolset コマンドの処理を続行します。

#### 要因

環境変数 PSALLOC=early が設定されていません。環境変数 PSALLOC=early を設定することを推 奨します。 (対象 OS が AIX の場合だけ)

#### 対処

必要ありません。

# 6.1.5 UNIX gcolsrv コマンドのメッセージ

gcolsrv コマンドを実行した場合に出力されるメッセージについて説明します。

### KDGD200-I Address Server - Data Collection を起動しました。

#### 要因

Address Server - Data Collection を起動しました。

対処

必要ありません。

# KDGD201-I Address Server - Data Collection を停止しました。

要因

Address Server - Data Collection を停止しました。

#### 対処

必要ありません。

#### KDGD202-I Address Server - Data Collection の状態 (XXX)

要因

Address Server - Data Collection の状態は XXX です。

XXX の詳細

- running : 稼働中
- stopped : 停止中
- part on running(gcolmain) : 一部稼働中(稼働情報採取機能)
- part on running(gcoldmnd) : 一部稼働中(通信機能)

対処

```
必要ありません。
```
## KDGD203-I Address Server - Data Collection の自動起動の設定をしました。

# 要因

Address Server - Data Collection の自動起動の設定をしました。

対処

必要ありません。

KDGD204-I Address Server - Data Collection の手動起動の設定をしました。 要因 Address Server - Data Collection の手動起動の設定をしました。 対処 必要ありません。 usage: gcolsrv {-start | -stop | -status | -auto | -manual} 要因 コマンドの引数が不正です。 対処 正しい使用法で,再度コマンドを実行してください。 KDGD212-E スーパーユーザで実行してください。コマンドを中止します。 要因 スーパーユーザでないため,コマンドを実行できません。 対処 スーパーユーザでログインして,再度コマンドを実行してください。

KDGD213-E Address Server - Data Collection が正常にインストールされていません。コマンドを中止しま す。

### 要因

Address Server - Data Collection が正常にインストールされていないため,コマンドを実行できませ ん。

#### 対処

Address Server - Data Collection を再イントールして,再度コマンドを実行してください。

#### KDGD214-E Address Server - Data Collection のセットアップが完了していません。コマンドを中止します。

#### 要因

Address Server - Data Collection のセットアップが完了していないため,コマンドを実行できませ ん。

# 対処

Address Server - Data Collection のセットアップを行った後,再度コマンドを実行してください。

#### KDGD215-E gcolset コマンドが実行中のため,コマンドを実行できません。

#### 要因

gcolset コマンドが実行中のため,コマンドを実行できません。

対処

実行中の gcolset コマンドが終了してから、再度コマンドを実行してください。

#### KDGD216-E gcolsrv コマンドが実行中のため,コマンドを実行できません。

# 要因

gcolsrv コマンドが実行中のため,コマンドを実行できません。

# 対処

実行中の gcolsrv コマンドが終了してから再度コマンドを実行してください。

# KDGD217-E Address Server - Data Collection の起動に失敗しました。(詳細)

# 要因

Address Server - Data Collection の起動に失敗しました。

### 対処

詳細が"gcolmain start failed"の場合はシステム管理者に連絡してください。 詳細が"gcoldmnd start failed"の場合は, /etc/services ファイルに"gadcolct 20144/tcp"が設定され ているか確認し,"gcolsrv -stop"実行後に,再度"gcolsrv -start"を実行してください。 詳細が上記以外の場合は,詳細を参考に対処してください。

#### KDGD218-E Address Server - Data Collection の停止に失敗しました。(詳細)

#### 要因

Address Server - Data Collection の起動に失敗しました。

対処

詳細を参考にして対処してください。

# KDGD220-E Address Server - Data Collection の自動起動の設定に失敗しました。

#### 要因

Address Server - Data Collection の自動起動の設定に失敗しました。

対処

再度コマンドを実行してください。

#### KDGD221-E Address Server - Data Collection の手動起動の設定に失敗しました。

# 要因

Address Server - Data Collection の手動起動の設定に失敗しました。

#### 対処

再度コマンドを実行してください。

KDGD500-W 環境変数 PSALLOC に'early'が指定されていません。PSALLOC=early の設定なしとして gcolsrv コマンドの処理を続行します。

要因

環境変数 PSALLOC=early が設定されていません。環境変数 PSALLOC=early を設定することを推 奨します。

(対象 OS が AIX の場合だけ)

# 対処

必要ありません。

# 6.1.6 イベントログのメッセージ

イベントログに出力されるメッセージについて説明します。

### KDGD600-W 稼働情報 CSV ファイル XXX のサイズが YYY MB を超えました。

要因

稼働情報 CSV ファイル XXX のサイズが,「稼働情報 CSV ファイルサイズ警告」で設定したしきい値 YYY MB を超えました。

対処

該当する稼働情報 CSV ファイルをバックアップし,削除または,十分な空き容量のあるドライブに移 動してください。

# 6.1.7 syslog のメッセージ

syslog に出力されるメッセージについて説明します。

KDGD600-W The size of CSV file XXX exceeded YYY MB.

# 要因

稼働情報 CSV ファイル XXX のサイズが,「稼働情報 CSV ファイルサイズ警告」で設定したしきい値 YYY MB を超えました。

#### 対処

該当する稼働情報 CSV ファイルをバックアップし,削除または,十分な空き容量のあるパーティショ ンに移動してください。

# 6.2 Address Server - Monitor のメッセージ

Address Server - Monitor で表示されるメッセージについて説明します。

# 6.2.1 Address Server - Monitor セットアップのメッセージ

Address Server - Monitor セットアップが表示するメッセージについて説明します。

#### Windows ソケットの初期化に失敗しました。

### 要因

Windows ソケットの初期化に失敗しました。

対処

TCP/IP の設定が正しく行われているか確認してください。

#### メモリ確保に失敗しました。

#### 要因

使用できる仮想メモリが不足しています。

対処

不要なプロセスを終了後,再度環境セットアップを起動してください。

#### Address Server - Monitor のインストールパスを取得できませんでした。

#### 要因

レジストリが破壊されている可能性があります。

#### 対処

Address Server - Monitor を再インストールしてください。

#### ディレクトリ名が不正です。

要因

データ格納ディレクトリとして指定したディレクトリ名が正しくありません。

対処

正しいディレクトリ名を指定してください。

### 保存期間には 1 から 99 迄の値を指定してください。

# 要因

ファイル保存期間の設定で 1〜99 の範囲外の値が指定されました。

対処

1〜99 の範囲内で指定してください。

#### 設定ファイルを作成する事ができませんでした。

要因

環境設定ファイルを作成できませんでした。
インストールディレクトリ及びデータ格納ディレクトリに書込み許可があるか確認してください。

#### 設定ファイルの内容を変更できませんでした。

#### 要因

環境設定ファイルの内容を更新できませんでした。

対処

インストールディレクトリ及びデータ格納ディレクトリに書込み許可があるか確認してください。

#### Address Server - Monitor サービスが起動しています。

Address Server - Monitor サービスを停止後,再度 OK ボタンをクリックして下さい。

要因

「Address Server - Monitor」サービスが起動しているため設定を行うことができません。

対処

「Address Server - Monitor」サービスを停止してから,「OK」ボタンをクリックしてください。

XXX ディレクトリを作成しますか?

#### 要因

指定したデータ格納ディレクトリが存在しないため新規に作成するかの確認ダイアログです。

対処

「OK」を選択した場合,XXX ディレクトリを新規に作成してセットアップを続行します。「キャンセ ル」を選択した場合,設定画面に戻ります。

# 指定したパスはディレクトリのパスではありません。

#### ディレクトリのパスを指定して下さい。

要因

データ格納ディレクトリとして指定されたディレクトリがファイルなど,ディレクトリ以外のパスとし て存在します。

対処

正しいディレクトリを指定してください。

XXX ディレクトリ以下に MonData ファイルが存在します。

#### MonData ファイルを削除してもよろしいですか?

要因

データ格納ディレクトリとして指定したディレクトリ¥MonData がファイルとして存在します。

対処

削除して問題なければ「OK」選択ししてください。MonData ファイルを削除後に,セットアップを 統行します。「キャンセル」を選択した場合、設定画面に戻ります。

XXX ディレクトリが既に存在します。

データ格納ディレクトリの設定を続けますか?

# 要因

データ格納ディレクトリとして指定された XXX ディレクトリが既に存在します。

対処

Address Server - Monitor のデータ格納ディレクトリとして以前設定していたディレクトリでデータ を再利用する場合は「OK」を選択してください。それ以外の場合は,別のデータ格納ディレクトリを 指定してください。

#### 変更後のディレクトリ名が,変更前のディレクトリ名と同じです。

#### ファイルのコピーは行ないません。

要因

変更前データ格納ディレクトリ以下の情報をコピーする指定がされましたが,変更前と変更後のディレ クトリが同一であるため,コピーは行いません。

対処

そのまま操作を続行してください。

# データのコピーが失敗しました。

#### 設定内容の変更は行なわれません。

要因

変更前データ格納ディレクトリ以下の情報をコピーする指定がされましたが,情報のコピー中にエラー が発生しました。

#### 対処

指定したデータ格納ディレクトリのアクセス権限を確認するか,別のデータ格納ディレクトリを指定し てください。

#### ファイルのコピー中にキャンセルを受付けました。

#### 既にコピーを終えたファイルは削除する必要があります。

#### 要因

変更前データ格納ディレクトリ以下の情報をコピー中にキャンセルされたため,データ格納ディレクト リの変更は行われませんでした。

#### 対処

変更後のデータ格納ディレクトリとして指定したディレクトリ下にコピーされたファイルは削除して ください。

#### 変更前ディレクトリ以下のデータを全て削除できませんでした。

# 要因

変更前データ格納ディレクトリ以下の情報を変更後のデータ格納ディレクトリにコピー後に、変更前 データ格納ディレクトリ以下のファイルの削除に失敗しました。

対処

変更前データ格納ディレクトリ以下のファイルを手動で削除してください。

### 指定したデータ格納ディレクトリは,リストアされたディレクトリです。

設定内容をバックアップ実行前の状態に戻しますか?

```
要因
```
データ格納ディレクトリとして,バックアップディレクトリ,又はバックアップした情報をリストアし たディレクトリを指定しました。

対処

バックアップ実行時の状態にする場合は,「OK」を選択してください。「キャンセル」を選択すると設 定画面に戻ります。

バックアップ以前の設定は,再度環境セットアップを実行し確認して下さい。

要因

バックアップ実行時の環境に設定環境を戻しました。

対処

Address Server - Monitor セットアップを起動して,運用したい設定内容になっているか確認し,必要 に応じて設定内容を変更してください。

#### 設定内容の変更を続行します。

#### 要因

設定内容の変更を続行します。

対処

必要なし。

#### バックアップのリストアに失敗しました。

### 再度環境セットアップを実行して下さい。

要因

バックアップのリストアが失敗しました。

対処

環境セットアップを再度実行してください。

Address Server - Monitor サービスが起動中です。

Address Server - Monitor サービス停止後に,セットアップ画面の OK ボタンをクリックして下さい。

要因

「Address Server - Monitor」サービスが動作中のため,セットアップを実行できません。

対処

「Address Server - Monitor」サービスを停止後にセットアップを実行してください。

Address Server - Monitor のバックアップコマンドが起動中です。

Address Server - Monitor バックアップコマンド終了後に,セットアップ画面の OK ボタンをクリックして下さ い。

要因

```
gmonbkup コマンドが動作中のため,セットアップを実行できません。
```
対処

gmonbkup コマンド終了後にセットアップを実行してください。

Address Server - Monitor の起動画面が起動中です。

Address Server - Monitor の起動画面終了後,セットアップ画面の OK ボタンをクリックして下さい。

#### 要因

「Address Server - Monitor」の起動画面が動作中のため,セットアップを実行できません。

対処

「Address Server - Monitor」の起動画面終了後にセットアップを実行してください。

実行権限がありません。

Administrator グループに属するユーザで実行して下さい。

要因

セットアップを実行する権限がありません。

対処

Administrator グループに所属するユーザでログインしてからセットアップを起動してください。

環境セットアップは既に起動中です。

要因

環境セットアップを複数起動しようとしています。

対処

環境セットアップを複数起動することはできません。

Address Server - Monitor のセットアップが完了しました。

要因

セットアップが終了しました。

# 対処

必要ありません。

本 OS ではヘルプを表示しません。

対象画面の説明はマニュアルを参照ください。

マニュアル名称:

Groupmax Address Server - Monitor/Data Collection Version 6

システム管理者ガイド

要因

Windows Server 2012 ではヘルプを表示しません。

対処

対象画面の説明についてはマニュアル「[付録 K Address Server - Monitor のヘルプ」](#page-254-0)を参照してくだ さい。

# 6.2.2 Address Server - Monitor のメッセージ

Address Server - Monitor が表示するメッセージについて説明します。

Windows ソケットの初期化に失敗しました。

#### 要因

Windows ソケットの初期化に失敗しました。

対処

TCP/IP の設定が正しく行われているか確認してください。

既に,Groupmax Address Server - Monitor プログラムが起動されています。

# プログラムの起動を中止します。

要因

既に, Address Server - Monitor が起動されています。

対処

起動済みの Address Server - Monitor を使用してください。

Groupmax Address Server - Monitor プログラムの実行権限がありません。

#### プログラムの起動を中止します。

要因

Address Server - Monitor の実行権限がありません。

対処

システム管理者のアカウントでログオンし、Address Server - Monitor を起動してください。

Groupmax Address Server - Monitor のインストールディレクトリの取得に失敗しました。

# プログラムの起動を中止します。

要因

Address Server - Monitor のインストールディレクトリの取得に失敗しました。

対処

Address Server - Monitor を再インストールして再度 Address Server - Monitor を起動してくださ い。

Groupmax Address Server - Monitor のセットアップが行われていません。

#### プログラムの起動を中止します。

要因

Address Server - Monitor のセットアップが行われていません。

対処

Address Server - Monitor のセットアップを行った後,再度 Address Server - Monitor を起動してく ださい。

Data Collection サーバのホスト名一覧ファイルのオープンに失敗しました。

ファイル名 : XXX

# errno : YYY

要因

Address Server - Data Collection サーバのホスト名一覧ファイルを開けませんでした。

ファイルが使用中でないか確認してください。

#### Data Collection サーバの追加をしてもよろしいですか?

#### ホスト名 : XXX

要因

Address Server - Monitor で管理する Address Server - Data Collection サーバの追加を行います。

対処

追加する場合には[はい]を,追加しない場合には[いいえ]を選択してください。

#### 設定可能な Data Collection サーバの最大数は 100 台です。

#### 要因

Address Server - Monitor で管理する Address Server - Data Collection サーバの最大数は 100 台 です。

対処

Address Server - Monitor で管理する他の Address Server - Data Collection サーバを削除してか ら Address Server - Data Collection サーバを追加してください。

## 追加/変更するホスト名には以下の文字は指定できません。

#### ・先頭または最後の文字の '.'

・タブ文字 ' ' '¥' '/' ':' ',' ';' '\*' '?' '"' '<' '>' '|'

要因

追加/変更するホスト名に,使用できない文字を指定しました。

対処

追加/変更するホスト名には,使用可能な文字を指定してください。

# 指定したホスト名は既に登録済みです。

ホスト名 : XXX

#### 要因

指定したホスト名は既に登録済みです。

対処

追加/変更を続行する場合,追加/変更するホスト名には他のホスト名を指定してください。

#### 現在収集処理中のためホスト名の追加はできません。

しばらく待ってからホスト名の追加を行ってください。

要因

現在収集処理中のため,ホスト名の追加はできません。

対処

しばらく待ってからホスト名の追加を行ってください。

指定したホストに接続できませんでした。ホスト名の追加処理を続行しますか?

# ホスト名 : XXX

#### 要因

追加するホストに,次のどちらかの原因により接続ができません。

- services ファイルに gadcolct の情報が設定されていない。
- •「Address Server Data Collection」サービスが起動していない。

#### 対処

追加を続行する場合には,[はい]を選択後に追加したホストで以下を実行してください。

- Address Server Data Collection と Address Server Monitor の services ファイルに gadcolct の情報を設定する。
- •「Address Server Data Collection」サービスを起動する。

追加を続行しない場合には,[いいえ]を選択してください。

#### Data Collection サーバの追加に失敗しました。

#### ホスト名 : XXX

#### 要因

環境設定ファイルの編集に失敗しました。

#### 対処

Address Server - Monitor のインストールディレクトリ及びデータ格納ディレクトリに書込み権限が あるか確認してください。

#### Data Collection サーバを追加しました。

#### ホスト名 : XXX

#### 要因

Address Server - Monitor で管理するホスト名 XXX の Address Server - Data Collection サーバを 追加しました。

# 対処

必要ありません。

# Data Collection サーバの変更をしてもよろしいですか?

#### 変更前ホスト名 : XXX

#### 変更後ホスト名 :YYY

#### 要因

Address Server - Monitor で管理する Address Server - Data Collection サーバのホスト名を変更 します。

#### 対処

変更する場合には[はい]を,変更しない場合には[いいえ]を選択してください。

#### 監視画面が起動中のためホスト名の変更/削除はできません。

ホスト名 : XXX

# 情報名 : YYY

要因

監視画面が起動中のためホスト名の変更/削除はできません。

対処

該当するホスト名及び情報名の監視画面を閉じてからホスト名の変更/削除を行ってください。

#### 現在収集処理中のためホスト名の変更はできません。

しばらく待ってからホスト名の変更を行ってください。

要因

現在収集処理中のためホスト名の変更はできません。

対処

しばらく待ってからホスト名の変更を行ってください。

#### 指定したホストに接続できませんでした。ホスト名の変更処理を続行しますか?

#### ホスト名 : XXX

要因

変更するホストで,以下の原因により接続ができません。

- services ファイルに gadcolct の情報が設定されていない。
- •「Address Server Data Collection」サービスが起動していない。

#### 対処

ホスト名の変更を続行する場合には,[はい]を選択後に追加したホストで以下を実行してください。

- Address Server Data Collection と Address Server Monitor の services ファイルに gadcolct の情報を設定する。
- •「Address Server Data Collection」サービスを起動する。

ホスト名の変更を続行しない場合には、[いいえ]を選択してください。

## Data Collection サーバの変更に失敗しました。

# 変更前ホスト名 : XXX

変更後ホスト名 : YYY

#### 要因

環境設定ファイルの編集に失敗しました。

対処

Address Server - Monitor のインストールディレクトリ及び,データ格納ディレクトリに書込み権限が あるか確認してください。

# Data Collection サーバを変更しました。

#### 変更前ホスト名 : XXX

#### 変更後ホスト名 : YYY

# 要因

Address Server - Monitor で管理する Address Server - Data Collection サーバのホスト名を変更 しました。

```
対処
```
必要ありません。

#### Data Collection サーバの削除をしてもよろしいですか?

#### ホスト名 : XXX

要因

Address Server - Monitor で管理するホスト名 XXX の Address Server - Data Collection サーバの 削除を行ないます。

対処

削除する場合には[はい]を,削除しない場合には[いいえ]を選択してください。

#### 現在収集処理中のためホスト名の削除はできません。

#### しばらく待ってからホスト名の削除を行ってください。

要因

現在収集処理中のためホスト名の削除はできません。

対処

しばらく待ってからホスト名の削除を行ってください。

Data Collection サーバの削除に失敗しました。

#### ホスト名 : XXX

#### 要因

設定ファイルの編集に失敗しました。

#### 対処

Address Server - Monitor のインストールディレクトリ及びデータ格納ディレクトリに書込み権限が あるか確認してください。

#### Data Collection サーバを削除しました。

#### ホスト名 : XXX

#### 要因

Address Server - Monitor で管理するホスト名 XXX の Address Server - Data Collection サーバを 削除しました。

# 対処

必要ありません。

#### 監視間隔の設定をしてもよろしいですか?

要因

Address Server - Monitor で管理する監視間隔の設定を行います。

対処

設定する場合には[はい]を、設定しない場合には[いいえ]を選択してください。

[セキュリティ情報]の監視間隔の値が入力されていません。

'1'〜'24'の範囲の数値を入力してください。

要因

[セキュリティ情報]の監視間隔の値が入力されていません。

対処

1〜24 の範囲の数値を入力してください。

# [レスポンス情報]の監視間隔の値が入力されていません。

# '10'〜'1440'の範囲の数値を入力してください。

要因

[レスポンス情報]の監視間隔の値が入力されていません。

対処

10〜1440 の範囲の数値を入力してください。

#### [メールボックス使用量]の監視間隔の値が入力されていません。

### '1'〜'24'の範囲の数値を入力してください。

要因

[メールボックス使用量]の監視間隔の値が入力されていません。

対処

1〜24 の範囲の数値を入力してください。

# [メールキュー情報]の監視間隔の値が入力されていません。

#### '10'〜'1440'の範囲の数値を入力してください。

要因

[メールキュー情報]の監視間隔の値が入力されていません。

対処

10〜1440 の範囲の数値を入力してください。

## [セキュリティ情報]の監視間隔に数値以外が入力されています。

'1'〜'24'の範囲の数値を入力してください。

# 要因

[セキュリティ情報]の監視間隔に数値以外が入力されています。

対処

1〜24 の範囲の数値を入力してください。

[レスポンス情報]の監視間隔に数値以外が入力されています。

'10'〜'1440'の範囲の数値を入力してください。

要因

[レスポンス情報]の監視間隔に数値以外が入力されています。

対処

10〜1440 の範囲の数値を入力してください。

[メールボックス使用量]の監視間隔に数値以外が入力されています。

'1'〜'24'の範囲の数値を入力してください。

#### 要因

[メールボックス使用量]の監視間隔に数値以外が入力されています。

対処

1〜24 の範囲の数値を入力してください。

[メールキュー情報]の監視間隔に数値以外が入力されています。

'10'〜'1440'の範囲の数値を入力してください。

要因

[メールキュー情報]の監視間隔に数値以外が入力されています。

対処

10〜1440 の範囲の数値を入力してください。

[セキュリティ情報]の監視間隔に指定範囲外の値が入力されています。

'1'〜'24'の範囲の数値を入力してください。

要因

[セキュリティ情報]の監視間隔に指定範囲外の値が入力されています。

対処

1〜24 の範囲の数値を入力してください。

#### [レスポンス情報]の監視間隔に指定範囲外の値が入力されています。

'10'〜'1440'の範囲の数値を入力してください。

要因

[レスポンス情報]の監視間隔に指定範囲外の値が入力されています。

対処

10〜1440 の範囲の数値を入力してください。

[メールボックス使用量]の監視間隔に指定範囲外の値が入力されています。

# '1'〜'24'の範囲の数値を入力してください。

要因

[メールボックス使用量]の監視間隔に指定範囲外の値が入力されています。

対処

1〜24 の範囲の数値を入力してください。

[メールキュー情報]の監視間隔に指定範囲外の値が入力されています。

'10'〜'1440'の範囲の数値を入力してください。

要因

[メールキュー情報]の監視間隔に指定範囲外の値が入力されています。

10〜1440 の範囲の数値を入力してください。

## 監視間隔の設定に失敗しました。

#### ホスト名 : XXX

#### 要因

設定ファイルの編集に失敗しました。

対処

Address Server - Monitor のインストールディレクトリ及びデータ格納ディレクトリに書込み権限が あるか確認してください。

#### 稼働情報 CSV ファイルの設定をしてもよろしいですか?

#### 要因

稼働情報 CSV ファイルの設定を行います。

対処

設定する場合には「はい」を、設定しない場合には「いいえ」を選択してください。

#### 稼働情報 CSV ファイルの設定解除をしてもよろしいですか?

要因

稼働情報 CSV ファイルの設定解除を行います。

対処

稼働情報 CSV ファイルを作成しない場合には[はい]を,稼働情報 CSV ファイルを作成する場合には[い いえ]を選択してください。

#### 稼働情報 CSV ファイルの設定に失敗しました。

# 要因

環境設定ファイルの編集に失敗しました。

対処

Address Server - Monitor のインストールディレクトリ及びデータ格納ディレクトリに書込み権限が あるか確認してください。

# 稼働情報 CSV ファイルの設定解除に失敗しました。

## 要因

環境設定ファイルの編集に失敗しました。

対処

Address Server - Monitor のインストールディレクトリ及びデータ格納ディレクトリに書込み権限が あるか確認してください。

#### データ収集開始時刻の変更を有効にするには,Address Server - Monitor のサービスを再起動してください。

要因

データ収集開始時刻が変更されました。

データ収集開始時刻の変更を有効にするには,Address Server - Monitor のサービスを再起動してくだ さい。

指定されたサーバの情報は,既に表示されています。

ホスト名 : XXX

情報名 : XXX

要因

指定された情報の監視画面は,既に起動されています。

対処

起動済みの監視画面を使用してください。

セキュリティ情報(認証状況,パスワード変更状況)のモニタ用データの取得に失敗しました。

Data Collection サーバのホスト名 : (ホスト名)

選択したホストで以下を確認してください。

・services ファイルに gadcolct の情報が設定されているか。

・モニタ情報を取得する設定になっているか。

・「Address Server - Data Collection」サービスが起動しているか。

要因

セキュリティ情報のモニタ用データの取得に失敗しました。

対処

メッセージに記載されている対処を行った後,再度,監視ホストの選択を行ってください。

レスポンス情報(受信メール一覧,受信メールを開く)のモニタ用データの取得に失敗しました。

Data Collection サーバのホスト名 : (ホスト名)

選択したホストで以下を確認してください。

・services ファイルに gadcolct の情報が設定されているか。

・モニタ情報を取得する設定になっているか。

・「Address Server - Data Collection」サービスが起動しているか。

要因

レスポンス情報のモニタ用データの取得に失敗しました。

対処

メッセージに記載されている対処を行った後,再度,監視ホストの選択を行ってください。

```
メールボックス使用量(メールボックス使用率)のモニタ用データの取得に失敗しました。
```
Data Collection サーバのホスト名 : (ホスト名)

選択したホストで以下を確認してください。

・services ファイルに gadcolct の情報が設定されているか。

・モニタ情報を取得する設定になっているか。

・「Address Server - Data Collection」サービスが起動しているか。

要因

メールボックス使用量のモニタ用データの取得に失敗しました。

対処

メッセージに記載されている対処を行った後,再度,監視ホストの選択を行ってください。

メールキュー情報(自サーバ内の配信状況)のモニタ用データの取得に失敗しました。

Data Collection サーバのホスト名 : (ホスト名)

選択したホストで以下を確認してください。

・services ファイルに gadcolct の情報が設定されているか。

- ・モニタ情報を取得する設定になっているか。
- ・「Address Server Data Collection」サービスが起動しているか。

#### 要因

メールキュー情報(自サーバ内の配信状況)のモニタ用データの取得に失敗しました。

#### 対処

メッセージに記載されている対処を行った後,再度,監視ホストの選択を行ってください。

メールキュー情報(サーバ間の配信状況)のモニタ用データの取得に失敗しました。

#### Data Collection サーバのホスト名 : (ホスト名)

選択したホストで以下を確認してください。

・services ファイルに gadcolct の情報が設定されているか。

・モニタ情報を取得する設定になっているか。

・「Address Server - Data Collection」サービスが起動しているか

#### 要因

メールキュー情報(サーバ間の配信状況)のモニタ用データの取得に失敗しました。

#### 対処

メッセージに記載されている対処を行った後,再度,監視ホストの選択を行ってください。

#### 稼働情報を編集するためのデータがありません。

要因

稼働情報を編集するためのデータが収集されていません。

対処

Address Server - Data Collection サーバ登録後初めてのデータ収集開始時刻が過ぎた後しばらくし てから再度,稼働情報の編集を実行してください。

Address Server - Data Collection サーバの「Address Server - Data Collection」サービスが停止し ていた場合は,「Address Server - Data Collection」サービスを起動後,「Address Server - Monitor」サービスを再起動してください。

# CSV ファイルの期間編集をしてもよろしいですか?

要因

CSV ファイルの期間編集を行います。

期間編集する場合には「はい」を、期間編集しない場合には「いいえ」を選択してください。

#### [編集するデータの期間指定]の開始年の値が入力されていません。

'0'〜'9999'の範囲の数値を入力してください。

要因

[編集するデータの期間指定]の開始年の値が入力されていません。

対処

編集する期間の開始年を西暦で 0〜9999 の範囲で入力してください。

#### [編集するデータの期間指定]の開始月の値が入力されていません。

'1'〜'12'の範囲の数値を入力してください。

要因

[編集するデータの期間指定]の開始月の値が入力されていません。

対処

編集する期間の開始月を 1〜12 の範囲で入力してください。

# [編集するデータの期間指定]の開始日の値が入力されていません。

'1'〜'31'の範囲の数値を入力してください。

要因

[編集するデータの期間指定]の開始日の値が入力されていません。

対処

編集する期間の開始日を 1〜31 の範囲で入力してください。

#### [編集するデータの期間指定]の終了年の値が入力されていません。

'0'〜'9999'の範囲の数値を入力してください。

要因

[編集するデータの期間指定]の終了年の値が入力されていません。

対処

編集する期間の終了年を西暦で 0〜9999 の範囲で入力してください。

[編集するデータの期間指定]の終了月の値が入力されていません。

'1'〜'12'の範囲の数値を入力してください。

要因

[編集するデータの期間指定]の終了月の値が入力されていません。

対処

編集する期間の終了月を 1〜12 の範囲で入力してください。

[編集するデータの期間指定]の終了日の値が入力されていません。

'1'〜'31'の範囲の数値を入力してください。

要因

[編集するデータの期間指定]の終了日の値が入力されていません。

対処

編集する期間の終了日を 1〜31 の範囲で入力してください。

## [編集するデータの期間指定]の開始年に数値以外の値が入力されています。

## '0'〜'9999'の範囲の数値を入力してください。

要因

[編集するデータの期間指定]の開始年に数値以外の値が入力されています。

対処

編集する期間の開始年を西暦で 0〜9999 の範囲で入力してください。

#### [編集するデータの期間指定]の開始月に数値以外の値が入力されています。

'1'〜'12'の範囲の数値を入力してください。

要因

[編集するデータの期間指定]の開始月に数値以外の値が入力されています。

対処

編集する期間の開始月を 1〜12 の範囲で入力してください。

#### [編集するデータの期間指定]の開始日に数値以外の値が入力されています。

# '1'〜'31'の範囲の数値を入力してください。

要因

[編集するデータの期間指定]の開始日に数値以外の値が入力されています。

対処

編集する期間の開始日を 1〜31 の範囲で入力してください。

#### [編集するデータの期間指定]の終了年に数値以外の値が入力されています。

#### '0'〜'9999'の範囲の数値を入力してください。

要因

[編集するデータの期間指定]の終了年に数値以外の値が入力されています。

対処

編集する期間の終了年を西暦で 0〜9999 の範囲で入力してください。

# [編集するデータの期間指定]の終了月に数値以外の値が入力されています。

'1'〜'12'の範囲の数値を入力してください。

要因

[編集するデータの期間指定]の終了月に数値以外の値が入力されています。

対処

編集する期間の終了月を 1〜12 の範囲で入力してください。

### [編集するデータの期間指定]の終了日に数値以外の値が入力されています。

'1'〜'31'の範囲の数値を入力してください。

要因

[編集するデータの期間指定]の終了日に数値以外の値が入力されています。

対処

編集する期間の終了日を 1〜31 の範囲で入力してください。編集する期間の終了日を 1〜31 の範囲で 入力してください。

#### [編集するデータの期間指定]の開始月に指定範囲外の値が入力されています。

'1'〜'12'の範囲の数値を入力してください。

要因

[編集するデータの期間指定]の開始月に指定範囲外の値が入力されています。

対処

編集する期間の開始月を 1〜12 の範囲で入力してください。

#### [編集するデータの期間指定]の開始日に指定範囲外の値が入力されています。

'1'〜'31'の範囲の数値を入力してください。

要因

[編集するデータの期間指定]の開始日に指定範囲外の値が入力されています。

対処

編集する期間の開始日を 1〜31 の範囲で入力してください。

#### [編集するデータの期間指定]の終了月に指定範囲外の値が入力されています。

'1'〜'12'の範囲の数値を入力してください。

要因

[編集するデータの期間指定]の終了月に指定範囲外の値が入力されています。

対処

編集する期間の終了月を 1〜12 の範囲で入力してください。

#### [編集するデータの期間指定]の終了日に指定範囲外の値が入力されています。

'1'〜'31'の範囲の数値を入力してください。

要因

[編集するデータの期間指定]の終了日に指定範囲外の値が入力されています。

対処

編集する期間の終了日を 1〜31 の範囲で入力してください。

「編集するデータの期間指定」の開始日付が,終了日付よりも後の日付になっています。

再入力してください。

要因

「編集するデータの期間指定」の開始日付が,終了日付よりも後の日付になっています。

対処

「編集するデータの期間指定」に正しい期間を入力してください。

「編集するデータの期間指定」の開始日付が,編集可能な最大期間の終了日付よりも後の日付になっています。 再入力してください。

#### 要因

「編集するデータの期間指定」の開始日付が,編集可能な最大期間の終了日付よりも後の日付になって います。

#### 対処

「編集するデータの期間指定」に正しい期間を入力してください。

「編集するデータの期間指定」の終了日付が,編集可能な最大期間の開始日付よりも前の日付になっています。

再入力してください。

#### 要因

「編集するデータの期間指定」の終了日付が,編集可能な最大期間の開始日付よりも前の日付になって います。

対処

「編集するデータの期間指定」に正しい期間を入力してください。

#### 現在収集処理中のため稼働情報の編集はできません 。

#### しばらく待ってから稼働情報の編集を行ってください。

要因

現在収集処理中のため,稼働情報の編集はできません 。

対処

しばらく待ってから稼働情報の編集を行ってください。

#### yyyy/mm/dd 〜 yyyy/mm/dd の期間でデータが編集されます。

要因

開始日付又は終了日付が編集可能な最大期間の範囲を超えているため, yyyy/mm/dd 〜 yyyy/mm/dd の期間でデータが編集されます。

対処

必要ありません。

#### CSV ファイルを期間編集しました。

要因

CSV ファイルの期間編集は正常に終了しました。

#### 対処

必要ありません。

#### CSV ファイルの期間編集に失敗しました。

(CSV ファイル名...)

要因

表示された CSV ファイルの期間編集に失敗しました。

表示された CSV ファイルを Excel などのプログラムで使用していないか確認し,使用していた場合, ファイルを閉じて再度 CSV ファイルの期間編集を行ってください。

稼働情報 CSV ファイルサイズ警告のしきい値は 1 から 1000 迄の値を指定してください。

要因

稼働情報 CSV ファイルサイズ警告のしきい値に 1〜1000 の範囲外の値が指定されました。

対処

1〜1000 の範囲内で指定してください。

本 OS ではヘルプを表示しません。

対象画面の説明はマニュアルを参照ください。

マニュアル名称:

Groupmax Address Server - Monitor/Data Collection Version 6

システム管理者ガイド

要因

Windows Server 2012 ではヘルプを表示しません。

対処

対象画面の説明についてはマニュアル[「付録 K Address Server - Monitor のヘルプ](#page-254-0)」を参照してくだ さい。

# 6.2.3 gmonbkup コマンドのメッセージ

gmonbkup コマンドを-s オプションを指定しないで実行した場合に出力されるメッセージについて説明し ます。

KDGD001-E Address Server - Monitor が正常にインストールされていません。コマンドを終了します。

```
要因
```
Address Server - Monitor が正常にインストールされていないため,コマンドを実行できません。

対処

Address Server - Monitor を再イントールして、再度コマンドを実行してください。

KDGD004-E 指定したディレクトリが不正です。完全パスで 1〜100 文字の範囲で指定してください。

要因

指定したディレクトリの完全パス名の長さが 1〜100 文字の範囲外になっています。

対処

コピー先ディレクトリには完全パスで 1〜100 文字以内のディレクトリを指定してください。

#### KDGD005-Q XXX ディレクトリが既に存在します。ディレクトリ以下を削除しますか?

要因

コピー先ディレクトリが既に存在します。

削除して問題ない場合は y を応答してください。削除したくない場合は,n を応答してコマンドを終了 した後,別のコピー先ディレクトリを指定して再度バックアップコマンドを実行してください。

KDGD006-E ディレクトリでない XXX が存在します。別のディレクトリを指定して再度コマンドを実行してく ださい。

#### 要因

XXX がディレクトリでないためバックアップができません。

対処

コピー先ディレクトリに別のディレクトリを指定して再度バックアップコマンドを実行してください。

KDGD007-E <パス名> ディレクトリのファイルの削除ができませんでした。コマンドを終了します。エラー(< エラーコード>)

要因

指定したコピー先ディレクトリ下のファイルの削除中にエラーが発生しました。

対処

指定したコピー先のディレクトリ下のファイルを他のプログラム(Excel など)で使用していないか確認 してください。

使用していない場合は,存在しないディレクトリを指定して再度コマンドを実行してください。

KDGD008-E バックアップデータのコピー時にエラーが発生しました。コマンドを終了します。エラー(<エラー コード>)

要因

バックアップデータのコピー時にエラーが発生しました。

#### 対処

エラーコードが 2 の場合

存在しないドライブのディレクトリを指定しました。正しいディレクトリを指定して再度コマンド を実行してください。

エラーコードが 13 の場合

指定したディレクトリ又はドライブに書き込み権限がありません。書き込み権限のあるディレクト リを指定して再度コマンドを実行してください。

エラーコードが 28 の場合

コピー先に指定したディレクトリのドライブに十分な空き容量がありません。十分な空き容量のあ るディレクトリを指定して再度コマンドを実行してください。必要なディレクトリ容量について は,エクスプローラのプロパティなどで Address Server - Monitor のデータ格納ディレクトリ以下 の容量を確認して,その容量以上の十分な空き容量のあるドライブを指定してください。

KDGD009-E 完全パスの取得に失敗しました。指定したディレクトリが正しいか確認してください。コマンドを 終了します。エラー(<エラーコード>)

要因

指定したディレクトリの完全パスの取得に失敗しました。

対処

正しいディレクトリを指定して再度コマンドを実行してください。

KDGD010-E セットアップが完了していないためバックアップはできません。コマンドを終了します。

要因

Address Server - Monitor セットアップの設定処理中のため,バックアップは実行できませんでした。 対処

Address Server - Monitor セットアップ作業を終了してから,バックアップを行なってください。

#### KDGD011-E バックアップ情報の上書きはできません。コマンドを中止します。

要因

KDGD005-Q のメッセージに対して"n"を応答したため,バックアップコマンドを中止しました。 対処

別のコピー先ディレクトリを指定して,再度バックアップコマンドを実行してください。

# KDGD012-E バックアップコマンドが既に起動中,または,セットアップ処理中です。バックアップコマンド, セットアップ画面を終了してから再度コマンドを実行してください。

要因

バックアップコマンドが既に起動中又はセットアップ処理中です。

対処

バックアップコマンド,セットアップ画面を終了してから,再度コマンドを実行してください。

# KDGD013-I コピーが完了しました。

要因

バックアップコマンドが正常に終了しました。

対処

コピー先ディレクトリをバックアップ媒体にバックアップしてください。

#### KDGD014-Q バックアップデータを XXX ディレクトリにコピーします。よろしいですか?

#### 要因

コピー先ディレクトリの確認メッセージです。

対処

ディレクトリに誤りがなければ"y"を応答してください。コマンドを中止したい場合は"n"を応答してく ださい。

#### KDGD015-W コマンドを中止します。

要因

KDGD014-Q メッセージに対して"n"を応答したためコマンドを中止しました。

対処

正しいディレクトリを指定して再度コマンドを実行してください。

#### KDGD016-E データ格納ディレクトリ下にはコピーできません。コマンドを中止します。

要因

指定したコピー先ディレクトリ¥MonData ディレクトリがデータ格納ディレクトリ下のディレクトリ であるためコマンドを中止しました。

対処

データ格納ディレクトリ以外のディレクトリを指定して再度コマンドを実行してください。

# 6.2.4 イベントログのメッセージ

イベントログに出力されるメッセージについて説明します。

KDGD600-W 稼働情報 CSV ファイル XXX のサイズが YYY MB を超えました。

要因

稼働情報 CSV ファイル XXX のサイズが,「稼働情報 CSV ファイルサイズ警告」で設定したしきい値 YYY MB を超えました。

対処

該当する稼働情報 CSV ファイルをバックアップし,削除または,十分な空き容量のあるドライブに移 動してください。

# 7 コマンドリファレンス

Address Server - Data Collection 及び,Address Server - Monitor が提供 するコマンドについて説明します。

# 7.1 Address Server - Data Collection の稼働情報 CSV 出力コマンド(gcolcsv)

Address Server - Data Collection のユーザ実行タイプの CSV 出力コマンドである,gcolcsv コマンドに ついて説明します。

UNIX 版では gcolcsv コマンドはスーパーユーザで実行します。このコマンドの実行手順の詳細について は「[4.2 ユーザ実行タイプの稼働情報 CSV ファイルを出力する](#page-75-0)」を参照してください。

gcolcsv コマンドは、次のディレクトリにあります。

#### Windows NT

<Address Server - Data Collection インストールディレクトリ>¥Tool

HP-UX, AIX

/opt/GAColct/tool

# (1) 機能

ユーザ実行タイプの稼働情報 CSV を出力します。出力先は次のディレクトリです。

< Address Server - Data Collection セットアップで指定したデータ格納ディレクトリ>\ColData\Csv ディレクトリ

このコマンドで出力できる稼働情報 CSV ファイルは、 mlstat.csv(メールボックス使用情報)及び, mlbstat.csv(掲示板使用情報)です。

# (2) 形式

gcolcsv {-mlstat [-all [-d <保存期間> [-r]]] | -mlbstat } [-f] [-s] 引数を指定しなかった場合,簡単な使用方法を出力します。 usage: gcolcsv {-mlstat [-all [-d <1-999> [-r]]] | -mlbstat } [-f] [-s]

# (3) 引数

-mlstat

mlstat.csv(メールボックス使用情報)を出力します。-mlbstat オプションと同時に指定することはでき ません。

-all

mlstat.csv に未既読情報を出力する場合に指定します。 -mlstat オプションが指定された場合だけ有効です

-d <保存期間>

保存期間外メールをカウントする場合の保存期間(日数)を指定します。保存期間は 1 から 999 まで指 定することができます。

保存期間は省略できません。

-all オプションが指定された場合だけ有効です。

-r

保存期間外メールをカウントする場合,未読メールもカウント対象とする場合に指定します。 -d オプションが指定された場合だけ有効です。

```
-mlbstat
```
mlbstat.csv(掲示板使用情報)を出力します。-mlstat オプションと同時に指定することはできません。

-f

出力する稼働情報 CSV ファイルを上書きする場合に指定します。このオプションを省略すると,出力 対象の稼働情報 CSV ファイルが既に存在する場合,上書きせずに追加出力されます。

 $-S$ 

標準出力へのメッセージ出力を抑止します。バッチ運用などでメッセージを標準出力に表示すると問 題がある場合に指定します。

引数を指定しなかった場合,簡単な使用方法を出力します。 usage:gcolcsv {-mlstat [-all [-d <1-999> [-r]]] | -mlbstat } [-f] [-s]

# (4) 終了値

コマンド終了時、次の値で終了します。

0

正常に終了しました。

1

引数が不正です。

2

実行者がスーパーユーザではありません (UNIX の場合だけ)。

20

Address Server - Data Collection が正常にインストールされていません。

#### 26

Address Server - Data Collection のセットアップが完了していません。

#### 31

終了シグナルを受信しました。

#### 80

Address Server が起動していません。

81

Mail Server がインストールされていません。

## 82

Mail Server が正常にインストールされていません。

#### 83

gcolcsv コマンドが実行中又は Address Server - Data Collection セットアップが処理中のため,コマ ンドの実行を中止しました。

#### 84

Address Server が停止したため,コマンドの実行を中止しました。

85

稼働情報の取得ができませんでした。

#### 86

範囲外の保存期間が指定されました。

# (5) 注意事項

- このコマンドを実行するためには,Mail Server がインストールされている必要があります。
- このコマンドを実行するためには,Address Server が起動している必要があります。
- このコマンドは,「Address Server Data Collection」サービスの起動状態に関わらず実行できます。
- mlstat.csv 及び mlbstat.csv 出力中にコマンドを強制終了した場合,mlstat.csv 及び mlbstat.csv の出 力内容に不正な行が出力される場合があります。
- gcolcsv コマンドが出力するメッセージの詳細については,[「6.1.3 gcolcsv コマンドのメッセージ](#page-132-0)」 を参照してください。
- Address Server Data Collection セットアップが処理中の場合, gcolcsv コマンドは実行できませ ん。
- UNIX で gcolcsv コマンドを実行する場合は,あらかじめ環境変数 LANG を HP-UX の場合 japanese, AIX の場合 Ja\_JP に設定してください。
- AIX で gcolcsv コマンドを実行する場合,環境変数 PSALLOC に"early"を設定すること推奨しま す。PSALLOC=early を設定することで,早めにメモリ不足を検知することができます。

# 7.2 Address Server - Data Collection のバックアッ プコマンド(gcolbkup)

Address Server - Data Collection のバックアップコマンドである,gcolbkup コマンドについて説明しま す。

UNIX 版では gcolbkup コマンドはスーパーユーザで実行します。バックアップ手順の詳細については 「[4.5 稼働情報のバックアップとリストア」](#page-96-0)を参照してください。

gcolbkup コマンドは、次のディレクトリにあります。

Windows NT

<Address Server - Data Collection インストールディレクトリ>\Tool

HP-UX, AIX

/opt/GAColct/tool

# (1) 機能

Address Server - Data Collection が作成する稼働情報ファイル及びセットアップ情報をコピー先ディレ クトリにコピーします。テープなどのバックアップ媒体に保存する場合は,gcolbkup コマンドが正常終了 した後に,コピー先ディレクトリを格納してください。

# (2) 形式

gcolbkup [-s] <コピー先ディレクトリ> 引数を指定しなかった場合,簡単な使用方法を出力します。 usage: gcolbkup [-s] destination\_dir

# (3) 引数

-s

標準出力へのメッセージ出力を抑止します。バッチ運用などでメッセージを標準出力に表示すると問 題がある場合に指定します。

コピー先ディレクトリ

Address Server - Data Collection のバックアップ情報のコピー先ディレクトリを指定します。100 文字以内のディレクトリ名を指定します(Windows NT の場合はドライブ名も含めて)。

引数を指定しなかった場合,簡単な使用方法を出力します。

usage: gcolbkup [-s] destination\_dir

# (4) 終了値

コマンド終了時、次の値で終了します。

 $\overline{O}$ 

正常に終了しました。

1

引数が不正です。

```
2
```
実行者がスーパーユーザではありません (UNIX の場合だけ)。

# 20

Address Server - Data Collection が正常にインストールされていません。

#### 21

指定したディレクトリパスが 100 文字を超えています。

#### $22$

コピー先ディレクトリ¥ColData (UNIX: コピー先ディレクトリ/ColData) ディレクトリの削除が正 しくできませんでした。

#### $23$

コピー先ディレクトリ\ColData(UNIX: コピー先ディレクトリ/ColData)がディレクトリではあり ません。

# $24$

コピー時にエラーが発生しました。

#### 25

コピー先ディレクトリの完全バス名の取得に失敗しました。

# $26$

Address Server - Data Collection のセットアップが完了していません。

#### 27

コピー先ディレクトリの削除確認で"n"を応答したため,コマンドを中断しました。

#### 28

gcolbkup コマンドが実行中又は Address Server - Data Collection セットアップが処理中のため,コ マンドの実行を中止しました。

#### 29

コピー先ディレクトリの確認で"n"を応答したため,コマンドを中断しました。

#### 30

指定したコピー先ディレクトリがデータ格納ディレクトリ下であるため,コマンドを中断しました。

# (5) 注意事項

- コピー先ディレクトリ\ColData (UNIX: コピー先ディレクトリ/ColData) ディレクトリが存在する 場合, コピー先ディレクトリ¥ColData (UNIX: コピー先ディレクトリ/ColData)以下を削除しても 良いかの確認メッセージが出力されます。"n"を応答すると,コマンドはコピーを行わずに終了しま す。-s オプションが指定されている場合,削除の確認は行われずに強制的に既存コピー先ディレクトリ \ColData(UNIX: コピー先ディレクトリ/ColData)以下を削除するので注意してください。
- コピー先ディレクトリを複数指定した場合は,最後に指定したディレクトリが有効になります。
- コピー先ディレクトリにスペースを含むディレクトリを指定する場合は,コピー先ディレクトリを""で 囲んでください。

<Windows NT の例>

gcolbkup "C:¥Program Files¥Backup¥990701"

<UNIX の例>

gcolbkup "/Backup Dir/990701"

- gcolbkup コマンドが出力するメッセージの詳細については,[「6.1.2 gcolbkup コマンドのメッセー](#page-129-0) [ジ](#page-129-0)」を参照してください。
- Address Server Data Collection セットアップが処理中の場合, gcolbkup コマンドは実行できませ ん。
- UNIX で gcolbkup コマンドを実行する場合は,あらかじめ環境変数 LANG を HP-UX の場合 japanese, AIX 場合 Ja\_JP に設定してください。
- AIX で gcolbkup コマンドを実行する場合,環境変数 PSALLOC に"early"を設定すること推奨しま す。PSALLOC=early を設定することで,早めにメモリ不足を検知することができます。

# 7.3 UNIX Address Server - Data Collection のセッ トアップコマンド(gcolset)

ここでは、UNIX Address Server - Data Collection のセットアップコマンドである gcolset について説 明します。現在の設定状況を出力したファイルを編集したものを,環境設定時の環境設定情報ファイルとし て指定することができます。

gcolset コマンドはスーパーユーザで実行します。

また、gcolset コマンドは次のディレクトリにあります。

HP-UX, AIX

/opt/GAColct/tool

# (1) 機能

UNIX Address Server - Data Collection の環境設定を行う。及び、現在の環境設定状態をファイル又は 標準出力に出力します。

# (2) 形式

```
gcolset {-show |
 -out 環境設定情報ファイル名
 -set 環境設定情報ファイル名 [-copy | -move] |
 -restoreバックアップディレクトリ名}
```
# (3) 引数

-show

現在の設定状況を標準出力に出力します。

設定情報の出力形式については「[3.8.1 環境設定情報ファイルの形式](#page-60-0)」を参照してください。

-out 環境設定情報ファイル名

現在の Address Server - Data Collection の環境設定状況を、指定した環境設定情報ファイルに出力 します。指定できるファイル名は,任意の有効なファイル名で,半角換算で 250 文字以内です。ファイ ル名にスペースを含む場合は"(半角ダブルクォーテーション)で囲みます。

設定情報の出力形式については「[3.8.1 環境設定情報ファイルの形式](#page-60-0)」を参照してください。

-set 環境設定情報ファイル名

指定した環境設定情報ファイルの内容で Address Server - Data Collection の環境設定を行います。 指定できるファイル名は,任意の有効なファイル名で,半角換算で 250 文字以内です。ファイル名にス ペースを含む場合は"(半角ダブルクォーテーション)で囲みます。

設定したい内容を記述したファイルを,あらかじめ作成しておく必要があります。設定情報の形式につ いては「[3.8.1 環境設定情報ファイルの形式](#page-60-0)」を参照してください。

-copy

データ格納ディレクトリが変更された場合,変更前のデータ格納ディレクトリのデータを変更後のデー タ格納ディレクトリにコピーします。

このオプションは-set が指定された場合だけ有効です。初めて環境設定を実行する場合や,データ格納 ディレクトリに変更がなかった場合は,このオプションは無視されます。

-move

データ格納ディレクトリが変更された場合,変更前のデータ格納ディレクトリのデータを変更後のデー タ格納ディレクトリにコピーした後,変更前のディレクトリ下のデータを削除します。

このオプションは-set が指定された場合だけ有効です。初めて環境設定を実行する場合や,データ格納 ディレクトリに変更がなかった場合は,このオプションは無視されます。

-restore バックアップディレクトリ名

gcolbkup コマンドでバックアップしたバックアップデータから設定環境やデータをリストアする場合 に指定します。バックアップディレクトリ名には,ColData を除いたディレクトリ名を指定します。 gcolbkup コマンドやデータ格納ディレクトリのバックアップ及びリストアの詳細については「[4.5 稼](#page-96-0) [働情報のバックアップとリストア](#page-96-0)」を参照してください。

# (4) 終了値

コマンド終了時,次の値で終了します。

 $\Omega$ 

```
正常に終了しました。
```
1

```
引数が不正です。
```
2

実行者がスーパーユーザではありません。

20

```
Address Server - Data Collection が正常にインストールされていません。
```
26

Address Server - Data Collection のセットアップが完了していません (-show 又は-restore 指定 時)。

#### 31

```
終了シグナルを受信しました。
```
#### 50

```
gcolset コマンドが実行中です。
```
#### 51

```
gcolsrv コマンドが実行中です。
```
#### 52

「Address Server - Data Collection」サービス(稼働情報採取機能)が起動中です。

#### 53

「Address Server - Data Collection」サービス(通信機能)が起動中です。

#### 54

gcolbkup コマンドが実行中です。

#### 55

指定したファイルが既に存在します。

#### 56

ファイルのオープンに失敗しました。

57

ファイルの指定値が不正です。

58

データディレクトリの作成に失敗しました。

59

設定ファイルの編集に失敗しました。

60

バックアップのリストアに失敗しました。

61

指定したディレクトリに設定ファイルがありません。

62

データ採取時刻が不正です。

63

データ格納ディレクトリが既に存在します。

### (5) 注意事項

- -copy 又は-move オプションが指定された場合,変更後のデータ格納ディレクトリ下に ColData ディ レクトリが既に存在する場合は,「KDGD128-E 変更したデータ格納ディレクトリが既に存在します。」 のメッセージが表示されセットアップを中断します。この場合,ColData ディレクトリが存在しない データ格納ディレクトリを指定するか,変更後のデータ格納ディレクトリ/ColData 以下の内容をいっ たん削除してからコマンドを再度実行してください。
- gcolset コマンドが出力するメッセージの詳細については,「[6.1.4 UNIX gcolset コマンドのメッセー](#page-134-0) [ジ」](#page-134-0)を参照してください。
- UNIX で gcolset コマンドを実行する場合は,あらかじめ環境変数 LANG を HP-UX の場合 japanese, AIX の場合 Ja IP に設定してください。
- AIX で gcolset コマンドを実行する場合,環境変数 PSALLOC に"early"を設定すること推奨します。 PSALLOC=early を設定することで,早めにメモリ不足を検知することができます。

# 7.4 UNIX Address Server - Data Collection の起動 と停止,及び状態取得コマンド(gcolsrv)

ここでは、UNIX Address Server - Data Collection の起動と停止、及び状態取得コマンドについて説明 します。

gcolset コマンドはスーパーユーザで実行します。

また、gcolsrv コマンドは次のディレクトリにあります。

HP-UX, AIX /opt/GAColct/tool

# (1) 機能

Address Server - Data Collection サービスの起動と停止、及び起動状態の表示を行います。

#### (2) 形式

gcolsrv {-start | -stop | -status | -auto | -manual}

# (3) 引数

-start

「Address Server - Data Collection」サービスを起動します。

-stop

「Address Server - Data Collection」サービスを停止します。

#### -status

「Address Server - Data Collection」サービスの起動状態を次の形式で表示します。

• running

「Address Server - Data Collection」サービスが稼働中です。

• stopped

「Address Server - Data Collection」サービスが停止中です。

• part on running(機能名)

「Address Server - Data Collection」サービスの一部の機能だけ稼働中です。

機能名には「gcolmain」(稼働情報採取機能)又は「gcoldmnd」(通信機能)が表示されます。

```
-auto
```
「Address Server - Data Collection」サービスがマシン起動時に自動的に起動されるように設定しま す。HP-UX でこの機能を使用する場合は,「[3.9.2 HP-UX における自動起動の設定](#page-69-0)」で説明する設定 を行う必要があります。AIX でこの機能を使用する場合は,[「3.9.3 AIX における自動起動の設定」](#page-70-0)で 説明する設定を行う必要があります。

# -manual

「Address Server - Data Collection」サービスがマシン起動時に自動的に起動しないように設定しま す。

# (4) 終了値

コマンド終了時,次の値で終了します。

```
0
     正常に終了しました。
    1
      引数が不正です。
   2
      実行者がスーパーユーザではありません。
   20
     Address Server - Data Collection が正常にインストールされていません。
   26
     Address Server - Data Collection のセットアップが完了していません。
   31
      終了シグナルを受信しました。
   50
     gcolset コマンドが実行中です。
   51
      gcolsrv コマンドが実行中です。
   70
     既に起動/停止済みです。
   71
      プロセスの作成に失敗しました。
   72
      ファイルの実行に失敗しました。
   73
      起動/停止のタイムアウトが発生しました。
   74
     既に一部起動済みです。
   75
      プロセス ID の取得に失敗しました。
   76
      シグナルの送信に失敗しました。
   77
      自動起動の設定に失敗しました。
   78
     手動起動の設定に失敗しました。
   79
     Address Server がインストールされていないか,インストール状態が不正です。
(5) 注意事項
```
• gcolsrv コマンドが出力するメッセージの詳細については,「[6.1.5 UNIX gcolsrv コマンドのメッセー](#page-139-0) [ジ」](#page-139-0)を参照してください。

- UNIX で gcolsrv コマンドを実行する場合は、あらかじめ環境変数 LANG を HP-UX の場合 japanese, AIX の場合 Ja\_JP に設定してください。
- AIX で gcolsrv コマンドを実行する場合,環境変数 PSALLOC に"early"を設定すること推奨します。 PSALLOC=early を設定することで,早めにメモリ不足を検知することができます。

# 7.5 Address Server - Monitor のバックアップコマン ド(gmonbkup)

Address Server - Monitor のバックアップコマンドである gmonbkup コマンドについて説明します。

バックアップ手順の詳細については「[5.6 稼働情報のバックアップとリストア」](#page-121-0)を参照してください。

gmonbkup コマンドは、<Address Server - Monitor インストールディレクトリ>\Tool ディレクトリに あります。

# (1) 機能

Address Server - Monitor が作成する稼働情報ファイル,及びセットアップ情報をコピー先ディレクトリ にコピーします。テープなどのバックアップ媒体に保存する場合は、gmonbkup コマンドが正常終了した 後に,コピー先ディレクトリを格納してください。

# (2) 形式

gmonbkup [-s] <コピー先ディレクトリ> 引数を指定しなかった場合,簡単な使用方法を出力します。 usage: gmonbkup [-s] destination dir

# (3) 引数

#### $-S$

標準出力へのメッセージの表示を抑止します。バッチ運用などでメッセージを標準出力に出力すると 問題がある場合に指定します。

コピー先ディレクトリ

Address Server - Monitor のバックアップ情報のコピー先ディレクトリを指定します。ドライブ名を 含めて 100 文字以内のディレクトリ名を指定します。

# (4) 終了値

コマンド終了時、次の値で終了します。

```
\Omega
```
正常に終了しました。

#### 1

引数が不正です。

20

Address Server - Monitor が正常にインストールされていません。

21

指定したディレクトリパスが 100 文字を超えています。

#### 22

コピー先ディレクトリ¥MonData ディレクトリの削除が正しくできませんでした。

23

コピー先ディレクトリ¥MonData がディレクトリではありません。
```
24
 コピー時にエラーが発生しました。
```
25

コピー先ディレクトリの完全バス名の取得に失敗しました。

26

Address Server - Monitor のセットアップが完了していません。

27

```
コピー先ディレクトリの削除確認で"n"を応答したため,コマンドを中断しました。
```
28

gmonbkup コマンドが実行中又は, Address Server - Monitor セットアップが処理中のためコマンド の実行を中止しました。

29

コピー先ディレクトリの確認で"n"を応答したため,コマンドを中断しました。

30

指定したコピー先ディレクトリがデータ格納ディレクトリ下であるため,コマンドを中断しました。

#### (5) 注意事項

- コピー先ディレクトリ\MonData ディレクトリが存在する場合,コピー先ディレクトリ\MonData 以 下を削除しても良いかの確認メッセージが出力されます。"n"を応答すると,コマンドはコピーを行わず に終了します。-s オプションが指定されている場合,削除の確認は行われずに強制的に既存コピー先 ディレクトリ¥MonData ディレクトリ以下を削除するので注意してください。
- コピー先ディレクトリを複数指定した場合は,最後に指定したディレクトリが有効になります。
- コピー先ディレクトリにスペースを含むディレクトリを指定する場合は,コピー先ディレクトリを""で 囲んでください。

<例>

gmonbkup "C:¥Program Files¥Backup¥990701"

- gmonbkup コマンドが出力するメッセージの詳細については,「[6.2.3 gmonbkup コマンドのメッ](#page-162-0) [セージ](#page-162-0)」を参照してください。
- Address Server Monitor セットアップが処理中の場合,gmonbkup コマンドは実行できません。

付録

# 付録 A トラブルシューティング

運用時に発生しやすい代表的なトラブルについての対処方法について説明します。

## 付録 A.1 Address Server - Data Collection のトラブルシューティン グ

現象

mlresprv.csv に内容が出力されない。

要因

Address Server でレスポンス情報を取得する設定になっていないことが考えられます。

対処

[「3.4.7 Address Server の設定」](#page-46-0)を参照して、Address Server の設定を行っていない場合には設定を 行ってください。また LOG DIR SV\_RESPONSE に指定したディレクトリに存在するディレクトリ を指定しているか確認してください。

## 付録 A.2 Address Server - Monitor のトラブルシューティング

#### 現象

監視画面のレスポンス情報に 0 しか表示されない。

#### 要因

次の二つの要因が考えられます。

- Address Server でレスポンス情報を取得する設定になっていない。
- 実際にレスポンスの平均が 0 秒である。

#### 対処

[「3.4.7 Address Server の設定」](#page-46-0)を参照して、Address Server の設定を行っていない場合には設定を 行ってください。また LOG DIR SV RESPONSE に指定したディレクトリに存在するディレクトリ を指定しているか確認してください。

後者の場合には問題ありません。

#### 現象

監視画面のメールボックス情報の日付部分に「ASSTOP」が表示される。

#### 要因

Address Server - Data Collection ホストにおいて、Address Server が起動していないことが考えら れます。

#### 対処

Address Server - Data Collection ホストで Address Server を起動してください。

#### 現象

稼働情報の期間編集を行うと,「CSV ファイルの期間編集に失敗しました。<CSV ファイル名>」とい うメッセージが表示される。

#### 要因

表示された CSV ファイルを Excel などで開いていることが考えられます。

対処

表示された CSV ファイルを Excel などで開いている場合は,ファイルを閉じて再度,稼働情報の期間 編集を行ってください。

# 付録 B こんなときには...

データ格納ディレクトリを変更する場合や,サーバの IP アドレス,ホスト名を変更する場合について説明 します。

## 付録 B.1 データ格納ディレクトリを変更する

現在設定しているデータ格納ディレクトリのドライブの空き容量などが不足してきた場合などに,データ格 納ディレクトリを変更するための手順を説明します。

- (1) Address Server Data Collection のデータ格納ディレクトリを変更する
	- (a) Windows NT の場合

1.Address Server - Data Collection サービスを停止する

2.Address Server - Data Collection セットアップを起動する

- 3.「データ格納ディレクトリ」の「ディレクトリ名(P)」に変更後のデータ格納ディレクトリを指定する。
- 4.「変更前データ格納ディレクトリ以下の情報をコピーする(C)」のチェックボックスをオンにする このチェックボックスをオンにすることにより、現在まで採取してきた稼働情報を引き続き利用するこ とができます。
- 5.「変更前データ格納ディレクトリ以下の情報を削除する(D)」のチェックボックスをオンにする。 このチェックボックスをオンにするとデータ格納ディレクトリ下の稼働情報を設定したディレクトリ にコピーした後,変更前のデータ格納ディレクトリ下の情報が削除されます。
- 6.「OK」ボタンをクリックする。

データ格納ディレクトリの変更が行われます。

7.Address Server - Data Collection サービスを開始する。

- (b) UNIX の場合
	- 1.Address Server Data Collection サービスを停止する
	- 2.gcolset -out <ファイル名> コマンドを実行し、現在の環境設定情報をファイルとして出力する。
	- 3.出力したファイルの「データ格納ディレクトリ」に変更後のデータ格納ディレクトリを指定する。
	- 4.gcolset -set <環境設定情報ファイル名> -move コマンドを実行する。
	- データ格納ディレクトリの変更が行われます。

5.Address Server - Data Collection サービスを開始する。

- (2) Address Server Monitor のデータ格納ディレクトリを変更する
	- 1.Address Server Monitor サービスを停止する
	- 2.Address Server Monitor セットアップを起動する
	- 3.「データ格納ディレクトリ」の「ディレクトリ名(P)」に変更後のデータ格納ディレクトリを指定する。
	- 4.「変更前データ格納ディレクトリ以下の情報をコピーする(C)」のチェックボックスをオンにする このチェックボックスをオンにすることにより、現在まで収集してきた稼働情報を引き続き利用するこ とができます。
	- 5.「変更前データ格納ディレクトリ以下の情報を削除する(D)」のチェックボックスをオンにする。

このチェックボックスをオンにするとデータ格納ディレクトリ下の稼働情報を設定したディレクトリ にコピーした後,変更前のデータ格納ディレクトリ下の情報が削除されます。

6.「OK」ボタンをクリックする。

データ格納ディレクトリの変更が行われます。

7.Address Server - Monitor サービスを開始する。

## 付録 B.2 サーバの IP アドレスやホスト名を変更する

サーバの IP アドレスやホスト名が変更になった場合の環境設定手順について説明します。

### (1) Address Server - Data Collection の IP アドレス,ホスト名を変更する場合

Address Server - Data Collection のホスト名, IP アドレスの変更後, 以下の手順を実施します。

IP アドレスだけ変更する場合は, Address Server - Data Collection における設定手順を Windows NT では手順 1 及び手順 5 だけを,UNIX では設定手順の手順 1 及び手順 6 だけ実施してください。

Address Server - Data Collection における設定手順

• Windows NT の場合

1.Address Server - Data Collection サービスを停止する

2.Address Server - Data Collection セットアップを起動する

3.「ホスト名の設定」の「ホスト名(N)」に変更後のホスト名を入力する

4.「OK」ボタンをクリックする。

5.Address Server - Data Collection サービスを開始する。

- UNIX の場合
- 1.Address Server Data Collection サービスを停止する
- 2.gcolset -out <ファイル名> コマンドを実行し,現在の環境設定情報をファイルとして出力する。

3.出力したファイルの「ホスト名」に変更後のホスト名を指定する。

4.gcolset -set <環境設定情報ファイル名> コマンドを実行する。

5.ホスト名の変更が行われます。

6.Address Server - Data Collection サービスを開始する。

Address Server - Monitor で Data Collection サーバの設定を行っている場合は、次の Address Server - Monitor における設定手順も実施します。

Address Server - Monitor における設定手順

- 1.Address Server Monitor を起動する
- 2.「設定(S)」メニューから「Data Collection サーバの設定(D)」を選択する
- 3.Data Collection サーバの設定ダイアログの「設定済ホスト名一覧(L)」からホスト名を変更する Data Collection サーバを選択し,「追加/変更するホスト名(H)」に変更後のホスト名を入力する
- 4.「変更(M)」ボタンをクリックする

5.「閉じる」ボタンをクリックしダイアログを閉じる

### (2) Address Server - Monitor の IP アドレス, ホスト名を変更する場合

Address Server - Monitor での設定は不要です。

Address Server - Data Collection がインストールされている場合は,「(1)Address Server - Data Collection の IP アドレス, ホスト名を変更する場合」の手順を実施してください。

# 付録 C Windows NT クラスタ環境の設定

Address Server - Data Collection,Address Server - Monitor を Windows NT クラスタ環境で使用す るための設定について説明します。

まず. Windows NT クラスタ環境で使用するための条件を次に示します。

- Windows NT Server, Enterprise Edition が両方のノード (マシン) にインストールされている。
- Microsoft Cluster Server が両方のノードにインストールされている。
- クラスタのセットアップが完了している。

## 付録 C.1 Address Server - Data Collection の設定

Address Server - Data Collection の設定手順を次に示します。前提製品である Address Server も, Windows NT クラスタ環境で動作するように設定してください。

- 1.ノード 1 に Address Server Data Collection をインストールします。インストールディレクトリ は,ローカルディスクを指定してください。なお,ノード 2 と違うインストールディレクトリでも問題 ありません。
- 2.ノード 2 に Address Server Data Collection をインストールします。インストールディレクトリ は,ローカルディスクを指定してください。なお,ノード 1 と違うインストールディレクトリでも問題 ありません。
- 3.ノード 1 とノード 2 の services ファイルに「gadcolct 20144/tcp」のレコードを追加してくださ い。
- 4.ノード 1 に共有ディスクを移動して,ノード 1 の Address Server Data Collection セットアップを 起動してください。
- 5.「データ格納ディレクトリ」の「ディレクトリ名(P)」には,共有ディスク上のディレクトリを指定して ください。「ホスト名の設定」の「ホスト名(N)」には,ネットワーク名※を指定してください。なお, このセットアップのすべての設定を、ノード2のセットアップでも同じ値で指定するので、覚えておい てください。

ネットワーク名は Windows NT クラスタのグループに登録したネットワーク名リソースの値で す。

- 6.Address Server Data Collection セットアップを「OK」を選択して完了してください。
- 7.ノード 2 に共有ディスクを移動して,ノード 2 の Address Server Data Collection セットアップを 起動してください。
- 8.ノード 1 のセットアップと同じ値を設定してください。
- 9.Address Server Data Collection セットアップを「OK」を選択して完了してください。

以上で Address Server - Data Collection のセットアップまで完了しました。続いて Address Server - Data Collection をクラスタリソースに追加します。

- 10. クラスタアドミニストレータで, Address Server が汎用サービスリソースとして設定されているグ ループを選択します。
- 11.このグループのリソースとして Address Server Data Collection を次のようにして追加します。
	- リソースの種類として「汎用サービス」を選択します。

注※

- リソースの名前は任意に設定してください。例えば「Data Collection」を設定してください。
- 依存関係に Address Server の汎用サービスリソースを指定します。
- サービス名に「GmaxAdCollect」を入力します。
- 12.クラスタアドミニストレータを使用して,Address Server Data Collection の汎用サービスリソー スをノード 1 でオンライン状態にしてください。
- 13.クラスタアドミニストレータでグループの移動を行い,ノード 2 に正常にフェールオーバーすることを 確認してください。

## 付録 C.2 Address Server - Monitor の設定

Address Server - Monitor の設定手順を次に示します。

- 1.ノード 1 に Address Server Monitor をインストールします。インストールディレクトリは,ローカ ルディスクを指定してください。なお,ノード 2 と違うインストールディレクトリでも問題ありませ ん。
- 2.ノード 2 に Address Server Monitor をインストールします。インストールディレクトリは,ローカ ルディスクを指定してください。なお,ノード 1 と違うインストールディレクトリでも問題ありませ ん。
- 3.ノード 1 とノード 2 の services ファイルに「gadcolct 20144/tcp」のレコードを追加してくださ  $\mathbf{L}$
- 4.ノード 1 に共有ディスクを移動して,ノード 1 の Address Server Monitor セットアップを起動して ください。
- 5.「データ格納ディレクトリ」の「ディレクトリ名(P)」には,共有ディスク上のディレクトリを指定して ください。なお,このセットアップのすべての設定を,ノード 2 のセットアップでも同じ値で指定する ので、覚えておいてください。
- 6.Address Server Monitor セットアップを「OK」を選択して完了してください。
- 7.ノード 2 に共有ディスクを移動して,ノード 2 の Address Server Monitor セットアップを起動して ください。
- 8.ノード 1 のセットアップと同じ値を設定してください。
- 9.Address Server Monitor セットアップを「OK」を選択して完了してください。

以上で Address Server - Monitor のセットアップまで完了しました。続いて Address Server - Monitor をクラスタリソースに追加します。

- 10. クラスタアドミニストレータで, Address Server Monitor の「データ格納ディレクトリ」がある共 有ディスクが,物理ディスクリソースとして存在するグループを選択します。
- 11.クラスタアドミニストレータ
	- リソースの種類として「汎用サービス」を選択します。
	- リソースの名前は任意に設定してください。例えば「Monitor」を設定してください。
	- 依存関係に物理ディスクリソースを指定します。
	- サービス名に「GmaxAdMonitor」を入力します。
- 12.クラスタアドミニストレータを使用して, Address Server Monitor の汎用サービスリソースをノー ド 1 でオンライン状態にしてください。
- 13.クラスタアドミニストレータでグループの移動を行い,ノード 2 に正常にフェールオーバーすることを 確認してください。

## 付録 C.3 注意事項

- Address Server Data Collection と Address Server Monitor はノード 1, ノード 2 が 1 対 1 で, 片方が待機している状態だけをサポートします。
- Address Server Data Collection が Windows NT クラスタ環境の場合は, Address Server Data Collection セットアップの「ホスト名の設定」で指定する「ホスト名(H)」には,ネットワーク名を指 定してください。
- Address Server Data Collection が Windows NT クラスタ環境の場合は、Address Server -Monitor ウィンドウの「Data Collection サーバの設定」で指定する「追加/変更するホスト名(H)」 には,ネットワーク名を指定してください。
- Address Server Data Collection が Windows NT クラスタ環境の場合は, gmpublicinfo ファイル に指定する LOG\_DIR\_SV\_RESPONSE には共有ディスク上のディレクトリを指定してください。 gmpublicinfo ファイルの LOG\_DIR\_SV\_RESPONSE についての詳細は[「3.4.7 Address Server の](#page-46-0) [設定](#page-46-0)」を参照してください。

# 付録 D HP-UX クラスタ環境の設定

## 付録 D.1 概要

Address Server - Data Collection を HP-UX の MC/ServiceGuard を使用したクラスタ環境で使用す るための設定について説明します。

Address Server - Data Collection が提供する機能範囲は次のとおりです。

- 待機ノードではフェールオーバーするまで Address Server Data Collection は動作できません。
- 運用ノード n 台 (n > 1), 待機ノード 1 台の構成を希望される場合は、個別にご相談ください。

### (1) クラスタ環境

MC/ServiceGuard と連携した場合の Address Server - Data Collection 環境は、次のような構成になり ます。概要図を図 D-1 に示します。

- 共有ディスク上に,データ格納ディレクトリ(ColData)と定義ディレクトリ(Conf)を設定する。
- 各ノードのローカルディスクに,/opt/GAColct ディレクトリ以下を格納する。

図 D‒1 プログラム構成概要図

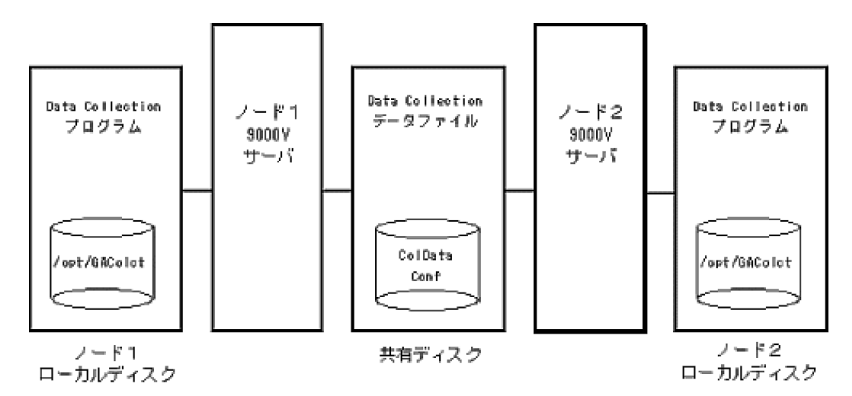

#### (2) 注意事項

#### (a) 環境設定時の注意事項

運用ノードにインストールする Address Server - Data Collection と,待機ノードにインストールする Address Server - Data Collection は,必ずバージョンレビジョンを同じにしてください。

#### (b) 運用時の注意事項

Address Server - Monitor でクラスタ環境の Address Server - Data Collection を登録する場合,「Data Collection の設定画面」の「追加/変更するホスト名(H)」に指定するホスト名には,パッケージ IP アドレ スに対応したホスト名を設定してください。

## 付録 D.2 前提環境の作成

Address Server - Data Collection の環境設定を行う前に、MC/ServiceGuard が正常に動作する環境を 作成する必要があります。

## (1) 物理ボリューム,論理ボリューム,及びボリュームグループの設定

Address Server - Data Collection データ格納ディレクトリに設定するディスク環境を、まず最初に作成 する必要があります。ディスク環境の作成方法については HP-UX のマニュアル等を参照してください。

但し,項番 6 と 7 については,「付録 D.3 Address Server - Data Collection 環境の作成」で説明する手 順の中で作成します。

環境を作成した結果の例を次に示します。

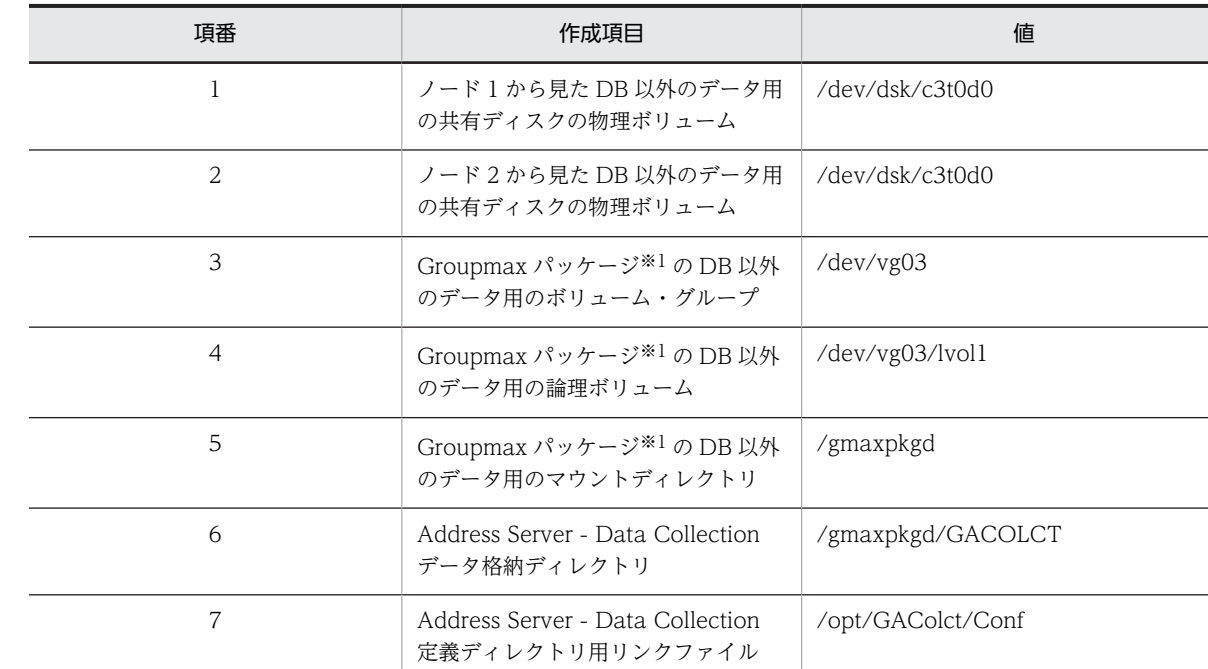

#### 表 D‒1 ディスク構成

注※1

Groupmax パッケージとは Groupmax 製品群を MC/ServiceGuard のパッケージとした定義したも  $\mathcal{O}_\circ$ 

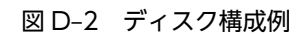

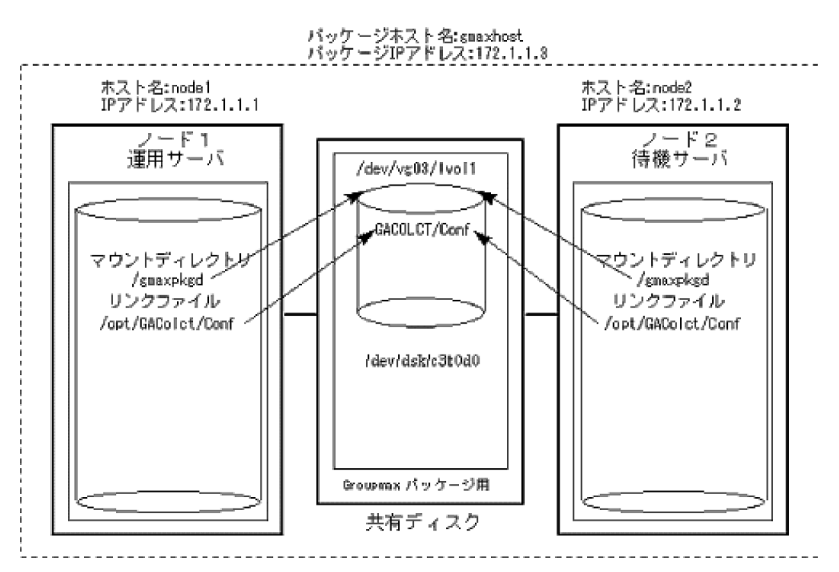

### (2) パッケージ IP アドレスの設定

各ノードのローカル IP アドレスとは別に Groupmax パッケージ用のパッケージ IP アドレスを設定する 必要があります。すべてのノードがパッケージ IP アドレスを解決できるように、DNS 定義ファイルまた は hosts ファイルに設定してください。設定内容の例を次に示します。

ネットワーク構成は図 D-2 ディスク構成を参照してください。

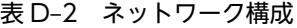

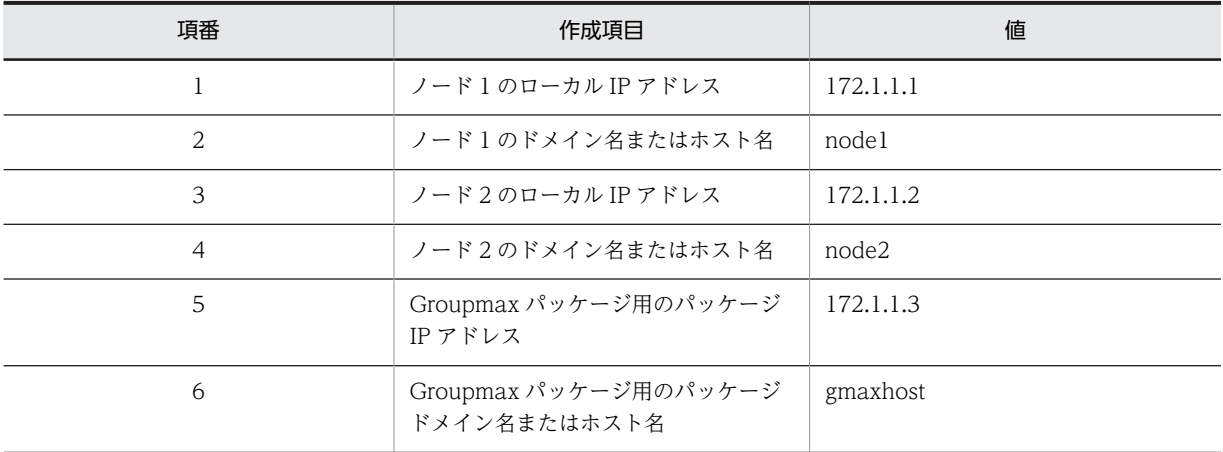

### (3) スーパーユーザの設定

ノード 1 とノード 2 のスーパーユーザ(root)は,同じユーザ ID でかつ同じグループ ID を持つグループに 所属させてください。

## 付録 D.3 Address Server - Data Collection 環境の作成

Address Server - Data Collection の設定について説明します。

あらかじめ Address Server のクラスタ環境の設定が完了していることを前提として説明します。

### (1) 新規に設定する

新規にクラスタ環境を作成する場合の手順を説明します。

Address Server - Data Collection のインストールとセットアップの手順を次に示します。作業は root ユーザで行ってください。なお,説明は2ノード構成でノード1をプライマリノード(運用サーバ),ノー ド 2 をスタンバイノード(待機サーバ)と想定して記述しています。

- 1.ノード 2 で Groupmax パッケージ用のボリューム・グループを活性化します。
- 2.ノード 2 で Groupmax パッケージ用のボリューム・グループをマウントします。 (例) mount /dev/vg03/lvol1 /gmaxpkgd
- 3.ノード 2 で Address Server Data Collection をインストールします。
- 4.ノード 2 で/etc/services ファイルに Address Server Data Collection が使用するポート番号を設 定してください。
- 5.ノード 2 で Address Server Data Collection データ格納ディレクトリを作成します。 (例) mkdir -p /gmaxpkgd/GACOLCT
- 6.ノード 2 で共有ディスク上に Address Server Data Collection 定義ディレクトリを作成します。

(例) mkdir -p /gmaxpkgd/GACOLCT/Conf

- 7.ノード 2 で/opt/GAColct/Conf/version.conf ファイルを/gmaxpkgd/GACOLCT/Conf 以下に移 動します。
- 8.ノード 2 で Address Server Data Collection 定義ディレクトリを削除します。 (例) rmdir /opt/GAColct/Conf
- 9.ノード 2 で Address Server Data Collection 定義ディレクトリ用リンクファイルを作成します。 (例) ln -s /gmaxpkgd/GACOLCT/Conf /opt/GAColct/Conf
- 10.ノード 2 で Address Server Data Collection のセットアップを実行してください。以下の項目以 外は任意の値を設定してください。 データ格納ディレクトリ:/gmaxpkgd/GACOLCT ホスト名:Groupmax パッケージ用のパッケージドメイン名またはホスト名
- 11.ノード 2 で Groupmax パッケージ用のボリューム・グループをアンマウントします。
- 12.ノード 2 で Groupmax パッケージ用のボリューム・グループを非活性化します。
- 13.ノード 1 で Groupmax パッケージ用のボリューム・グループを活性化します。
- 14.ノード 1 で Groupmax パッケージ用のボリューム・グループをマウントします。 (例) mount /dev/vg03/lvol1 /gmaxpkgd
- 15.ノード 1 で Address Server Data Collection をインストールします。
- 16.ノード 1 で/etc/services ファイルに Address Server Data Collection が使用するポート番号を設 定してください。
- 17.ノード 1 で Address Server Data Collection 定義ディレクトリを削除します。 (例)rm /opt/GAColct/Conf/\* rmdir /opt/GAColct/Conf
- 18.ノード 1 で Address Server Data Collection 定義ディレクトリ用リンクファイルを作成します。 (例) ln -s /gmaxpkgd/GACOLCT/Conf /opt/GAColct/Conf
- 19.ノード 1 で Groupmax パッケージ用のボリューム・グループをアンマウントします。
- 20.ノード 1 で Groupmax パッケージ用のボリューム・グループを非活性化します。
- 21. [4. パッケージ登録] で示します, クラスタ定義ファイル, パッケージ定義ファイル, 及びパッケージ 制御スクリプトを作成します。
- 22.パッケージ制御スクリプトを,すべてのノードにコピーしたことを確認します。
- 23.ノード 1 でクラスタを起動してください(cmruncl コマンドの実行)。
- 24.ノード 1 で control.sh.log ファイルの内容を確認して,「Address Server Data Collection」サービ スが起動したことを確認してください。起動すれば正常です。

#### (2) 既存の環境を設定する

既存の環境をクラスタ環境にする場合の手順を説明します。

(a) 環境構成

変更前と変更後の環境構成例を示します。なお,網掛けがデータが実際にあるディレクトリで,網掛けでな いものはリンクファイルまたはマウントディレクトリです。

#### 図 D‒3 変更前の環境構成

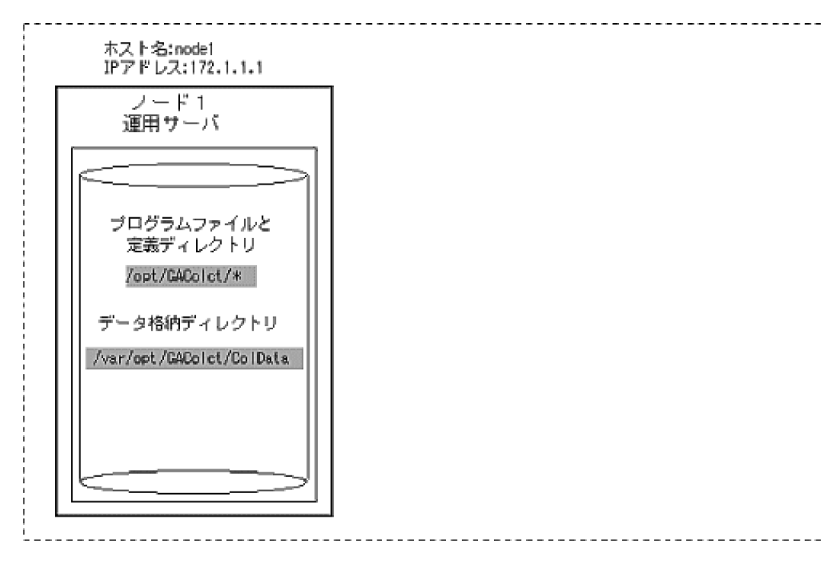

#### 図 D‒4 変更前の環境構成

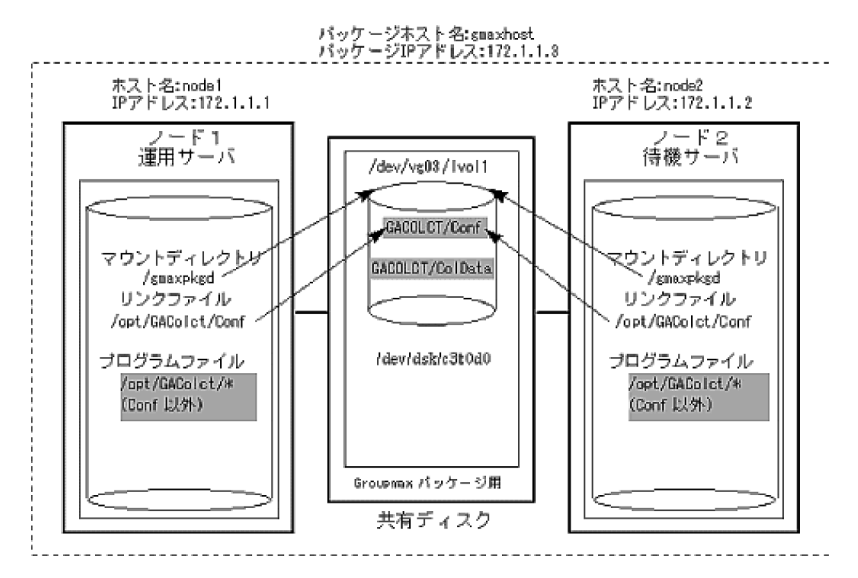

#### (b) 作業手順

/opt/GAColct/Conf ディレクトリ以下及び,データ格納ディレクトリと定義ディレクトリを共有ディスク 上に移行することと,Groupmax パッケージ用のパッケージ IP アドレスに対応することが主な作業です。 作業は root ユーザで行ってください。なお、説明は 2 ノード構成を想定し、既存のマシンをノード 1 と設 定して記述しています。

- 1. ノード 1 で Address Server Data Collection サービス, アドレスサービス及び, Object Server を 停止してください。
- 2.ノード 1 で Address Server Data Collection の環境をバックアップしてください。バックアップ 方法はマニュアル「[4.5 稼働情報のバックアップとリストア](#page-96-0)」を参照してください。
- 3.ノード 1 で/opt/GAColct/Conf ディレクトリを/opt/GAColct/Conf\_tmp に変更してください。
- 4.ノード 1 で Groupmax パッケージ用のボリューム・グループを活性化します。
- 5.ノード 1 で Groupmax パッケージ用のボリューム・グループをマウントします。

(例) mount /dev/vg03/lvol1 /gmaxpkgd

- 6.ノード 1 で Address Server Data Collection データ格納ディレクトリを作成します。 (例) mkdir /gmaxpkgd/GACOLCT
- 7.ノード 1 で共有ディスク上に Address Server Data Collection 定義ディレクトリを作成します。 (例) mkdir /gmaxpkgd/GACOLCT/Conf
- 8.ノード 1 で Address Server Data Collection 定義ディレクトリ用リンクファイルを作成します。 (例) ln -s /gmaxpkgd/GACOLCT/Conf /opt/GAColct/Conf
- 9.ノード 1 で Groupmax パッケージ用のボリューム・グループをアンマウントします。 ノード 1 で Groupmax パッケージ用のボリューム・グループを非活性化します。
- 10.ノード 2 で Groupmax パッケージ用のボリューム・グループを活性化します。
- 11.ノード 2 で Groupmax パッケージ用のボリューム・グループをマウントします。 (例) mount /dev/vg03/lvol1 /gmaxpkgd
- 12.ノード 2 で Address Server Data Collection をインストールします。
- 13.ノード 2 で Address Server Data Collection 定義ディレクトリを削除します。 (例) rm /opt/GAColct/Conf/\*

rmdir /opt/GAColct/Conf

- 14.ノード 2 で Address Server Data Collection 定義ディレクトリ用リンクファイルを作成します。 (例) ln -s /gmaxpkgd/GACOLCT/Conf /opt/GAColct/Conf
- 15.ノード 2 で Groupmax パッケージ用のボリューム・グループをアンマウントします。
- 16.ノード 2 で Groupmax パッケージ用のボリューム・グループを非活性化します。
- 17.ノード 1 で Groupmax パッケージ用のボリューム・グループを活性化します。
- 18.ノード 1 で Groupmax パッケージ用のボリューム・グループをマウントします。
- 19.ノード 1 で/opt/GAColct/Conf\_tmp ディレクトリの内容を,共有ディスクの/opt/GAColct/Conf ディレクトリにコピーします。
- 20. ノード 1 で/opt/GAColct/tool/gcolset -out 環境設定情報ファイル名 を実行し,現在の環境設定情 報をファイルに出力します。
- 21.出力した環境設定情報ファイルに記述された二つの項目を,エディタなどで次の下線部分のように書き 換えます。

データ格納ディレクトリ:/gmaxpkgd/GACOLCT

ホスト名:Groupmax パッケージ用のパッケージドメイン名またはホスト名

- 22.ノード 1 で/opt/GAColct/tool/gcolset -set 環境設定情報ファイル名 -move を実行します。 データ格納ディレクトリの移動とホスト名の変更が行われます。
- 23.このとき-move オプションを忘れないように注意してください。
- 24.ノード 1 で Address Server Data Collection サービスを起動してください。起動すれば正常です。
- 25.ノード 1 で Address Server Data Collection サービスを停止してください。
- 26.ノード 1 で Groupmax パッケージ用のボリューム・グループをアンマウントします。
- 27.ノード 1 で Groupmax パッケージ用のボリューム・グループを非活性化します。
- 28.「4. パッケージ登録」で示します,クラスタ定義ファイル,パッケージ定義ファイル,及びパッケージ 制御スクリプトを作成します。
- 29.パッケージ制御スクリプトを,すべてのノードにコピーしたことを確認します。

30.ノード 1 でクラスタを起動してください(cmruncl コマンドの実行)。

31. ノード 1 で control.sh.log ファイルの内容を確認して, Address Server - Data Collection サービス が起動したことを確認してください。

32.ノード 1 で/opt/GAColct/Conf\_tmp ディレクトリを削除します。

## 付録 D.4 パッケージ登録

Address Server - Data Collection を MC/ServiceGuard のパッケージとして登録する方法を説明しま す。

### (1) クラスタ定義ファイルの設定

Groupmax パッケージを追加するためクラスタ定義ファイルを設定する必要があります。Address Server - Data Collection では、Address Server のクラスタ環境設定で作成したクラスタ定義ファイルを 使用します。

サンプルファイルについては「[付録 D.6\(1\) クラスタ定義ファイル」](#page-200-0)を参照してください。

#### (2) パッケージ定義ファイルの作成

Address Server のクラスタ環境設定で作成した Groupmax パッケージ用のパッケージ定義ファイルを編 集する必要があります。ここでは Address Server のクラスタ環境設定で作成した Groupmax パッケージ のパッケージ名称を gmaxpkg と仮定します。

Groupmax パッケージ用パッケージ定義ファイルの編集

エディタなどを使用してパッケージ定義ファイルを編集してください。Address Server - Data Collection 用に追加の設定が必要と思われる最低限のパラメータを次に示します。

サンプルファイルについては「[付録 D.6\(2\) パッケージ定義ファイル」](#page-201-0)を参照してください。

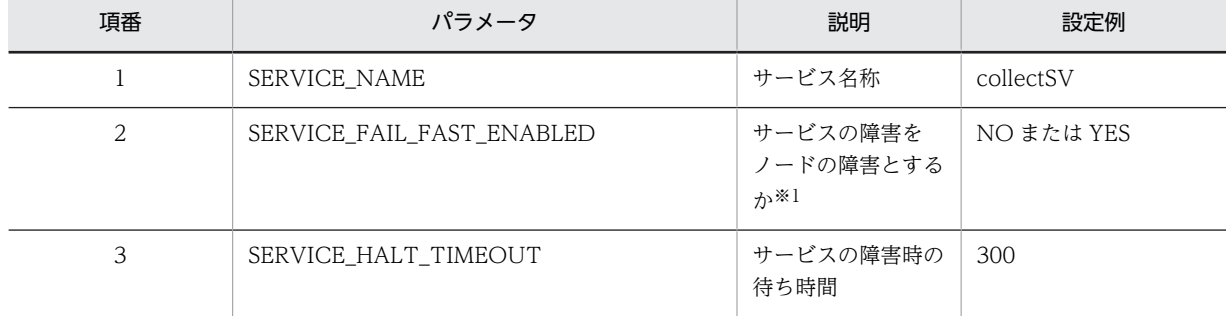

表 D‒3 ネットワーク構成

注※1

collectSV に対して NO を指定した場合は,Address Server - Data Collection のプロセスが障害に なってもノード障害としない。YES を指定した場合は,Address Server - Data Collection のプロセ スが障害になるとノード障害とする。

## (3) パッケージ制御スクリプトの編集

Address Server のクラスタ環境設定で作成した Groupmax パッケージ用のパッケージ制御スクリプト (例 : /etc/cmcluster/gmaxpkg/control.sh)を編集する必要があります。

Groupmax パッケージ用パッケージ制御スクリプトの編集

エディタなどを使用してパッケージ制御スクリプトを設定してください。設定が必要と思われる最低 限のパラメータを次に示します。

サンプルファイルについては[「付録 D.6\(3\) パッケージ制御スクリプト](#page-203-0)」を参照してください。

| 項<br>番         | パラメータ                                      | 説明                                                                                                    | 設定例                                                                                                    |
|----------------|--------------------------------------------|----------------------------------------------------------------------------------------------------|----------------------------------------------------------------------------------------------------|
| 1              | SERVICE_NAME[2]                            | Address Server -<br>Data Collection の<br>サービス名称                                                                                                    | collectSV                                                                                                    |
| $\overline{2}$ | SERVICE_CMD[2]                             | Address Server -<br>Data Collection の<br>監視コマンド名※1                                                                                                    | "/opt/GAColct/tool/gcolobsv"                                                                                          |
| 3              | SERVICE_RESTAR<br>T[2]                     | Address Server -<br>Data Collection の<br>監視コマンドのリト<br>ライ                                                                                              | 1111                                                                                                    |
| 4              | function<br>customer_defined_ru<br>n_cmds  | アプリケーション起<br>動コマンドを列挙す<br>る。 Address<br>Server, Mail Server<br>の前に起動するよう<br>に, 「/opt/GAColct/<br>tool/gcolsrv -start」<br>を記述する。                       | /opt/HiOODB/bin/xodstart/opt/GAColct/tool/gcolsrv -<br>start/opt/GroupMail/bin/GM_START/opt/GroupMail/bin/<br>APSTART |
| 5              | function<br>customer defined h<br>alt_cmds | アプリケーション停<br>止コマンドを列挙す<br>$\delta$ <sub>o</sub> Mail<br>Server .Address<br>Server の後に停止す<br>るように, 「/opt/<br>GAColct/tool/<br>gcolsrv -stop」を記述<br>する。 | /opt/GroupMail/bin/APSTOP/opt/GroupMail/bin/<br>GM_STOP/opt/GAColct/tool/gcolsrv -stop/opt/<br>HiOODB/bin/xodstop     |

表 D‒4 パッケージ制御スクリプトのパラメータ

注※1

監視コマンド(gcolobsv)に指定できる引数については「[付録 D.5 コマンドリファレンス」](#page-199-0)を参照して ください。

### (4) 各ファイルの確認と配布

いままで作成したファイルの確認と各ノードへの配布方法について説明します。

#### (a) 各設定ファイルの内容確認

#cd /etc/cmcluster #cmcheckconf -v -C クラスタ定義ファイル名 -P /etc/cmcluster/gmaxpkg/gmaxpkgconf.ascii " "/stc/smctaster/gmaxphy/gmaxphyson..aser."<br>"Verification completed with no errors found."となるまで修正を行います。 <span id="page-199-0"></span>(b) パッケージ制御スクリプトを配布します。

#chmod +x /etc/cmcluster/gmaxpkg/control.sh #rcp /etc/cmcluster/gmaxpkg/control.sh node2:/etc/cmcluster/gmaxpkg (Groupmaxパッケージ用のサブディレクトリ「/etc/cmcluster/gmaxpkg」は事前に各ノード上に作成して ください)

(c) バイナリクラスタ定義ファイルを作成し,各定義ファイルを配布します

```
#cmapplyconf -v -C クラスタ定義ファイル名
-P /etc/cmcluster/gmaxpkg/gmaxpkgconf.ascii
```
(d) クラスタの起動確認

上記ですべての設定が完了しました。cmruncl コマンドでクラスタを起動して、Groupmax パッケージが 正常に起動するか確認してください。起動が正常に行われたかどうかは,/opt/GAColct/tool/gcolsrv status コマンドで確認できます。

起動が確認できましたら,フェールオーバーさせてください。そしてフェールオーバー先で Groupmax パッケージが正常に起動するか確認してください。起動が正常に行われたかどうかは,/opt/GAColct/ tool/gcolsrv -status コマンドで確認できます。

## 付録 D.5 コマンドリファレンス

(1) UNIX Address Server - Data Collection の状態監視コマンド(gcolobsv)

Address Server - Data Collection の状態監視コマンドである, gcolobsv コマンドについて説明します。

gcolobsv コマンドは、次のディレクトリにあります。

HP-UX, AIX /opt/GAColct/tool

#### (a) 機能

「Address Server - Data Collection」サービスの監視を行ないます。監視しているサービスが異常終了し た場合,指定した回数だけサービスの再起動を行ない,再起動回数が指定回数を超えると gcolobsv は一部 動作しているプロセスを停止した後,終了します。

#### (b) 形式

gcolobsv [-retry <リトライ回数>] [-interval <監視間隔(秒)>]

#### (c) 引数

-retry <リトライ回数>

「Address Server - Data Collection」サービスが異常終了した場合の再起動回数を指定します。 指定できる値は,0〜100(回)の範囲の整数です。

このオプションを指定しなかった場合,0(回)が仮定され,サービスの再起動は行ないません。「Address Server - Data Collection」サービスが異常終了した時点で終了します。

#### -interval <監視間隔(秒)>

「Address Server - Data Collection」サービスの異常終了を監視する間隔を秒単位で指定します。 このオプションを指定しなかった場合, 60(秒)が仮定されます。 指定できる値は,1〜86400(秒)の範囲の整数です。

```
(d) 終了値
   コマンド終了時、次の値で終了します。
   1
     引数が不正です。
   \mathcal{L}実行者がスーパーユーザではありません。
   20
     Address Server - Data Collection が正常にインストールされていません。
   26
     Address Server - Data Collection のセットアップが完了していません。
   31
     シグナル SIGTERM,SIGHUP,SIGINT,SIGQUIT を受信したため終了しました。
   40
     既に gcolobsv が起動中です。
   41
     「Address Server - Data Collection」サービスが異常終了しました。(再起動の上限値を超えた場合を
     含む)
(e) 注意事項
   • gcolobsv コマンドを停止する場合は,[Ctrl]+[C](シグナル SIGINT)で停止してください。([Ctrl]+[C]
     は[Ctrl]キーと[C]キーを同時に押すことを表します)
```
- 引数-interval にあまり小さい監視間隔を指定するとシステムの負荷が増加します。
- gcolcsv コマンドを実行する場合は、あらかじめ環境変数 LANG を HP-UX の場合 japanese, AIX の 場合 Ja\_JP に設定してください。
- AIX で gcolobsv コマンドを実行する場合は,環境変数 PSALLOC に early を設定することを推奨しま す。

# 付録 D.6 サンプルファイル

(1) クラスタ定義ファイル

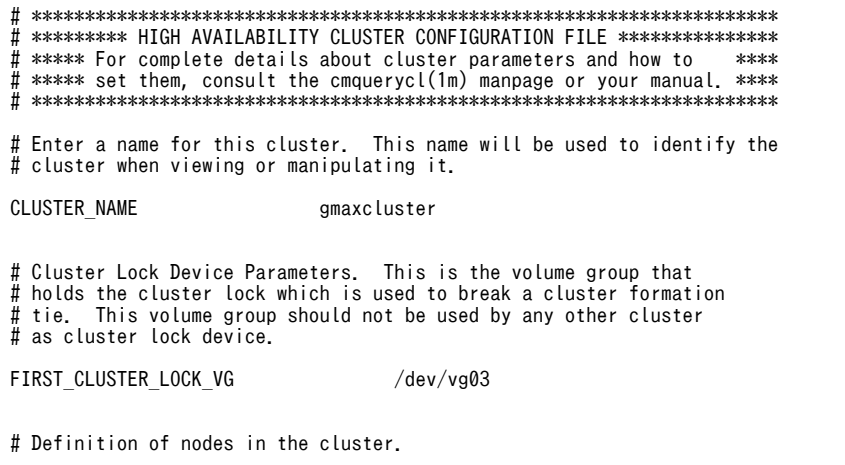

<span id="page-201-0"></span># Repeat node definitions as necessary for additional nodes. NODE\_NAME node1<br>NETWORK INTERFACE lan2 NETWORK\_INTERFACE lan2<br>HEARTBEAT\_IP 172, 1, 1, 1 HEARTBEAT\_IP 172.1.1.1 FIRST\_CLUSTER\_LOCK\_PV /dev/dsk/c3t0d0 # List of serial device file names For example: # SERIAL\_DEVICE\_FILE /dev/tty0p0 # Primary Network Interfaces on Bridged Net 3: lan2. # Warning: There are no standby network interfaces on bridged net 3. NODE NAME node2 NETWORK\_INTERFACE lan2<br>HEARTBEAT\_IP 172.1.1.2 HEARTBEAT\_IP 172.1.1.2 FIRST\_CLUSTER\_LOCK\_PV # List of serial device file names # For example: # SERIAL DEVICE FILE /dev/tty0p0 # Primary Network Interfaces on Bridged Net 3: lan2. Warning: There are no standby network interfaces on bridged net 3. # Cluster Timing Parmeters (microseconds). HEARTBEAT\_INTERVAL 1000000 NODE\_TIMEOUT # Configuration/Reconfiguration Timing Parameters (microseconds). AUTO\_START\_TIMEOUT 600000000 NETWORK\_POLLING\_INTERVAL 2000000 # Package Configuration Parameters. # Enter the maximum number of packages which will be configured in the cluster. # You can not add packages beyond this limit. # This parameter is required. MAX\_CONFIGURED\_PACKAGES 2 # List of cluster aware Volume Groups. These volume groups will # be used by clustered applications via the vgchange -a e command. # For example: /dev/vgdatabase.<br>/dev/vg02. VOLUME\_GROUP<br>VOLUME\_GROUP VOLUME\_GROUP /dev/vg03<br>VOLUME\_GROUP /dev/vg04 VOLUME<sup>-</sup>GROUP

## (2) パッケージ定義ファイル

# \*\*\*\*\*\*\*\*\*\*\*\*\*\*\*\*\*\*\*\*\*\*\*\*\*\*\*\*\*\*\*\*\*\*\*\*\*\*\*\*\*\*\*\*\*\*\*\*\*\*\*\*\*\*\*\*\*\*\*\*\*\*\*\*\*\*\*\*\*\* \*\*\*\*\*\* HIGH AVAILABILITY PACKAGE CONFIGURATION FILE (template) \*\*\*\*\*\*\* # \*\*\*\*\*\*\*\*\*\*\*\*\*\*\*\*\*\*\*\*\*\*\*\*\*\*\*\*\*\*\*\*\*\*\*\*\*\*\*\*\*\*\*\*\*\*\*\*\*\*\*\*\*\*\*\*\*\*\*\*\*\*\*\*\*\*\*\*\*\* # \*\*\*\*\*\*\* Note: This file MUST be edited before it can be used. \*\*\*\*\*\*\*\* # \* For complete details about package parameters and how to set them, \* # \* consult the MC/ServiceGuard or MC/LockManager manpages or manuals. \* # \*\*\*\*\*\*\*\*\*\*\*\*\*\*\*\*\*\*\*\*\*\*\*\*\*\*\*\*\*\*\*\*\*\*\*\*\*\*\*\*\*\*\*\*\*\*\*\*\*\*\*\*\*\*\*\*\*\*\*\*\*\*\*\*\*\*\*\*\*\* # Enter a name for this package. This name will be used to identify the # package when viewing or manipulating it. It must be different from # the other configured package names. PACKAGE\_NAME gmaxpkg # Enter the names of the nodes configured for this package. Repeat # this line as necessary for additional adoptive nodes. # Order IS relevant. Put the second Adoptive Node AFTER the first # one. # Example : NODE\_NAME original\_node # NODE\_NAME adoptive\_node NODE NAME node1 NODE\_NAME node2

Enter the complete path for the run and halt scripts. In most cases the run script and halt script specified here will be the same script, # the package control script generated by the cmmakepkg command. This # control script handles the run(ning) and halt(ing) of the package. # If the script has not completed by the specified timeout value, # it will be terminated. The default for each script timeout is # NO\_TIMEOUT. Adjust the timeouts as necessary to permit full # execution of each script. # Note: The HALT\_SCRIPT\_TIMEOUT should be greater than the sum of # all SERVICE\_HALT\_TIMEOUT specified for all services. RUN\_SCRIPT /etc/cmcluster/gmaxpkg/control.sh RUN\_SCRIPT\_TIMEOUT NO\_TIMEOUT RUN\_SCRIPT /etc/cmcluster/gmaxpkg/control.sh<br>RUN\_SCRIPT TIMEOUT HALT\_SCRIPT /etc/cmcluster/gmaxpkg/control.sh<br>HALT\_SCRIPT\_TIMEOUT /etc/cmcluster/gmaxpkg/control.sh HALT\_SCRIPT\_TIMEOUT # Enter the SERVICE\_NAME, the SERVICE\_FAIL\_FAST\_ENABLED and the # SERVICE\_HALT\_TIMEOUT values for this package. Repeat these three lines as necessary for additional service names. All service names MUST correspond to the service names used by cmrunserv and cmhaltserv commands in the run and halt scripts. # The value for SERVICE\_FAIL\_FAST\_ENABLED can be either YES or # NO. If set to YES, in the event of a service failure, the # cluster software will halt the node on which the service is running. If SERVICE\_FAIL\_FAST\_ENABLED is not specified, the default will be NO. # # SERVICE\_HALT\_TIMEOUT is represented in the number of seconds. # This timeout is used to determine the length of time (in # seconds) the cluster software will wait for the service to # halt before a SIGKILL signal is sent to force the termination # of the service. In the event of a service halt, the cluster A software will first send a SIGTERM signal to terminate the software will first send a SIGTERM signal to terminate the # service. If the service does not halt, after waiting for the # specified SERVICE\_HALT\_TIMEOUT, the cluster software will send # out the SIGKILL signal to the service to force its termination. # This timeout value should be large enough to allow all cleanup # processes associated with the service to complete. If the # SERVICE\_HALT\_TIMEOUT is not specified, a zero timeout will be assumed, meaning the cluster software will not wait at all before sending the SIGKILL signal to halt the service. # # Example: SERVICE\_NAME DB\_SERVICE # SERVICE\_FAIL\_FAST\_ENABLED NO SERVICE<sup>HALT</sup>TIMEOUT 300 # To configure a service, uncomment the following lines and # fill in the values for all of the keywords. # SERVICE\_NAME addressSV SERVICE\_FAIL\_FAST\_ENABLED YES<br>SERVICE\_HALT\_TIMEOUT 300 SERVICE\_HALT\_TIMEOUT<br>SERVICE\_HALT\_TIMEOUT 300<br>SERVICE\_NAME mailSV SERVICE\_NAME mailSV SERVICE\_FAIL\_FAST\_ENABLED YES SERVICE\_HALT\_TIMEOUT 300 SERVICE\_NAME collectSV SERVICE\_FAIL\_FAST\_ENABLED YES SERVICE\_HALT\_TIMEOUT 300 Enter the network subnet name that is to be monitored for this package. # Repeat this line as necessary for additional subnet names. If any of # the subnets defined goes down, the package will be switched to another node that is configured for this package and has all the defined subnets # available. SUBNET 172.1.1.0 # The following keywords (RESOURCE\_NAME, RESOURCE\_POLLING\_INTERVAL, and # RESOURCE\_UP\_VALUE) are used to specify Package Resource Dependencies. To # define a Package Resource Dependency, a RESOURCE\_NAME line with a fully # qualified resource path name, and one or more RESOURCE\_UP\_VALUE lines are # required. A RESOURCE\_POLLING\_INTERVAL line (how often in seconds the resource # is to be monitored) is optional and defaults to 60 seconds. An operator and # a value are used with RESOURCE\_UP\_VALUE to define when the resource is to be # considered up. The operators are =, !=, >, <, >=, and <=, depending on the # type of value. Values can be string or numeric. If the type is string, then # only = and != are valid operators. If the string contains whitespace, it # must be enclosed in quotes. String values are case sensitive. For example, #

# Resource is up when its value is # --------------------------------

<span id="page-203-0"></span># RESOURCE\_UP\_VALUE = UP "UP" # RESOURCE\_UP\_VALUE != DOWN Any value except "DOWN" # RESOURCE\_UP\_VALUE = "On Course" "On Course" # # If the type is numeric, then it can specify a threshold, or a range to # define a resource up condition. If it is a threshold, then any operator # may be used. If a range is to be specified, then only > or >= may be used for the first operator, and only  $\langle$  or  $\langle$  = may be used for the second operator. # For example,<br># For example, Resource is up when its value is # -------------------------------- # RESOURCE\_UP\_VALUE = 5 5 (threshold)  $\frac{11}{\#}$  RESOURCE\_UP\_VALUE = 5 5 5 (threshold)<br>
# RESOURCE\_UP\_VALUE > 5.1 greater than 5.1 (threshold)<br>
# RESOURCE\_UP\_VALUE > -5 and < 10 between -5 and 10 (range) # RESOURCE\_UP\_VALUE > -5 and < 10 between -5 and 10 (range) #  $\ddot{\#}$  Note that "and" is required between the lower limit and upper limit  $\sharp$  when specifying a range. The upper limit must be greater than the # when specifying a range. The upper limit must be greater than the lower # limit. If RESOURCE\_UP\_VALUE is repeated within a RESOURCE\_NAME block, then # they are inclusively OR'd together. Package Resource Dependencies may be defined by repeating the entire RESOURCE NAME block. # # Example : RESOURCE\_NAME /net/lan/lan0/res1<br># RESOURCE\_POLLING INTERVAL 120 # RESOURCE\_POLLING\_INTERVAL 120 # RESOURCE\_UP\_VALUE = RUNNING # RESOURCE\_UP\_VALUE = ONLINE # # Means that the value of resource /net/lan/lan0/res1 will be # checked every 120 seconds, and is considered to be 'up' when # its value is "RUNNING" or "ONLINE". # Uncomment the following lines to specify Package Resource Dependencies. # #RESOURCE\_NAME <Full\_path\_name> #RESOURCE\_POLLING\_INTERVAL <numeric\_seconds> #RESOURCE\_UP\_VALUE <op> <string\_or\_numeric> [and <op> <numeric>] # The default for PKG SWITCHING\_ENABLED is YES. In the event of a # failure, this permits the cluster software to transfer the package # to an adoptive node. Adjust as necessary. PKG SWITCHING ENABLED YES # The default for NET\_SWITCHING\_ENABLED is YES. In the event of a # failure, this permits the cluster software to switch LANs locally # (transfer to a standby LAN card). Adjust as necessary. NET SWITCHING ENABLED YES # The default for NODE FAIL FAST ENABLED is NO. If set to YES, # in the event of a failure, the cluster software will halt the node # on which the package is running. Adjust as necessary.

NODE\_FAIL\_FAST\_ENABLED NO

### (3) パッケージ制御スクリプト

```
#"(#) A.10.10 $Revision: 80.8 $ $Date: 97/07/17 08:45:04 $"
# **********************************************************************
# * *
# * HIGH AVAILABILITY PACKAGE CONTROL SCRIPT (template) *
# * *
# * Note: This file MUST be edited before it can be used. *
# * *
# **********************************************************************
# UNCOMMENT the variables as you set them.
# Set PATH to reference the appropriate directories.
XODDIR=/usr/ObjSV/HOME # Groupmax環境変数
XODCONFPATH=$XODDIR/conf # Groupmax環境変数
export XODDIR XODCONFPATH # Groupmax環境変数登録
PATH=/sbin:/usr/bin:/usr/sbin:/etc:/bin
# VOLUME GROUP ACTIVATION:
# Specify the method of activation for volume groups.
# Leave the default ("VGCHANGE="vgchange -a e") if you want volume
# groups activated in exclusive mode. This assumes the volume groups have
# been initialized with 'vgchange -c y' at the time of creation.
#
```

```
# Uncomment the first line (VGCHANGE="vgchange -a e -q n"), and comment
 out the default, if your disks are mirrored on separate physical paths,
#
# Uncomment the second line (VGCHANGE="vgchange -a y") if you wish to
# use non-exclusive activation mode. Single node cluster configurations
 must use non-exclusive activation.
#
VGCHANGE="vgchange -a e"
# VOLUME GROUPS<br># Specify which
# Specify which volume groups are used by this package. Uncomment VG[0]=""
# and fill in the name of your first volume group. You must begin with
# VG[0], and increment the list in sequence.
#
VG[0]=/dev/vg03
VG[1] = /dev/vg04# FILESYSTEMS<br># Specify the
# Specify the filesystems which are used by this package. Uncomment
# LV[0]=""; FS[0]=""; FS_MOUNT_OPT[0]="" and fill in the name of your first
# logical volume, filesystem and mount option for the file system. You must
# begin with LV[0], FS[0] and FS_MOUNT_OPT[0] and increment the list in
# sequence.
#
LV[0]=/dev/vg03/lvol1
FS[0]=/gmaxpkgd
FS_MOUNT_OPT[0]="-o rw"
LV[1]=/dev/vg04/lvol1
FS[1]=/OBJSVFILE
FS_MOUNT_OPT[1]="-o rw"
 IP ADDRESSES
# Specify the IP and Subnet address pairs which are used by this package.
# Uncomment IP[0]="" and SUBNET[0]="" and fill in the name of your first
# IP and subnet address. You must begin with IP[0] and SUBNET[0] and
# increment the list in sequence.
#
IP[0]=172.1.1.3
SUBNET[0]=172.1.1.0
# SERVICE NAMES AND COMMANDS.
# Specify the service name, command, and restart parameters which are
# used by this package. Uncomment SERVICE_NAME[0]="", SERVICE_CMD[0]="",
# SERVICE_RESTART[0]="" and fill in the name of the first service, command,
# and restart parameters. You must begin with SERVICE_NAME[0], SERVICE_CMD[0],
# and SERVICE_RESTART[0] and increment the list in sequence.
#
 SERVICE_NAME[0]=addressSV
 SERVICE_CMD[0]="/opt/GroupMail/bin/adstatp"
 SERVICE_RESTART[0]=""
 SERVICE_NAME[1]=mailSV # メール設定が完了するまでコメントにする
 SERVICE_CMD[1]="/opt/GroupMail/bin/mlstatp" # 同上
 SERVICE_RESTART[1]="" # 同上
 SERVICE_NAME[2]=collectSV
 SERVICE_CMD[2]="/opt/GAColct/tool/gcolobsv -retry 5 -interval 60"
 SERVICE_RESTART[2]=""
# DTC manager information for each DTC.
# Example: DTC[0]=dtc_20
#DTC_NAME[0]=

# START OF CUSTOMER DEFINED FUNCTIONS
# This function is a place holder for customer define functions.
# You should define all actions you want to happen here, before the service is
# started. You can create as many functions as you need. 
function customer defined run cmds
{
# ADD customer defined run commands.
: # do nothing instruction, because a function must contain some command.
         /opt/HiOODB/bin/xodstart
 /opt/GAColct/tool/gcolsrv -start
 /opt/GroupMail/bin/GM_START
                                          # メール設定が完了するまでコメントにする
         test_return 51
}
#This function is a place holder for customer define functions.
  You should define all actions you want to happen here, before the service is
# halted.
```

```
function customer_defined_halt_cmds
{
# ADD customer defined halt commands.
: # do nothing instruction, because a function must contain some command.
 /opt/GroupMail/bin/APSTOP # メール設定が完了するまでコメントにする
 /opt/GroupMail/bin/GM_STOP
 /opt/GAColct/tool/gcolsrv -stop
 /opt/HiOODB/bin/xodstop
 test_return 52
}
# END OF CUSTOMER DEFINED FUNCTIONS
```
# 付録 E AIX クラスタ環境の設定

## 付録 E.1 概要

Address Server - Data Collection を AIX の High Availability Cluster Multi-Processing for AIX (以 下 HACMP for AIX)を使用したクラスタ環境で使用するための設定について説明します。

Address Server - Data Collection が提供する機能範囲は次のとおりです。

- 待機ノードではフェールオーバーするまで Address Server Data Collection は動作できません。
- 運用ノード n 台(n > 1),待機ノード 1 台の構成を希望される場合は,個別にご相談ください。
- (1) クラスタ環境

HACMP for AIX と連携した場合の Address Server - Data Collection 環境は、次のような構成になりま す。概要図を図 E-1 に示します。

- 共用ディスク上に,データ格納ディレクトリ(ColData)と定義ディレクトリ(Conf)を設定する。
- 各ノードのローカルディスクに,/opt/GAColct ディレクトリ以下を格納する。

図 E‒1 プログラム構成概要図

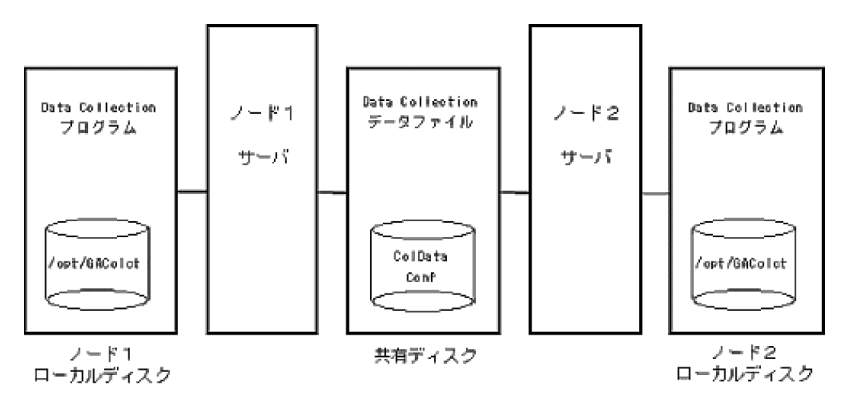

#### (2) 注意事項

#### (a) 環境設定時の注意事項

運用ノードにインストールする Address Server - Data Collection と,待機ノードにインストールする Address Server - Data Collection は,必ずバージョンレビジョンを同じにしてください。

#### (b) 運用時の注意事項

Address Server - Monitor でクラスタ環境の Address Server - Data Collection を登録する場合,「Data Collection の設定画面」の「追加/変更するホスト名(H)」に指定するホスト名には,クラスタで使用する 論理 IP アドレスに対応したホスト名を設定してください。

## (3) 物理ボリューム,論理ボリューム,及びボリュームグループの設定

Address Server - Data Collection データ格納ディレクトリに設定するディスク環境を,まず最初に作成 する必要があります。ディスク環境の作成方法については AIX のマニュアル等を参照してください。

ただし、項番 5 と 6 については,「付録 E.3 Address Server - Data Collection 環境の作成」で説明する 手順の中で作成します。

環境を作成した結果の例を次に示します。

#### 表 E-1 ディスク構成

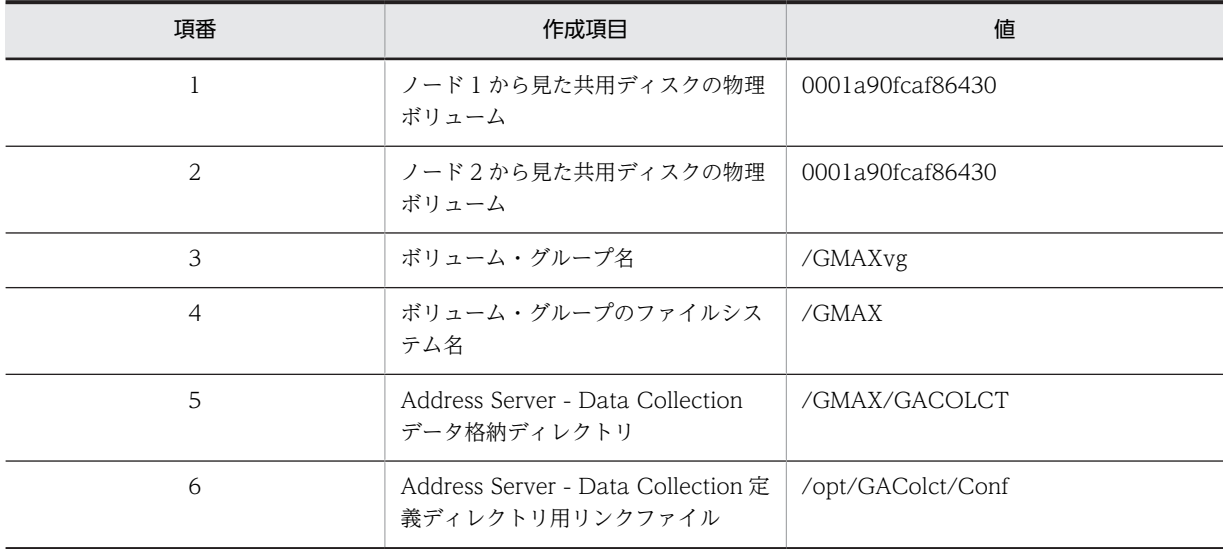

#### 図 E‒2 ディスク構成例

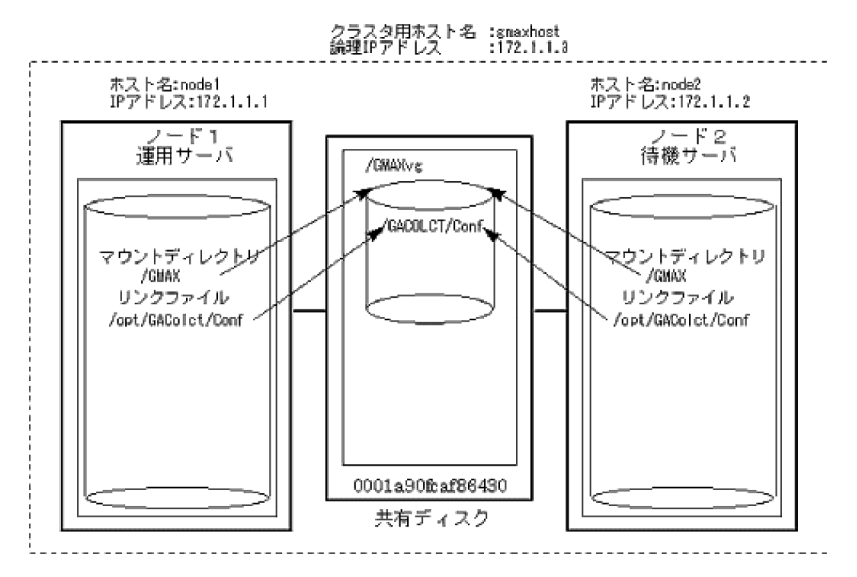

### (4) サービス IP アドレスの設定

各ノードのローカル IP アドレスとは別にクラスタで使用する論理 IP アドレスを設定する必要があります。 すべてのノードがクラスタで使用する論理 IP アドレスを解決できるように,DNS 定義ファイルまたは hosts ファイルに設定してください。設定内容の例を次に示します。

ネットワーク構成は図 E-2 ディスク構成を参照してください。

表 E-2 ネットワーク構成

| 項番             | 作成項目                      | 値         |
|----------------|---------------------------|-----------|
|                | ノード 1 のローカル IP アドレス       | 172.1.1.1 |
| 2              | ノード1のドメイン名またはホスト名         | nodel     |
| 3              | ノード 2 のローカル IP アドレス       | 172.1.1.2 |
| $\overline{A}$ | ノード2のドメイン名またはホスト名         | node2     |
| 5              | クラスタで使用する論理 IP アドレス       | 172.1.1.3 |
| 6              | クラスタで使用するドメイン名または<br>ホスト名 | gmaxhost  |

### (5) スーパーユーザの設定

ノード 1 とノード 2 のスーパーユーザ(root)は,同じユーザ ID でかつ同じグループ ID を持つグループに 所属させてください。

## 付録 E.2 Address Server - Data Collection 環境の作成

Address Server - Data Collection の設定について説明します。

あらかじめ Address Server のクラスタ環境の設定が完了していることを前提として説明します。

### (1) 新規に設定する

新規にクラスタ環境を作成する場合の手順を説明します。

Address Server - Data Collection のインストールとセットアップの手順を次に示します。作業は root ユーザで行ってください。なお,説明は2ノード構成でノード1をプライマリノード(運用サーバ),ノー ド 2 をスタンバイノード(待機サーバ)と想定して記述しています。

- 1.ノード 2 で共用ディスクのボリューム・グループを活動化します。
- 2.ノード 2 で共用ディスクのファイル・システムをマウントします。 (例) mount /GMAX
- 3.ノード 2 で Address Server Data Collection をインストールします。
- 4.ノード 2 で/etc/services ファイルに Address Server Data Collection が使用するポート番号を設 定してください。
- 5.ノード 2 で Address Server Data Collection データ格納ディレクトリを作成します。 (例) mkdir -p /GMAX/GACOLCT
- 6.ノード 2 で共用ディスク上に Address Server Data Collection 定義ディレクトリを作成します。 (例) mkdir -p /GMAX/GACOLCT/Conf
- 7.ノード 2 で/opt/GAColct/Conf/version.conf ファイルを/GMAX/GACOLCT/Conf 以下に移動し ます。
- 8.ノード 2 で Address Server Data Collection 定義ディレクトリを削除します。 (例) rmdir /opt/GAColct/Conf
- 9.ノード 2 で Address Server Data Collection 定義ディレクトリ用リンクファイルを作成します。

(例) ln -s /GMAX/GACOLCT/Conf /opt/GAColct/Conf

10.ノード 2 で Address Server - Data Collection のセットアップを実行してください。以下の項目以 外は任意の値を設定してください。

データ格納ディレクトリ:/GMAX/GACOLCT

ホスト名:クラスタで使用するドメイン名またはホスト名

- 11.ノード 2 で共用ディスクのファイル・システムをアンマウントします。
- 12.ノード 2 で共用ディスクのボリューム・グループを非活動化します。
- 13.ノード 1 で共用ディスクのボリューム・グループを活動化します。
- 14.ノード 1 で共用ディスクのファイル・システムをマウントします。 (例) mount /GMAX
- 15.ノード 1 で Address Server Data Collection をインストールします。
- 16.ノード 1 で/etc/services ファイルに Address Server Data Collection が使用するポート番号を設 定してください。
- 17.ノード 1 で Address Server Data Collection 定義ディレクトリを削除します。 (例) rm /opt/GAColct/Conf/\* rmdir /opt/GAColct/Conf
- 18.ノード 2 で Address Server Data Collection 定義ディレクトリ用リンクファイルを作成します。 (例) ln -s /GMAX/GACOLCT/Conf /opt/GAColct/Conf
- 19.ノード 1 で共用ディスクのファイル・システムをアンマウントします。
- 20.ノード 1 で共用ディスクのボリューム・グループを非活動化します。
- 21.ノード 1 でリソース・グループ及びアプリケーション・サーバの設定を行ってください(詳細は,「[付](#page-211-0) [録 E.3 クラスタの定義](#page-211-0)」を参照してください)。

#### (2) 既存の環境を設定する

既存の環境をクラスタ環境にする場合の手順を説明します。

/opt/GAColct/Conf ディレクトリ以下及び,データ格納ディレクトリと定義ディレクトリを共用ディスク 上に移行することと,クラスタで使用する論理 IP アドレスに対応することが主な作業です。作業は root ユーザで行ってください。なお、説明は 2 ノード構成を想定し、既存のマシンをノード 1 と設定して記述 しています。

- 1.ノード 1 で Address Server Data Collection サービス, アドレスサービス及び, Object Server を 停止してください。
- 2.ノード 1 で Address Server Data Collection の環境をバックアップしてください。バックアップ 方法はマニュアル「[4.5 稼働情報のバックアップとリストア](#page-96-0)」を参照してください。
- 3.ノード 1 で/opt/GAColct/Conf ディレクトリを/opt/GAColct/Conf\_tmp に変更してください。
- 4.ノード 1 で共用ディスクのボリューム・グループを活動化します。
- 5.ノード 1 で共用ディスクのファイル・システムをマウントします。

(例) mount /GMAX

- 6.ノード 1 で Address Server Data Collection データ格納ディレクトリを作成します。 (例) mkdir -p /GMAX/GACOLCT
- 7.ノード 1 で共用ディスク上に Address Server Data Collection 定義ディレクトリを作成します。

(例) mkdir -p /GMAX/GACOLCT/Conf

- 8.ノード 1 で Address Server Data Collection 定義ディレクトリ用リンクファイルを作成します。 (例) ln -s /GMAX/GACOLCT/Conf /opt/GAColct/Conf
- 9.ノード 1 で共用ディスクのファイル・システムをアンマウントします。
- 10.ノード 1 で共用ディスクのボリューム・グループを非活動化します。
- 11.ノード 2 で共用ディスクのボリューム・グループを活動化します。
- 12.ノード 2 で共用ディスクのファイル・システムをマウントします。 (例) mount /GMAX
- 13.ノード 2 で Address Server Data Collection をインストールします。
- 14.ノード 2 で/etc/services ファイルに Address Server Data Collection が使用するポート番号を設 定してください。
- 15.ノード 2 で Address Server Data Collection 定義ディレクトリを削除します。 (例) rm /opt/GAColct/Conf/\* rmdir /opt/GAColct/Conf
- 16.ノード 2 で Address Server Data Collection 定義ディレクトリ用リンクファイルを作成します。 (例) ln -s /GMAX/GACOLCT/Conf /opt/GAColct/Conf
- 17.ノード 2 で共用ディスクのファイル・システムをアンマウントします。
- 18.ノード 2 で共用ディスクのボリューム・グループを非活動化します。
- 19.ノード 1 で共用ディスクのボリューム・グループを活動化します。
- 20.ノード 1 で共用ディスクのファイル・システムをマウントします。
- 21.ノード 1 で/opt/GAColct/Conf\_tmp ディレクトリの内容を,共用ディスクの/opt/GAColct/Conf ディレクトリにコピーします。
- 22. ノード 1 で/opt/GAColct/tool/gcolset -out 環境設定情報ファイル名 を実行し,現在の環境設定情 報をファイルに出力します。
- 23.出力した環境設定情報ファイルに記述された二つの項目を,エディタなどで次の下線部分のように書き 換えます。
	- データ格納ディレクトリ:/GMAX/GACOLCT
	- ホスト名:クラスタで使用するドメイン名またはホスト名
- 24.ノード 1 で/opt/GAColct/tool/gcolset -set 環境設定情報ファイル名 -move を実行します。 データ格納ディレクトリの移動とホスト名の変更が行われます。
- 25.このとき-move オプションを忘れないように注意してください。
- 26.ノード 1 で Address Server Data Collection サービスを起動してください。起動すれば正常です。
- 27.ノード 1 で Address Server Data Collection サービスを停止してください。
- 28.ノード 1 で共用ディスクのファイル・システムをアンマウントします。
- 29.ノード 1 で共用ディスクのボリューム・グループを非活動化します。
- 30.ノード 1 でリソース・グループ及びアプリケーション・サーバの設定を行ってください(詳細は,[「付](#page-211-0) [録 E.3 クラスタの定義」](#page-211-0)を参照してください)。

## <span id="page-211-0"></span>付録 E.3 クラスタの定義

Address Server - Data Collection を HACMP for AIX のクラスタとして登録する方法を説明します。

アプリケーションをクラスタに登録するためには、smit コマンドを使って登録します。

ここでは、Groupmax のリソース・グループの追加及びアプリケーション・サーバの追加方法について記 述します。詳細は,AIX のマニュアル等を参照してください。

ここでは運用サーバをノード 1,待機サーバをノード2として記述します。

### (1) リソース・グループの追加(ノード 1 で実行)

Groupmax 用のリソース・グループを追加します。

# smit cm\_add\_grp

#### ↓

 リソース・グループの追加 フィールドの値を入力または選択してください。 変更を完了したら ENTER キーを押してください。

 $\frac{1}{2}$ 

- \* リソース・グループ名 [GmaxA]
- \* 多<br>\* 参加ノード名 [node1 node2]

[入力フィールド]<br>[GmaxA] \* ノード関係 [ローテード]

### (2) アプリケーション・サーバの追加(ノード1で実行)

Groupmax 用のアプリケーション・サーバを追加し,Groupmax の始動スクリプト,停止スクリプトを登 録します。

#### # smit cladserv.dialog

↓

アプリケーション・サーバの追加

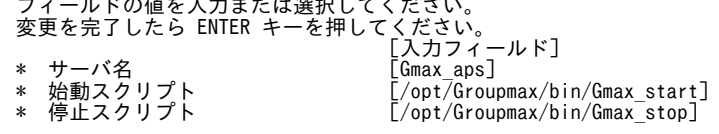

始動スクリプト及び停止スクリプトに指定したスクリプトの例は,[「付録 E.4 スクリプトファイルの例](#page-214-0)」 を参照してください。

## (3) リソース・グループの属性変更(ノード 1 で実行)

「(1)リソ−ス・グループの追加」で作成したリソース・グループ GmaxA に対していくつかの項目を設定し ます。

# smit cm\_cfg\_res.select

↓

リソース・グループの選択

カーソルを選択したい項目へ移動して ENTER キーを押してください。 GmaxA

↓

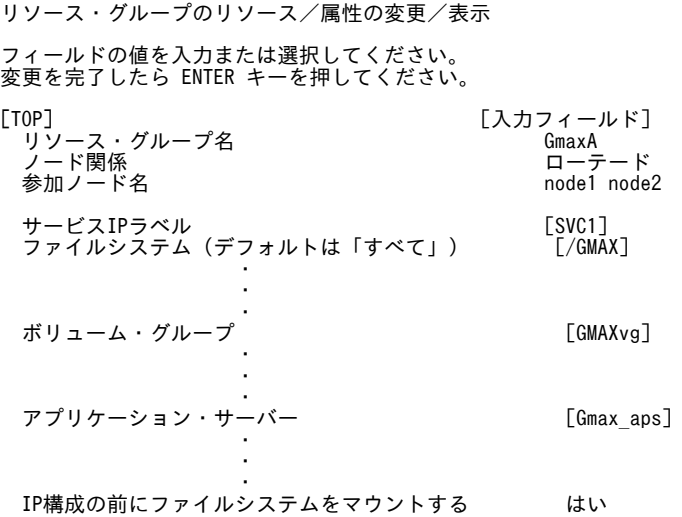

### (4) アプリケーション・サーバのモニタの設定(ノード 1 で実行)

Address Server - Data Collection, Address Server 及び Object Server のサービスを HACMP に監視 させ,サービスがダウンした場合に,フェールオーバーさせる必要がある場合に設定します。

設定は,「アプリケーション・モニターの構成」画面から「ユーザー定義アプリケーション・モニターの追 加」画面で設定します。ただし,この設定を行うためには HACMP/ES 機能がインストールされている必 要があります。

ユーザー定義アプリケーション・モニターの追加

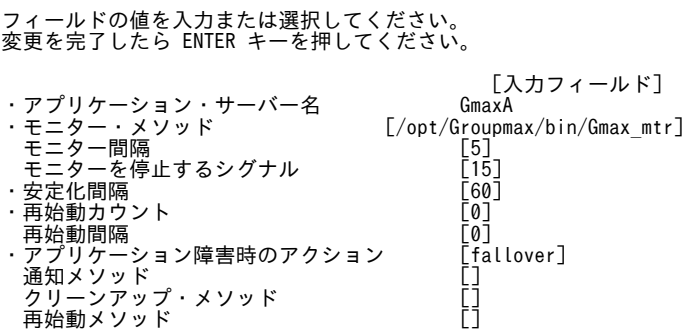

モニター・メソッドに指定したスクリプトの例は,「[付録 E.4 スクリプトファイルの例」](#page-214-0)を参照してくだ さい。

(5) クラスタ・リソースの同期化(ノード 1 で実行)

ノード 1 で定義したクラスタ・リソースをノード 2 と同期させます。

# smit clsyncnode.select

 クラスター・リソースの同期化 フィールドの値を入力または選択してください。 変更を完了したら ENTER キーを押してください。 [TOP] [入力フィールド] クラスター検証エラーを無視する [いいえ] クラスター・リソースを構成/構成解除する [はい] \*エミュレートまたは実際 そうしゃ インファイン しま際] こうしょう \*クラスターの検証をスキップする [いいえ]

同期化中に画面に出力されるエラーメッセージに注意し,正常に終了することを確認してください。エラー が発生した場合は適切な処置を行い,再度同期化を行ってください。

#### (6) クラスタの検証(ノード 1 で実行)

クラスタ・トポロジー及びリソースを検証します。

# smit clverify.dialog

↓ クラスターの検証

フィールドの値を入力または選択してください。 変更を完了したら ENTER キーを押してください。 [入力フィールド] 基本 HACMP 検証メソッド おんじょう あんじょう 両方 (トポロジー,リソース,両方,どちらでもない) ユーザー定義の検証メソッド ファイン しょうしょう しょうしょう

エラー件数 いっちょう しょうしょう しょうしょう しょうしょう 出力を保管するためのログ・ファイル []

検証中に画面に出力されるエラーメッセージに注意し,正常に終了することを確認してください。エラーが 発生した場合は適切な処置を行い,再度トポロジー及びリソースの同期化を行ってから検証を再実行してく ださい。

#### (7) クラスタサービスの始動(ノード 1 及びノード 2 で実行)

各ノードでクラスタサービスを始動させ,クラスタを利用可能にします。

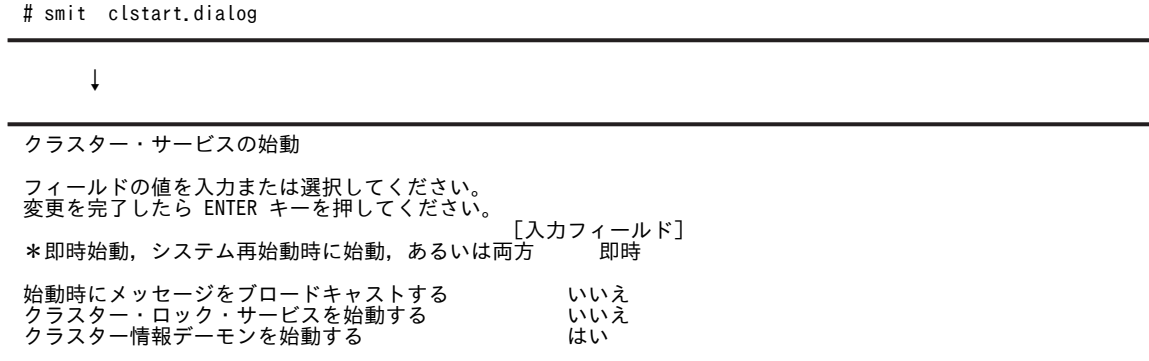

「クラスター情報デーモンを始動する」で「はい」を選択することにより,HACMP クラスターステータス モニター(/usr/sbin/cluster/clstat)を利用できるようになります。

## <span id="page-214-0"></span>付録 E.4 スクリプトファイルの例

## (1) 始動スクリプトの例

Address Serer - Data Collection の始動スクリプトの例を記述します。Address Server - Data Collection の起動スクリプトは必ず Address/Mail Server の始動スクリプトの後に記述してください。

```
(Object Serverの起動処理)
```

```
(Address/Mail Serverの起動処理)
```

```
# Address Server - Data Collectionの起動処理
/opt/GAColct/tool/gcolsrv -start
if [ $? -ne 0 ]
then
exit 255
fi
```
## (2) 停止スクリプトの例

Address Serer - Data Collection の停止スクリプトの例を記述します。Address Server - Data Collection の起動スクリプトは必ず Address/Mail Server の始動スクリプトの前に記述してください。

# Address Server - Data Collectionの停止処理 /opt/GAColct/tool/gcolsrv -stop

(Address/Mail Serverの停止処理)

(Object Serverの停止処理)

## (3) 監視スクリプトの例

Address Serer - Data Collection の監視スクリプトの例を記述します。

```
# Address Server - Data Collectionの監視処理
colst=`/opt/GAColct/tool/gcolsrv -status | grep KDGD202-I`
runst=`echo $colst | sed "s@^.*(@@" | sed "s@)@@"`
if [ "$runst" != "running" ]
then
         exit 255
fi
```
# 付録 F データ格納ディレクトリのディスク容量の見積り

データ格納ディレクトリとして設定するドライブに必要なディスク容量の見積り方法について説明します。 使用している記号の意味を次に示します。

記号 ショップ しょうしょう しょうしょう しょうしょく こうしょう 意味 A Address Server に登録されている全組織数(最上位組織を含む) B Address Server に登録されている全ユーザ数 C 2 全掲示板数 D Data Collection サーバのディスクドライブ数(NT)又はディスクパーティション数(UNIX) E 1 日あたりの Address Server 利用者数 F オオティング 利用された掲示板の数(同じ掲示板は複数回でも 1) G 認証回数 H ポスワード変更失敗数 I Mail Server 利用者数 J メール参照回数 K メール削除回数 L メール受信回数 M メール送信回数 N Mail Server ログインログアウト数 O インターネットクライアントからのログインログアウト数 P 要信メール一覧, 受信メールを開いた数 Q Mail Server 間メール転送数 R またのは すいかんです。 参照された記事の数(同じ記事は複数回でも 1) S 記事参照回数 T おおところ 記事掲示回数 U **記事削除回数** V マークリスール転送ホストの組み合わせ数 W Address Server - Monitor に登録している Address Server - Data Collection サーバの数 X gcolcsv -mlstat を-f 指定なしで実行した回数。-f 指定で実行した場合は 1 Y gcolcsv -mlbstat を-f 指定なしで実行した回数。-f 指定で実行した場合は 1
### (1) Address Server - Data Collection におけるディスク容量

Address Server - Data Collection のデータ格納ディレクトリとして設定するために必要なディスク容量 の見積り式を次に示します。

必要とするディスク容量 (KB) = 0.1A + 0.05B + 0.2C + (α+β)×稼働情報保存日数 + β×CSVを削除しないで稼働した日数+ζ ただし,α,β,ζは次の計算により求められる値です。  $\alpha$  = 11.0 + 0.1D + 0.2E + 0.1F (Windows NTの場合)  $\alpha$  = 14.0 + 0.2D + 0.2E + 0.1F (UNIXの場合)  $\beta$  = 0.05E + 0.05G + 0.05H + 0.06I + 0.06J + 0.05K + 0.2L + 0.2M + 0.06J+ 0.05K + 0.5L + 0.5M + 0.06N + 0.1O + 0.05P + 0.2Q + 0.1R + 0.12S + 0.1T + 0.05U  $\zeta = 0.15 \times (A+B) \times X + 0.9 \times C \times Y$ 

(2) Address Server - Monitor におけるディスク容量

Address Server - Monitor のデータ格納ディレクトリとして設定するために必要なディスク容量の見積り 式を次に示します。

必要とするディスク容量 (KB)

= (γ×稼働情報の保存日数 + δ)  $i=1$ + ε×稼働情報収集時刻に作成されるCSVを削除しないで稼働した日数 + 0.1×稼働情報の編集で指定した編集期間内の稼働日数 + 0.9A + 0.2E + 0.1F + 0.1R + 0.15V ただし,γ,δ,εは次の計算により求められる値です。 γ = α + 0.35 + 0.1F + 0.12E + 0.7A + 0.05E + 0.1R + 0.2Q  $\delta = 0.5 + 0.1D + 0.1F$ ε = 0.12E + 0.1D + 0.1F

# 付録 G バージョンアップ手順

# 付録 G.1 Address Server - Monitor のバージョンアップ

Groupmax Address Server - Monitor のバージョンアップは次の手順で行います。

1.「Address Server - Monitor」サービスを停止します。

- 2.Groupmax Address Server Monitor Version 6 を上書きインストールします。
- 3.「Address Server Monitor」サービスを再起動します。

### 付録 G.2 Address Server - Data Collection のバージョンアップ

Groupmax Address Server - Data Collection のバージョンアップは次の手順で行います。

- 1.「Address Server Data Collection」サービスを停止します。
- 2.Groupmax Address Server Data Collection Version 6 を上書きインストールします。
- 3.「メール送信履歴情報(mlsend.csv)」及び,「メール受信履歴情報(mlrecv.csv) に同報者情報を出力す る場合は,設定を行います。

設定方法については,Windows NT の場合「[3.4 Windows NT Address Server - Data Collection](#page-37-0) [のセットアップ」](#page-37-0),UNIX の場合[「3.8 UNIX Address Server - Data Collection のセットアップ」](#page-60-0) を参照してください。

必要ない場合は,手順 4 に進んでください。

4.「Address Server - Data Collection」サービスを再起動します。

注意

稼働情報 CSV ファイルのヘッダ情報は,稼働情報 CSV ファイル作成時及び,gcolcsv コマンド実行時 に Version 6 のヘッダに変更されます。

# 付録 H Windows Server 2008 使用時の注意事項

### 付録 H.1 ファイアウォール

Windows Server 2008 では OS 標準のファイアウォール機能がデフォルトで有効になります。OS 標準 のファイアウォールを使用する場合は,ファイアウォールにポート番号を設定する必要があります。ファイ アウォールの設定については,「[3.2\(3\) ファイアウォールの設定](#page-35-0)」を参照してください。

### 付録 H.2 コマンドの実行

Windows Server 2008 ではユーザアカウント制御が有効になっていると,コマンド実行時にユーザアカ ウント制御ダイアログが出力されることがあります。コマンドは管理者権限で実行する必要があるため, ユーザアカウント制御ダイアログの「続行」ボタンを押してコマンドを実行します。

また,標準ユーザ権限のコマンドプロンプトからコマンドを実行すると,新規に管理者権限のコマンドプロ ンプトを起動し,コマンドを実行します。このコマンドプロンプトは実行終了と同時に閉じるため,コマン ドが表示するメッセージを読むことができません。このため,コマンドを実行する場合は,管理者権限で起 動したコマンドプロンプトから実行してください。

# 付録 I Windows Server 2012 使用時の注意事項

### 付録 I.1 ファイアウォール

Windows Server 2012 では OS 標準のファイアウォール機能がデフォルトで有効になります。OS 標準 のファイアウォールを使用する場合は,ファイアウォールにポート番号を設定する必要があります。ファイ アウォールの設定については,[「3.2\(3\) ファイアウォールの設定」](#page-35-0)を参照してください。

### 付録 12 コマンドの実行

Windows Server 2012 ではユーザアカウント制御が有効になっていると,コマンド実行時にユーザアカ ウント制御ダイアログが出力されることがあります。コマンドは管理者権限で実行する必要があるため, ユーザアカウント制御ダイアログの「続行」ボタンを押してコマンドを実行します。

また,標準ユーザ権限のコマンドプロンプトからコマンドを実行すると,新規に管理者権限のコマンドプロ ンプトを起動し,コマンドを実行します。このコマンドプロンプトは実行終了と同時に閉じるため,コマン ドが表示するメッセージを読むことができません。このため,コマンドを実行する場合は,管理者権限で起 動したコマンドプロンプトから実行してください。

### 付録 I.3 スタートメニューの表記

「「スタート」メニュー」と表記している箇所は,「[アプリ]画面」に読み替えてください。

# 付録 J Address Server - Data Collection のヘルプ

### 付録 J.1 はじめに

#### (1) このヘルプの使い方

Address Server - Data Collection は,ユーザの手引としてマニュアルとオンラインヘルプを提供してい ます。

ヘルプには,操作方法やエラーメッセージなど,作業中にすぐ知りたい情報が入っています。

次のような場合には,ヘルプを検索してご覧ください。

- ■操作方法がわからない
	- ヘルプ目次の「Addresss Server Data Collection を使う」を開いて,ヘルプを検索してください。
- ■作業中画面の項目の意味がわからない

ヘルプ目次の「画面の説明」を開いて,ヘルプを検索してください。

■エラーメッセージが表示されたが・・・

Addresss Server - Data Collection に何らかの支障があってエラーメッセージが表示された場合は, ヘルプの目次から「メッセージ」を開いて,メッセージ ID でヘルプを検索してご覧ください。エラー の原因と対処が参照できるようになっています。

キーワード検索もできます。

■こんなときはマニュアル「Groupmax Address Server - Monitor/Data Collection Version 6 システ ム管理者ガイド(3020-3-B51)」をお読みください

- Addresss Server Data Collection の概要や機能を知りたい
- Addresss Server Data Collection の構築や環境設定の方法を知りたい
- Addresss Server Data Collection の出力する CSV ファイルの形式を知りたい
- Windows NT クラスタ環境の設定方法について知りたい

#### (2) 関連マニュアルのご案内

関連マニュアルを次に示します。必要に応じてお読みください。

Groupmax Address/Mail Version 7 システム管理者ガイド 基本操作編(3020-3-D10)

Groupmax Address/Mail Version 7 システム管理者ガイド ユティリティ編(3020-3-D11)

#### (3) 他社商標

AIX は,米国における米国 International Business Machines Corp.の登録商標です。

HP-UX は,米国 Hewlett-Packard Company のオぺレーティングシステムの名称です。

Microsoft は,米国 Microsoft Corporation の米国およびその他の国における登録商標または商標です。

Microsoft Excel は,米国 Microsoft Corp.の商品名称です。

UNIX は,The Open Group の米国ならびに他の国における登録商標です。

Windows は,米国 Microsoft Corporation の米国およびその他の国における登録商標または商標です。

Windows NT は,米国 Microsoft Corporation の米国およびその他の国における登録商標または商標で す。

Windows Server は、米国 Microsoft Corporation の米国及びその他の国における登録商標です。

### 付録 J.2 Address Server - Data Collection の概要

#### (1) Address Server - Data Collection とは

Address Server 及び Mail Server を運用するシステム管理者にとって、サーバの負荷、サーバへの不正ア クセス,メールや掲示板の利用率といった稼働状況を把握することは,重要な作業の一つです。

Address Server - Data Collection は次のようなサービスを提供します。

Address Server 及び Mail Server の稼働結果を取得します。また,システム管理者が稼働状況を解析でき るように,CSV形式ファイルで稼働情報を出力します。

CSV 形式のファイルには次のような情報を出力します。

- クライアントからの認証・パスワード変更の履歴を出力します。不正アクセスが発生していないかなど を確認できます。
- クライアントからのメールアクセスの詳細な履歴(メールサイズ,同報数,送信者宛先)を出力します。 メールの統計を把握することができます。
- クライアントからの掲示板の記事単位のアクセス履歴を出力します。掲示板の統計を把握することが できます。
- メールサーバ間の通信履歴を出力します。ネットワーク負荷分散を行う際のデータとして利用できま す。

CSV形式ファイルであるため,システム管理者は表計算ソフトで加工したり,グラフ化したりすることが できます。

### 付録 J.3 Address Server - Data Collection を使う

#### (1) Address Server - Data Collection のセットアップ

(a) LAN 環境の設定

LAN 環境の設定では, Address Server - Data Collection 及び Address Server - Monitor で使用するホ スト名とサービス名及びポート番号を登録します。

#### ホスト名の登録

登録には,hosts ファイルを使用する場合と DNS(Domain Name System)を利用する場合がありま す。

• hosts ファイルを使用する場合

ホスト名は,次のファイルに登録します。 <Windows NT インストールディレクトリ>¥system32¥drivers¥etc¥hosts 接続するすべての Address Server - Monitor のホスト名とIPアドレスを登録してください。 最後のエントリ(行)にも,必ず改行を入れてください。

### • DNS を利用する場合

DNS を利用する場合, DNS サーバにホスト名を登録してください。

接続するすべての Address Server - Monitor のホスト名とIPアドレスを登録してください。

#### <span id="page-222-0"></span>サービス名とポート番号の登録

<Windows NT インストールディレクトリ>¥system32¥drivers¥etc¥services ファイルに,次の サービス名とポート番号を追加します。

gadcolct 20144/tcp

<インストールディレクトリ>¥Sample¥services ファイルに追加の例があります。

ファイアウォールの設定

ファイアウォールの設定については,マニュアルの「3.2 LAN 環境の設定」の「(3)ファイアウォール の設定」を参照してください。

#### (b) 時間の設定

Address Server - Monitor を使用する場合は,Windows NT のコントロールパネルにある「日付と時刻」 を使って,次に示す時間の設定を確認してください。

- Address Server Data Collection と Address Server Monitor に同一のタイムゾーン (時間帯)が 設定されていることを確認してください。タイムゾーンが異なる場合, Address Server - Monitor は Address Server - Data Collection の情報を正しく取得できません。
- Address Server Data Collection と Address Server Monitor のシステムクロックの時刻を合わ せてください。

#### (c) Address Server - Data Collection のセットアップ

Address Server - Data Collection のセットアップの手順を次に示します。

- 1.システム管理者のアカウントでログオンする
- 2. [Address Server Data Collection」サービスが起動している場合は、サービスを停止する
- 3.「スタート」メニューから「Groupmax サーバ」を選択し,さらに「Address Server Data Collection セットアップ」をクリックする。
- 4.Address Server Data Collection のセットアップ画面が表示されます。
- 5.必要に応じてセットアップ画面内の設定を行い,「OK」をクリックする 設定が完了します。

セットアップの各画面の設定の詳細については[「画面の説明](#page-230-0) 」を参照してください。

#### (d) Address Server の設定

Address Server - Data Collection が確実にデータを取得できるように、Address Server を設定する必要 があります。ここで説明する設定を実行した場合は,「Address Server」サービスの再起動が必要です。

#### 注意

ここで説明する設定を行った場合, Address Server/Mail Server の動作に多少オーバヘッドが発生す るため十分注意して必要最小限のユーザについて設定するようにしてください。

#### gmpublicinfo ファイルの設定

gmpublicinfo ファイルは Address Server, 及び Mail Server の設定値を定義するファイルです。ファ イルの場所は,<Address Server インストールディレクトリ>¥nxcdir¥gmpublicinfo です。 gmpublicinfo ファイルに次の設定を行います。

#### NXCLOG\_COUNT および NXCLOG\_SIZE

Address Server - Data Collection は、Address Server の出力する nxclog ファイルから稼働結果 情報を取得しています。「採取開始時刻」に,nxclog ファイルに必要分(最低前日分)の情報が残っ ていないとデータも不十分な情報となってしまいます。Address Server - Data Collection を正し く使用するために,nxclog ファイルの世代およびサイズを調整する必要があります。

nxclog ファイルはデフォルトで5世代,最大 1000 世代で管理されています。nxclog 及び nxclog. 001〜nxclog.999 がそのファイルです。Address Server - Data Collection はすべての世代を参 照しています。このため Address Server - Data Collection では少なくとも,すべてのファイル上 に常に最近2日分の以上の情報が格納されるように設定する必要があります。

NXCLOG COUNT には nxclog ファイルのバックアップファイル数を指定します。gmpublicinfo ファイルに NXCLOG COUNT が記述されていない場合は、4 (5世代)が仮定されます。

例えば、nxclog を 10世代で管理する場合は、次のように指定します。

#### NXCLOG\_COUNT=9

NXCLOG SIZE には nxclog ファイルの個々の最大サイズを MB (メガバイト)単位で指定します。 gmpublicinfo ファイルに NXCLOG\_SIZE が記述されていない場合は,10MB が仮定されます。 例えば、最大ファイルサイズを 20MB に指定する場合は、次のように指定します。

#### NXCLOG\_SIZE=20

gmpublicinfo ファイルに NXCLOG\_COUNT=9 および, NXCLOG\_SIZE=20 の記述がある合, 総 nxclog ファイルサイズは,200MB になります。

#### LOG DIR SV RESPONSE

Address Server - Monitor でレスポンス情報を表示する,又は Address Server - Data Collection で mlresprv.csv ファイルを取得する場合に設定が必要です。フルパスで指定してください。ただ し,ドライブ直下(例えば C:¥ など)は指定できません。

指定したディレクトリはあらかじめ作成しておく必要があります。

ファイルの記述例を次に示します。

#### LOG\_DIR\_SV\_RESPONSE=C:\LogDir

記述例のサンプルは、<Address Server - Data Collection インストールディレクトリ>¥Sample ¥gmpublic ファイルにあるので参照してください。

#### 注意

- LOG DIR SV RESPONSE に指定するディレクトリには、既に存在するスペースを含まない ディレクトリを指定する必要があります。また,次に説明する loguser.txt で指定したユーザ数 ×LOG\_VALID\_SV\_RESPONSE に指定した値×2(MB)の空き容量が必要です。
- LOG DIR SV RESPONSE に指定したディレクトリには、Address Server のシステム管理者 のユーザアカウントに対して,書き込み権限を設定してください。
- Address Server Monitor でレスポンス情報を監視したり、mlresprv.csv を利用する必要がな い場合は, LOG\_DIR\_SV\_RESPONSE, 及び LOG\_VALID\_SV\_RESPONSE の指定は削除し てください。

#### LOG\_VALID\_SV\_RESPONSE

レスポンスを監視する 1 ユーザ当たりのログの最大サイズを MB(メガバイト)単位で 1〜9 までの 範囲で指定します。通常 1 を指定します。

ファイルの記述例を次に示します。

#### LOG\_VALID\_SV\_RESPONSE=1

記述例のサンプルは, <Address Server - Data Collection インストールディレクトリ>¥Sample ¥gmpublic ファイルにあるので参照してください。

#### loguser.txt ファイルの設定

Address Server - Monitor でレスポンス情報を表示する,又は Address Server - Data Collection で mlresprv.csv ファイルを取得する場合に設定が必要です。

loguser.txt ファイルはレスポンスを監視するユーザのユーザ ID を指定するファイルです。<Address Server インストールディレクトリ>¥nxcdir¥loguser.txt を新規に作成してください。

このファイルで指定したユーザのレスポンス情報が監視できます。

監視するユーザのユーザ ID を一行に 1 ユーザ指定します。

ファイルの記述例を次に示します。

```
UserId1
UserId2
```
UserId3

記述例のサンプルは、<Address Server - Data Collection インストールディレクトリ>¥Sample ¥loguser.txt ファイルにあるので参照してください。

#### 注意

- 指定するユーザは最小限必要なユーザだけ指定してください。ここで指定したユーザ数に比例 して Address Server の動作のオーバヘッドが大きくなります。
- ユーザ ID 以外の余計な空白,タブなどは含まないようにしてください。
- 改行コードだけの行は無視されます。
- Address Server Monitor でレスポンス情報を監視したり、mlresprv.csv を利用する必要がな い場合は,<Address Server インストールディレクトリ>¥nxcdir¥loguser.txt ファイルを削除 してください。

#### isplocal.ini ファイルの設定

Address Server - Data Collection で mlpop3.csv ファイルを取得する場合に参照する isplog.log ファイルのバックアップ数を定義するファイルです。

ファイルの場所は,<Address Server インストールディレクトリ>¥isp¥isplocal.ini です。

Address Server - Data Collection は, Address Server の出力する isplog.log ファイルから mlpop3.csv ファイルの情報を取得しています。「採取開始時刻」に,isplog.log ファイルに必要分(最 低前日分)の情報が残っていないとデータも不十分となってしまいます。Data Collection を正しく使 用するために, isplog.log ファイルの世代を調整する必要があります。

isplog.log ファイルはデフォルトで3世代,最大50世代で管理されています。isplog.log および isplog01.log〜,isplog49.log がそのファイルです.。1ファイルあたりのサイズは 5MB です。 Address Server - Data Collection はすべての世代を参照しています。このため Address Server - Data Collection では少なくとも,すべてのファイル上に常に最近 2 日分の以上の情報が格納されるよ うに設定する必要があります。

isplog.log の世代数は, LogBackup で指定します。例えば isplog.log を 10 世代で管理したい場合は, 次のように指定します。

LogBackup=10

LogBackup に 10 を指定した場合,総 isplog.log ファイルサイズは,50MB になります。

#### (e) サービスの起動と停止

稼働結果を取得するためには,「Address Server - Data Collection」サービスが起動している必要があり ます。

ここでは,サービスの起動と停止の方法について説明します。

#### 起動方法

サービスの起動方法には自動と手動とがあります。それぞれの起動方法について説明します。

なお, Address Server - Data Collection が稼働結果を取得したり, Address Server - Monitor に稼 働結果を転送するためには「Address Server - Data Collection」サービスが起動している必要があり ます。このため,サービスが自動で起動するように設定することをお勧めします(インストール直後は 「自動」起動に設定されています) 。

#### 注意

「Address Server - Data Collection」サービスを手動で起動する場合は,先に「Address Server」サー ビスを起動してください。自動で起動する場合は,「Address Server」サービスのスタートアップの種 類も自動にしてください。

#### 自動で起動する場合

自動起動を設定した場合,次のマシン起動時から有効になります。

1.「コントロールパネル」から「管理ツール」の「サービス」を開く。

2.「Address Server - Data Collection」サービスを選択し,「プロパティ」ボタンを選択する。

3.「スタートアップの種類」で「自動」を選択する。

4.「OK」を選択する。

#### 注意

「ログオン」タブで「デスクトップとの対話サービスに許可」をチェックしないでください。

#### 手動で起動する場合

1.「コントロールパネル」から「管理ツール」の「サービス」を開く。

2.「Address Server - Data Collection」サービスを選択する。

3.「サービスの開始」を選択する。

#### 停止方法

「Address Server - Data Collection」サービスを停止するための手順を次に示します。

1.「コントロールパネル」から「管理ツール」の「サービス」を開く。

2.「Address Server - Data Collection」サービスを選択する。

3.「サービスの停止」を選択する。

#### (2) 稼働情報 CSV ファイル

#### (a) 稼働情報 CSV ファイルの概要

稼働情報とは,Address Server - Data Collection が採取した Address Server,及び Mail Server の稼働 結果に関する情報です。システム管理者には 19 種類の稼働情報 CSV ファイルを提供します。

#### (b) 稼働情報 CSV ファイルの分類

Address Server - Data Collection が出力する稼働情報 CSV ファイルは,Address Server - Data Collection セットアップで指定したデータ採取時刻に定期的に出力されます。一回に出力されるデータは 前日までの稼働結果(通常は毎日出力されるので前日のデータだけになる)で既存の稼働情報 CSV ファイ ルに追加されていきます。

稼働情報 CSV ファイルは 19 種類あり, Address Server 稼働 CSV ファイル, 及び Mail Server 稼働情報 CSV ファイルに分類されます。これらはさらに、履歴タイプと日単位タイプ、及びユーザ実行タイプに分 類されます。履歴タイプは、Address Server, 及び Mail Server の事象を、そのまま出力したファイルで

す。日単位タイプは、1日毎に0時0分0秒から23時 59分 59 秒までの情報をユーザ,記事,掲示板に 着目してまとめたファイルです。ユーザ実行タイプは,コマンドの実行によって出力されるファイルです。

稼働情報 CSV ファイルの項目の詳細については, マニュアルの「4.3 稼働情報 CSV ファイルの詳細」 を参照してください。

#### Address Server 稼働情報 CSV ファイル

履歴タイプ

- adpasswd.csv (パスワード変更履歴情報)
- adauthen.csv(認証履歴情報)

日単位タイプ

• aduser.csv(ユーザ操作日単位情報)

#### Mail Server 稼働情報 CSV ファイル

履歴タイプ

- mllogin.csv(ログイン・ログアウト履歴情報)
- mlsend.csv(メール送信履歴情報)
- mlrecv.csv(メール受信履歴情報)
- mlopen.csv(メール参照履歴情報)
- mldel.csv(メール削除履歴情報)
- mlnput.csv(記事掲示履歴情報)
- mlnopen.csv(記事参照履歴情報)
- mlndel.csv(記事削除履歴情報)
- mlpop3.csv(インターネットクライアント履歴情報)
- mlsvcom.csv(サーバ間メール転送履歴情報)
- mlresprv.csv(受信メールレスポンス履歴情報)

日単位タイプ

- mluser.csv(ユーザ操作日単位情報)
- mlnews.csv(掲示板記事参照日単位情報)
- mlboard.csv(掲示板記事操作日単位情報)
- ユーザ実行タイプ
	- mlstat.csv(メールボックス使用情報)
	- mlbstat.csv(掲示板使用情報)
- (c) 稼働情報 CSV ファイルのフォーマット

CSV ファイルのフォーマットについては,マニュアルの「4.3 稼働情報 CSV ファイルの詳細」を参照して ください。

(d) gcolcsv コマンド

Address Server - Data Collection のユーザ実行タイプの稼働情報 CSV ファイルを出力するためには gcolcsv コマンドを使用します。ここでは gcolcsv コマンドについて説明します。

gcolcsv コマンドは,<Address Server - Data Collection インストールディレクトリ>¥Tool ディレクト リにあります。このコマンドの実行手順の詳細については「ユーザ実行タイプの稼働情報 CSV ファイルを 出力する」を参照してください。

#### 機能

ユーザ実行タイプの稼働情報 CSV ファイルを出力します。出力先は次のディレクトリです。 < Address Server - Data Collection セットアップで指定したデータ格納ディレクトリ>¥ColData ¥Csv ディレクトリ このコマンドで出力できる稼働情報 CSV ファイルは, mlstat.csv(メールボックス使用情報)及び,

mlbstat.csv(掲示板使用情報)です。

#### 形式

gcolcsv { -mlstat [-all [-d <保存期間> [-r]]] | -mlbstat } [-f] [-s] 引数を指定しなかった場合,簡単な使用方法を出力します。 usage: gcolcsv {-mlstat [-all [-d <1-999> [-r]]] | -mlbstat } [-f] [-s]

#### 引数

#### -mlstat

mlstat.csv(メールボックス使用情報)を出力します。-mlbstat オプションと同時に指定することはでき ません。

#### -all

mlstat.csv に未既読情報を出力する場合に指定します。 -mlstat オプションが指定された場合だけ有効です。

-d <保存期間>

保存期間外メールをカウントする場合の保存期間(日数)を指定します。保存期間は 1 から 999 まで 指定することができます。

保存期間は省略できません。

-all オプションが指定された場合だけ有効です。

-r

保存期間外メールをカウントする場合,未読メールもカウント対象とする場合に指定します。 -d オプションが指定された場合だけ有効です。

#### -mlbstat

mlbstat.csv(掲示板使用情報)を出力します。-mlstat オプションと同時に指定することはできません。

-f

出力する稼働情報 CSV ファイルを上書きする場合に指定します。このオプションを省略すると,出力 対象の稼働情報 CSV ファイルが既に存在する場合,上書きせずに追加出力されます。

 $-c$ 

標準出力へのメッセージ出力を抑止します。バッチ運用などでメッセージを標準出力に表示すると問 題がある場合に指定します。

引数を指定しなかった場合,簡単な使用方法を出力します。

usage: gcolcsv {-mlstat [-all [-d <1-999> [-r]]] | -mlbstat } [-f] [-s]

#### 終了値

コマンド終了時,次の値で終了します。

 $\Omega$ 正常終了。 1 引数が不正です。

#### 20

Address Server - Data Collection が正常にインストールされていません。

#### 26

Address Server - Data Collection のセットアップが完了していません。

#### 31

終了シグナルを受信しました。

#### $80$

Address Server が起動していません。

#### 81

Mail Server がインストールされていません。

#### $82$

Mail Server が正常にインストールされていません。

#### 83

gcolcsv コマンドが実行中又は、Address Server - Data Collection セットアップが処理中のため、 コマンドの実行を中止しました。

#### 84

Address Server が停止したためコマンドの実行を中止しました。

#### 85

稼働情報の取得ができませんでした。

#### 86

範囲外の保存期間が指定されました。

#### 注意

- このコマンドを実行するためには,Mail Server がインストールされている必要があります。
- このコマンドを実行するためには,Address Server が起動している必要があります。
- このコマンドは,「Address Server Data Collection」サービスの起動状態に関わらず実行できま す。
- mlstat.csv 及び,mlbstat.csv 出力中にコマンドを強制終了した場合,mlstat.csv 及び,mlbstat.csv の出力内容に不正な行が出力される場合があります。
- Address Server Data Collection セットアップが処理中の場合, gcolcsv コマンドは実行できま せん。

#### (e) ユーザ実行タイプの稼働情報 CSV ファイルを出力する

ユーザ実行タイプの稼働情報 CSV ファイルを出力する方法を説明します。この操作で作成される稼働情 報 CSV ファイルの詳細については,マニュアルの「4.3.2 Mail Server 稼働情報 CSV ファイル」の「(3) ユーザ実行タイプ」を参照してください。gcolcsv コマンドの詳細については,「gcolcsv コマンド」を参 照してください。

ユーザ実行タイプの稼働情報 CSV ファイルを出力するためには、次の手順で、gcolcsv コマンドを実行し てください。

1.システム管理者のアカウントでログオンする。

2.<Address Server - Data Collection インストールディレクトリ>¥Tool¥gcolcsv を実行する。 稼働情報 CSV ファイルが、次のディレクトリに出力されます。

< Address Server - Data Collection セットアップで指定したデータ格納ディレクトリ>¥ColData ¥Csv ディレクトリ

注意

- データ量が多い場合 gcolcsv コマンドの実行に時間がかかる場合があります。
- 毎日定刻に 1 回実行するなど,自動的に実行させたい場合は,OS の機能を使用してください。

#### (3) 運用上の注意事項

#### Address Server - Data Collection を使用するにあたっては次の注意事項があります。

●クライアントからの1日のアクセスが大量にあって, Address Server, Mail Server のログに1日の情 報が格納できない場合は,正常な稼働情報が取得できません。Address Server,Mail Server のログの詳細 については,マニュアルの「3.4.7 Address Server の設定」を参照してください。

●< Address Server インストールディレクトリ>¥nxcdir ディレクトリにある nxclog ファイル及び nxclog.001〜nxclog.999 を移動・削除・編集しないでください。

●Address Server - Monitor で稼働情報 CSV ファイルを取得する場合には、最上位組織 ID, 組織 ID, 組織略称は,Address Server のアドレス管理ドメイン内でユニークに設定する必要があります。

●Address Server - Data Collection が作成するファイル(稼働情報 CSV ファイルなど)を直接修正しな いでください。修正する場合は,別のファイルにコピーしたものを使用してください。

●稼働情報 CSV ファイルは毎日情報が追加されていきます。ディスク領域が不足している場合は、稼働情 報 CSV ファイルを定期的に別なディスクに移動してください。この場合, 稼働情報 CSV ファイルの移動 は「Address Server - Data Collection」サービスが停止した状態で行ってください。

●セットアップ直後は, CSV ファイルは出力されません。出力されるのは, Address Server - Data Collection が 1 時間以上動作した日の翌日以降です。

●稼動情報 CSV ファイルの mluser.csv の記事削除数及び mlboard.csv の記事削除成功/失敗数には期限 切れによる記事削除数はカウントされません。

● POP3 または、IMAP4 を使用するにあたっては、次の注意事項があります。

- メール送信数のカウントについて(mlsend.csv) POP3 または,IMAP4 クライアントどちらを使用した場合も,Groupmax Mail Server を介さず に直接 sendmail に送信メールを渡すため,メール送信数をカウントすることができません。
- メール受信数のカウントについて(mlrecv.csv) メールボックスにメールが格納されたときにカウントします。Groupmax 専用クライアントの場 合と同じです。
- 受信メール参照数のカウントについて(mlopen.csv)

<span id="page-230-0"></span>POP3 は一般的に受信メール一覧を表示するときに,メールを1件ずつダウンロードし,ダウンロー ドしたメールはメールサーバから削除します。このダウンロード1件をメール参照1件としてカウ ントしています。つまり一覧を表示しただけですべてのメールを参照したようにカウントします。 IMAP4 は一般的に受信メール一覧を表示するときに、メールを1件ずつダウンロードしますが、ダ ウンロードしたメールを削除しません。このダウンロード1件をメール参照1件としてカウントし ています。つまり一覧を表示しただけですべてのメールを参照したようにカウントします。 IMAP4 メールクライアントのキャッシュがなくなると再度ダウンロードすることがあります。

- ログイン, ログアウトのカウントについて(aduser.csv, mlpop3.csv) POP3 または, IMAP4 クライアントどちらを使用した場合でも,サーバ内でログイン,ログアウト が発生するため,実際の認証回数よりも多くなります。
- IMAP4 を使用した掲示板へのアクセス回数のカウントについて IMAP4 は一般的に記事一覧を表示するときに、記事を1件ずつダウンロードしますが、ダウンロー ドした記事は削除しません。このダウンロード1件を記事参照1件としてカウントしています。つ まり一覧を表示しただけですべての記事を参照したようにカウントします。

### 付録 J.4 画面の説明

#### (1) Address Server - Data Collection セットアップ画面

「スタート」メニューから「Groupmax サーバ」を選択し,さらに「Address Server - Data Collection セットアップ」をクリックすると起動されます。

「Address Server - Data Collection セットアップ」を起動すると次の画面が表示されます。

Address Server - Data Collection セットアップ画面

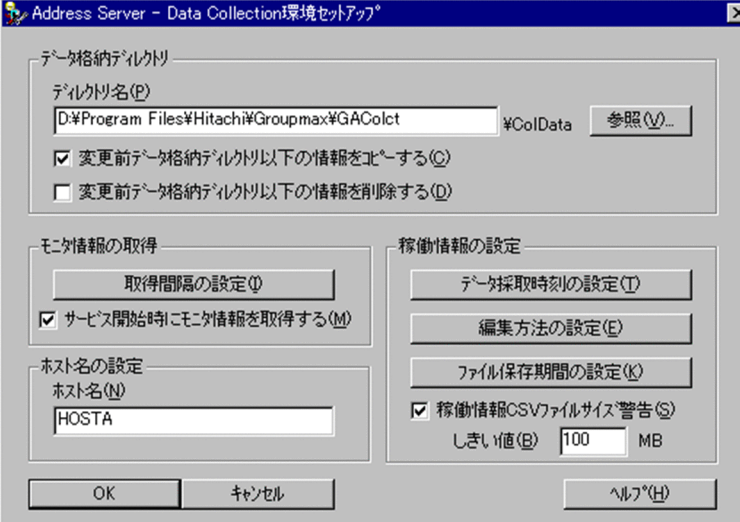

#### データ格納ディレクトリ

データ格納ディレクトリには Address Server - Data Collection が取得した稼働情報や CSV ファイ ルが格納されます。データ格納ディレクトリには任意のディレクトリを設定することができます。設 定されたディレクトリに ColData ディレクトリが作成されます。

データ格納ディレクトリとして指定するために必要なディスク容量についてはマニュアルの「付録 F データ格納ディレクトリのディスク容量の見積り」を参照してください。

「ディレクトリ名(P)」

データ格納ディレクトリのディレクトリ名を指定します。

セットアップ画面を初めて起動した場合

デフォルトのディレクトリ名として, Address Server - Data Collection インストールディレクト リが設定されます。

再セットアップの場合

既存のデータ格納ディレクトリが設定されます。

「参照(V)...」

データ格納ディレクトリのディレクトリ名指定を補助します。

「参照(V)...」ボタンをクリックすると「[ディレクトリ選択](#page-234-0) 」画面を表示し,ディレクトリを選択できま す。

「変更前データ格納ディレクトリ以下の情報をコピーする(C)」

再セットアップで「ディレクトリ名(P)」を変更すると,このチェックボックスが選択できるようになり ます。チェックボックスをオンにすることにより変更前のデータが変更後のデータ格納ディレクトリ にコピーされます。

「変更前データ格納ディレクトリ以下の情報を削除する(D)」

「変更前データ格納ディレクトリ以下の情報をコピーする(C)」をオンにした場合にこのチェックボック スが選択できるようになります。このチェックボックスをオンにするとデータをコピーした後に,変更 前のデータ格納ディレクトリが削除されます。

注意事項

- •「ディレクトリ名(P)」に設定したディレクトリがない場合は,「XXXXXX ディレクトリを作成しま すか?」のメッセージが表示されます。ディレクトリを作成してセットアップを完了する場合は, 「OK」を選択してください。ディレクトリを作成しない場合は,「キャンセル」を選択してくださ  $\mathbf{u}$
- •「ディレクトリ名(P)」に設定したディレクトリに ColData ディレクトリがある場合は,「XXXXXX データ格納ディレクトリが既に存在します。データ格納ディレクトリの設定を続けますか?」の メッセージが表示されます。この ColData ディレクトリをデータ格納ディレクトリに使用する場 合は,「OK」を選択してください。データ格納ディレクトリに使用しない場合は,「キャンセル」 を選択してください。
- データ格納ディレクトリにネットワークドライブや,特別なアクセス権限のあるディレクトリを指 定する場合は次の設定が必要です。
- 1.「コントロールパネル」から「管理ツール」の「サービス」を開く
- 2.「Address Server Data Collection」を選択し,「プロパティ」ボタンをクリックする
- 3.「ログオン」タブを選択後,「アカウント(T)」を選択し,データ格納ディレクトリにフルコントロー ル許可のあるアカウントを指定する
- 4.指定したアカウントの「パスワード(P)」と「パスワードの確認入力(C)」を設定し,「OK」をクリッ クする

モニタ情報の取得

Address Server - Monitor の「Data Collection サーバの稼働状況を監視する」機能を利用するための 情報を取得するかどうかを選択します。

項目の説明

「取得間隔の設定(I)」ボタン

Address Server - Monitor に提供する監視情報を取得する/しないの設定と取得する間隔を設定しま す。Address Server - Data Collection はここで指定した間隔で監視情報を取得します。 「取得間隔の設定(I)」ボタンをクリックすると,「[取得間隔の設定](#page-237-0) 」画面を表示します。

「サービス開始時にモニタ情報を取得する(M)」チェックボックス

「サービス開始時にモニタ情報を取得する(M)」のチェックボックスをオンにすると Data Collection サービス起動時にモニタ情報を取得します。チェックをオフにすることにより,サービス起動時にシス テムへの負荷を軽減することができます。

チェックをオフにした場合の初回のモニタ情報の取得タイミングは,Data Collection サービス起動 後,モニタ情報の取得間隔を経過した時点となります。但し,セキュリティ情報については,この指定 に関わらず毎時 00 分の時点で取得されます。

セットアップ画面をはじめて起動した場合は,デフォルトでオンになっています。

#### 注意事項

- Address Server Monitor を使用しない場合は「取得間隔の設定」画面でチェックをオフにするこ とをお勧めします。オフにすることにより,情報取得を行わないためマシンの負荷が軽減できます。
- •「取得間隔の設定」画面でチェックの状態を変更した場合,Address Server のサービス(アドレス サービス)を再起動する必要があります。Address Server のサービス(アドレスサービス)の再起動 方法については,マニュアル「Groupmax Address/Mail Version 7 システム管理者ガイド 基本操 作編」を参照してください。
- Address Server Monitor でレスポンス情報を監視する場合は,これ以外の設定も必要です。 [「Address Server の設定](#page-222-0) 」を参照してください。

#### 稼働情報の設定

稼働情報の取得に関する設定を行います。

#### 項目の説明

「データ採取時刻の設定(T)」ボタン

Address Server - Data Collection が稼働情報 CSV ファイルを作成するための情報を採取する時刻 を設定します。ここで指定した時刻に, Address Server, Mail Server の前日分の稼働情報の採取. 及 び Object Server からの組織やユーザ情報の採取などが行われます。

「データ採取時刻の設定(T)」ボタンをクリックすると,「[データ採取時刻設定](#page-238-0) 」画面が表示されます。

「編集方法の設定(E)」ボタン

Address Server - Monitor で作成される grpmailuser.csv, grpmailboard.csv, groupmaxnt.csv, mailtop10.csv, boardtop10.csv の掲示板アクセス件数の編集方法を,アクセスという行為でカウント するのか,アクセスが成功した場合だけカウントするのかを選択することができます。

また, Address Server - Data Collection で作成されるメール送信履歴情報(mlsend.csv), メール受信 履歴情報(mlrecv.csv)に同報者情報を出力するかどうかの設定を行うことができます。

「編集方法の設定(E)」ボタンをクリックすると「編集方法の設定」画面が表示されます。

「ファイル保存期間の設定(K)」ボタン

稼働情報として採取した情報など,Address Server - Data Collection がデータ格納ディレクトリに作 成したファイルの保存期間を設定します。 保存期間を長く設定するほど,データ格納ディレクトリの ディスク使用量が増加します。

「ファイル保存期間の設定(K)」ボタンをクリックすると,「[ファイル保存期間の設定](#page-234-0) 」画面が表示され ます。

Address Server - Monitor が数日間停止していために稼働情報の収集が行われなかった場合でも,ここ で設定した期間は稼働情報が保存されているため,Address Server - Monitor が停止中の稼働情報をま とめて収集することができます。

「稼働情報 CSV ファイルサイズ警告(S)」

チェックをオンにした場合, CSV ファイルのサイズが「しきい値」を超えるとイベントログに警告メッ セージを出力します。

稼働情報 CSV ファイルのサイズの確認は,稼働情報の採取後,稼働情報 CSV ファイルが作成された時 点で行なわれます。

しきい値の指定は MB(メガバイト)単位で 1〜1000 の値を指定できます。セットアップ画面をはじめ て起動した場合のしきい値は 100MB です。

MB(メガバイト)は 1024×1024 バイトです。

#### 注意事項

•「編集方法の設定(E)」で設定する値は,すべての Address Server - Data Collection で同じにして ください。同じにしないと Address Server - Monitor で集計した値に統一性がなくなります。

#### ホスト名の設定

Address Server - Data Collection のホスト名を 255 文字以内で指定します。

#### 項目の説明

#### 「ホスト名(N)」

セットアップ画面を初めて起動した場合は,仮のホスト名が表示されます。

指定したホスト名は Address Server - Monitor で作成される CSV ファイルのホスト名として使用さ れます。

#### 注意事項

- 登録するホスト名には,Address Server を構築したときに,アドレスサーバの登録で「ドメイン 名/ホスト名」に指定した値を使ってください。アドレスサーバで登録したホスト名と異なる場合 は、Address Server - Monitor で作成される CSV ファイルが正しく集計されません。
- 指定したホスト名が hosts ファイル, DNS サーバのどちらにもに登録されていない場合,ホスト 名の IP アドレス解決ができるように LAN 環境を設定してください。
- クラスタ機のフェールオーバー機能を使用する場合は,ホスト名に必ずネットワーク名を指定して ください。クラスタ環境の設定の詳細についてはマニュアルの「付録 C Windows NT クラスタ環 境の設定」を参照してください。

#### その他

#### 項目の説明

#### 「OK」ボタン

「OK」ボタンをクリックすると,セットアップ画面で設定した内容が適用されます。

#### 「キャンセル」ボタン

「キャンセル」ボタンをクリックすると、セットアップ画面で設定した内容を適用せずに終了します。

#### 注意事項

• [Address Server - Data Collection」サービスが起動している場合は、設定の変更はできません。 「Address Server - Data Collection」サービスが起動している場合,「Address Server - Data Collection サービスが起動中です。Address Server - Data Collection サービス停止後に,OK ボ タンをクリックして下さい。」を表示し,設定画面に戻ります。

### <span id="page-234-0"></span>(2) ディレクトリ選択画面

Address Server - Data Collection セットアップ画面の「参照(V)...」ボタンをクリックすると表示されま す。

Address Server - Data Collection のデータ格納ディレクトリのディレクトリ名を選択します。

#### ディレクトリ選択画面

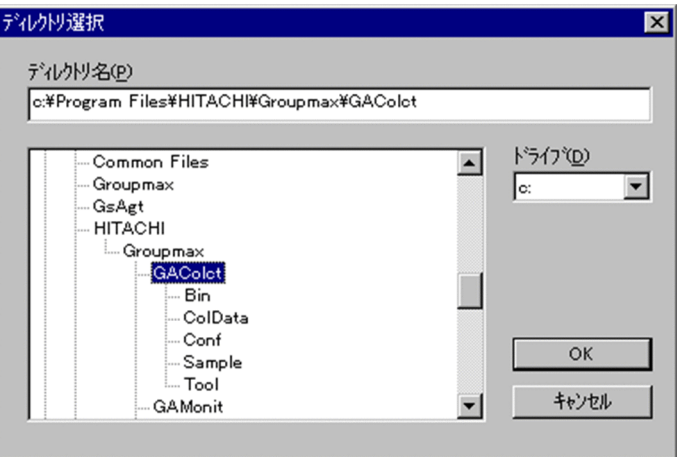

項目の説明

「OK」ボタン

「OK」ボタンをクリックすると,「ディレクトリ名(P)」に表示されているディレクトリをデータ格納 ディレクトリとして Address Server - Data Collection セットアップ画面の「ディレクトリ名(P)」に 設定します。

「キャンセル」ボタン

「キャンセル」ボタンをクリックすると,内容を変更せずに終了します。

注意事項

• ドライブとして選択できるのはハードディスク及びネットワークドライブだけです。

#### (3) ファイル保存期間の設定画面

Address Server - Data Collection セットアップ画面の「ファイル保存期間の設定(K)」ボタンをクリック すると表示されます。

Address Server - Data Collection が作成する稼働結果データ,及び、ログファイルの保存期間を設定し ます。保存期間を過ぎた稼働結果データ,及びログファイルは削除されます(ただし,CSV ファイルは削 除されません)。

#### ファイル保存期間の設定画面

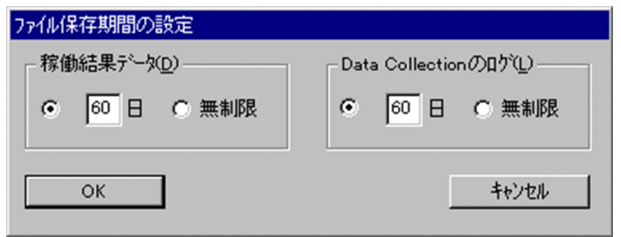

項目の説明

「稼働結果データ(D)」

「XX 日」又は「無制限」をチェックします。日数指定の範囲は,1 日から 99 日までです。「無制限」を 選択した場合は,作成した稼働結果データファイルは削除されません。セットアップ画面をはじめて起 動した場合は,デフォルトの日数 60 日が表示されます。

「Data Collection のログ(L)」

「XX 日」又は「無制限」をチェックします。日数指定の範囲は,1 日から 99 日までです。「無制限」を 選択した場合は,作成した Address Server - Data Collection のログファイルは削除されません。 セットアップ画面をはじめて起動した場合は,デフォルトの日数 60 日が表示されます。

「OK」ボタン

[OK] ボタンをクリックすると、設定した内容を記憶して画面を終了します。セットアップ画面の 「OK」が選択されると適用されます。

「キャンセル」ボタン

「キャンセル」ボタンをクリックすると,指定した内容を記憶せずに画面を終了します。

指定できる範囲は,1 日から 99 日までです。

保存期間「無制限」を選択した場合,作成したファイルは削除されません。

初回セットアップ時の,デフォルトの保存期間は 60 日です。

注意事項

- 保存期間を超えた稼働結果データと Address Server Data Collection のログは,「データ採取時 刻の設定(T)」に設定した時刻に,情報を採取した後に削除されます。
- 稼働結果データの保存期間は,Address Server Monitor で稼働情報の編集を定期的に行う間隔の 2倍以上の期間を指定してください。例えば、月に1回一月分の稼働情報の編集を行う場合,60日 以上の期間を指定するようにします。
- Address Server Monitor を使用しない場合は,連休時など,最大のサーバ連続停止期間の 2 倍の 期間を指定してください。例えば,夏季連休が一番長い連休で7日間の場合,14日以上の期間を 指定するようにします。

(4) 編集方法の設定画面

Address Server - Data Collection セットアップ画面の「編集方法の設定(E)」ボタンをクリックすると表 示されます。

Address Server - Data Collection 及び, Address Server - Monitor が作成する稼働情報 CSV ファイル に関する設定を行います。

編集方法の設定画面

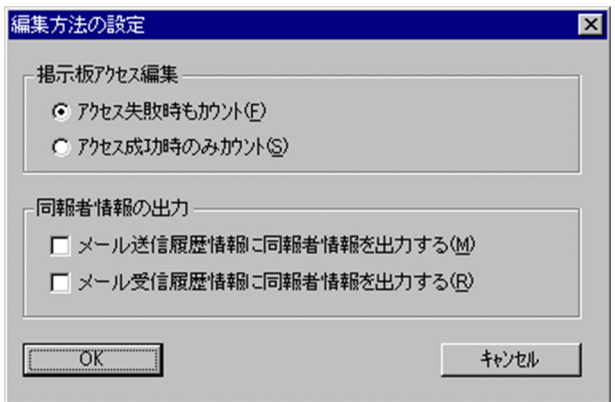

#### 掲示板アクセス編集

Address Server - Monitor で作成される grpmailuser.csv, grpmailboard.csv, groupmaxnt.csv, mailtop10.csv, boardtop10.csv の掲示板アクセス件数の編集方法を設定します。

項目の説明

「アクセス失敗時もカウント(F)」

「アクセス失敗時もカウント(F)」を選択すると,例えば権限がない掲示板に対して記事掲示を行うと操 作はエラーになりますが, Address Server - Data Collection では記事掲示1回とカウントします。 セットアップ画面をはじめて起動した場合は,「アクセス失敗時もカウント(F)」が選択されています。

「アクセス成功時のみカウント(S)」

• アクセス成功時のみカウントする場合

「アクセス成功時のみカウント(S)」を選択すると,例えば権限がない掲示板に対して記事掲示を行う と操作はエラーになりますが, Address Server - Data Collection ではカウントしません。

注意事項

•「アクセス失敗時もカウント(F)」,又は「アクセス成功時のみカウント(S)」すべての Address Server - Data Collection で同じにしてください。同じにしないと Address Server - Monitor で集計し た値に統一性がなくなります。

#### 同報者情報の出力

Address Server - Data Collection で作成されるメール送信履歴情報(mlsend.csv),メール受信履歴情 報(mlrecv.csv)に同報者情報を出力するかどうかを設定します。

項目の説明

「メール送信履歴情報に同報者情報を出力する(M)」

「メール送信履歴情報に同報者情報を出力する(M)」のチェックボックスをオンにするとメール送信履歴 情報(mlsend.csv)に同報者情報を出力するようになります。セットアップ画面をはじめて起動した場 合は,デフォルトでオフになっています。

「メール受信履歴情報に同報者情報を出力する(R)」

「メール受信履歴情報に同報者情報を出力する(R)」のチェックボックスをオンにするとメール受信履歴 情報(mlrecv.csv)に同報者情報を出力するようになります。セットアップ画面をはじめて起動した場合 は,デフォルトでオフになっています。

<span id="page-237-0"></span>注意事項

- 同報者情報の出力する場合は,ディスク使用量の削減のため,「メール送信履歴情報に同報者情報を 出力する(M)」をオン,「メール受信履歴情報に同報者情報を出力する(R)」をオフにすることをお勧 めします。
- •「同報者情報の出力」の設定を変更した場合,Address Server のサービス(アドレスサービス)を再起 動する必要があります。 Address Server のサービス(アドレスサービス)の再起動方法については, マニュアル「Groupmax Address/Mail Version 7 システム管理者ガイド 基本操作編」を参照して ください。

#### その他

項目の説明

「OK」ボタン

設定した内容を記憶して画面を終了します。セットアップ画面の「OK」が選択されると適用されます。

「キャンセル」ボタン

設定した内容を記憶せずに画面を終了します。

#### (5) 取得間隔の設定画面

Address Server - Data Collection セットアップ画面の「取得間隔の設定(I)」ボタンをクリックすると表 示されます。

Address Server - Monitor で「Data Collection サーバの稼働状況を監視する」機能を使用する場合に, Address Server - Monitor に提供する監視情報を取得する間隔を設定します。

#### 取得間隔設定画面

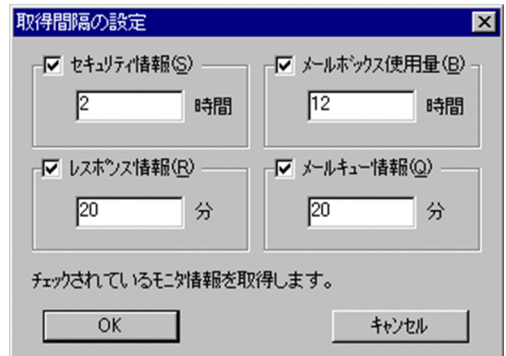

項目の説明

各情報のチェックボックスをオンにすると Address Server - Monitor に提供する情報を定期的に取得 するようになります。

「セキュリティ情報(S)」

チェックをオンにした場合, Address Server - Monitor に提供するセキュリティ情報を取得します。 単位は時間です。1~24の整数を指定してください。セットアップ画面をはじめて起動した場合は、2 が指定されています。

「レスポンス情報(R)」

チェックをオンにした場合,Address Server - Monitor に提供するレスポンス情報を取得します。

<span id="page-238-0"></span>単位は分です。10〜1440 の整数を指定してください。セットアップ画面をはじめて起動した場合は, 20 が指定されています。

「メールボックス使用量(B)」

チェックをオンにした場合,Address Server - Monitor に提供するメールボックス使用量の情報を取得 します。

単位は時間です。1〜24 の整数を指定してください。セットアップ画面をはじめて起動した場合は,12 が指定されています。

「メールキュー情報(Q)」

チェックをオンにした場合,Address Server - Monitor に提供するメールキュー情報を取得します。 単位は分です。10〜1440 の整数を指定してください。セットアップ画面をはじめて起動した場合は, 20 が指定されています。

「OK」ボタン

設定した内容を記憶して画面を終了します。セットアップ画面の「OK」が選択されると適用されます。 「キャンセル」ボタン

設定した内容を記憶せずに画面を終了します。

注意事項

• 間隔を短くするほど,マシンへの負荷が高くなります。

#### (6) データ採取時刻設定画面

Address Server - Data Collection セットアップ画面の「データ採取時刻の設定(T)」ボタンをクリックす ると表示されます。

Address Server - Data Collection が稼働情報 CSV ファイルを作成するための情報を採取する時刻を設 定します。

#### データ採取時刻設定画面

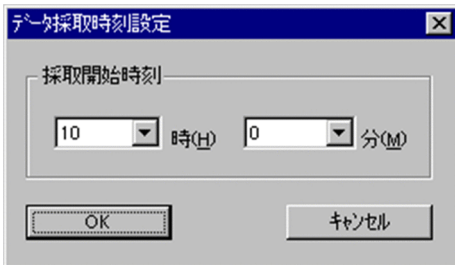

項目の説明

「時(H)」

採取開始時刻の時間部分を指定します。0〜23 を選択してください。1 時間間隔で選択できます。セッ トアップ画面をはじめて起動した場合は,10 が指定されています。

「分(M)」

採取開始時刻の分部分を指定します。0〜55 を選択してください。5分間隔で選択できます。セット アップ画面をはじめて起動した場合は,0 が指定されています。

「OK」ボタン

設定した内容を記憶して画面を終了します。セットアップ画面の「OK」が選択されると適用されます。

「キャンセル」ボタン

設定した内容を記憶せずに画面を終了します。

注意事項

- •「採取開始時刻」に設定する時刻は,Address Server が確実に起動している時刻を指定してくださ い。Address Server が起動していない場合,稼働情報 CSV ファイルの宛先などの情報がニック ネームに変換できず,OR 名で出力されます。
- サーバに負荷がかからないように,深夜から早朝にかけての時刻に設定することをお勧めします。

### 付録 J.5 稼働情報のバックアップを取得する

#### (1) gcolbkup コマンド

Address Server - Data Collection の稼働情報をバックアップするためには,バックアップ前に gcolbkup コマンドを使用してバックアップデータをコピーします。ここでは, Address Server - Data Collection のバックアップコマンドである,gcolbkup コマンドについて説明します。

gcolbkup コマンドは,<Address Server - Data Collection インストールディレクトリ>¥Tool ディレク トリにあります。バックアップとリストアの手順については「[バックアップとリストア手順](#page-240-0) 」を参照して ください。

#### 機能

Address Server - Data Collection が作成する稼働情報ファイル,及び、セットアップ情報をコピー先 ディレクトリにコピーします。テープなどのバックアップ媒体に保存する場合は、gcolbkup コマンド が正常終了した後に,コピー先ディレクトリを格納してください。

#### 形式

gcolbkup [-s] <コピー先ディレクトリ>

引数を指定しなかった場合,簡単な使用方法を出力します。

usage: gcolbkup [-s] destination\_dir

## 引数

-s

標準出力へのメッセージ出力を抑止します。バッチ運用などでメッセージを標準出力に表示すると 問題がある場合に指定します。

コピー先ディレクトリ

Address Server - Data Collection のバックアップ情報のコピー先ディレクトリを指定します。ド ライブ名を含めて 100 文字以内のディレクトリ名を指定します。

引数を指定しなかった場合,簡単な使用方法を出力します。

usage: gcolbkup [-s] destination dir

#### 終了値

コマンド終了時、次の値で終了します。

```
\Omega
```

```
正常終了。
```
1

引数が指定されていません。

20

Address Server - Data Collection が正常にインストールされていません。

<span id="page-240-0"></span>21 指定したディレクトリパスが 100 文字を超えています。 22 コピー先ディレクトリ¥ColData ディレクトリの削除が正しくできませんでした。 23

コピー先ディレクトリ¥ColData がディレクトリではありません。

24

コピー時にエラーが発生しました。

25

コピー先ディレクトリの完全バス名の取得に失敗しました。

 $26$ 

Address Server - Data Collection のセットアップが完了していません。

27

コピー先ディレクトリの削除確認で"n"を応答したため,コマンドを中断しました。

28

Address Server - Data Collection セットアップが処理中のためコマンドの実行を中止しました。

29

コピー先ディレクトリの確認で"n"を応答したため,コマンドを中断しました。

30

指定したコピー先ディレクトリがデータ格納ディレクトリ下であるため,コマンドを中断しました。

注意

- コピー先ディレクトリ¥ColData ディレクトリが存在する場合,コピー先ディレクトリ¥ColData 以下を削除しても良いかの確認メッセージが出力されます。"n"を応答すると,コマンドはコピーを 行わずに終了します。-s オプションが指定されている場合,削除の確認は行われずに強制的に既存 コピー先ディレクトリ¥ColData 以下を削除するので注意してください。
- コピー先ディレクトリを複数指定した場合は,最後に指定したディレクトリが有効になります。
- コピー先ディレクトリにスペースを含むディレクトリを指定する場合は,コピー先ディレクトリを ""で囲んでください。 <例>

gcolbkup "C:¥Program Files¥Backup¥990701"

#### (2) バックアップとリストア手順

#### バックアップ手順

Address Server - Data Collection のデータ格納ディレクトリをバックアップする手順を次に示しま す。バックアップはサービスの起動中でも停止中でも実行できます。

- 1.システム管理者のアカウントでログオンする
- 2.<Address Server Data Collection インストールディレクトリ>¥Tool¥gcolbkup <コピー先 ディレクトリ> を実行する

データ格納ディレクトリの内容が<コピー先ディレクトリ>にコピーされます。

3.<コピー先ディレクトリ>をテープなどのバックアップ媒体に保存する

注意

- データ量が多い場合 gcolbkup コマンドの実行に時間がかかる場合があります。
- コピー先ディレクトリには十分な空き容量があることを確認してください。コピーに必要な空 き容量は,データ格納ディレクトリ下の容量を Windows NT エクスプローラのディレクトリの プロパティなどで確認してください。

リストア手順

Address Server - Data Collection のバックアップデータからのリストアする手順を次に示します。

- 1.Address Server Data Collection をインストールする(インストールされた状態の場合この手順 は不要です)
- 2.システム管理者のアカウントでログオンする
- 3.「Address Server Data Collection」サービスが起動している場合,サービスを停止する
- 4.バックアップしたデータを任意のディレクトリに格納する
- 5.Address Server Data Collection セットアップを起動する
- 6.格納したディレクトリの ColData を除いたパスをデータ格納ディレクトリとして設定する このとき,「変更前データ格納ディレクトリ以下の情報をコピーする(C)」のチェックは必ずオフに します。
- 7.「OK」をクリックする
- 8.「Address Server Data Collection」サービスを起動する
- 9.「Address Server」サービスが起動している場合,サービスを再起動する

### 付録 J.6 トラブルシュート

(1) Address Server - Data Collection セットアップのメッセージ一覧

Windows ソケットの初期化に失敗しました。

要因

Windows ソケットの初期化に失敗しました。

対処

TCP/IP の設定が正しく行われているか確認してください。

メモリ確保に失敗しました。

要因

使用できる仮想メモリが不足しています。

対処

不要なプロセスを終了後,再度環境セットアップを起動してください

Address Server - Data Collection のインストールパスを取得できませんでした。

要因

レジストリが破壊されている可能性があります。

対処

Address Server - Data Collection を再インストールしてください。

ディレクトリ名が不正です。

要因

データ格納ディレクトリとして指定したディレクトリ名が正しくありません。

対処

正しいディレクトリ名を指定してください。

保存期間には 1 から 99 迄の値を指定してください。

要因

ファイル保存期間の設定で 1〜99 の範囲外の値が指定されました。

対処

1〜99 の範囲内で指定してください。

セキュリティ情報の取得間隔は 1 から 24 迄の値を指定してください。

#### 要因

セキュリティ情報の取得間隔に 1〜24 の範囲外の値が指定されました。

対処

1〜24 の範囲内で指定してください。

メールボックス使用量の取得間隔は 1 から 24 迄の値を指定してください。

要因

メールボックス使用量の取得間隔に 1〜24 の範囲外の値が指定されました。

対処

1〜24 の範囲内で指定してください。

レスポンス情報の取得間隔は 10 から 1440 迄の値を指定してください。

#### 要因

レスポンス情報の取得間隔に 10〜1440 の範囲外の値が指定されました。

対処

10〜1440 の範囲内で指定してください。

メールキュー情報の取得間隔は 10 から 1440 迄の値を指定してください。

要因

メールキュー情報の取得間隔に 10〜1440 の範囲外の値が指定されました。

対処

10〜1440 の範囲内で指定してください。

設定ファイルを作成する事ができませんでした。

要因

環境設定ファイルを作成できませんでした。

対処

インストールディレクトリ及び,データ格納ディレクトリに書込み許可があるか確認してください。

ホスト名が不正です。

要因

ホスト名が指定されていません。

対処

正しいホスト名を指定してください。

設定ファイルの内容を変更できませんでした。

要因

環境設定ファイルの内容を更新できませんでした。

対処

インストールディレクトリ及び,データ格納ディレクトリに書込み許可があるか確認してください。

XXX ディレクトリを作成しますか?

要因

指定したデータ格納ディレクトリが存在しないため新規に作成するかの確認ダイアログです。

対処

「OK」を選択した場合,XXX ディレクトリを新規に作成してセットアップを続行します。「キャンセ ル」を選択した場合、設定画面に戻ります

指定したパスはディレクトリのパスではありません。

ディレクトリのパスを指定して下さい。

要因

データ格納ディレクトリとして指定されたディレクトリがファイルなど,ディレクトリ以外のパスとし て存在します。

対処

正しいディレクトリを指定してください。

XXX ディレクトリ以下に ColData ファイルが存在します。

ColData ファイルを削除してもよろしいですか?

要因

データ格納ディレクトリとして指定したディレクトリ¥ColData がファイルとして存在します。

対処

削除して問題なければ「OK」選択ししてください。ColData ファイルを削除後に,セットアップを続 行します。「キャンセル」を選択した場合、設定画面に戻ります

XXX ディレクトリが既に存在します。

データ格納ディレクトリの設定を続けますか?

要因

データ格納ディレクトリとして指定された XXX ディレクトリが既に存在します。

対処

Address Server - Data Collection のデータ格納ディレクトリとして以前設定していたディレクトリ でデータを再利用する場合は「OK」を選択してください。それ以外の場合は,別別のデータ格納ディレ クトリを指定してください。

変更後のディレクトリ名が,変更前のディレクトリ名と同じです。

ファイルのコピーは行ないません。

要因

変更前データ格納ディレクトリ以下の情報をコピーする指定がされましたが,変更前と変更後のディレ クトリが同一であるため,コピーは行いません。

対処

そのまま操作を続行してください。

データのコピーが失敗しました。

設定内容の変更は行なわれません。

要因

変更前データ格納ディレクトリ以下の情報をコピーする指定がされましたが情報のコピー中にエラー が発生しました。

対処

指定したデータ格納ディレクトリのアクセス権限を確認するか,別のデータ格納ディレクトリを指定し てください。

ファイルのコピー中にキャンセルを受付けました。

既にコピーを終えたファイルは削除する必要があります。

要因

変更前データ格納ディレクトリ以下の情報をコピー中にキャンセルされたため,データ格納ディレクト リの変更は行われませんでした。

対処

変更後のデータ格納ディレクトリとして指定したディレクトリ下にコピーされたファイルは削除して ください。

変更前ディレクトリ以下のデータを全て削除できませんでした。

要因

変更前データ格納ディレクトリ以下の情報を変更後のデータ格納ディレクトリにコピー後に,変更前 データ格納ディレクトリ以下のファイルの削除に失敗しました。

対処

変更前データ格納ディレクトリ以下のファイルを手動で削除してください。

指定したデータ格納ディレクトリは,リストアされたディレクトリです。

設定内容をバックアップ実行前の状態に戻しますか?

要因

データ格納ディレクトリとして,バックアップディレクトリ,又はバックアップした情報をリストアし たディレクトリを指定しました。

対処

バックアップ実行時の状態にする場合は,「OK」を選択してください。「キャンセル」を選択すると設 定画面に戻ります。

バックアップ以前の設定は,再度環境セットアップを実行し確認して下さい。

要因

バックアップ実行時の環境に設定環境を戻しました。

対処

Address Server - Data Collection セットアップを起動して,運用したい設定内容になっているか確認 し,必要に応じて設定内容を変更してください。

バックアップのリストアに失敗しました。

再度環境セットアップを実行して下さい。

要因

バックアップのリストアが失敗しました。

対処

環境セットアップを再度実行してください。

設定内容の変更を続行します。

要因 設定内容の変更を続行します。

対処

必要なし。

Address Server - Data Collection サービスが起動中です。

Address Server - Data Collection サービス停止後に,セットアップ起動画面の OK ボタンをクリックして下さ  $V_{\lambda_{\alpha}}$ 

要因

「Address Server - Data Collection」サービスが動作中のためセットアップを実行できません。

対処

「Address Server - Data Collection」サービスを停止後にセットアップを実行してください。

Address Server - Data Collection のバックアップコマンドが起動中です。

Address Server - Data Collection バックアップコマンド終了後に,セットアップ起動画面の OK ボタンをク リックして下さい。

要因

gcolbkup コマンドが動作中のためセットアップを実行できません。

対処

gcolbkup コマンド終了後にセットアップを実行してください。

Groupmax Address Server がインストールされていません。

Groupmax Address Server - Data Collection の環境設定を続けますか?

要因

前提のプログラムである Address Server がインストールされていません。

対処

「キャンセル」を選択して Address Server をインストールしてからセットアップを実行してください。 「OK」を選択した場合は,セットアップを続行しますが,「Address Server - Data Collection」サー ビスの起動前に Address Server を必ずインストールする必要があります。

指定したホストのアドレスを確認できませんでした。

ホスト名を再度入力して下さい。

要因

指定されたホスト名の IP アドレス解決ができませんでした。

対処

(1)正しいホスト名を指定してください。

(2)指定したホスト名が hosts ファイルに存在しない場合は,追加してください。

(3)DNS 環境の場合は,DNS サーバで指定したホスト名の IP アドレス解決ができるように設定してく ださい。

実行権限がありません。

Administrator グループに属するユーザで実行して下さい。

要因

セットアップを実行する権限がありません。

対処

Administrator グループに所属するユーザでログインしてからセットアップを起動してください。

環境セットアップは既に起動中です。

要因

環境セットアップを複数起動しようとしています。

対処

環境セットアップは複数起動する事はできません。

モニタ情報を取得の設定が変更されました。

Address Server のサービスを再起動する必要があります。

要因

モニタ情報を取得する/しないの設定が変更されました。

対処

設定を有効にするためには,「Address Server」サービスを再起動してください。

Address Server - Data Collection のセットアップが完了しました。

```
要因
 セットアップが終了しました。
対処
 必要ありません。
```
Address Server - Data Collection のメールボックス情報採取コマンドが起動中です。

Address Server - Data Collection メールボックス情報採取コマンド停止後に,セットアップ起動画面の OK ボ タンをクリックして下さい。

要因

gcolcsv コマンドが動作中のためセットアップを実行できません。

対処

gcolcsv コマンド終了後にセットアップを実行してください。

同報者情報の出力の設定が変更されました。

Address Server のサービスを再起動する必要があります。

要因

同報者情報の出力の設定が変更されました。

対処

設定を有効にするためには,「Address Server」サービスを再起動してください。

稼働情報 CSV ファイルサイズ警告のしきい値は 1 から 1000 迄の値を指定してください。

要因

稼働情報 CSV ファイルサイズ警告のしきい値に 1〜1000 の範囲外の値が指定されました。

対処

1〜1000 の範囲内で指定してください。

#### (2) gcolcsv コマンドのメッセージ一覧

KDGD400-E Address Server が起動していません。コマンドを中止します。

#### 要因

Groupmax Address Server が起動していないためコマンドを中止しました。

対処

Groupmax Address Server 起動後, gcolcsv コマンドを実行してください。

KDGD401-E Mail Server がインストールされていません。コマンドを中止します。

要因

Groupmax Mail Server がインストールされていないため,コマンドを実行できません。

対処

Groupmax Mail Server のインストール及び,設定終了後,gcolcsv コマンドを実行してください。

KDGD 402-E Mail Server が正常にインストールされていません。コマンドを中止します。

要因 Groupmax Mail Server のインストールが正しく行われていません。 対処

Groupmax Mail Server のバージョンを確認し、再インストールしてください。

KDGD 403-E gcolcsv コマンドが実行中または,Address Server - Data Collection セットアップが処理中のた め,コマンドを実行できません。

要因

gcolcsv コマンドが既に起動中,又は,セットアップ処理中です。

対処

gcolcsv コマンド,セットアップ終了後,再度コマンドを実行してください。

KDGD404-W Address Server が停止しました。コマンドを中止します。

要因

gcolcsv コマンド実行中に Groupmax Address Server が停止したためコマンドを中止しました。

対処

Groupmax Address Server 起動後, gcolcsv コマンドを実行してください。

KDGD405-E 稼働情報の採取が失敗しました。

要因

稼働情報採取中に,内部エラーが発生しました。

対処

保守員に連絡してください。

KDGD406-W コマンドの中断を受付けました。

要因

コマンドの中断を受け付けました。

対処

稼働情報を採取する場合は,再度 gcolcsv コマンドを実行してください。

KDGD408-I 稼働情報の採取が終了しました。

要因

gcolcsv コマンドが正常終了しました。

対処

必要ありません。

KDGD411-E Address Server - Data Collection のセットアップが完了していません。コマンドを中止します。

要因

Address Server - Data Collection のセットアップが終了していないため,コマンドを実行できませ ん。

対処

Address Server - Data Collection のセットアップ終了後、gcolcsv コマンドを実行してください。

KDGD412-E Address Server - Data Collection が正常にインストールされていません。コマンドを中止しま す。

#### 要因

Address Server - Data Collection が正しくインストールされていません。

#### 対処

Address Server - Data Collection の再インストール及び、セットアップ終了後、gcolcsv コマンドを 実行してください。

KDGD413-E 保存期間に指定された値が不正です。1〜999 の範囲の値を指定してください。

要因

保存期間に指定された値が不正です。

対処

メール保存期間に1から 999 迄の数値を指定し,再度コマンドを実行してください。

KDGD414-W 記事情報を取得することができませんでした。掲示板 ID[XXX]

#### 要因

コマンド実行中に,XXX に示す掲示板が削除された可能性があります。

対処

正確な情報が必要な場合は,再度コマンドを実行してください。

#### (3) gcolbkup コマンドのメッセージ一覧

KDGD002-E Address Server - Data Collection が正常にインストールされていません。コマンドを終了しま す。

要因

Address Server - Data Collection が正常にインストールされていないためコマンドを実行できませ ん。

#### 対処

Address Server - Data Collection を再イントールして再度コマンドを実行してください。

KDGD004-E 指定したディレクトリが不正です。完全パスで 1〜100 文字の範囲で指定してください。

#### 要因

指定したディレクトリの完全パス名の長さが 1〜100 文字の範囲外になっています。

対処

コピー先ディレクトリには完全パスで 1〜100 文字以内のディレクトリを指定してください。

KDGD005-Q XXX ディレクトリが既に存在します。ディレクトリ以下を削除しますか?

#### 要因

コピー先ディレクトリが既に存在します。

対処

削除して問題ない場合は y を応答してください。削除したくない場合は,n を応答してコマンドを終了 した後,別のコピー先ディレクトリを指定して再度バックアップコマンドを実行してください。

KDGD006-E ディレクトリでない XXX が存在します。別のディレクトリを指定して再度コマンドを実行してく ださい。

#### 要因

XXX がディレクトリでないためバックアップができません。

対処

コピー先ディレクトリに別のディレクトリを指定して再度バックアップコマンドを実行してください。

KDGD007-E <パス名> ディレクトリのファイルの削除ができませんでした。コマンドを終了します。エラー(< エラーコード>)

要因

指定したコピー先ディレクトリ下のファイルの削除中にエラーが発生しました。

対処

指定したコピー先のディレクトリ下のファイルを他のプログラム(Excel など)で使用していないか確認 してください。

使用していない場合は,存在しないディレクトリを指定して再度コマンドを実行してください。

KDGD008-E バックアップデータのコピー時にエラーが発生しました。コマンドを終了します。エラー(<エラー コード>)

#### 要因

バックアップデータのコピー時にエラーが発生しました。

#### 対処

エラーコードが 2 の場合

存在しないドライブのディレクトリを指定しました。正しいディレクトリを指定して再度コマンド を実行してください。

エラーコードが 13 の場合

指定したディレクトリ又はドライブに書き込み権限がありません。書き込み権限のあるディレクト リを指定して再度コマンドを実行してください。

エラーコードが 28 の場合

コピー先に指定したディレクトリのドライブに十分な空き容量がありません。十分な空き容量のあ るディレクトリを指定して再度コマンドを実行してください。必要なディレクトリ容量について は,エクスプローラのプロパティなどで Address Server - Data Collection のデータ格納ディレク トリ以下の容量を確認して,その容量以上の十分な空き容量のあるドライブを指定してください。

KDGD009-E 完全パスの取得に失敗しました。指定したディレクトリが正しいか確認してください。コマンドを 終了します。エラー(<エラーコード>)

要因

指定したディレクトリの完全パスの取得に失敗しました。

対処

正しいディレクトリを指定して再度コマンドを実行してください。

KDGD010-E セットアップが完了していないためバックアップはできません。コマンドを終了します。

要因

Address Server - Data Collection セットアップの設定処理中のためバックアップは実行できません でした。

対処

Address Server - Data Collection セットアップ作業を終了してからバックアップを行ってください。

KDGD011-E バックアップ情報の上書きはできません。コマンドを中止します。

要因

KDGD005-Q のメッセージに対して"n"を応答したため,バックアップコマンドを中止しました。

対処

別のコピー先ディレクトリを指定して再度バックアップコマンドを実行してください。

KDGD012-E バックアップコマンドが既に起動中,または,セットアップ処理中です。バックアップコマンド, セットアップ画面を終了してから再度コマンドを実行してください。

#### 要因

バックアップコマンドが既に起動中,又は,セットアップ処理中です。

対処

バックアップコマンド,セットアップ画面を終了してから再度コマンドを実行してください。

#### KDGD013-I コピーが完了しました。

要因

バックアップコマンドが正常に終了しました。

対処

コピー先ディレクトリをバックアップ媒体にバックアップしてください。

KDGD014-Q バックアップデータを XXX ディレクトリにコピーします。よろしいですか?

#### 要因

コピー先ディレクトリの確認メッセージです。

#### 対処

ディレクトリに誤りがなければ"y"を応答してください。コマンドを中止したい場合は"n"を応答してく ださい。

KDGD015-W コマンドを中止します。

#### 要因

KDGD014-Q メッセージに対して"n"を応答したためコマンドを中止しました。

対処

正しいディレクトリを指定して再度コマンドを実行してください。

KDGD016-E データ格納ディレクトリ下にはコピーできません。コマンドを中止します。

#### 要因

指定したコピー先ディレクトリ¥ColData ディレクトリがデータ格納ディレクトリ下のディレクトリ であるためコマンドを中止しました。
対処

データ格納ディレクトリ以外のディレクトリを指定して再度コマンドを実行してください。

## (4) イベントログのメッセージ一覧

KDGD600-W 稼働情報 CSV ファイル XXX のサイズが YYY MB を超えました。

要因

稼働情報 CSV ファイル XXX のサイズが,「稼働情報 CSV ファイルサイズ警告」で設定したしきい値 YYY MB を超えました。

対処

該当する稼働情報 CSV ファイルをバックアップし,削除または,十分な空き容量のあるドライブに移 動してください。

## (5) 代表的なトラブルについての対処方法

現象

mlresprv.csv に内容が出力されない。

要因

Address Server でレスポンス情報を取得する設定になっていないことが考えられます。

対処

「Address Server の設定」を参照して、Address Server の設定を行っていない場合には設定を行って ください。また LOG DIR SV RESPONSE に指定したディレクトリに,スペースを含まない,存在す るディレクトリを指定しているか確認してください。

(6) こんな時には...

#### データ格納ディレクトリを変更する

現在設定しているデータ格納ディレクトリのドライブの空き容量などが不足してきた場合などに、デー タ格納ディレクトリを変更するための手順を説明します。

Address Server - Data Collection のデータ格納ディレクトリを変更する

- 1.Address Server Data Collection サービスを停止する
- 2.Address Server Data Collection セットアップを起動する
- 3.「データ格納ディレクトリ」の「ディレクトリ名(P)」に変更後のデータ格納ディレクトリを指定 する。
- 4.「変更前データ格納ディレクトリ以下の情報をコピーする(C)」のチェックボックスをオンにする このチェックボックスをオンにすることにより、現在まで採取してきた稼働情報を引き続き利用 することができます。
- 5.「変更前データ格納ディレクトリ以下の情報を削除する(D)」のチェックボックスをオンにする。 このチェックボックスをオンにするとデータ格納ディレクトリ下の稼働情報を設定したディレ クトリにコピーした後,変更前のデータ格納ディレクトリ下の情報が削除されます。
- 6.「OK」ボタンをクリックする。

データ格納ディレクトリの変更が行われます。

7.Address Server - Data Collection サービスを開始する。

### サーバの IP アドレスやホスト名を変更する

サーバの IP アドレスやホスト名が変更になった場合の環境設定手順について説明します。

## Address Server - Data Collection の IP アドレス,ホスト名を変更する場合

Address Server - Data Collection のホスト名, IP アドレスの変更後, 以下の手順を実施します。 IP アドレスだけ変更する場合は,Address Server - Data Collection における設定手順の手順 1 及 び手順 5 だけ実施してください。

### Address Server - Data Collection における設定手順

1.Address Server - Data Collection サービスを停止する

2.Address Server - Data Collection セットアップを起動する

3.「ホスト名の設定」の「ホスト名(N)」に変更後のホスト名を入力する

4.「OK」ボタンをクリックする。

5.Address Server - Data Collection サービスを開始する。

Address Server - Monitor で Data Collection サーバの設定を行っている場合は以下の手順も実 施します。

### Address Server - Monitor における設定手順

1.Address Server - Monitor を起動する

- 2.「設定(S)」メニューから「Data Collection サーバの設定(D)」を選択する
- 3.Data Colleciton サーバの設定ダイアログの「設定済ホスト名一覧(L)」からホスト名を変更す る Data Colleciton サーバを選択し,「追加/変更するホスト名(H)」に変更後のホスト名を入力 する
- 4.「変更(M)」ボタンをクリックする

5.「閉じる」ボタンをクリックしダイアログを閉じる

## Address Server - Data Collection の時刻を変更する

Address Server - Data Collection での設定は不要です。 ただし,時刻を戻した場合,次のような動作になります

- 日付を跨って時刻を戻した場合,変更後の日付から変更前の日付の前日までの稼動情報は新たに採 取しません。稼動情報 CSV ファイルには変更前の日付での稼動情報が編集されます。
- Address Server Data Collection の時刻をセキュリティ情報の監視間隔以上戻した場合, Address Server - Monitor のセキュリティ情報の監視画面には変更前と変更後で重なる時間の情 報が合計されて表示されます。

# 付録 K Address Server - Monitor のヘルプ

# 付録 K.1 はじめに

## (1) このヘルプの使い方

Address Server - Monitor は,ユーザの手引としてマニュアルとオンラインヘルプを提供しています。

ヘルプには,操作方法やエラーメッセージなど,作業中にすぐ知りたい情報が入っています。

次のような場合には,ヘルプを検索してご覧ください。

■操作方法がわからない

ヘルプ目次の「Addresss Server - Monitor を使う」を開いて,ヘルプを検索してください。

■作業中画面の項目の意味がわからない

ヘルプ目次の「画面の説明」を開いて,ヘルプを検索してください。

■エラーメッセージが表示されたが・・・

Addresss Server - Monitor に何らかの支障があってエラーメッセージが表示された場合は,ヘルプの 目次から「メッセージ」を開いて,メッセージ ID でヘルプを検索してご覧ください。エラーの原因と 対処が参照できるようになっています。

キーワード検索もできます。

■こんなときはマニュアル「Groupmax Address Server - Monitor/Data Collection Version 6 システ ム管理者ガイド(3020-3-B51)」をお読みください

- Addresss Server Monitor の概要や機能を知りたい
- Addresss Server Monitor の構築や環境設定の方法を知りたい
- Addresss Server Monitor の出力する CSV ファイルの形式を知りたい
- Windows NT クラスタ環境の設定方法について知りたい

## (2) 関連マニュアルのご案内

関連マニュアルを次に示します。必要に応じてお読みください。

Groupmax Address/Mail Version 7 システム管理者ガイド 基本操作編(3020-3-D10)

Groupmax Address/Mail Version 7 システム管理者ガイド ユティリティ編(3020-3-D11)

## (3) 他社商標

AIX は,米国における米国 International Business Machines Corp.の登録商標です。

HP-UX は,米国 Hewlett-Packard Company のオぺレーティングシステムの名称です。

Microsoft は,米国 Microsoft Corporation の米国およびその他の国における登録商標または商標です。

Microsoft Excel は,米国 Microsoft Corp.の商品名称です。

UNIX は,The Open Group の米国ならびに他の国における登録商標です。

Windows は,米国 Microsoft Corporation の米国およびその他の国における登録商標または商標です。

Windows NT は、米国 Microsoft Corporation の米国およびその他の国における登録商標または商標で す。

Windows Server は、米国 Microsoft Corporation の米国及びその他の国における登録商標です。

# 付録 K.2 Address Server - Monitor の概要

## (1) Address Server - Monitor とは

Address Server 及び Mail Server を運用するシステム管理者にとって、サーバの負荷、サーバへの不正ア クセス,メールや掲示板の利用率といった稼働状況を把握することは,重要な作業の一つです。

Address Server - Monitor は次のようなサービスを提供します。

- 定期的に Address Server Data Collection から Address Server 及び Mail Server の稼働結果を収 集します。また,複数サーバの稼働結果を編集して,システム管理者が稼働状況を解析できるように, CSV形式ファイルで稼働情報を出力します。
- 専用画面にグラフ表示してシステム管理者が,現在の稼働状況を視覚的に捕らえることができるように します。グラフに表示する情報は次の四種類です。
	- Address Server の認証, パスワード変更の失敗数(不正アクセスの発生を監視できます)
	- メールボックスの使用率(メールボックスの空き容量不足の防止や,登録ユーザの分散の目安となり ます)
	- サーバ内に滞留しているメール数(通信障害や高負荷状態を察知する手段となります)
	- サーバレスポンス時間(メールサーバの高負荷状態を察知する手段となります)

# 付録 K.3 Address Server - Monitor を使う

- (1) Address Server Monitor のセットアップ
	- (a) LAN 環境の設定

LAN 環境の設定では,Address Server - Data Collection 及び Address Server - Monitor で使用するホ スト名とサービス名及びポート番号を登録します。

## ホスト名の登録

登録には,hosts ファイルを使用する場合と DNS(Domain Name System)を利用する場合がありま す。

• hosts ファイルを使用する場合

ホスト名は,次のファイルに登録します。 <Windows NT インストールディレクトリ>¥system32¥drivers¥etc¥hosts 接続するすべての Address Server - Data Collection のホスト名とIPアドレスを登録してくだ さい。 注意 最後のエントリ (行)にも、必ず改行を入れてください。

• DNS を利用する場合 DNS を利用する場合, DNS サーバにホスト名を登録してください。 接続するすべての Address Server - Data Collection のホスト名とIPアドレスを登録してくだ さい。

## サービス名とポート番号の登録

<Windows NT インストールディレクトリ>¥system32¥drivers¥etc¥services ファイルに,次の サービス名とポート番号を追加します。すべての Address Server - Data Collection,Address Server - Monitor に登録してください。

gadcolct 20144/tcp

<インストールディレクトリ>¥Sample¥services ファイルに追加の例があります。

#### ファイアウォールの設定

ファイアウォールの設定については,マニュアルの「3.2 LAN 環境の設定」の「(3)ファイアウォール の設定」を参照してください。

#### (b) 時間の設定

Address Server - Monitor を使用する場合は,Windows NT のコントロールパネルにある「日付と時刻」 を使って,次に示す時間の設定を確認してください。

- Address Server Data Collection と Address Server Monitor に同一のタイムゾーン (時間帯)が 設定されていることを確認してください。タイムゾーンが異なる場合, Address Server - Monitor は Address Server - Data Collection の情報を正しく取得できません。
- Address Server Data Collection と Address Server Monitor のシステムクロックの時刻を合わ せてください。

## (c) Address Server - Monitor のセットアップ

Address Server - Monitor のセットアップの手順を次に示します。

- 1.システム管理者のアカウントでログオンする
- 2.「Address Server Monitor」サービスが起動している場合は,サービスを停止する。
- 3.「スタート」メニューから「Groupmax サーバ」を選択し,さらに「Address Server Monitor セット アップ」をクリックする。

Address Server - Monitor のセットアップ画面が表示されます。

4.必要に応じてセットアップ画面内の設定を行い,「OK」をクリックする 設定が完了します。

セットアップの各画面の設定の詳細については[「画面の説明](#page-268-0) 」を参照してください。

### (d) サービスの起動と停止

稼働結果を取得,及び収集するためには,すべての Address Server - Data Collection と Address Server - Monitor のサービス(それぞれ「Address Server - Data Collection」サービス,「Address Server - Monitor」サービス)が起動している必要があります。

ここでは,サービスの起動と停止の方法について説明します。

### 起動方法

サービスの起動方法には自動と手動とがあります。それぞれの起動方法について説明します。

なお, Address Server - Data Collection が稼働結果を取得したり, Address Server - Monitor に稼 働結果を転送するためには「Address Server - Data Collection」サービスが起動している必要があり ます。また,Address Server - Monitor が Address Server - Data Collection の稼働結果を収集する 場合には「Address Server - Monitor」サービスが起動している必要があります。このため、サービス が自動で起動するように設定することをお勧めします。(インストール直後は「自動」起動に設定されて います。)

自動で起動する場合

自動起動を設定した場合,次のマシン起動時から有効になります。

1.「コントロールパネル」から「管理ツール」の「サービス」を開く。

2.「Address Server - Monitor」サービスを選択し,「プロパティ」ボタンを選択する。

3.「スタートアップの種類」で「自動」を選択する。

4.「OK」を選択する。

注意 「ログオン」タブで「デスクトップとの対話サービスに許可」をチェックしないでください。

#### 手動で起動する場合

1.「コントロールパネル」から「管理ツール」の「サービス」を開く。

2.「Address Server - Monitor」サービスを選択する。

3.「サービスの開始」を選択する。

### 停止方法

「Address Server - Monitor」サービスを停止するための手順を次に示します。

1.「コントロールパネル」から「管理ツール」の「サービス」を開く。

2.「Address Server - Monitor」サービスを選択する。

3.「サービスの停止」を選択する。

## (2) Address Server - Monitor を起動/終了する

#### (a) Address Server - Monitor の起動

Address Server - Monitor を起動する手順を次に示します。

1.システム管理者のアカウントでログオンする

2.Address Server - Monitor を起動する

「スタート」メニューから「Groupmax サーバ」を選択し,さらに「Address Server - Monitor」をク リックします。

Address Server - Monitor 起動画面が表示されます。

Address Server - Monitor 起動画面

<span id="page-258-0"></span>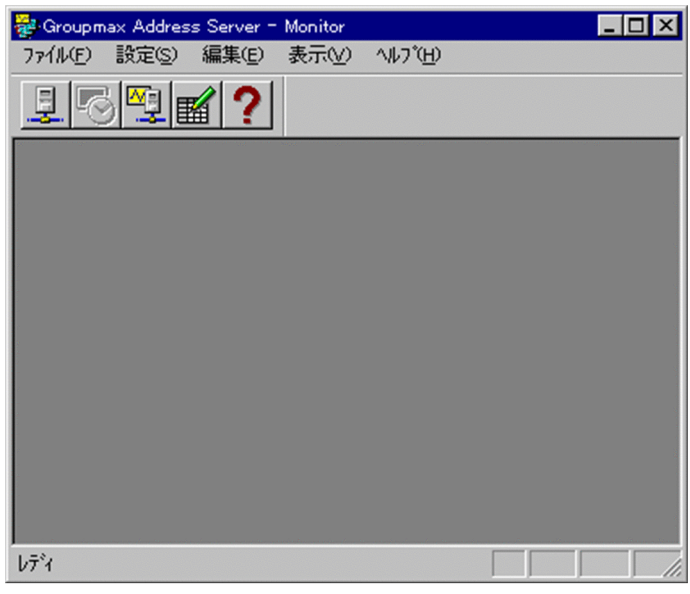

## (b) Address Server - Monitor の終了

Address Server - Monitor の終了するには、Address Server - Monitor 起動画面の「ファイル(F)」メ ニューから「閉じる(X)」を選択します。

## (3) Address Server - Data Collection サーバを登録する

## (a) Address Server - Data Collection サーバの登録/削除/変更

稼働情報の収集,及び状況監視の対象となる Address Server - Data Collection サーバを登録します。

Address Server - Monitor 起動画面の「設定(S)」メニューから「Data Collection サーバの設定(D)...」 を選択,又はツールバーの「Data Collection サーバの設定」ボタンをクリックすると「Data Collection サーバの設定」画面が表示されます。

この画面では Address Server - Data Collection サーバの登録,削除,登録したサーバのホスト名の変更 を行うことができます。

#### Data Collection サーバの設定画面

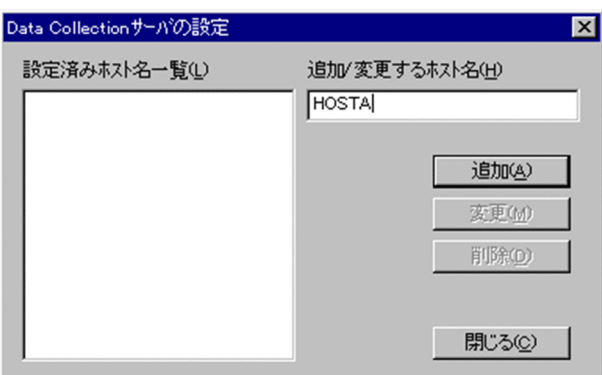

•「設定済みホスト名一覧(L)」

Address Server - Data Collection サーバとして既に登録されたサーバのホスト名を表示します。「変 更(M)」又は「削除(D)」の時に指定します。

•「追加/変更するホスト名(H)」

Address Server - Data Collection サーバのホスト名を入力します。「追加(A)」又は「変更(M)」の時 に指定します。

- •「追加(A)」ボタン Address Server - Data Collection サーバを追加する場合に選択します。
- •「変更(M)」ボタン Address Server - Data Collection サーバのホスト名を変更する場合に選択します。
- •「削除(D)」ボタン Address Server - Data Collection サーバを削除する場合に選択します。
- •「閉じる(C)」ボタン

Data Collection サーバの設定画面を閉じる場合に選択します。

## Address Server - Data Collection サーバの登録

稼働情報の収集,及び状況監視の対象となる Address Server - Data Collection サーバを登録します。 「追加/変更するホスト名(H)」 に Address Server - Data Collection サーバのホスト名又はドメイン名 付きのホスト名を 255 文字以内で入力し,「追加(A)」ボタンをクリックしてください。 指定したホスト名が登録され,「設定済みホスト名一覧(L)」に追加されます。

## 注意

- •「追加/変更するホスト名(H)」には,Address Server Data Collection セットアップで設定さ れているホスト名を必ず指定してください。
- 登録する Address Server Data Collection がクラスタ機のフェールオーバー運用を行ってい るマシンである場合,「追加/変更するホスト名(H)」には,ネットワーク名を指定してください。 クラスタ環境の設定の詳細についてはマニュアルの「付録 C Windows NT クラスタ環境の設 定」を参照してください。
- •「追加(A)」を選択したときに,Address Server Data Collection サーバへの接続が可能かど うかのチェックが行われます。Address Server - Data Collection のサービスが未起動などの 理由で,接続できない場合,「指定したホストに接続できませんでした。ホスト名の設定/変更処 理を続行しますか?」の確認ダイアログが出力されます。指定ホスト名に間違いがないかを確認 し,問題がなければ「OK」をクリックして続行してください。問題があるまま続行した場合, 稼働情報の収集や,稼働状況の監視が正しく行われないので注意してください。

## Address Server - Data Collection サーバの削除

登録済みの Address Server - Data Collection サーバのホスト名を一覧から削除し、稼働情報の収集, 及び、状況監視の対象外にします。

「設定済みホスト名一覧(L)」から削除対象のホスト名を選択し,「削除(D)」ボタンをクリックしてくだ さい。

選択したホスト名が「設定済みホスト名一覧(L)」から削除されます。

## Address Server - Data Collection サーバのホスト名変更

登録済みの Address Server - Data Collection サーバのホスト名を変更します。

「設定済みホスト名一覧(L)」から変更対象のホスト名を選択し,「追加/変更するホスト名(H)」 に変更 後のホスト名又はドメイン名付きのホスト名を 255 文字以内でホスト名を入力し「変更(M)」ボタンを クリックしてください。

選択したホスト名が指定したホスト名に変更されます。

<span id="page-260-0"></span>注意

- •「追加/変更するホスト名(H)」には,Address Server Data Collection セットアップで設定さ れているホスト名を必ず指定してください。
- 変更する Address Server Data Collection がクラスタ機のフェールオーバー運用を行ってい るマシンである場合,「追加/変更するホスト名(H)」には,ネットワーク名を指定してください。 クラスタ環境の設定の詳細についてはマニュアルの「付録 C Windows NT クラスタ環境の設 定」を参照してください。
- •「変更(M)」を選択したときに, Address Server Data Collection サーバへの接続が可能かど うかのチェックが行われます。Address Server - Data Collection のサービスが未起動などの 理由で接続できない場合,「指定したホストに接続できませんでした。ホスト名の設定/変更処理 を続行しますか?」の確認ダイアログが出力されます。指定ホスト名に間違いがないかを確認 し,問題がなければ「OK」をクリックして続行してください。問題があるまま続行した場合, 稼働情報の収集や,稼働状況の監視が正しく行われないので注意してください。
- Address Server Data Collection サーバのホスト名を変更した場合,作成される CSV ファイ ルには変更前,変更後のホスト名に分かれてデータが集計されます。

## (4) Address Server, Mail Server の稼働状況を監視する

#### (a) 監視ホストの選択

Address Server - Monitor 起動画面の「表示(V)」メニューから「監視ホストの選択(H)...」を選択, 又は, ツールバーの「監視ホストの選択」ボタンをクリックすると「監視ホストの選択」画面が表示されます。

#### 監視ホストの選択画面

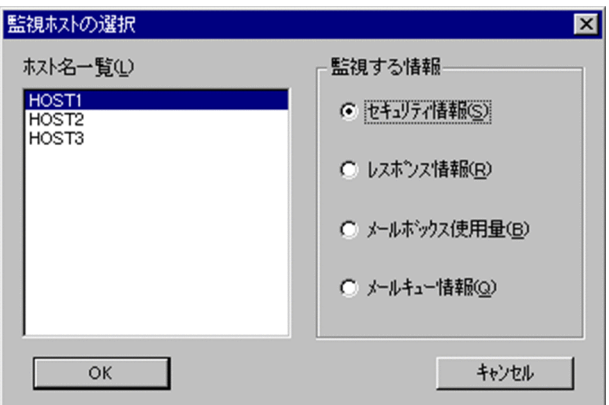

### 「監視する情報」

「ホスト名一覧(L)」で選択した Address Server - Data Collection について監視する情報の種類を選択 します。

選択する情報には次の 4 つがあります。

項目の説明

「セキュリティ情報(S)」

Address Server の認証,及びパスワード変更の失敗数を監視する場合に選択します。

この情報を監視することにより,不正アクセスの発生を監視できます。

「レスポンス情報(R)」

受信メール一覧,及び,受信メールを開く操作に対する Mail Server 内でのレスポンス時間を監視 する場合に選択します。

<span id="page-261-0"></span>この情報を監視することにより,メールサーバの高負荷状態を察知することができます。

「メールボックス使用量(B)」

受信メールボックス,送信メールボックスの全容量に対する使用率を監視する場合に選択します。 この情報を監視することにより,メールボックスの空き容量不足を事前に察知したり,登録ユーザ の分散を行う必要性への目安とすることができます。

「メールキュー情報(Q)」

選択した Address Server - Data Collection の自サーバ内の転送キュー,及びサーバ間転送キュー の状態を監視する場合に選択します。

この情報を監視することにより,通信障害や,高負荷状態を察知することができます。

注意事項

レスポンス時間はクライアントに対するレスポンスではなく,Mail Server 内部処理に要した時間で す。

#### その他

項目の説明

「ホスト名一覧(L)」

「Data Collection サーバの設定」画面で登録したサーバのホスト名ホストの一覧が表示されます。 「Data Collection サーバの設定」画面については「[Address Server - Data Collection サーバの登](#page-258-0) [録/削除/変更](#page-258-0) 」を参照してください。

稼働状況を表示する Address Server - Data Collection のホスト名を選択します。

「OK」ボタン

選択したホストについて,選択した情報を表示するグラフ形式の画面が Address Server - Monitor 起動画面に子画面として追加されます。

表示される子画面の詳細については,「監視画面の説明 」,「[セキュリティ情報画面](#page-280-0) 」,「[レスポンス](#page-281-0) [情報画面](#page-281-0) 」,[「メールボックス使用量画面](#page-282-0) 」,[「メールキュー情報画面](#page-283-0) 」を参照してください。

「キャンセル」ボタン

「監視ホストの選択」画面を閉じます。情報の監視画面は追加されません。

#### (b) 監視画面の説明

[「監視ホストの選択](#page-260-0) 」画面で Address Server - Data Collection のホスト名と監視する情報を選択し, 「OK」ボタンをクリックすることにより,Address Server - Monitor 起動画面に監視画面が追加されま す。

#### 監視画面

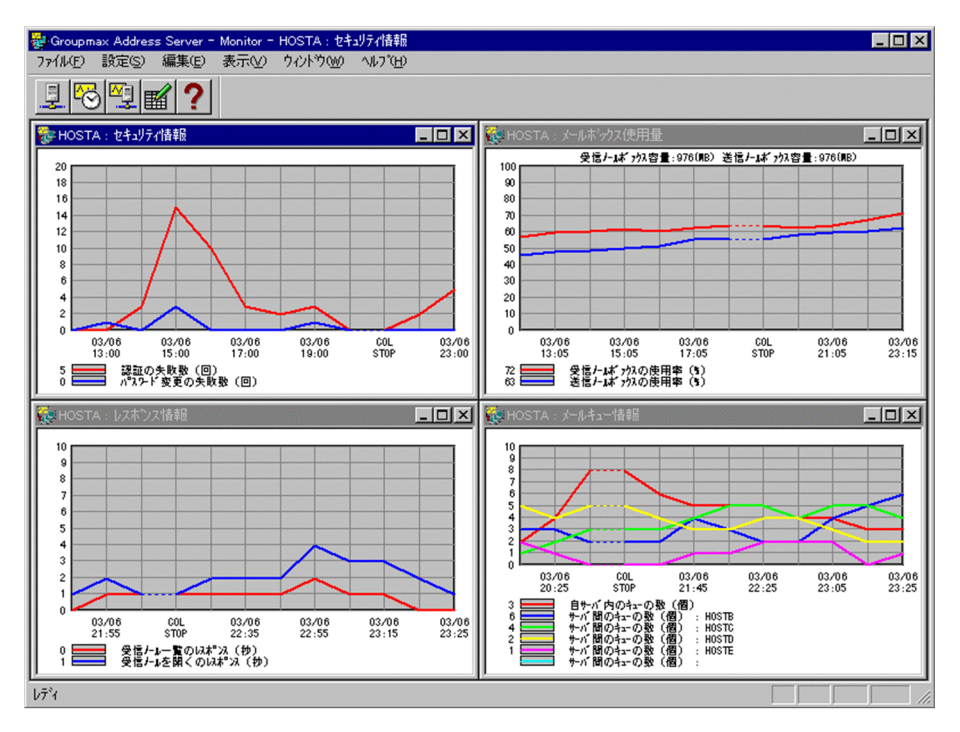

#### 監視画面のタイトルバー

監視画面のタイトルバーには,「監視している Address Server - Data Collection のホスト名」と「監 視する情報名」のタイトルが表示されます。

監視する情報の種類ごとの監視画面の説明については,「[セキュリティ情報画面](#page-280-0) 」,「[レスポンス情報画](#page-281-0) [面](#page-281-0) | [「メールボックス使用量画面](#page-282-0) | [「メールキュー情報画面](#page-283-0) | を参照してください。

#### (c) 最新情報の取得

監視画面は「監視間隔の設定」で設定した間隔で Address Server - Data Collection が取得している最新 情報に更新されますが,更新のタイミングになっていなくても「表示(V)」メニューの「最新の情報に更新 (R)」を選択することで,現在選択されている監視画面の最新の情報を取得することができます。

#### (d) 監視画面情報の保存

現在表示されている監視画面を保存するには,「表示(V)」メニューの「監視画面情報の保存(A)」を選択し てください。Address Server - Monitor 起動画面を終了した後に再起動した際に「監視画面情報の保存 (A)」を行った時点の監視画面が自動的に表示されます。

### (e) 監視間隔の設定

監視間隔の変更を行うサーバの監視中の子画面を選択し, Address Server - Monitor 起動画面の「設定 (S)」メニューから「監視間隔の設定(I)...」を選択,又は,ツールバーの「監視間隔の設定」ボタンをクリッ クすると対象サーバに対する「監視ホストの選択」画面が表示されます。

この画面では、Address Server - Data Collection から監視情報を取得する間隔を指定します。

注意

監視データの採取間隔は Address Server - Data Collection で設定します。監視画面の横軸目盛は Address Server - Data Collection で設定された採取間隔で表示されます。

## 監視間隔の設定画面

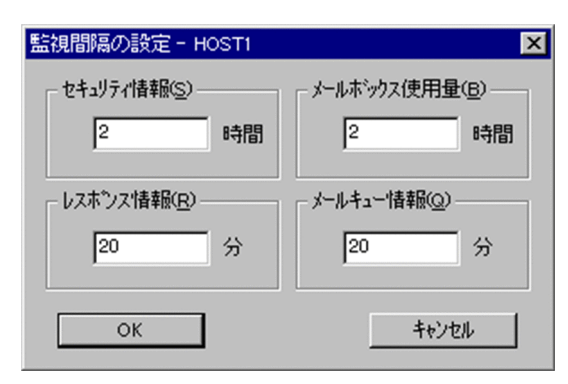

### 項目の説明

「セキュリティ情報(S)」

Address Server の認証及びパスワード変更の失敗数の稼働状況を, Address Server - Monitor が Address Server - Data Collection から取得する間隔を時間単位で指定します。

1〜24 の数字で指定してください。初期値は 2 (時間)です。

「レスポンス情報(R)」

受信メール一覧及び受信メールを開く操作に対する Mail Server 内でのレスポンス時間の稼働状況 を,Address Server - Monitor が Address Server - Data Collection から取得する間隔を分単位 で指定します。

10〜1440 の数字で指定してください。初期値は 20(分)です。

「メールボックス使用量(B)」

メールボックスの全容量に対する使用率の稼働状況を,Address Server - Monitor が Address Server - Data Collection から取得する間隔を時間単位で指定します。

1〜24 の数字で指定してください。初期値は 2 (時間)です。

「メールキュー情報(Q)」

自サーバ内の転送キュー及びサーバ間転送キューの状態の稼働状況を, Address Server - Monitor が Address Server - Data Collection から取得する間隔を分単位で指定します。 10〜1440 の数字で指定してください。初期値は 20(分)です。

「OK」ボタン

タイトルバーで示されるサーバに対して指定した監視間隔を適用して,「監視間隔の設定」画面を閉 じ. Address Server - Monitor 起動画面に戻ります。

「キャンセル」ボタン

指定した監視間隔を適用せずに「監視間隔の設定」画面を閉じ, Address Server - Monitor 起動画 面に戻ります。

注意事項

Address Server - Data Collection 自体の監視情報取得間隔は変更されません。変更されるのは, Address Server - Data Collection が定期的に取得している監視情報を Address Server - Monitor が取得する間隔です。

## (5) 稼働情報収集のための設定

## (a) 稼働情報 CSV ファイルの設定

Address Server - Monitor 起動画面の「設定(S)」メニューから「稼働情報 CSV ファイル(C)...」を選択す ると「稼働情報 CSV ファイルの設定」画面が表示されます。

この画面では,稼働情報 CSV ファイルを作成する/しないの切替え,稼働情報 CSV ファイルを作成する場 合,1 日に 1 回行われる稼働結果データの収集を開始する時刻,及び,稼働情報 CSV ファイルのサイズ警 告を行なうしきい値を設定します。

### 稼働情報 CSV ファイルの設定画面

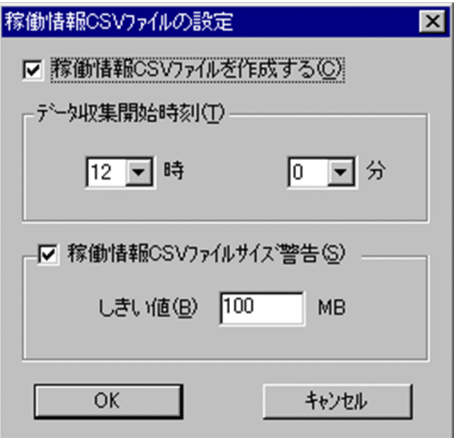

「稼働情報 CSV ファイルを作成する(C)」

チェックをオンにした場合, Address Server - Monitor が Address Server - Data Collection サーバより稼働情報データの収集を行い,稼働情報 CSV ファイルを作成することができます。 チェックをオフにした場合は稼働情報データの収集は行われず,稼働情報 CSV ファイルを作成する ことはできません。

デフォルトの設定ではオンになっています。

Address Server - Monitor の稼働状況監視機能だけを使用する場合など,稼働情報 CSV ファイル を作成する必要がない場合にオフに設定します。

「データ収集開始時刻(T)」

「稼働情報 CSV ファイルを作成する(C)」チェックボックスをオンにした場合に設定できます。 Address Server - Data Collection サーバからの稼働結果データの収集,日次 CSV ファイルの作 成を開始する時刻を設定します。

指定は 5 分単位で選択でき,デフォルトの設定は 12 時 0 分になっています。

「稼働情報 CSV ファイル警告(S)」

「稼働情報 CSV ファイルを作成する(C)」チェックボックスをオンにした場合に設定できます。 チェックをオンにした場合,日次 CSV ファイル(データ収集時に作成される稼働情報 CSV ファイ ル)のサイズが「しきい値」を超えるとイベントログに警告メッセージを出力します。

稼働情報 CSV ファイルのサイズの確認は、稼働情報の採取後、稼働情報 CSV ファイルが作成され た時点で行なわれます。

しきい値の指定は MB(メガバイト)単位で 1〜1000 の値を指定できます。デフォルトのしきい値は 100MB です。

MB(メガバイト)は 1024×1024 バイトです。

「OK」ボタン

設定した内容を適用して,「稼働情報 CSV ファイルの設定」画面を閉じ,Address Server - Monitor 起動画面に戻ります。

「キャンセル」ボタン

設定した内容を適用せずに,「稼働情報 CSV ファイルの設定」画面を閉じ, Address Server -Monitor 起動画面に戻ります。

注意

- データ収集開始時刻を変更した場合は, 「Address Server Monitor」サービスを再起動したタイ ミングで有効となります。
- データ収集の開始時,Address Server Data Collection サーバで前日のデータ取得が終了してい ない場合,収集対象データは翌日に収集されます。

(b) ファイル保存期間の設定

Address Server - Monitor が作成する稼働結果データ及びログファイルの保存期間を設定します。保存期 間を過ぎた稼働結果データ,及びログファイルは削除されます(ただし,CSV ファイルは削除されません)。

CSV ファイルを期間を指定して出力する場合に,「稼働結果データ(D)」で指定した期間の稼働情報を編集 することができます。

### ファイル保存期間の設定画面

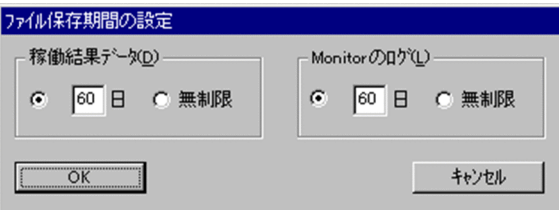

#### 項目の説明

「稼働結果データ(D)」

「XX 日」又は「無制限」をチェックします。日数指定の範囲は,1 日から 99 日までです。「無制限」 を選択した場合は,作成した稼働結果データファイルは削除されません。セットアップ画面をはじ めて起動した場合は,デフォルトの日数 60 日が表示されます。

「Monitor のログ(L)」

「XX 日」又は「無制限」をチェックします。日数指定の範囲は,1 日から 99 日までです。「無制限」 を選択した場合は,作成した Address Server - Monitor のログファイルは削除されません。セット アップ画面をはじめて起動した場合は,デフォルトの日数 60 日が表示されます。

「OK」ボタン

「OK」ボタンをクリックすると,設定した内容を記憶して画面を終了します。セットアップ画面の 「OK」が選択されると適用されます。

「キャンセル」ボタン

「キャンセル」ボタンをクリックすると,指定した内容を記憶せずに画面を終了します。

注意事項

• 保存期間を超えた稼働結果データと Address Server - Monitor のログは,Address Server - Monitor の「稼働情報 CSV ファイルの設定」で指定する「データ収集開始時刻(T)」に設定した時 刻に,情報を収集した後に削除されます。

• 稼働結果データの保存期間は,Address Server - Monitor で稼働情報の編集を定期的に行う間隔の 2倍以上の期間を指定してください。例えば、月に1回稼働情報の編集を行う場合、60日以上の期 間を指定するようにします。

## (6) 稼働情報 CSV ファイル

(a) 稼働情報 CSV ファイルの概要

稼働情報とは, Address Server - Data Collection が採取した Address Server,及び Mail Server の稼働 結果をもとに, Address Server - Monitor がサーバ単位や組織単位などの複数サーバにまたがる情報をま とめたものです。システム管理者に 13 種類の稼働情報 CSV ファイルを提供します。

#### (b) 稼働情報 CSV ファイルの分類

Address Server - Monitor が出力する稼働情報 CSV ファイルは,13 種類あり,大きく次の二つに分類で きます。

- データ収集開始時刻に作成される稼働情報 CSV ファイル
- 稼働情報の編集で作成される稼働情報 CSV ファイル

稼働情報 CSV ファイルの項目の詳細は,マニュアルの「5.4 稼働情報 CSV ファイルの詳細」を参照して ください。

#### データ収集時に作成される稼働情報 CSV ファイル

これらは Address Server - Monitor の「稼働情報 CSV ファイルの設定」画面で設定したデータ収集開 始時刻に定期的に出力される稼働情報 CSV ファイルです。

- grpmailuser.csv (ユーザ ID 単位の Mail Server へのアクセス状況)
- grpmailboard.csv(掲示板 ID 単位の掲示板へのアクセス状況)

#### 稼働情報の編集で作成される稼働情報 CSV ファイル

Address Server - Monitor の「稼働情報の編集」画面で作成される稼働情報 CSV ファイルです。シス テム管理者が指定した期間の情報をまとめます。これらの稼働情報 CSV ファイルを出力させる操作に ついては,「[指定した期間の稼働情報 CSV ファイルを出力する](#page-267-0) 」を参照してください。 CSV ファイルの項目の詳細は,マニュアルの「5.4.2 稼働情報の編集で作成される稼働情報 CSV ファ

イル」を参照してください。

- admorgan.csv (組織単位の Address Server へのアクセス数)
- mlmorgan.csv (組織単位の Mail Server へのアクセス数)
- mlmsvcom.csv (メールサーバ・ゲートウェイ間メール転送数)
- mlmnopen.csv(記事単位の参照件数)
- gm\_touroku.csv(最上位組織に所属する組織単位の登録ユーザ数)
- groupmaxnt.csv(最上位組織に所属する組織単位の Mail Server の使用状況)
- mailtop10.csv(ユーザ単位の Mail Server の使用状況)
- boardtop10.csv(掲示板単位の掲示板の使用状況)
- mailserv.csv(サーバ単位の Mail Server 使用者数)
- gmsv\_ave.csv(Mail Server の平均使用者数)
- gmsv\_max.csv(Mail Server の最大使用者数)

<span id="page-267-0"></span>(c) 稼働情報 CSV ファイルのフォーマット

CSV ファイルのフォーマットについては,マニュアルの「5.4 稼働情報 CSV ファイルの詳細」を参照して ください。

#### (d) 指定した期間の稼働情報 CSV ファイルを出力する

Address Server - Monitor が収集した稼働結果データを,システム管理者の指定した期間分だけ編集して 稼働情報 CSV ファイルとして出力する方法を説明します。この操作で作成される CSV ファイルの詳細に ついては、マニュアルの「5.4.2 稼働情報の編集で作成される稼働情報 CSV ファイル」を参照してくださ い。

1.Address Server - Monitor 起動画面の「編集(E)」メニューから「稼働情報の編集(K)...」を選択,又 は,ツールバーの「稼働情報の編集」ボタンをクリックする。

稼働情報の編集画面が表示されます。ただし,編集できる稼働情報が存在しない場合,「稼働情報を編 集するためのデータがありません。| メッセージを表示し, Address Server - Monitor 起動画面に戻り ます。

#### 稼働情報の編集画面

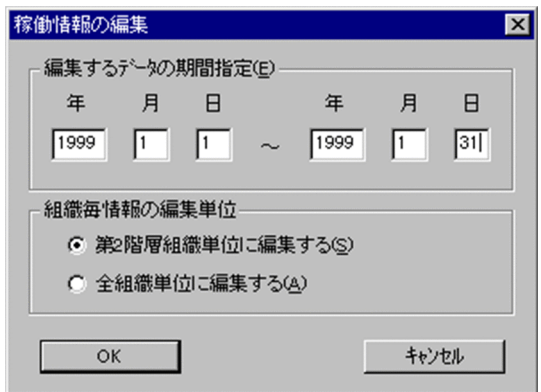

2.「編集するデータの期間指定(E)」に期間を指定する

期間の開始日付と終了日付を「年(西暦)」,「月」,「日」で指定します。

デフォルトで表示されている値は,編集可能な最大期間です。

3.「組織毎情報の編集単位」の「第2階層組織単位に編集(S)」,又は「全組織単位に編集する(A)」を選択 する。

「第2階層組織単位に編集(S)」は,最上位組織直下に所属する組織と最上位組織単位にユーザをまとめ 編集します。「全組織単位に編集する(A)」は,組織ごとにユーザをまとめ編集します。

4.「OK」を選択する

指定した期間の稼働情報 CSV ファイルが次のディレクトリに出力されます。

< Address Server - Monitor セットアップで指定したデータ格納ディレクトリ>¥MonData¥Csv ディレクトリ

## (7) 運用上の注意事項

Address Server - Monitor を使用するにあたっては次の注意事項があります。

• クライアントからの 1日のアクセスが大量にあって, Address Server, Mail Server のログに 1日 の情報が格納できない場合は、正常な稼働情報が収集できません。Address Server, Mail Server のログの詳細については,マニュアルの「3.4.7 Address Server の設定」を参照してください。

- <span id="page-268-0"></span>• Address Server - Monitor に登録する Address Server - Data Collection のサーバは,同じ Address Server のアドレス管理ドメインに属するサーバを指定してください。
- 最上位組織 ID, 組織 ID, 組織略称は, Address Server のアドレス管理ドメイン内でユニークに設 定する必要があります。
- Address Server Monitor が作成するファイル(稼働情報 CSV ファイルなど)を直接修正しない でください。修正する場合は,別のファイルにコピーしたものを使用してください。
- データ収集開始時刻に作成される稼働情報 CSV ファイルは毎日情報が追加されていきます。ディ スク領域が不足している場合は,稼働情報 CSV ファイルを定期的に別なディスクに移動してくださ い。この場合,稼働情報 CSV ファイルの移動は「Address Server - Monitor」サービスが停止し た状態で行ってください。
- セットアップ直後は,期間を指定して稼働情報の CSV ファイルを出力することができません。出力 できるようになるのは,次の二つの条件がそろったときです。
	- ・Address Server Data Collection が 1 時間以上動作した日の翌日以降

・Address Server - Monitor で「Data Collection サーバの登録」を行った翌日以降に Address Server - Monitor の収集が全 Address Server - Data Collection サーバからはじめて行われた

- 稼働情報の編集で作成される稼働情報 CSV ファイルは,毎回上書きして格納されます。前回の稼働 情報 CSV ファイルが必要な場合は,あらかじめその稼働情報 CSV ファイルを別のファイルにコ ピーしてください。
- 収集した稼働結果データには保存期間を指定する機能があります。この機能を使用した場合,指定 した保存期間を過ぎた稼働結果データは削除されます。稼働結果データが削除されると,その期間 の情報を稼働情報 CSV ファイルに出力できなくなります。このため,保存期間内に定期的に稼働結 果データを稼働情報 CSV ファイルに出力してください。 なお,稼働結果データの保存期間については,[「ファイル保存期間の設定画面](#page-271-0) 」を参照してくださ  $\mathcal{U}$
- 指定した期間の稼働結果データがすべて保存されていなかった場合,保存されているデータだけを 使って CSV ファイルを出力します。この場合, CSV ファイルの編集期間には、指定された期間内 で,実際にデータの存在する期間が出力されます。
- Address Server Data Collection のホスト名の変更を行った場合や,「Data Collection サーバの 設定」でホスト名の変更を行った場合,作成される CSV ファイルには変更前,変更後のホスト名に 分かれてデータが集計されます。
- Address Server Data Collection とのシステムクロックの時刻が一致している状態で運用してく ださい。時刻が大きくずれていると,収集開始時刻に正しく稼働情報を収集できません。

# 付録 K.4 画面の説明

## (1) Address Server - Monitor セットアップ画面

「スタート」メニューから「Groupmax サーバ」を選択し,さらに「Address Server - Monitor セットアッ プ」をクリックすると起動されます。

「Address Server - Monitor セットアップ」を起動すると次の画面が表示されます。

Address Server - Monitor のセットアップ画面

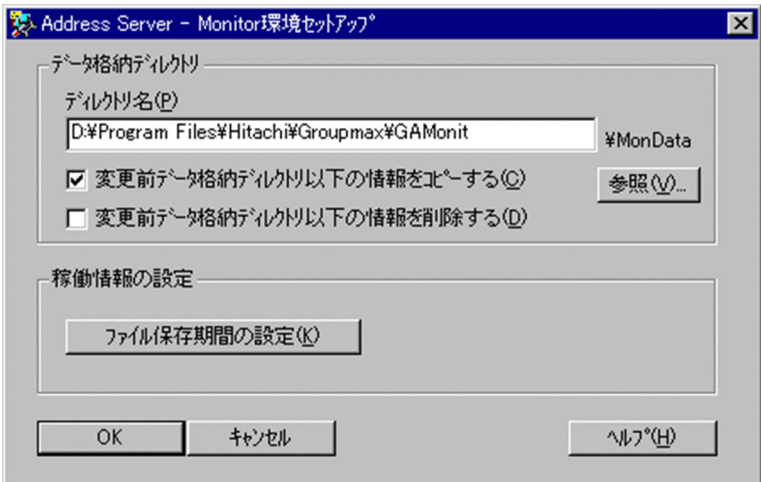

#### データ格納ディレクトリ

データ格納ディレクトリには Address Server - Monitor が Address Server - Data Collection から 収集した稼働情報や CSV ファイルが格納されます。データ格納ディレクトリには任意のディレクトリ を設定することができます。 設定されたディレクトリに MonData ディレクトリが作成されます。 データ格納ディレクトリとして指定するために必要なディスク容量についてはマニュアルの「付録 D データ格納ディレクトリのディスク容量の見積り」を参照してください。

項目の説明

「ディレクトリ名(P)」

データ格納ディレクトリのディレクトリ名を指定します。

セットアップ画面を初めて起動した場合

デフォルトのディレクトリ名として、Address Server - Monitor インストールディレクトリが設定 されます。

再セットアップの場合

既存のデータ格納ディレクトリが設定されます。

「参照(V)...」ボタン

データ格納ディレクトリのディレクトリ名指定を補助します。「参照(V)...」ボタンをクリックする と[「ディレクトリ選択](#page-270-0) 」画面が表示され,ディレクトリを選択できます。

「変更前データ格納ディレクトリ以下の情報をコピーする(C)」

再セットアップで「ディレクトリ名(P)」を変更すると,このチェックボックスが選択できるように なります。チェックボックスをオンにすると変更前のデータが,変更後のデータ格納ディレクトリ にコピーされます。

「変更前データ格納ディレクトリ以下の情報を削除する(D)」

「変更前データ格納ディレクトリ以下の情報をコピーする(C)」をオンにすると,このチェックボッ クスが選択できるようになります。このチェックボックスをオンにするとデータをコピーした後 に,変更前のデータ格納ディレクトリが削除されます。

注意事項

•「ディレクトリ名(P)」に設定したディレクトリがない場合は,「XXXXXX ディレクトリを作成し ますか?」のメッセージが表示されます。ディレクトリを作成してセットアップを完了する場合 は,「OK」を選択してください。ディレクトリを作成しない場合は,「キャンセル」を選択して ください。

- <span id="page-270-0"></span>•「ディレクトリ名(P)」に設定したディレクトリに MonData ディレクトリがある場合は, 「XXXXXX データ格納ディレクトリが既に存在します。データ格納ディレクトリの設定を続け ますか?」のメッセージが表示されます。この MonData ディレクトリをデータ格納ディレクト リに使用する場合は,「OK」を選択してください。データ格納ディレクトリに使用しない場合 は「キャンセル」を選択してください。
- データ格納ディレクトリにネットワークドライブや,特別なアクセス権限のあるディレクトリを 指定する場合は次の設定が必要です。
- 1.「コントロールパネル」から「管理ツール」の「サービス」を開く
- 2.「Address Server Monitor」を選択し,「プロパティ」ボタンをクリックする
- 3.「ログオン」タブを選択後,「アカウント(T)」を選択し,データ格納ディレクトリにフルコント ロール許可のあるアカウントを指定する。
- 4.指定したアカウントの「パスワード(P)」と「パスワードの確認入力(C)」を設定し,「OK」をク リックする。

#### 稼働情報の設定

稼働情報の取得に関する設定を行います。

項目の説明

「ファイル保存期間の設定(K)」ボタン

稼働情報として採取した情報など、Address Server - Monitor がデータ格納ディレクトリに作成し たファイルの保存期間を設定します。CSV ファイルを期間を指定して出力する場合に,最大,ここ で指定した期間の稼働情報を編集することができます。保存期間を長く設定するほど,データ格納 ディレクトリのディスク使用量が増加します。

「ファイル保存期間の設定(K)」ボタンをクリックすると,[「ファイル保存期間の設定](#page-271-0) 」画面が表示さ れます。

### その他

項目の説明

「OK」ボタン

「OK」ボタンをクリックすると,セットアップ画面で設定した内容が適用されます。

「キャンセル」ボタン

「キャンセル」ボタンをクリックすると,セットアップ画面で設定した内容を適用せずに終了しま す。

注意事項

• 「Address Server - Monitor」サービスが起動している場合は、設定の変更はできません。 「Address Server - Monitor」サービスが起動している場合,「Address Server - Monitor サー ビスが起動中です。Address Server - Monitor のサービス停止後に,OK ボタンをクリックし て下さい。」を表示し,設定画面に戻ります。

## (2) ディレクトリ選択画面

Address Server - Monitor セットアップ画面の「参照(V)...」ボタンをクリックすると表示されます。

Address Server - Monitor のデータ格納ディレクトリのディレクトリ名を選択します。

<span id="page-271-0"></span>ディレクトリ選択画面

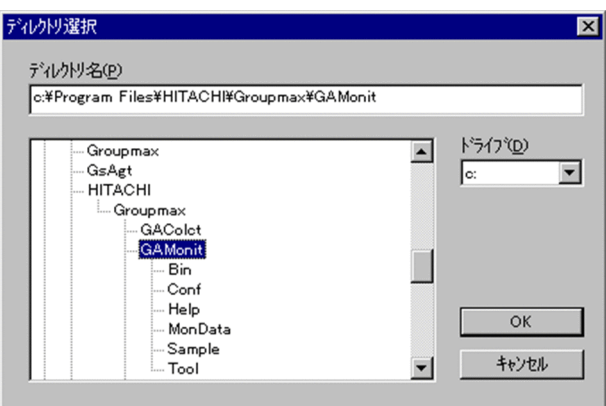

項目の説明

「OK」ボタン

「OK」ボタンをクリックすると,「ディレクトリ名(P)」に表示されているディレクトリをデータ格 納ディレクトリとして Address Server - Monitor セットアップ画面の「ディレクトリ名(P)」に設 定します。

「キャンセル」ボタン

「キャンセル」ボタンをクリックすると,内容を変更せずに終了します。

注意事項

ドライブとして選択できるのはハードディスク及びネットワークドライブだけです。

## (3) ファイル保存期間の設定画面

Address Server - Monitor セットアップ画面の「ファイル保存期間の設定(K)」ボタンをクリックすると表 示されます。

Address Server - Monitor が作成する稼働結果データ及びログファイルの保存期間を設定します。保存期 間を過ぎた稼働結果データ及びログファイルは削除されます(ただし,CSV ファイルは削除されません)。

CSV ファイルを期間を指定して出力する場合に,稼働結果データ(D)で指定した期間の稼働情報を編集する ことができます。

ファイル保存期間の設定画面

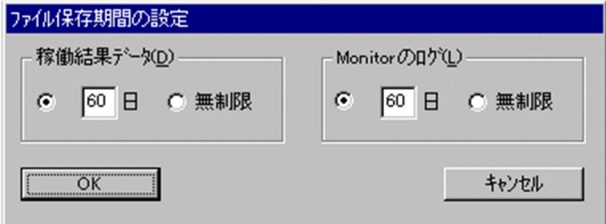

項目の説明

「稼働結果データ(D)」

「XX 日」又は「無制限」をチェックします。日数指定の範囲は,1 日から 99 日までです。「無制限」 を選択した場合は,作成した稼働結果データファイルは削除されません。セットアップ画面をはじ めて起動した場合は,デフォルトの日数 60 日が表示されます。

「Monitor のログ(L)」

「XX 日」又は「無制限」をチェックします。日数指定の範囲は,1 日から 99 日までです。「無制限」 を選択した場合は,作成した Address Server - Monitor のログファイルは削除されません。セット アップ画面をはじめて起動した場合は,デフォルトの日数 60 日が表示されます。

「OK」ボタン

「OK」ボタンをクリックすると,設定した内容を記憶して画面を終了します。セットアップ画面の 「OK」が選択されると適用されます。

「キャンセル」ボタン

「キャンセル」ボタンをクリックすると,指定した内容を記憶せずに画面を終了します。

注意事項

- 保存期間を超えた稼働結果データと Address Server Monitor のログは,Address Server Monitor の「稼働情報 CSV ファイルの設定」で指定する「データ収集開始時刻(T)」に設定し た時刻に,情報を収集した後に削除されます。
- 稼働結果データの保存期間は,Address Server Monitor で稼働情報の編集を定期的に行う間 隔の2倍以上の期間を指定してください。例えば、月に1回稼働情報の編集を行う場合、60日 以上の期間を指定するようにします。

## (4) Address Server - Monitor 起動画面

「スタート」メニューから「Groupmax サーバ」を選択し,さらに「Address Server - Monitor」をクリッ クすると Address Server - Monitor 起動画面が表示されます。

### Address Server - Monitor 起動画面

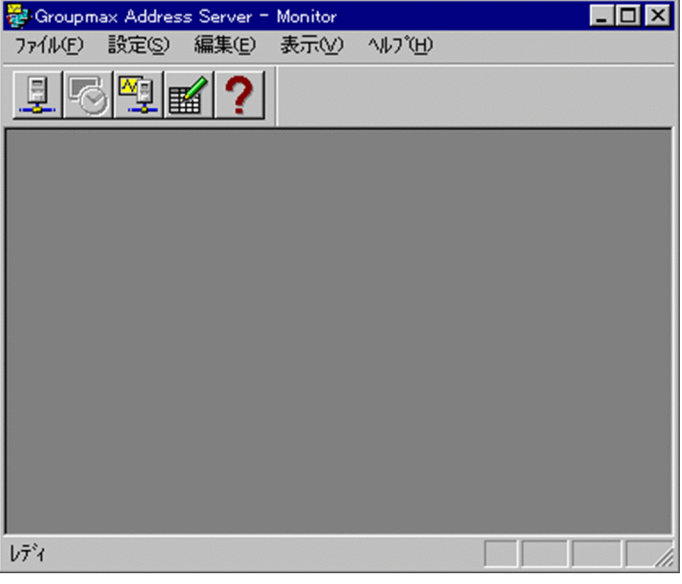

「ファイル(F)」メニュー

「終了(X)」

「Address Server - Monitor」画面を終了します。

「設定(S)」メニュー

```
「Data Collection サーバの設定(D)...」
```

```
「Data Collection サーバの設定 」画面を開きます。
```
稼働情報の収集対象,及び監視対象とする Address Server - Data Collection サーバの登録や削 除,ホスト名の変更を行う場合に選択します。

「監視間隔の設定(I)...」

監視間隔の変更を行うホストを監視中の子画面を選択した状態で「監視間隔の設定(I)...」を選択す ると,「[監視間隔の設定](#page-277-0) 」画面を開きます。

選択している監視画面のホストに対する監視間隔を設定する場合に選択します。

「稼働情報 CSV ファイルの設定(C)...」

「[稼働情報 CSV ファイルの設定](#page-276-0) 」画面を開きます。

稼働情報 CSV ファイルを作成する,しないの選択や, Data Collection サーバの稼働結果データ の収集時刻の設定を行う場合に選択します。

#### 「編集(E)」メニュー

「稼働情報の編集(K)...」

「[稼働情報の編集](#page-278-0) 」画面を開きます。

指定した期間の稼働結果データを CSV ファイルに出力する場合に選択します。

「表示(V)」メニュー

「ツールバー(T)」

ツールバーボタンの表示,非表示を切り替えます。

「ステータス バー(S)」

ステータスバーの表示,非表示を切り替えます。

「監視ホストの選択(H)...」

「[監視ホストの選択](#page-279-0) 」画面を開きます。

グラフ形式の監視画面を開く場合に選択します。

「最新の情報に更新(R)」

監視画面は[「監視間隔の設定](#page-277-0) 」で設定した間隔で Address Server - Data Collection が取得して いる最新情報に更新されますが,更新のタイミングになっていなくても「最新の情報に更新(R)」を 選択することで,現在選択されている監視画面の最新の情報を取得することができます。

「監視画面情報の保存(A)」

現在表示されている監視画面を保存するには,「表示(V)」メニューの「監視画面情報の保存(A)」を 選択してください。Address Server - Monitor 起動画面を終了した後に再起動した際に「監視画面 情報の保存(A)」を行った時点の監視画面が自動的に表示されます。

「ウィンドウ(W)」メニュー

「重ねて表示(C)」

監視画面を重ねて表示します。

```
「並べて表示(T)」
```
監視画面を並べて表示します。

「ホスト名 : 監視情報名」

選択した監視画面をアクティブ(選択状態)にします。

「ヘルプ(H)」メニュー

「トピックの検索(H)」ボタン

Address Server - Monitor ヘルプの「トピックの検索」画面を表示します。

<span id="page-274-0"></span>「このウィンドウの説明(W)」ボタン

Address Server - Monitor 起動画面のヘルプを表示します。

「バージョン情報(A)」

Address Server - Monitor のバージョン情報を表示します。

ツールバー

「Data Collection サーバの設定」ボタン

「Data Collection サーバの設定 」画面を開きます。

稼働情報の収集対象,及び監視対象とする Address Server - Data Collection サーバの登録や削除, ホスト名の変更を行う場合にクリックします。

「監視間隔の設定」ボタン

監視間隔の変更を行うホストを監視中の子画面を選択した状態で「監視間隔の設定(I)...」を選択すると, 「[監視間隔の設定](#page-277-0) 」画面を開きます。

選択している監視画面のホストに対する監視間隔を設定する場合にクリックします。

「監視ホストの選択」ボタン

「[監視ホストの選択](#page-279-0) 」画面を開きます。

グラフ形式の監視画面を開く場合にクリックします。

「稼働情報の編集」ボタン

「[稼働情報の編集](#page-278-0) 」画面を開きます。

指定した期間の稼働結果データを CSV ファイルに出力する場合にクリックします。

「トピックの検索」ボタン

Address Server - Monitor ヘルプのトピックを検索する場合にクリックします。

## (5) Data Collection サーバの設定画面

Address Server - Monitor 起動画面の「設定(S)」メニューから「Data Collection サーバの設定(D)...」 を選択,又はツールバーの「Data Collection サーバの設定」ボタンをクリックすると「Data Collection サーバの設定」画面が表示されます。

この画面では Address Server - Data Collection サーバの登録,削除,登録したサーバのホスト名の変更 を行うことができます。

## Data Collection サーバの設定画面

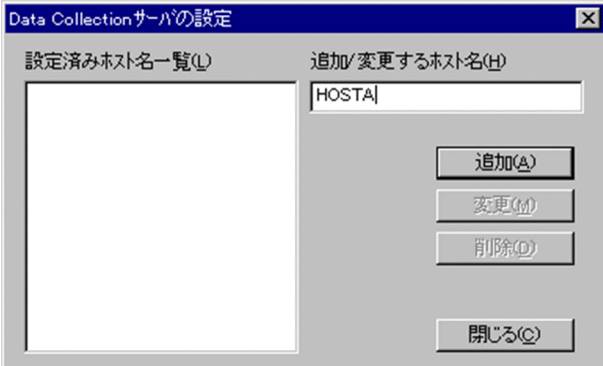

•「設定済みホスト名一覧(L)」

Address Server - Data Collection サーバとして既に登録されたサーバのホスト名を表示します。 「変更(M)」又は「削除(D)」の場合に指定します。

- •「追加/変更するホスト名(H)」 Address Server - Data Collection サーバのホスト名を入力します。「追加(A)」又は「変更(M)」 の場合に指定します。
- •「追加(A)」ボタン

Address Server - Data Collection サーバを追加する場合に選択します。

•「変更(M)」ボタン

Address Server - Data Collection サーバのホスト名を変更する場合に選択します。

•「削除(D)」ボタン

Address Server - Data Collection サーバを削除する場合に選択します。

•「閉じる(C)」ボタン

Data Collection サーバの設定画面を閉じる場合に選択します。

## Address Server - Data Collection サーバの登録

稼働情報の収集,及び状況監視の対象となる Address Server - Data Collection サーバを登録します。 「追加/変更するホスト名(H)」 に Address Server - Data Collection サーバのホスト名又はドメイン名 付きのホスト名を 255 文字以内で入力し,「追加(A)」ボタンをクリックしてください。 指定したホスト名が登録され,「設定済みホスト名一覧(L)」に追加されます。

注意

- •「追加/変更するホスト名(H)」には,Address Server Data Collection セットアップで設定さ れているホスト名を必ず指定してください。
- 登録する Address Server Data Collection がクラスタ機のフェールオーバー運用を行ってい るマシンである場合,「追加/変更するホスト名(H)」には,ネットワーク名を指定してください。 クラスタ環境の設定の詳細についてはマニュアルの「付録 C Windows NT クラスタ環境の設 定」を参照してください。
- •「追加(A)」を選択したときに,Address Server Data Collection サーバへの接続が可能かど うかのチェックが行われます。Address Server - Data Collection のサービスが未起動などの 理由で,接続できない場合,「指定したホストに接続できませんでした。ホスト名の設定/変更処 理を続行しますか?」の確認ダイアログが出力されます。指定ホスト名に間違いがないかどうか を確認し,問題がなければ「OK」をクリックして続行してください。問題があるまま続行した 場合,稼働情報の収集や,稼働状況の監視が正しく行われないので注意してください。

## Address Server - Data Collection サーバの削除

登録済みの Address Server - Data Collection サーバのホスト名を一覧から削除し、稼働情報の収集 及び状況監視の対象外にします。

「設定済みホスト名一覧(L)」から削除対象のホスト名を選択し,「削除(D)」ボタンをクリックしてくだ さい。

選択したホスト名が「設定済みホスト名一覧(L)」から削除されます。

## Address Server - Data Collection サーバのホスト名変更

登録済みの Address Server - Data Collection サーバのホスト名を変更します。

「設定済みホスト名一覧(L)」から変更対象のホスト名を選択し,「追加/変更するホスト名(H)」 に変更 後のホスト名又はドメイン名付きのホスト名を 255 文字以内でホスト名を入力し「変更(M)」ボタンを クリックしてください。

選択したホスト名が指定したホスト名に変更されます。

<span id="page-276-0"></span>注意

- •「追加/変更するホスト名(H)」には,Address Server Data Collection セットアップで設定さ れているホスト名を必ず指定してください。
- 変更する Address Server Data Collection がクラスタ機のフェールオーバー運用を行ってい るマシンである場合,「追加/変更するホスト名(H)」には,ネットワーク名を指定してください。 クラスタ環境の設定の詳細についてはマニュアルの「付録 C Windows NT クラスタ環境の設 定」を参照してください。
- •「変更(M)」を選択したときに, Address Server Data Collection サーバへの接続が可能かど うかのチェックが行われます。Address Server - Data Collection のサービスが未起動などの 理由で接続できない場合,「指定したホストに接続できませんでした。ホスト名の設定/変更処理 を続行しますか?」の確認ダイアログが出力されます。指定ホスト名に間違いがないかどうかを 確認し,問題がなければ「OK」をクリックして続行してください。問題があるまま続行した場 合,稼働情報の収集や,稼働状況の監視が正しく行われないので注意してください。
- Address Server Data Collection サーバのホスト名を変更した場合,作成される CSV ファイ ルには変更前,変更後のホスト名に分かれてデータが集計されます。

## (6) 稼働情報 CSV ファイルの設定画面

Address Server - Monitor 起動画面の「設定(S)」メニューから「稼働情報 CSV ファイル(C)...」を選択す ると「稼働情報 CSV ファイルの設定 」画面が表示されます。

この画面では,稼働情報 CSV ファイルを作成する/しないの切替え,稼働情報 CSV ファイルを作成する場 合,1 日に 1 回行われる稼働結果データの収集を開始する時刻,及び,稼働情報 CSV ファイルのサイズ警 告を行なうしきい値を設定します。

### 稼働情報 CSV ファイルの設定画面

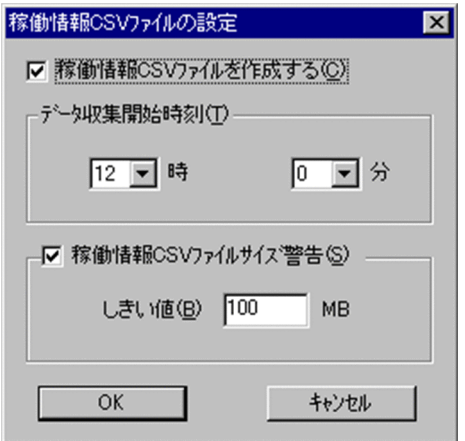

•「稼働情報 CSV ファイルを作成する(C)」

チェックをオンにした場合,Address Server - Monitor が Address Server - Data Collection サーバから稼働情報データの収集を行い,稼働情報 CSV ファイルを作成することができます。 チェックをオフにした場合は稼働情報データの収集は行われず,稼働情報 CSV ファイルを作成する ことはできません。

デフォルトの設定ではオンになっています。

Address Server - Monitor の稼働状況監視機能だけを使用する場合など,稼働情報 CSV ファイル を作成する必要がない場合にオフに設定します。

•「データ収集開始時刻(T)」

<span id="page-277-0"></span>「稼働情報 CSV ファイルを作成する(C)」チェックボックスをオンにした場合に設定できます。 Address Server - Data Collection サーバからの稼働結果データの収集,日次 CSV ファイルの作 成を開始する時刻を設定します。

指定は 5 分単位で選択でき,デフォルトの設定は 12 時 0 分になっています。

- •「稼働情報 CSV ファイル警告(S)」 「稼働情報 CSV ファイルを作成する(C)」チェックボックスをオンにした場合に設定できます。 チェックをオンにした場合,日次 CSV ファイル(データ収集時に作成される稼働情報 CSV ファイ ル)のサイズが「しきい値」を超えるとイベントログに警告メッセージを出力します。 稼働情報 CSV ファイルのサイズの確認は、稼働情報の採取後、稼働情報 CSV ファイルが作成され た時点で行なわれます。 しきい値の指定は MB(メガバイト)単位で 1〜1000 の値を指定できます。デフォルトのしきい値は 100MB です。 MB(メガバイト)は 1024×1024 バイトです。
- •「OK」ボタン 設定した内容を適用して,「稼働情報 CSV ファイルの設定」画面を閉じ,Address Server - Monitor 起動画面に戻ります。
- •「キャンセル」ボタン

設定した内容を適用せずに、「稼働情報 CSV ファイルの設定」画面を閉じ、Address Server -Monitor 起動画面に戻ります。

注意

- データ収集開始時刻を変更した場合は, 「Address Server Monitor」サービスを再起動した タイミングで有効となります。
- データ収集の開始時, Address Server Data Collection サーバで前日のデータ取得が終了し ていない場合,収集対象データは翌日に収集されます。

## (7) 監視間隔の設定画面

監視間隔の変更を行うサーバの監視中の子画面を選択し,Address Server - Monitor 起動画面の「設定 (S)」メニューから「監視間隔の設定(I)...」を選択,又は,ツールバーの「監視間隔の設定」ボタンをクリッ クすると対象サーバに対する「監視間隔の設定」画面が表示されます。

この画面では、Address Server - Data Collection から監視情報を取得する間隔を指定します。

注意

監視データの採取間隔は Address Server - Data Collection で設定します。監視画面の横軸目盛は Address Server - Data Collection で設定された採取間隔で表示されます。

## 監視間隔の設定画面

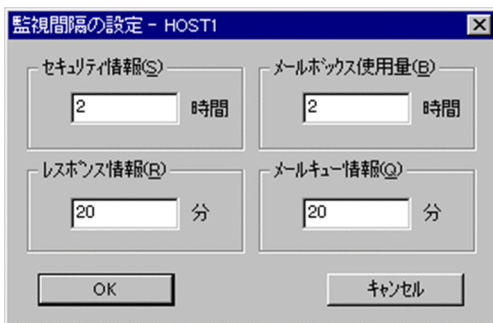

<span id="page-278-0"></span>項目の説明

「セキュリティ情報(S)」

Address Server の認証及びパスワード変更の失敗数の稼働状況を, Address Server - Monitor が Address Server - Data Collection から取得する間隔を時間単位で指定します。

1〜24 の数字で指定してください。初期値は 2 (時間)です。

「レスポンス情報(R)」

受信メール一覧及び受信メールを開く操作に対する Mail Server 内でのレスポンス時間の稼働状況 を,Address Server - Monitor が Address Server - Data Collection から取得する間隔を分単位 で指定します。

10〜1440 の数字で指定してください。初期値は 20(分)です。

「メールボックス使用量(B)」

メールボックスの全容量に対する使用率の稼働状況を,Address Server - Monitor が Address Server - Data Collection から取得する間隔を時間単位で指定します。

1〜24 の数字で指定してください。初期値は 2 (時間)です。

「メールキュー情報(Q)」

自サーバ内の転送キュー及びサーバ間転送キューの状態の稼働状況を,Address Server - Monitor が Address Server - Data Collection から取得する間隔を分単位で指定します。

10〜1440 の数字で指定してください。初期値は 20(分)です。

「OK」ボタン

タイトルバーで示されるサーバに対して指定した監視間隔を適用して,「監視間隔の設定」画面を閉 じ, Address Server - Monitor 起動画面に戻ります。

「キャンセル」ボタン

指定した監視間隔を適用せずに「監視間隔の設定」画面を閉じ, Address Server - Monitor 起動画 面に戻ります。

注意事項

Address Server - Data Collection 自体の監視情報取得間隔は変更されません。変更されるのは, Address Server - Data Collection が定期的に取得している監視情報を Address Server - Monitor が取得する間隔です。

## (8) 稼働情報の編集画面

Address Server - Monitor 起動画面の「編集(E)」メニューから「稼働情報の編集(K)...」を選択, 又は, ツールバーの「稼働情報の編集」ボタンをクリックすると「稼働情報の編集」画面が表示されます。

編集できる稼働情報が存在しない場合,「稼働情報を編集するためのデータがありません。」メッセージを表 示し, Address Server - Monitor 起動画面に戻ります。

Address Server - Monitor が収集した稼働結果データを,システム管理者の指定した期間分だけ編集して 稼働情報 CSV ファイルとして出力するための画面です。この操作で作成される CSV ファイルの詳細につ いては、マニュアルの「5.4.2 稼働情報の編集で作成される稼働情報 CSV ファイル」を参照してください。

## <span id="page-279-0"></span>稼働情報の編集画面

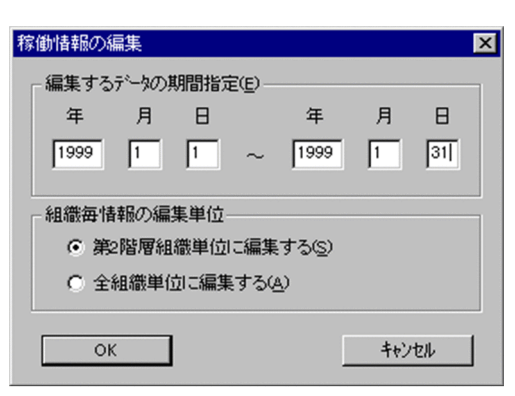

「編集するデータの期間指定(E)」

稼働情報の編集を行うための期間を指定します。 期間の開始日付と終了日付を「年(西暦)」,「月」,「日」で指定します。

デフォルトで表示されている値は,編集可能な最大期間です。

### 「組織毎情報の編集単位」

「第2階層組織単位に編集(S)」,又は「全組織単位に編集する(A)」を選択します。

「第2階層組織単位に編集(S)」を選択すると,最上位組織直下に所属する組織と最上位組織単位に ユーザをまとめて編集します。

「全組織単位に編集する(A)」を選択すると, 組織ごとにユーザをまとめて編集します。

「OK」ボタン

指定した期間の稼働情報 CSV ファイルが次のディレクトリに出力されます。

< Address Server - Monitor セットアップで指定したデータ格納ディレクトリ>¥MonData ¥Csv ディレクトリ

「キャンセル」ボタン

稼働情報 CSV ファイルを出力せずに画面を閉じて、Address Server - Monitor 起動画面に戻りま す。

## (9) 監視ホストの選択画面

Address Server - Monitor 起動画面の「表示(V)」メニューから「監視ホストの選択(H)...」を選択, 又は, ツールバーの「監視ホストの選択」ボタンをクリックすると「監視ホストの選択」画面が表示されます。

監視ホストの選択画面

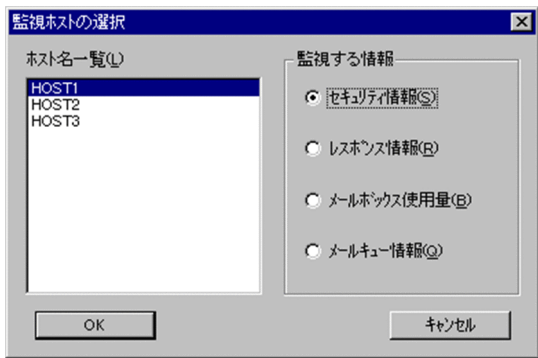

<span id="page-280-0"></span>「監視する情報」

「ホスト名一覧(L)」で選択した Address Server - Data Collection について監視する情報の種類を選択 します。

選択する情報には次の 4 つがあります。

項目の説明

「セキュリティ情報(S)」

Address Server の認証,及びパスワード変更の失敗数を監視する場合に選択します。 この情報を監視することにより,不正アクセスの発生を監視できます。

「レスポンス情報(R)」

受信メール一覧,及び,受信メールを開く操作に対する Mail Server 内でのレスポンス時間を監視 する場合に選択します。

この情報を監視することにより,メールサーバの高負荷状態を察知することができます。

「メールボックス使用量(B)」

受信メールボックス,送信メールボックスの全容量に対する使用率を監視する場合に選択します。 この情報を監視することにより,メールボックスの空き容量不足を事前に察知したり,登録ユーザ の分散を行う必要性への目安とすることができます。

「メールキュー情報(Q)」

選択した Address Server - Data Collection の自サーバ内の転送キュー,及びサーバ間転送キュー の状態を監視する場合に選択します。

この情報を監視することにより、通信障害や、高負荷状態を察知することができます。

注意事項

レスポンス時間はクライアントに対するレスポンスではなく,Mail Server 内部処理に要した時間で す。

#### その他

項目の説明

「ホスト名一覧(L)」

[「Data Collection サーバの設定](#page-274-0) 」画面で登録したサーバのホスト名ホストの一覧が表示されます。 稼働状況を表示する Address Server - Data Collection のホスト名を選択します。

「OK」ボタン

選択したホストについて,選択した情報を表示するグラフ形式の画面が Address Server - Monitor 起動画面に子画面として追加されます。

表示される子画面の詳細については,[「監視画面の説明](#page-261-0) 」,「セキュリティ情報画面 」,[「レスポンス](#page-281-0) [情報画面](#page-281-0) 」,「[メールボックス使用量画面](#page-282-0) 」,「[メールキュー情報画面](#page-283-0) 」を参照してください。

「キャンセル」ボタン

「監視ホストの選択」画面を閉じます。情報の監視画面は追加されません。

## (10) セキュリティ情報画面

Address Server の認証, 及び, パスワード変更の失敗数に関する表示を行う画面です。

「監視ホストの選択画面」で, 監視する情報として「セキュリティ情報(S)」を選択した場合に表示されま す。

### <span id="page-281-0"></span>セキュリティ情報画面

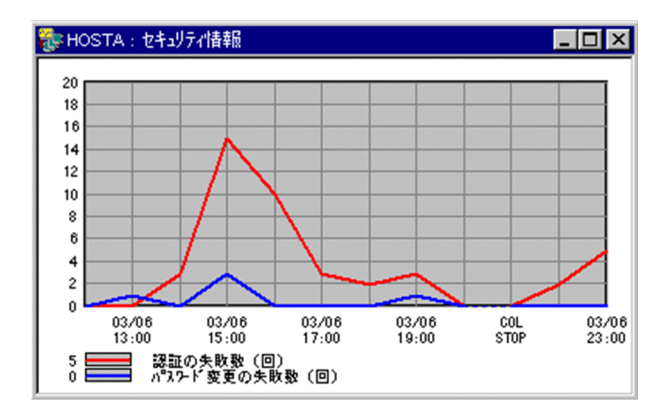

### 横軸

Address Server - Data Collection が情報を取得した日付と時刻を表わし,「月/日」「時:分」形式で表 示されます。一番右側に最新情報が表示されます。

画面が小さいときは,日付と時刻の表示を間引きします。

注意

- Address Server 上の「Address Server Data Collection」サービスが 1 時間以上停止した場 合は,日付と時刻の部分に「COLSTOP」が表示されます。また,Address Server - Data Collection が情報の取得に失敗した場合は,日付の部分に「ERROR」が表示されます。
- Address Server Data Collection において情報の取得に時間がかかっていると,画面に情報 が反映されるまでに時間がかかる場合があります。

縦軸

Address Server - Data Collection における監視間隔間の Address Server の認証,及び, パスワード 変更の失敗数を表します。たとえば,Address Server - Data Collection でセキュリティ情報の監視間 隔が1時間に設定されている場合 19:00 の情報には、18:00:00~18:59:59 の間の認証、及び、パス ワード変更の失敗数がグラフとして表示されます。

目盛は失敗数の増減により変化します。

線

認証の失敗数は赤色,パスワード変更の失敗数は青色で表示されます。「COLSTOP」,「ERROR」の前 の線は値の変化が不確定なため,点線で表示されます。

また,凡例の左側には最新の情報の値が表示されます。

## (11) レスポンス情報画面

受信メール一覧及び受信メールを開く操作に対する Mail Server 内でのレスポンス時間に関する表示を行 う画面です。

[「監視ホストの選択画面](#page-279-0) 」で,監視する情報として「レスポンス情報(R)」を選択した場合に表示されます。

レスポンス情報を取得する場合,Address Server - Data Collection において,マニュアルの「3.4.7 Address Server の設定」に示した設定を行う必要があります。

## <span id="page-282-0"></span>レスポンス情報画面

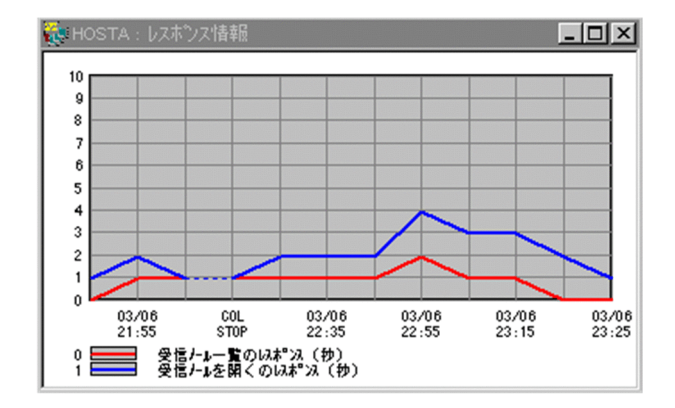

#### 横軸

Address Server - Data Collection が情報を取得した日付と時刻を表わし,「月/日」「時:分」形式で表 示されます。一番右側に最新情報が表示されます。

画面が小さいときは,日付と時刻の表示を間引きします。

#### 注意

- Mail Server 上の「Address Server Data Collection」サービスが停止した場合は,日付と時 刻の部分に「COLSTOP」が表示されます。Address Server - Data Collection が情報の取得 に失敗した場合は,日付の部分に「ERROR」が表示されます。
- Address Server Data Collection において情報の取得に時間がかかっていると,画面に情報 が反映されるまでに時間がかかる場合があります。

### 縦軸

受信メール一覧又は受信メールを開く操作についてのレスポンス時間(秒)を表します。Address Server - Data Collection 上の監視タイミングにおける,最近 10 回のレスポンス時間の平均が表示さ れます。

#### 線

受信メール一覧のレスポンスは赤色,受信メールを開く操作に対するレスポンスは青色で表示されま す。「COLSTOP」,「ERROR」の前の線は値の変化が不確定なため,点線で表示されます。 また,凡例の左側には最新の情報の値が表示されます。

#### 注意

レスポンス情報を取得する場合, Address Server - Data Collection サーバにおいて、マニュアル の「3.4.7 Address Server の設定」に示した設定を行う必要があります。

## (12) メールボックス使用量画面

受信及び送信用のメールボックスの全容量に対する使用率に関する表示を行う画面です。

「[監視ホストの選択画面](#page-279-0) 」で, 監視する情報として「メールボックス使用量(B)」を選択した場合に表示さ れます。

<span id="page-283-0"></span>メールボックス使用量画面

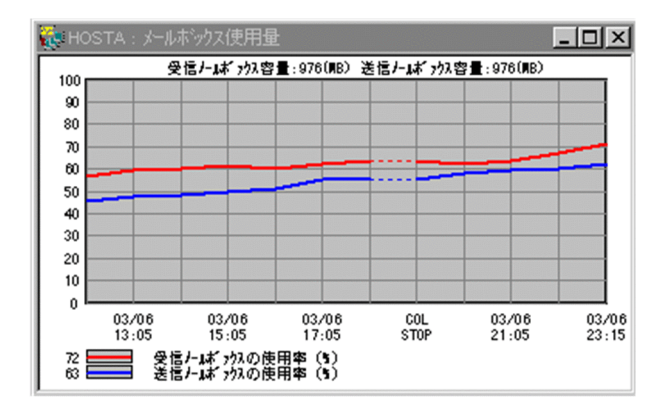

#### 横軸

Address Server - Data Collection が情報を取得した日付と時刻を表わし,「月/日」「時:分」形式で表 示されます。一番右側に最新情報が表示されます。

画面が小さいときは,日付と時刻の表示を間引きします。

Mail Server 上の「Address Server - Data Collection」サービスが停止した場合は、日付と時刻の部 分に「COLSTOP」が表示されます。Mail Server 上の「Address Server」サービスが停止している場 合は,日付の部分に「ASSTOP」が表示されます。このとき,「Address Server」サービスの停止が連 続していた場合は、最新の取得時刻だけが表示されます。また、Address Server - Data Collection が 「Address Server」サービスの停止以外の要因で情報の取得に失敗した場合は,日付の部分に「ERROR」 が表示されます。

注意

- メールボックス容量の取得時に Address Server Data Collection で設定した「メールボック ス使用量」の取得間隔以上の時間がかかった場合,設定した間隔以上の間隔で表示されます。
- Address Server Data Collection において情報の取得に時間がかかっていると,画面に情報 が反映されるまでに時間がかかる場合があります。

#### 縦軸

表示された時刻における受信及び送信用のメールボックスの使用率を表します。

目盛は使用率の増減により変化します。

注意

メールボックスは,設定された容量以上のメールを保存できるため,メールボックスの使用率は 100%を超える場合があります。

線

受信メールボックスの使用率は赤色,送信メールボックスの使用率は青色で表示されます。 「COLSTOP」,「ASSTOP」,「ERROR」の前の線は値の変化が不確定なため,点線で表示されます。 グラフの上には,受信メールボックスの容量及び送信メールボックスの容量が表示されます。 また,凡例の左側には最新の情報の値が表示されます。

## (13) メールキュー情報画面

対象となる Address Server - Data Collection サーバの自サーバ内の転送キュー及びサーバ間転送 キューに関する表示を行う画面です。

[「監視ホストの選択画面](#page-279-0) 」で,監視する情報として「メールキュー情報(Q)」を選択した場合に表示されま す。

## メールキュー情報画面

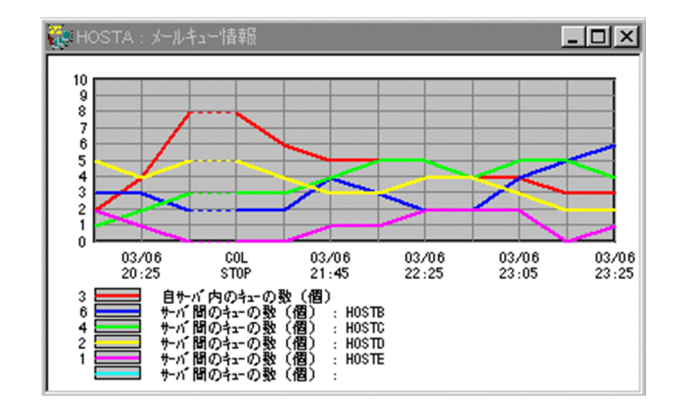

#### 横軸

Address Server - Data Collection が情報を取得した日付と時刻を表わし,「月/日」「時:分」形式で表 示されます。一番右側に最新情報が表示されます。

画面が小さいときは,日付と時刻の表示を間引きします。

## 注意

- Mail Server 上の「Address Server Data Collection」サービスが停止した場合は,日付と時 刻の部分に「COLSTOP」が表示されます。Address Server - Data Collection が情報の取得 に失敗した場合は,日付の部分に「ERROR」が表示されます。
- Address Server Data Collection において情報の取得に時間がかかっていると,画面に情報 が反映されるまでに時間がかかる場合があります。

### 縦軸

表示された時刻におけるキューに滞留しているメール数を表します。

グラフには,自サーバ内の転送キューについての情報が一つ,サーバ間の転送キューはキューについて の情報が最大五つ表示されます。

サーバ間転送キューには,最新のキューの滞留数の多い順に,上位 5 サーバの情報が過去にさかのぼっ て表示されます。

目盛はキューの滞留数の増減により変化します。

線

自サーバ内の転送キューは赤色,サーバ間転送キューは最新値においてキューの滞留数の多い順に青, 緑、黄、紫,水色で表示されます。「COLSTOP」,「ERROR」の前の線は値の変化が不確定なため、点 線で表示されます。

凡例の"サーバ間のキューの数(個) :" の右側には転送先のホスト名が表示されます。

凡例の左側には最新の情報の値が表示されます。

注意

- サーバ間転送のキューの上位 5 サーバが変った場合,過去の情報も同時に入れ替わります。
- 転送先がゲートウェイである場合,凡例のホスト名には MTA 名が表示されます。
- 次の場合,凡例のホスト名は"#mtaid(数字)"の形式で表示されます。
	- ・転送先が Version 1 の Mail Server である場合
	- ・使用されなくなった出力キューである場合

# 付録 K.5 稼働情報のバックアップを取得する

## (1) gmonbkup コマンド

Address Server - Monitor の稼働情報をバックアップするためには,バックアップ前に gcolbkup コマン ドを使用してバックアップデータをコピーします。Address Server - Monitor のバックアップコマンドで ある gmonbkup コマンドについて説明します。

gmonbkup コマンドは,<Address Server - Monitor インストールディレクトリ>¥Tool ディレクトリに あります。バックアップとリストアの手順については「[バックアップとリストア手順](#page-286-0) 」を参照してくださ い。

#### 機能

Address Server - Monitor が作成する稼働情報ファイル,及びセットアップ情報をコピー先ディレクト リにコピーします。テープなどのバックアップ媒体に保存する場合は,gmonbkup コマンドが正常終了 した後に,コピー先ディレクトリを格納してください。

## 形式

gmonbkup [-s] <コピー先ディレクトリ>

引数を指定しなかった場合,簡単な使用方法を出力します。

usage: gmonbkup [-s] destination dir

## 引数

 $-c$ 

標準出力へのメッセージの表示を抑止します。バッチ運用などでメッセージを標準出力に出力する と問題がある場合に指定します。

コピー先ディレクトリ

Address Server - Monitor のバックアップ情報のコピー先ディレクトリを指定します。ドライブ 名を含めて 100 文字以内のディレクトリ名を指定します。

## 終了値

コマンド終了時,次の値で終了します。

 $\Omega$ 

正常終了。

1

引数が指定されていません。

#### 20

Address Server - Monitor が正常にインストールされていません。

#### 21

指定したディレクトリパスが 100 文字を超えています。

#### 22

コピー先ディレクトリ¥MonData ディレクトリの削除が正しくできませんでした。

23

コピー先ディレクトリ¥MonData がディレクトリではありません。

#### 24

コピー時にエラーが発生しました。

<span id="page-286-0"></span>25 コピー先ディレクトリの完全バス名の取得に失敗しました。

26

```
Address Server - Monitor のセットアップが完了していません。
```
27

```
コピー先ディレクトリの削除確認で"n"を応答したため,コマンドを中断しました。
```
28

```
Address Server - Monitor セットアップが処理中のためコマンドの実行を中止しました。
```
29

```
コピー先ディレクトリの確認で"n"を応答したため,コマンドを中断しました。
```
30

指定したコピー先ディレクトリがデータ格納ディレクトリ下であるため,コマンドを中断しました。 注意

- コピー先ディレクトリ¥MonData ディレクトリが存在する場合,コピー先ディレクトリ ¥MonData 以下を削除しても良いかの確認メッセージが出力されます。"n"を応答すると,コマ ンドはコピーを行わずに終了します。-s オプションが指定されている場合,削除の確認は行われ ずに強制的に既存コピー先ディレクトリ¥MonData ディレクトリ以下を削除するので注意して ください。
- コピー先ディレクトリを複数指定した場合は,最後に指定したディレクトリが有効になります。
- コピー先ディレクトリにスペースを含むディレクトリを指定する場合は,コピー先ディレクトリ を""で囲んでください。 <例>

gmonbkup "C:¥Program Files¥Backup¥990701"

## (2) バックアップとリストア手順

## バックアップ手順

Address Server - Monitor のデータ格納ディレクトリをバックアップする手順を次に示します。バッ クアップはサービスの起動中でも停止中でも実行できます。

- 1.システム管理者のアカウントでログオンする
- 2.<Address Server Monitor インストールディレクトリ>¥Tool¥gmonbkup <コピー先ディレク トリ> を実行する
	- データ格納ディレクトリの内容及び,設定環境が<コピー先ディレクトリ>にコピーされます。

3.<コピー先ディレクトリ>をテープなどのバックアップ媒体にバックアップする

注意

- データ量が多い場合 gmonbkup コマンドの実行に時間がかかる場合があります。
- コピー先ディレクトリには十分な空き容量があることを確認してください。コピーに必要な空 き容量は,データ格納ディレクトリ下の容量を Windows NT エクスプローラのディレクトリの プロパティなどで確認してください。

## リストア手順

Address Server - Monitor のバックアップデータからのリストアする手順を次に示します。

- 1.Address Server Monitor をインストールする(インストールされた状態の場合この手順は不要で す)
- 2.システム管理者のアカウントでログオンする
- 3.「Address Server Monitor」サービスが起動している場合,サービスを停止する
- 4.バックアップしたデータを任意のディレクトリに格納する。
- 5.Address Server Monitor セットアップを起動する。
- 6.格納したディレクトリの MonData を除いたパスをデータ格納ディレクトリとして設定する このとき,「変更前データ格納ディレクトリ以下の情報をコピーする(C)」のチェックは必ずオフに します。
- 7.「OK」をクリックする
- 8.「Address Server Monitor」サービスを起動する

# 付録 K.6 トラブルシュート

(1) Address Server - Monitor セットアップのメッセージ一覧

Windows ソケットの初期化に失敗しました。

要因

```
Windows ソケットの初期化に失敗しました。
```
対処

TCP/IP の設定が正しく行われているか確認してください。

メモリ確保に失敗しました。

要因

使用できる仮想メモリが不足しています。

対処

不要なプロセスを終了後,再度環境セットアップを起動してください

Address Server - Monitor のインストールパスを取得できませんでした。

要因

レジストリが破壊されている可能性があります。

対処

Address Server - Monitor を再インストールしてください。

ディレクトリ名が不正です。

要因

データ格納ディレクトリとして指定したディレクトリ名が正しくありません。

対処

正しいディレクトリ名を指定してください。

保存期間には 1 から 99 迄の値を指定してください。
ファイル保存期間の設定で 1〜99 の範囲外の値が指定されました。

対処

1〜99 の範囲内で指定してください。

設定ファイルを作成する事ができませんでした。

要因

環境設定ファイルを作成できませんでした。

対処

インストールディレクトリ及び,データ格納ディレクトリに書込み許可があるか確認してください。

設定ファイルの内容を変更できませんでした。

#### 要因

環境設定ファイルの内容を更新できませんでした。

対処

インストールディレクトリ及び,データ格納ディレクトリに書込み許可があるか確認してください。

Address Server - Monitor サービスが起動しています。

Address Server - Monitor サービスを停止後,再度 OK ボタンをクリックして下さい。

要因

「Address Server - Monitor」サービスが起動しているため設定を行うことができません。

対処

「Address Server - Monitor」サービスを停止してから,「OK」ボタンをクリックしてください。

XXX ディレクトリを作成しますか?

#### 要因

指定したデータ格納ディレクトリが存在しないため新規に作成するかの確認ダイアログです。

対処

「OK」を選択した場合,XXX ディレクトリを新規に作成してセットアップを続行します。「キャンセ ル」を選択した場合、設定画面に戻ります

指定したパスはディレクトリのパスではありません。

ディレクトリのパスを指定して下さい。

要因

データ格納ディレクトリとして指定されたディレクトリがファイルなど,ディレクトリ以外のパスとし て存在します。

対処

正しいディレクトリを指定してください。

XXX ディレクトリ以下に MonData ファイルが存在します。

MonData ファイルを削除してもよろしいですか?

データ格納ディレクトリとして指定したディレクトリ¥MonData がファイルとして存在します。

対処

削除して問題なければ「OK」選択ししてください。MonData ファイルを削除後に,セットアップを 続行します。「キャンセル」を選択した場合,設定画面に戻ります

XXX ディレクトリが既に存在します。

データ格納ディレクトリの設定を続けますか?

要因

データ格納ディレクトリとして指定された XXX ディレクトリが既に存在します。

対処

Address Server - Monitor のデータ格納ディレクトリとして以前設定していたディレクトリでデータ を再利用する場合は「OK」を選択してください。それ以外の場合は,別のデータ格納ディレクトリを 指定してください。

変更後のディレクトリ名が,変更前のディレクトリ名と同じです。

ファイルのコピーは行ないません。

要因

変更前データ格納ディレクトリ以下の情報をコピーする指定がされましたが,変更前と変更後のディレ クトリが同一であるため,コピーは行いません。

対処

そのまま操作を続行してください。

データのコピーが失敗しました。

設定内容の変更は行なわれません。

要因

変更前データ格納ディレクトリ以下の情報をコピーする指定がされましたが情報のコピー中にエラー が発生しました。

対処

指定したデータ格納ディレクトリのアクセス権限を確認するか,別のデータ格納ディレクトリを指定し てください。

ファイルのコピー中にキャンセルを受付けました。

既にコピーを終えたファイルは削除する必要があります。

要因

変更前データ格納ディレクトリ以下の情報をコピー中にキャンセルされたため,データ格納ディレクト リの変更は行われませんでした。

対処

変更後のデータ格納ディレクトリとして指定したディレクトリ下にコピーされたファイルは削除して ください。

変更前ディレクトリ以下のデータを全て削除できませんでした。

変更前データ格納ディレクトリ以下の情報を変更後のデータ格納ディレクトリにコピー後に、変更前 データ格納ディレクトリ以下のファイルの削除に失敗しました。

#### 対処

変更前データ格納ディレクトリ以下のファイルを手動で削除してください。

指定したデータ格納ディレクトリは,リストアされたディレクトリです。

設定内容をバックアップ実行前の状態に戻しますか?

#### 要因

データ格納ディレクトリとして,バックアップディレクトリ,又はバックアップした情報をリストアし たディレクトリを指定しました。

#### 対処

バックアップ実行時の状態にする場合は,「OK」を選択してください。「キャンセル」を選択すると設 定画面に戻ります。

バックアップ以前の設定は,再度環境セットアップを実行し確認して下さい。

#### 要因

バックアップ実行時の環境に設定環境を戻しました。

対処

Address Server - Monitor セットアップを起動して,運用したい設定内容になっているか確認し,必要 に応じて設定内容を変更してください。

設定内容の変更を続行します。

要因

設定内容の変更を続行します。

対処

必要なし。

バックアップのリストアに失敗しました。

再度環境セットアップを実行して下さい。

要因

バックアップのリストアが失敗しました。

対処

環境セットアップを再度実行してください。

Address Server - Monitor サービスが起動中です。

Address Server - Monitor サービス停止後に,セットアップ起動画面の OK ボタンをクリックして下さい.。

要因

「Address Server - Monitor」サービスが動作中のためセットアップを実行できません。

対処

「Address Server - Monitor」サービスを停止後にセットアップを実行してください。

Address Server - Monitor のバックアップコマンドが起動中です。

Address Server - Monitor バックアップコマンド終了後に,セットアップ起動画面の OK ボタンをクリックして 下さい。

## 要因

gmonbkup コマンドが動作中のためセットアップを実行できません。

対処

gmonbkup コマンド終了後にセットアップを実行してください。

Address Server - Monitor の起動画面が起動中です。

Address Server - Monitor の起動画面終了後,セットアップ起動画面の OK ボタンをクリックして下さい。

要因

「Address Server - Monitor」の起動画面が動作中のためセットアップを実行できません。

対処

「Address Server - Monitor」の起動画面終了後にセットアップを実行してください。

実行権限がありません。

Administrator グループに属するユーザで実行して下さい。

要因

セットアップを実行する権限がありません。

対処

Administrator グループに所属するユーザでログインしてからセットアップを起動してください。

環境セットアップは既に起動中です。

## 要因

環境セットアップを複数起動しようとしています。

対処

環境セットアップは複数起動する事はできません。

Address Server - Monitor のセットアップが完了しました。

# 要因

セットアップが終了しました。 対処

必要ありません。

## (2) Address Server - Monitor のメッセージ一覧

Windows ソケットの初期化に失敗しました。

要因

Windows ソケットの初期化に失敗しました。

対処

TCP/IP の設定が正しく行われているか確認してください。

```
既に,Groupmax Address Server - Monitor プログラムが起動されています。
プログラムの起動を中止します。
    要因
      既に, Address Server - Monitor が起動されています。
    対処
      起動済みの Address Server - Monitor を使用してください。
Groupmax Address Server - Monitor プログラムの実行権限がありません。
プログラムの起動を中止します。
    要因
      Address Server - Monitor の実行権限がありません。
    対処
      システム管理者のアカウントでログオンし、Address Server - Monitor を起動してください。
```
Groupmax Address Server - Monitor のインストールディレクトリの取得に失敗しました。

プログラムの起動を中止します。

### 要因

Address Server - Monitor のインストールディレクトリの取得に失敗しました。

#### 対処

Address Server - Monitor を再インストールして再度 Address Server - Monitor を起動してくださ い。

Groupmax Address Server - Monitor のセットアップが行われていません。

プログラムの起動を中止します。

## 要因

Address Server - Monitor のセットアップが行われていません。

対処

Address Server - Monitor のセットアップを行った後,再度 Address Server - Monitor を起動してく ださい。

Data Collection サーバのホスト名一覧ファイルのオープンに失敗しました。

## ファイル名 : XXX

## errno : YYY

要因

Address Server - Data Collection サーバのホスト名一覧ファイルを開けませんでした。

対処

ファイルが使用中でないか確認してください。

Data Collection サーバの追加をしてもよろしいですか?

ホスト名 : XXX

要因 Address Server - Monitor で管理する Address Server - Data Collection サーバの追加を行います。 対処

追加する場合には[はい]を,追加しない場合には[いいえ]を選択してください。

設定可能な Data Collection サーバの最大数は 100 台です。

## 要因

Address Server - Monitor で管理する Address Server - Data Collection サーバの最大数は 100 台 です。

対処

Address Server - Monitor で管理する他の Address Server - Data Collection サーバを削除してか ら Address Server - Data Collection サーバを追加してください。

追加/変更するホスト名には以下の文字は指定できません。

・先頭または最後の文字の '.'

·タブ文字 ' ' '\' ':' ':' ':' '\*' '?' '"' '<' '>' '''

要因

追加/変更するホスト名に,使用できない文字を指定しました。

対処

追加/変更するホスト名には、使用可能な文字を指定してください。

指定したホスト名は既に登録済みです。

ホスト名 : XXX

要因

指定したホスト名は既に登録済みです。

対処

追加/変更を続行する場合,追加/変更するホスト名には他のホスト名を指定してください。

現在収集処理中のためホスト名の追加はできません。

しばらく待ってからホスト名の追加を行ってください。

要因

現在収集処理中のためホスト名の追加はできません。

対処

しばらく待ってからホスト名の追加を行ってください。

指定したホストに接続できませんでした。ホスト名の追加処理を続行しますか?

ホスト名 : XXX

要因

追加するホストに,以下のいずれか原因により接続ができません。

- services ファイルに gadcolct の情報が設定されていない。
- •「Address Server Data Collection」サービスが起動していない。

```
対処
```
追加を続行する場合には,[はい]を選択後に追加したホストで以下を実行してください。

- Address Server Data Collection と Address Server Monitor の services ファイルに gadcolct の情報を設定する
- 「Address Server Data Collection」サービスを起動する。

```
追加を続行しない場合には,[いいえ]を選択してください。
```
Data Collection サーバの追加に失敗しました。

#### ホスト名 : XXX

要因

環境設定ファイルの編集に失敗しました。

## 対処

Address Server - Monitor のインストールディレクトリ及び,データ格納ディレクトリに書込み権限が あるか確認してください。

Data Collection サーバを追加しました。

#### ホスト名 : XXX

## 要因

Address Server - Monitor で管理するホスト名 XXX の Address Server - Data Collection サーバを 追加しました。

#### 対処

必要ありません。

Data Collection サーバの変更をしてもよろしいですか?

変更前ホスト名 : XXX

変更後ホスト名 :YYY

## 要因

Address Server - Monitor で管理する Address Server - Data Collection サーバのホスト名を変更 します。

## 対処

変更する場合には[はい]を,変更しない場合には[いいえ]を選択してください。

監視画面が起動中のためホスト名の変更/削除はできません。

## ホスト名 : XXX

情報名 : YYY

要因

監視画面が起動中のためホスト名の変更/削除はできません。

対処

該当するホスト名及び情報名の監視画面を閉じてからホスト名の変更/削除を行ってください。

現在収集処理中のためホスト名の変更はできません。

```
しばらく待ってからホスト名の変更を行ってください。
```

```
要因
```
現在収集処理中のためホスト名の変更はできません。

対処

しばらく待ってからホスト名の変更を行ってください。

指定したホストに接続できませんでした。ホスト名の変更処理を続行しますか?

#### ホスト名 : XXX

#### 要因

変更するホストで,以下の原因により接続ができません。

- services ファイルに gadcolct の情報が設定されていない。
- •「Address Server Data Collection」サービスが起動していない。

対処

ホスト名の変更を続行する場合には,[はい]を選択後に追加したホストで以下を実行してください。

- Address Server Data Collection と Address Server Monitor の services ファイルに gadcolct の情報を設定する
- 「Address Server Data Collection」サービスを起動する。
- ホスト名の変更を続行しない場合には,[いいえ]を選択してください。

Data Collection サーバの変更に失敗しました。

変更前ホスト名 : XXX

変更後ホスト名 : YYY

#### 要因

環境設定ファイルの編集に失敗しました。

## 対処

Address Server - Monitor のインストールディレクトリ及び,データ格納ディレクトリに書込み権限が あるか確認してください。

Data Collection サーバを変更しました。

変更前ホスト名 : XXX

変更後ホスト名 : YYY

要因

Address Server - Monitor で管理する Address Server - Data Collection サーバのホスト名を変更 しました。

対処

必要ありません。

Data Collection サーバの削除をしてもよろしいですか? ホスト名 : XXX

Address Server - Monitor で管理するホスト名 XXX の Address Server - Data Collection サーバの 削除を行います。

```
対処
```
削除する場合には[はい]を,削除しない場合には[いいえ]を選択してください。

現在収集処理中のためホスト名の削除はできません。

しばらく待ってからホスト名の削除を行ってください。

要因

現在収集処理中のためホスト名の削除はできません。

対処

しばらく待ってからホスト名の削除を行ってください。

Data Collection サーバの削除に失敗しました。

ホスト名 : XXX

要因

設定ファイルの編集に失敗しました。

対処

Address Server - Monitor のインストールディレクトリ及び,データ格納ディレクトリに書込み権限が あるか確認してください。

Data Collection サーバを削除しました。

## ホスト名 : XXX

#### 要因

Address Server - Monitor で管理するホスト名 XXX の Address Server - Data Collection サーバを 削除しました。

対処

必要ありません。

監視間隔の設定をしてもよろしいですか?

## 要因

Address Server - Monitor で管理する監視間隔の設定を行います。

対処

設定する場合には[はい]を、設定しない場合には[いいえ]を選択してください。

[セキュリティ情報]の監視間隔の値が入力されていません。

'1'〜'24'の範囲の数値を入力してください。

要因

[セキュリティ情報]の監視間隔の値が入力されていません。

対処

1〜24 の範囲の数値を入力してください。

[レスポンス情報]の監視間隔の値が入力されていません。

'10'〜'1440'の範囲の数値を入力してください。

要因

[レスポンス情報]の監視間隔の値が入力されていません。

対処

10〜1440 の範囲の数値を入力してください。

[メールボックス使用量]の監視間隔の値が入力されていません。

'1'〜'24'の範囲の数値を入力してください。

要因

[メールボックス使用量]の監視間隔の値が入力されていません。

対処

1〜24 の範囲の数値を入力してください。

[メールキュー情報]の監視間隔の値が入力されていません。

'10'〜'1440'の範囲の数値を入力してください。

要因

[メールキュー情報]の監視間隔の値が入力されていません。

対処

10〜1440 の範囲の数値を入力してください。

[セキュリティ情報]の監視間隔に数値以外が入力されています。

'1'〜'24'の範囲の数値を入力してください。

要因

[セキュリティ情報]の監視間隔に数値以外が入力されています。

対処

1〜24 の範囲の数値を入力してください。

[レスポンス情報]の監視間隔に数値以外が入力されています。

'10'〜'1440'の範囲の数値を入力してください。

要因

[レスポンス情報]の監視間隔に数値以外が入力されています。

対処

10〜1440 の範囲の数値を入力してください。

[メールボックス使用量]の監視間隔に数値以外が入力されています。

'1'〜'24'の範囲の数値を入力してください。

要因

[メールボックス使用量]の監視間隔に数値以外が入力されています。

1〜24 の範囲の数値を入力してください。

```
[メールキュー情報]の監視間隔に数値以外が入力されています。
```
'10'〜'1440'の範囲の数値を入力してください。

要因

[メールキュー情報]の監視間隔に数値以外が入力されています。

対処

10〜1440 の範囲の数値を入力してください。

[セキュリティ情報]の監視間隔に指定範囲外の値が入力されています。

'1'〜'24'の範囲の数値を入力してください。

要因

[セキュリティ情報]の監視間隔に指定範囲外の値が入力されています。

対処

1〜24 の範囲の数値を入力してください。

[レスポンス情報]の監視間隔に指定範囲外の値が入力されています。

'10'〜'1440'の範囲の数値を入力してください。

要因

[レスポンス情報]の監視間隔に指定範囲外の値が入力されています。

対処

10〜1440 の範囲の数値を入力してください。

[メールボックス使用量]の監視間隔に指定範囲外の値が入力されています。

'1'〜'24'の範囲の数値を入力してください。

要因

[メールボックス使用量]の監視間隔に指定範囲外の値が入力されています。

対処

1〜24 の範囲の数値を入力してください。

[メールキュー情報]の監視間隔に指定範囲外の値が入力されています。

'10'〜'1440'の範囲の数値を入力してください。

要因

[メールキュー情報]の監視間隔に指定範囲外の値が入力されています。

対処

10〜1440 の範囲の数値を入力してください。

監視間隔の設定に失敗しました。

ホスト名 : XXX

設定ファイルの編集に失敗しました。

対処

Address Server - Monitor のインストールディレクトリ及び,データ格納ディレクトリに書込み権限が あるか確認してください。

稼働情報 CSV ファイルの設定をしてもよろしいですか?

要因

稼働情報 CSV ファイルの設定を行います。

対処

設定する場合には[はい]を、設定しない場合には[いいえ]を選択してください。

稼働情報 CSV ファイルの設定解除をしてもよろしいですか?

## 要因

稼働情報 CSV ファイルの設定解除を行います。

対処

稼働情報 CSV ファイルを作成しない場合には[はい]を,稼働情報 CSV ファイルを作成する場合には[い いえ]を選択してください。

稼働情報 CSV ファイルの設定に失敗しました。

要因

環境設定ファイルの編集に失敗しました。

対処

Address Server - Monitor のインストールディレクトリ及び,データ格納ディレクトリに書込み権限が あるか確認してください。

稼働情報 CSV ファイルの設定解除に失敗しました。

要因

環境設定ファイルの編集に失敗しました。

対処

Address Server - Monitor のインストールディレクトリ及び,データ格納ディレクトリに書込み権限が あるか確認してください。

データ収集開始時刻の変更を有効にするには,Address Server - Monitor のサービスを再起動してください。

要因

データ収集開始時刻が変更されました。

対処

データ収集開始時刻の変更を有効にするには,Address Server - Monitor のサービスを再起動してくだ さい。

指定されたサーバの情報は,既に表示されています。

ホスト名 : XXX

情報名 : XXX 要因 指定された情報の監視画面は,既に起動されています。 対処 起動済みの監視画面を使用してください。 セキュリティ情報(認証状況,パスワード変更状況)のモニタ用データの取得に失敗しました。 Data Collection サーバのホスト名 : (ホスト名) 選択したホストで以下を確認してください。

・services ファイルに gadcolct の情報が設定されているか。

・モニタ情報を取得する設定になっているか。

・「Address Server - Data Collection」サービスが起動しているか。

要因

セキュリティ情報のモニタ用データの取得に失敗しました。

対処

メッセージに記載されている対処を行った後,再度,監視ホストの選択を行ってください。

レスポンス情報(受信メール一覧,受信メールを開く)のモニタ用データの取得に失敗しました。

Data Collection サーバのホスト名 : (ホスト名)

選択したホストで以下を確認してください。

・services ファイルに gadcolct の情報が設定されているか。

・モニタ情報を取得する設定になっているか。

・「Address Server - Data Collection」サービスが起動しているか。

要因

レスポンス情報のモニタ用データの取得に失敗しました。

対処

メッセージに記載されている対処を行った後,再度,監視ホストの選択を行ってください。

メールボックス使用量(メールボックス使用率)のモニタ用データの取得に失敗しました。

Data Collection サーバのホスト名 : (ホスト名)

選択したホストで以下を確認してください。

・services ファイルに gadcolct の情報が設定されているか。

・モニタ情報を取得する設定になっているか。

・「Address Server - Data Collection」サービスが起動しているか。

要因

メールボックス使用量のモニタ用データの取得に失敗しました。

対処

メッセージに記載されている対処を行った後,再度,監視ホストの選択を行ってください。

メールキュー情報(自サーバ内の配信状況)のモニタ用データの取得に失敗しました。

Data Collection サーバのホスト名 : (ホスト名)

選択したホストで以下を確認してください。

・services ファイルに gadcolct の情報が設定されているか。

・モニタ情報を取得する設定になっているか。

・「Address Server - Data Collection」サービスが起動しているか。

要因

メールキュー情報(自サーバ内の配信状況)のモニタ用データの取得に失敗しました。

対処

メッセージに記載されている対処を行った後,再度,監視ホストの選択を行ってください。

メールキュー情報(サーバ間の配信状況)のモニタ用データの取得に失敗しました。

Data Collection サーバのホスト名 : (ホスト名)

選択したホストで以下を確認してください。

・services ファイルに gadcolct の情報が設定されているか。

・モニタ情報を取得する設定になっているか。

・「Address Server - Data Collection」サービスが起動しているか

要因

メールキュー情報(サーバ間の配信状況)のモニタ用データの取得に失敗しました。

対処

メッセージに記載されている対処を行った後,再度,監視ホストの選択を行ってください。

稼働情報を編集するためのデータがありません。

#### 要因

稼働情報を編集するためのデータが収集されていません。

対処

Address Server - Data Collection サーバ登録後初めてのデータ収集開始時刻が過ぎた後しばらくし てから再度,稼働情報の編集を実行してください。

Address Server - Data Collection サーバの「Address Server - Data Collection」サービスが停止し ていた場合は,「Address Server - Data Collection」サービスを起動後,「Address Server - Monitor」サービスを再起動してください。

CSV ファイルの期間編集をしてもよろしいですか?

## 要因

CSV ファイルの期間編集を行います。

対処

期間編集する場合には[はい]を,期間編集しない場合には[いいえ]を選択してください。

[編集するデータの期間指定]の開始年の値が入力されていません。

'0'〜'9999'の範囲の数値を入力してください。

要因

[編集するデータの期間指定]の開始年の値が入力されていません。

対処

編集する期間の開始年を西暦で 0〜9999 の範囲で入力してください。

[編集するデータの期間指定]の開始月の値が入力されていません。

'1'〜'12'の範囲の数値を入力してください。

要因

[編集するデータの期間指定]の開始月の値が入力されていません。

対処

編集する期間の開始月を 1〜12 の範囲で入力してください。

[編集するデータの期間指定]の開始日の値が入力されていません。

'1'〜'31'の範囲の数値を入力してください。

要因

[編集するデータの期間指定]の開始日の値が入力されていません。

対処

編集する期間の開始日を 1〜31 の範囲で入力してください。

[編集するデータの期間指定]の終了年の値が入力されていません。

'0'〜'9999'の範囲の数値を入力してください。

要因

[編集するデータの期間指定]の終了年の値が入力されていません。

対処

編集する期間の終了年を西暦で 0〜9999 の範囲で入力してください。

[編集するデータの期間指定]の終了月の値が入力されていません。

'1'〜'12'の範囲の数値を入力してください。

要因

[編集するデータの期間指定]の終了月の値が入力されていません。

対処

編集する期間の終了月を 1〜12 の範囲で入力してください。

[編集するデータの期間指定]の終了日の値が入力されていません。

'1'〜'31'の範囲の数値を入力してください。

要因

[編集するデータの期間指定]の終了日の値が入力されていません。

対処

編集する期間の終了日を 1〜31 の範囲で入力してください。

[編集するデータの期間指定]の開始年に数値以外の値が入力されています。

'0'〜'9999'の範囲の数値を入力してください。

[編集するデータの期間指定]の開始年に数値以外の値が入力されています。

対処

編集する期間の開始年を西暦で 0〜9999 の範囲で入力してください。

[編集するデータの期間指定]の開始月に数値以外の値が入力されています。

'1'〜'12'の範囲の数値を入力してください。

要因

[編集するデータの期間指定]の開始月に数値以外の値が入力されています。

対処

編集する期間の開始月を 1〜12 の範囲で入力してください。

[編集するデータの期間指定]の開始日に数値以外の値が入力されています。

'1'〜'31'の範囲の数値を入力してください。

要因

[編集するデータの期間指定]の開始日に数値以外の値が入力されています。

対処

編集する期間の開始日を 1〜31 の範囲で入力してください。

[編集するデータの期間指定]の終了年に数値以外の値が入力されています。

'0'〜'9999'の範囲の数値を入力してください。

要因

[編集するデータの期間指定]の終了年に数値以外の値が入力されています。

対処

編集する期間の終了年を西暦で 0〜9999 の範囲で入力してください。

[編集するデータの期間指定]の終了月に数値以外の値が入力されています。

'1'〜'12'の範囲の数値を入力してください。

要因

[編集するデータの期間指定]の終了月に数値以外の値が入力されています。

対処

編集する期間の終了月を 1〜12 の範囲で入力してください。

[編集するデータの期間指定]の終了日に数値以外の値が入力されています。

'1'〜'31'の範囲の数値を入力してください。

要因

[編集するデータの期間指定]の終了日に数値以外の値が入力されています。

対処

編集する期間の終了日を 1〜31 の範囲で入力してください。編集する期間の終了日を 1〜31 の範囲で 入力してください。

[編集するデータの期間指定]の開始月に指定範囲外の値が入力されています。

'1'〜'12'の範囲の数値を入力してください。

要因

[編集するデータの期間指定]の開始月に指定範囲外の値が入力されています。

対処

編集する期間の開始月を 1〜12 の範囲で入力してください。

[編集するデータの期間指定]の開始日に指定範囲外の値が入力されています。

'1'〜'31'の範囲の数値を入力してください。

要因

[編集するデータの期間指定]の開始日に指定範囲外の値が入力されています。

対処

編集する期間の開始日を 1〜31 の範囲で入力してください。

[編集するデータの期間指定]の終了月に指定範囲外の値が入力されています。

'1'〜'12'の範囲の数値を入力してください。

#### 要因

[編集するデータの期間指定]の終了月に指定範囲外の値が入力されています。

対処

編集する期間の終了月を 1〜12 の範囲で入力してください。

[編集するデータの期間指定]の終了日に指定範囲外の値が入力されています。

'1'〜'31'の範囲の数値を入力してください。

要因

[編集するデータの期間指定]の終了日に指定範囲外の値が入力されています。

対処

編集する期間の終了日を 1〜31 の範囲で入力してください。

「編集するデータの期間指定」の開始日付が,終了日付よりも後の日付になっています。

再入力してください。

要因

「編集するデータの期間指定」の開始日付が,終了日付よりも後の日付になっています。

対処

「編集するデータの期間指定」に正しい期間を入力してください。

「編集するデータの期間指定」の開始日付が,編集可能な最大期間の終了日付よりも後の日付になっています。 再入力してください。

要因

「編集するデータの期間指定」の開始日付が,編集可能な最大期間の終了日付よりも後の日付になって います。

対処

「編集するデータの期間指定」に正しい期間を入力してください。

「編集するデータの期間指定」の終了日付が,編集可能な最大期間の開始日付よりも前の日付になっています。 再入力してください。

要因

「編集するデータの期間指定」の終了日付が,編集可能な最大期間の開始日付よりも前の日付になって います。

対処

「編集するデータの期間指定」に正しい期間を入力してください。

#### 現在収集処理中のため稼働情報の編集はできません 。

しばらく待ってから稼働情報の編集を行ってください。

要因

現在収集処理中のため稼働情報の編集はできません 。

対処

しばらく待ってから稼働情報の編集を行ってください。

yyyy/mm/dd 〜 yyyy/mm/dd の期間でデータが編集されます。

要因

開始日付又は終了日付が編集可能な最大期間の範囲を超えているため, yyyy/mm/dd 〜 yyyy/mm/dd の期間でデータが編集されます。

対処

必要ありません。

CSV ファイルを期間編集しました。

要因

CSV ファイルの期間編集は正常に終了しました。

対処

必要ありません。

CSV ファイルの期間編集に失敗しました。

(CSV ファイル名...)

要因

表示された CSV ファイルの期間編集に失敗しました。

対処

表示された CSV ファイルを Excel などのプログラムで使用していないか確認し、使用していた場合, ファイルを閉じて再度 CSV ファイルの期間編集を行ってください。

稼働情報 CSV ファイルサイズ警告のしきい値は 1 から 1000 迄の値を指定してください。

要因

稼働情報 CSV ファイルサイズ警告のしきい値に 1〜1000 の範囲外の値が指定されました。

対処

1〜1000 の範囲内で指定してください。

## (3) gmonbkup コマンドのメッセージ一覧

KDGD001-E Address Server - Monitor が正常にインストールされていません。コマンドを終了します。

#### 要因

Address Server - Monitor が正常にインストールされていないためコマンドを実行できません。

対処

Address Server - Monitor を再イントールして再度コマンドを実行してください。

KDGD004-E 指定したディレクトリが不正です。完全パスで 1〜100 文字の範囲で指定してください。

## 要因

指定したディレクトリの完全パス名の長さが 1〜100 文字の範囲外になっています。

対処

コピー先ディレクトリには完全パスで 1〜100 文字以内のディレクトリを指定してください。

KDGD005-Q XXX ディレクトリが既に存在します。ディレクトリ以下を削除しますか?

#### 要因

コピー先ディレクトリが既に存在します。

対処

削除して問題ない場合は y を応答してください。削除したくない場合は,n を応答してコマンドを終了 した後,別のコピー先ディレクトリを指定して再度バックアップコマンドを実行してください。

KDGD006-E ディレクトリでない XXX が存在します。別のディレクトリを指定して再度コマンドを実行してく ださい。

#### 要因

XXX がディレクトリでないためバックアップができません。

対処

コピー先ディレクトリに別のディレクトリを指定して再度バックアップコマンドを実行してください。

KDGD007-E <パス名> ディレクトリのファイルの削除ができませんでした。コマンドを終了します。エラー(< エラーコード>)

要因

指定したコピー先ディレクトリ下のファイルの削除中にエラーが発生しました。

対処

指定したコピー先のディレクトリ下のファイルを他のプログラム(Excel など)で使用していないか確認 してください。

使用していない場合は,存在しないディレクトリを指定して再度コマンドを実行してください。

KDGD008-E バックアップデータのコピー時にエラーが発生しました。コマンドを終了します。エラー(<エラー コード>)

要因

バックアップデータのコピー時にエラーが発生しました。

対処

エラーコードが 2 の場合

存在しないドライブのディレクトリを指定しました。正しいディレクトリを指定して再度コマンド を実行してください。

エラーコードが 13 の場合

指定したディレクトリ又はドライブに書き込み権限がありません。書き込み権限のあるディレクト リを指定して再度コマンドを実行してください。

エラーコードが 28 の場合

コピー先に指定したディレクトリのドライブに十分な空き容量がありません。十分な空き容量のあ るディレクトリを指定して再度コマンドを実行してください。必要なディレクトリ容量について は,エクスプローラのプロパティなどで Address Server - Monitor のデータ格納ディレクトリ以下 の容量を確認して,その容量以上の十分な空き容量のあるドライブを指定してください。

KDGD009-E 完全パスの取得に失敗しました。指定したディレクトリが正しいか確認してください。コマンドを 終了します。エラー(<エラーコード>)

#### 要因

指定したディレクトリの完全パスの取得に失敗しました。

対処

正しいディレクトリを指定して再度コマンドを実行してください。

KDGD010-E セットアップが完了していないためバックアップはできません。コマンドを終了します。

要因

Address Server - Monitor セットアップの設定処理中のためバックアップは実行できませんでした。

## 対処

Address Server - Monitor セットアップ作業を終了してからバックアップを行ってください。

KDGD011-E バックアップ情報の上書きはできません。コマンドを中止します。

#### 要因

KDGD005-Q のメッセージに対して"n"を応答したため,バックアップコマンドを中止しました。

対処

別のコピー先ディレクトリを指定して再度バックアップコマンドを実行してください。

KDGD012-E バックアップコマンドが既に起動中,または,セットアップ処理中です。バックアップコマンド, セットアップ画面を終了してから再度コマンドを実行してください。

要因

バックアップコマンドが既に起動中,又は,セットアップ処理中です。

対処

バックアップコマンド,セットアップ画面を終了してから再度コマンドを実行してください。

KDGD013-I コピーが完了しました。

```
要因
```
バックアップコマンドが正常に終了しました。

対処

```
コピー先ディレクトリをバックアップ媒体にバックアップしてください。
```
KDGD014-Q バックアップデータを XXX ディレクトリにコピーします。よろしいですか?

要因

コピー先ディレクトリの確認メッセージです。

対処

ディレクトリに誤りがなければ" y" を応答してください。コマンドを中止したい場合は" n" を応答 してください。

KDGD015-W コマンドを中止します。

## 要因

KDGD014-Q メッセージに対して"n"を応答したためコマンドを中止しました。

対処

正しいディレクトリを指定して再度コマンドを実行してください。

KDGD016-E データ格納ディレクトリ下にはコピーできません。コマンドを中止します。

要因

指定したコピー先ディレクトリ¥MonData ディレクトリがデータ格納ディレクトリ下のディレクトリ であるためコマンドを中止しました。

対処

データ格納ディレクトリ以外のディレクトリを指定して再度コマンドを実行してください。

## (4) イベントログのメッセージ一覧

KDGD600-W 稼働情報 CSV ファイル XXX のサイズが YYY MB を超えました。

要因

稼働情報 CSV ファイル XXX のサイズが,「稼働情報 CSV ファイルサイズ警告」で設定したしきい値 YYY MB を超えました。

対処

該当する稼働情報 CSV ファイルをバックアップし,削除または,十分な空き容量のあるドライブに移 動してください。

## (5) 代表的なトラブルについての対処方法

現象

監視画面のレスポンス情報に 0 しか表示されない。

要因

次の二つの要因が考えられます。

- Address Server でレスポンス情報を取得する設定になっていない。
- 実際にレスポンスの平均が0秒である。

## 対処

マニュアルの「3.4.7 Address Server の設定|を参照して, Address Server の設定を行っていない場 合には設定を行ってください。また LOG\_DIR\_SV\_RESPONSE に指定したディレクトリに,スペース を含まない,存在するディレクトリを指定しているか確認してください。 後者の場合には問題ありません。

## 現象

監視画面のメールボックス情報に ASSTOP が表示される。

#### 要因

Address Server - Data Collection ホストにおいて、Address Server が起動していないことが考えら れます。

## 対処

Address Server - Data Collection ホストで Address Server を起動してください。

#### 現象

稼働情報の期間編集を行うと,「CSV ファイルの期間編集に失敗しました。<CSV ファイル名>」とい うメッセージが表示される。

#### 要因

表示された CSV ファイルを Excel などで開いていることが考えられます。

### 対処

表示された CSV ファイルを Excel などで開いている場合は,ファイルを閉じて再度,稼働情報の期間 編集を行ってください。

## (6) こんな時には...

#### データ格納ディレクトリを変更する

現在設定しているデータ格納ディレクトリのドライブの空き容量などが不足してきた場合などに、デー タ格納ディレクトリを変更するための手順を説明します。

#### Address Server - Monitor のデータ格納ディレクトリを変更する

- 1.Address Server Monitor サービスを停止する
- 2.Address Server Monitor セットアップを起動する
- 3.「データ格納ディレクトリ」の「ディレクトリ名(P)」に変更後のデータ格納ディレクトリを指定 する。
- 4.「変更前データ格納ディレクトリ以下の情報をコピーする(C)」のチェックボックスをオンにする このチェックボックスをオンにすることにより,現在まで収集してきた稼働情報を引き続き利用 することができます。
- 5.「変更前データ格納ディレクトリ以下の情報を削除する(D)」のチェックボックスをオンにする。 このチェックボックスをオンにするとデータ格納ディレクトリ下の稼働情報を設定したディレ クトリにコピーした後,変更前のデータ格納ディレクトリ下の情報が削除されます。
- 6.「OK」ボタンをクリックする。
	- データ格納ディレクトリの変更が行われます。
- 7.Address Server Monitor サービスを開始する。

#### Address Server - Monitor の IP アドレスやホスト名を変更する

Address Server - Monitor での設定は不要です。

Address Server - Data Collection がインストールされている場合は,マニュアルの「付録 B.2 (1) Address Server - Data Collection の IP アドレス, ホスト名を変更する場合」の手順を実施してくだ さい。

## Address Server - Monitor の時刻を変更する

Address Server - Monitor での設定は不要です。

ただし,時刻を戻した場合,次のような動作になります

- 日付を跨って時刻を戻した場合,変更後の日付から変更前の日付の前日までの稼動情報は新たに収 集しません。稼動情報 CSV ファイルには変更前の日付での稼動情報が編集されます。
- Address Server Data Collection の時刻を Address Server Data Collection でのセキュリ ティ情報の監視間隔以上戻した場合,Address Server - Monitor のセキュリティ情報の監視画面に は変更前と変更後で重なる時間の情報が合計されて表示されます。

# 索引

# A

adauthen.csv(認証履歴情報) [65](#page-76-0) Address Server, Mail Server の稼働状況を監視する [88](#page-99-0) Address Server 稼働情報 CSV ファイル [62,](#page-73-0) [65](#page-76-0) Address Server の設定 [35](#page-46-0) Address Server - Data Collection, Address Server - Monitor とは [2](#page-13-0) Address Server - Data Collection サーバの削除 [46](#page-57-0) Address Server - Data Collection サーバの登録 [45](#page-56-0) Address Server - Data Collection サーバの登録/削 除/変更 [44](#page-55-0) Address Server - Data Collection サーバのホスト 名変更 [46](#page-57-0) Address Server - Data Collection セットアップの メッセージ [112](#page-123-0) Address Server - Data Collection におけるディス ク容量 [205](#page-216-0) Address Server - Data Collection の IP アドレス, ホスト名を変更する場合 [175](#page-186-0) Address Server - Data Collection の運用 [61](#page-72-0) Address Server - Data Collection の概要 [3](#page-14-0) Address Server - Data Collection の設定 [26,](#page-37-0) [177](#page-188-0) Address Server - Data Collection のデータ格納 ディレクトリを変更する [174](#page-185-0) Address Server - Data Collection のトラブル シューティング [172](#page-183-0) Address Server - Data Collection のメッセージ [112](#page-123-0) Address Server - Monitor セットアップのメッセー ジ [132](#page-143-0) Address Server - Monitor での設定 [44](#page-55-0) Address Server - Monitor におけるディスク容量 [205](#page-216-0) Address Server - Monitor の IP アドレス, ホスト名 を変更する場合 [175](#page-186-0) Address Server - Monitor のインストールとアンイ ンストール [12](#page-23-0) Address Server - Monitor の運用 [87](#page-98-0) Address Server - Monitor の概要 [3](#page-14-0) Address Server - Monitor の起動 [44](#page-55-0) Address Server - Monitor の設定 [39,](#page-50-0) [178](#page-189-0) Address Server - Monitor のセットアップ [39](#page-50-0) Address Server - Monitor のデータ格納ディレクト リを変更する [174](#page-185-0)

Address Server - Monitor のトラブルシューティン グ [172](#page-183-0) Address Server - Monitor のメッセージ [132,](#page-143-0) [136](#page-147-0) admorgan.csv(組織単位の Address Server へのアク セス情報) [99](#page-110-0) adpasswd.csv(パスワード変更履歴情報) [65](#page-76-0) aduser.csv(ユーザ操作日単位情報) [66](#page-77-0)

# B

boardtop10.csv(掲示板単位の掲示板の使用状況) [106](#page-117-0)

## G

gcolbkup コマンドのメッセージ [118](#page-129-0) gm\_touroku.csv(最上位組織に所属する組織単位の 登録ユーザ数) [102](#page-113-0) gmonbkup コマンドのメッセージ [151](#page-162-0) gmpublicinfo ファイルの設定 [35](#page-46-0) gmsv\_ave.csv (Mail Server の平均使用者数) [106](#page-117-0) gmsv\_max.csv (Mail Server の最大使用者数) [107](#page-118-0) groupmaxnt.csv(最上位組織に所属する組織単位の Mail Server の使用状況) [103](#page-114-0) grpmailboard.csv(掲示板 ID 単位の掲示板へのアク セス状況) [99](#page-110-0) grpmailuser.csv(ユーザ ID 単位の Mail Server への アクセス状況) [98](#page-109-0)

# H

HP-UX Address Server - Data Collection のイン ストールとアンインストール [14](#page-25-0)

## L

LAN 環境の設定 [23](#page-34-0) loguser.txt ファイルの設定 [37](#page-48-0)

## M

mailserv.csv(サーバ単位の Mail Server 使用者数) [106](#page-117-0) Mail Server 稼働情報 CSV ファイル [62](#page-73-0), [67](#page-78-0) mailtop10.csv(ユーザ単位の Mail Server の使用状 況) [104](#page-115-0) mlboard.csv(掲示板記事操作日単位情報) [77](#page-88-0) mldel.csv(メール削除履歴情報) [71](#page-82-0)

mllogin.csv(ログイン・ログアウト履歴情報) [67](#page-78-0) mlmnopen.csv(記事単位の参照件数) [101](#page-112-0) mlmorgan.csv(組織単位の Mail Server へのアクセ ス数) [100](#page-111-0) mlmsvcom.csv (メールサーバ・ゲートウェイ間メー ル転送数) [102](#page-113-0) mlndel.csv(記事削除履歴情報) [73](#page-84-0) mlnews.csv(掲示板記事参照日単位情報) [77](#page-88-0) mlnopen.csv(記事参照履歴情報) [73](#page-84-0) mlnput.csv(記事掲示履歴情報) [72](#page-83-0) mlopen.csv(メール参照履歴情報) [70](#page-81-0) mlpop3.csv(インターネットクライアント履歴情報) [74](#page-85-0) mlrecv.csv(メール受信履歴情報) [69](#page-80-0) mlresprv.csv(受信メールレスポンス履歴情報情報)[76](#page-87-0) mlsend.csv(メール送信履歴情報) [67](#page-78-0) mlstat.csv(メールボックス使用情報) [78](#page-89-0) mlsvcom.csv(サーバ間メール転送履歴情報) [75](#page-86-0) mluser.csv(ユーザ操作日単位情報) [76](#page-87-0)

# S

syslog のメッセージ [131](#page-142-0)

# $\cup$

UNIX Address Server - Data Collection のセット アップ [49](#page-60-0)

# W

Windows NT Address Server - Data Collection のインストールとアンインストール [10](#page-21-0) Windows NT Address Server - Data Collection のセットアップ [26](#page-37-0) Windows NT 起動と停止 [43](#page-54-0) Windows NT クラスタ環境の設定 [177](#page-188-0) Windows Server 2008 使用時の注意事項 [207](#page-218-0) Windows Server 2012 使用時の注意事項 [208](#page-219-0)

# あ

アンインストール [11](#page-22-0), [13,](#page-24-0) [16](#page-27-0) アンインストール時の注意事項 [11](#page-22-0), [13,](#page-24-0) [16](#page-27-0) アンインストールの操作手順 [11](#page-22-0), [13,](#page-24-0) [16](#page-27-0)

# い

イベントログのメッセージ [131,](#page-142-0) [154](#page-165-0) インストール [9,](#page-20-0) [10](#page-21-0), [12](#page-23-0), [14](#page-25-0) インストール時の注意事項 [10](#page-21-0), [12,](#page-23-0) [14](#page-25-0) インストールの操作手順 [10](#page-21-0), [12,](#page-23-0) [14](#page-25-0)

## う

運用上の注意事項 [83,](#page-94-0) [109](#page-120-0)

# か

概要 [1](#page-12-0) 稼働情報 CSV ファイル警告 [47](#page-58-0) 稼働情報 CSV ファイルサイズ警告 [29](#page-40-0) 稼働情報 CSV ファイルの概要 [62](#page-73-0) 稼働情報 CSV ファイルの詳細 [65,](#page-76-0) [98](#page-109-0) 稼働情報 CSV ファイルの設定 [46](#page-57-0) 稼働情報 CSV ファイルの分類 [62](#page-73-0) 稼働情報 CSV ファイルを作成する [47](#page-58-0) 稼働情報の設定 [28,](#page-39-0) [40](#page-51-0) 稼働情報のバックアップとリストア [85,](#page-96-0) [110](#page-121-0) 稼働情報の編集画面 [97](#page-108-0) 稼働情報の編集で作成される稼働情報 CSV ファイル [96,](#page-107-0) [99](#page-110-0) 環境設定 [21](#page-32-0) 環境設定の流れ [22](#page-33-0) 監視画面の説明 [89](#page-100-0) 監視画面のタイトルバー [90](#page-101-0) 監視間隔の設定 [94](#page-105-0) 監視する情報 [88](#page-99-0) 監視ホストの選択 [88](#page-99-0)

## き

起動方法 [43](#page-54-0)

## こ

こんなときには... [174](#page-185-0)

# さ

サーバの IP アドレスやホスト名を変更する [175](#page-186-0) サービス開始時にモニタ情報を取得するサービス開始 時にモニタ情報を取得する [28](#page-39-0) 最新情報の取得 [94](#page-105-0) 削除 [45](#page-56-0) 参照 [27,](#page-38-0) [40](#page-51-0)

# し

時間の設定 [25](#page-36-0) システム構成 [6](#page-17-0) 指定した期間の稼働情報 CSV ファイルを出力する [97](#page-108-0) 出力する稼働情報 CSV ファイル [96](#page-107-0) 取得間隔の設定 [27](#page-38-0) 取得間隔の設定画面 [33](#page-44-0)

## せ

セキュリティ情報 [88,](#page-99-0) [95](#page-106-0) セキュリティ情報画面 [90](#page-101-0) セション時間とセション回数の集計方法 [107](#page-118-0) 設定済みホスト名一覧 [45](#page-56-0)

# ち

注意事項 [179](#page-190-0)

## つ

追加 [45](#page-56-0) 追加/変更するホスト名 [45](#page-56-0)

# て

停止方法 [43](#page-54-0) ディレクトリ選択画面 [30,](#page-41-0) [41](#page-52-0) ディレクトリ名 [26,](#page-37-0) [39](#page-50-0) データ格納ディレクトリ [26,](#page-37-0) [39](#page-50-0) データ格納ディレクトリのディスク容量の見積り [204](#page-215-0) データ格納ディレクトリを変更する [174](#page-185-0) データ採取時刻設定画面 [34](#page-45-0) データ採取時刻の設定 [28](#page-39-0) データ収集開始時刻 [47](#page-58-0) データ収集開始時刻に作成される稼働情報 CSV ファ イル [98](#page-109-0) データ収集時に作成される稼働情報 CSV ファイル [96](#page-107-0)

## と

導入の前に [8](#page-19-0) 閉じる [45,](#page-56-0) [46](#page-57-0) トラブルシューティング [172](#page-183-0)

## は

バックアップ手順 [85,](#page-96-0) [110](#page-121-0)

## ひ

日単位タイプ [62,](#page-73-0) [63](#page-74-0), [66](#page-77-0), [76](#page-87-0)

## ふ

ファイアウォール [207](#page-218-0), [208](#page-219-0) ファイアウォールの設定 [24](#page-35-0) ファイル保存期間の設定 [28,](#page-39-0) [40](#page-51-0) ファイル保存期間の設定画面 [30,](#page-41-0) [42](#page-53-0)

# へ

変更 [45](#page-56-0) 変更前データ格納ディレクトリ以下の情報をコピーす る [27](#page-38-0), [40](#page-51-0) 変更前データ格納ディレクトリ以下の情報を削除する [27](#page-38-0), [40](#page-51-0) 編集方法の設定 [28](#page-39-0) 編集方法の設定画面 [31](#page-42-0)

# ほ

ホスト名 [29](#page-40-0) ホスト名一覧 [89](#page-100-0) ホスト名の設定 [29](#page-40-0)

## め

メールキュー情報 [88](#page-99-0), [95](#page-106-0) メールキュー情報画面 [93](#page-104-0) メールボックス使用量 [88](#page-99-0), [95](#page-106-0) メールボックス使用量画面 [92](#page-103-0) メッセージ一覧 [111](#page-122-0)

# も

モニタ情報の取得 [27](#page-38-0)

## ゆ

ユーザ実行タイプ [78](#page-89-0)

## り

リストア手順 [85](#page-96-0), [110](#page-121-0) 履歴タイプ [62](#page-73-0), [65,](#page-76-0) [67](#page-78-0)

## れ

レスポンス情報 [88](#page-99-0), [95](#page-106-0) レスポンス情報画面 [91](#page-102-0)